**ZYXEL** 

# **RGS Series**

**Rugged Switch Series** 

Version 1 Edition 1, 07/2016

# Hardware and Web User's Guide

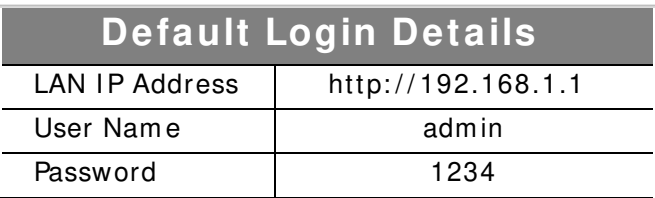

Copyright © 2016 Zyxel Communications Corporation

#### **IMPORTANT!**

#### **READ CAREFULLY BEFORE USE.**

#### **KEEP THIS GUIDE FOR FUTURE REFERENCE.**

This is a User's Guide for a series of products. Not all products support all firmware features. Screenshots and graphics in this book may differ slightly from your product due to differences in your product firmware or your computer operating system. Every effort has been made to ensure that the information in this manual is accurate.

### **Related Documentation**

• CLI Reference Guide

The CLI Reference Guide explains how to use the Command-Line Interface (CLI) to configure the

Switch.

Note: It is recommended you use the Web Configurator to configure the Switch.

• Web Configurator Online Help

Click the help icon in any screen for help in configuring that screen and supplementary information.

• More Information

Go to **support.zyxel.com** to find other information on the Switch.

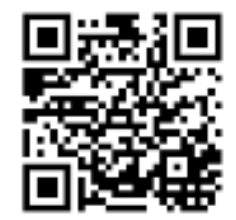

# [CONTENTS]

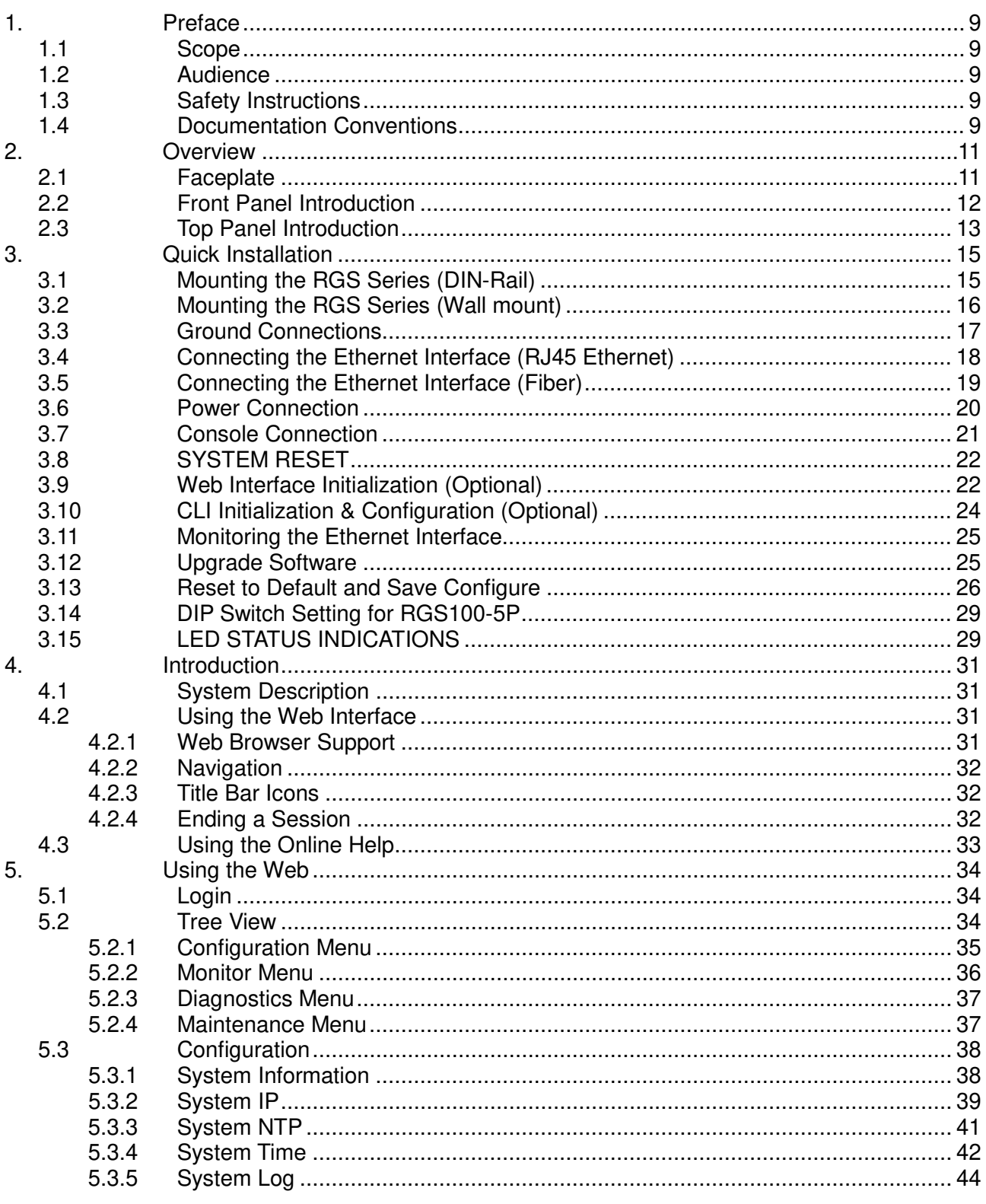

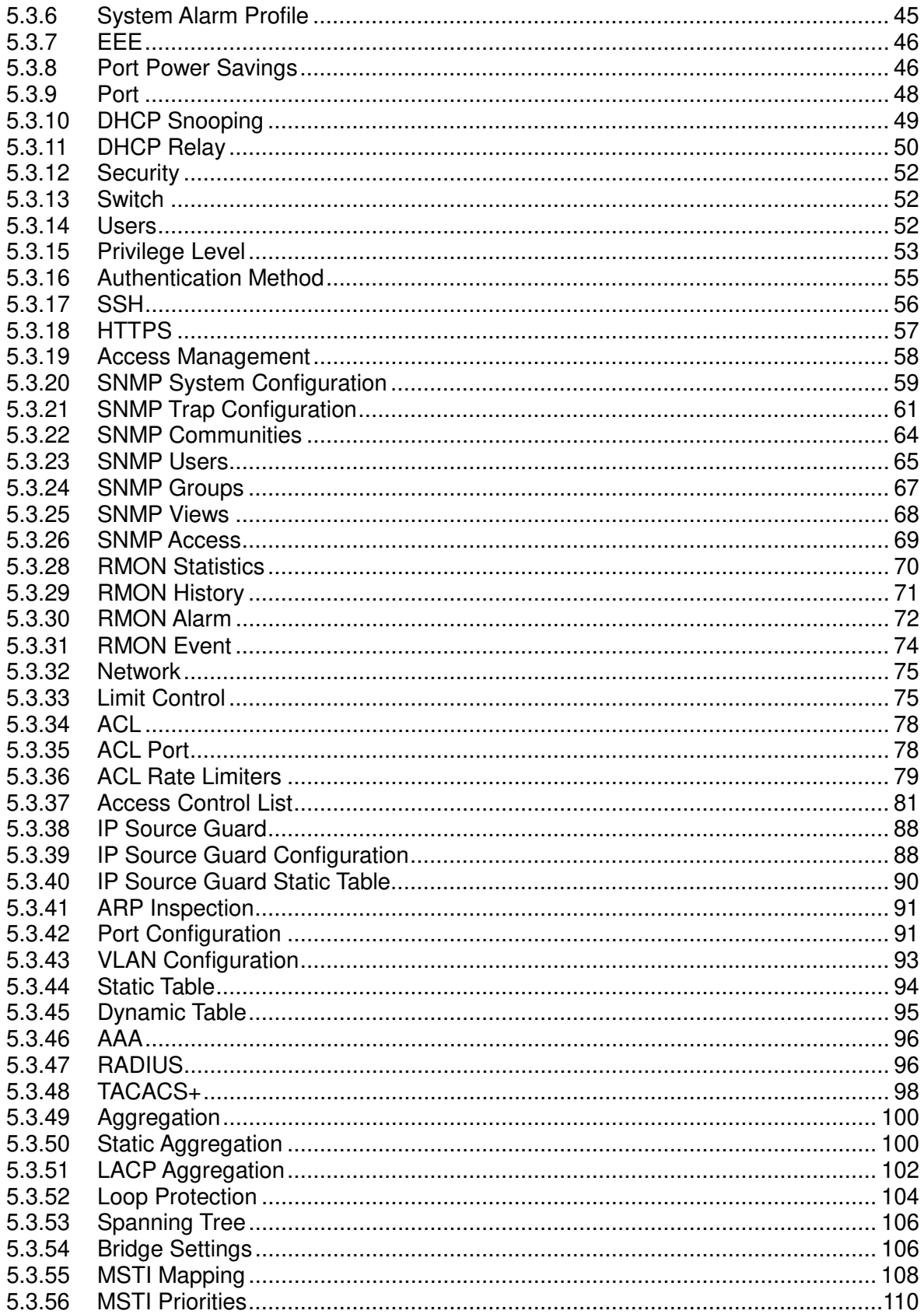

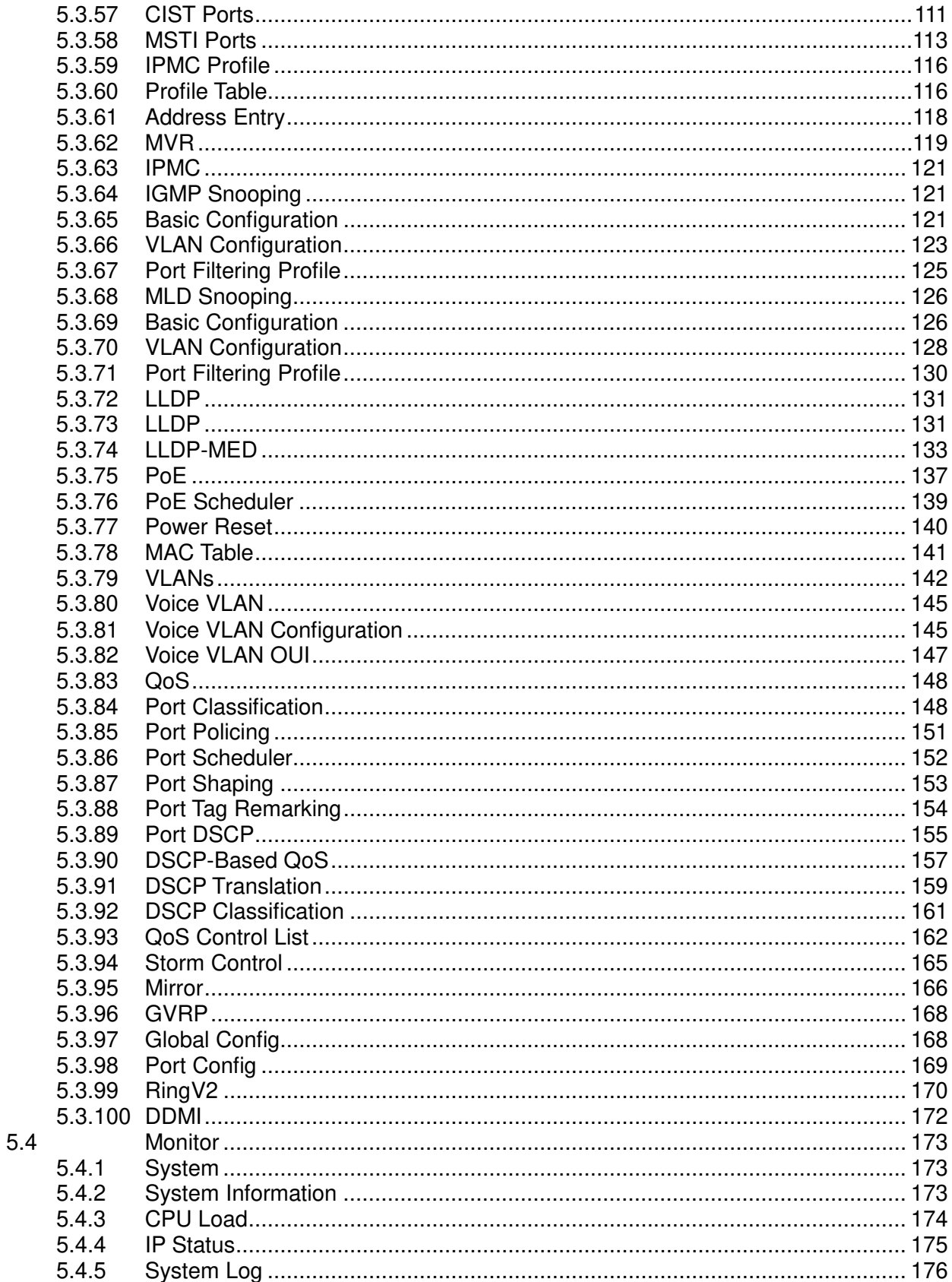

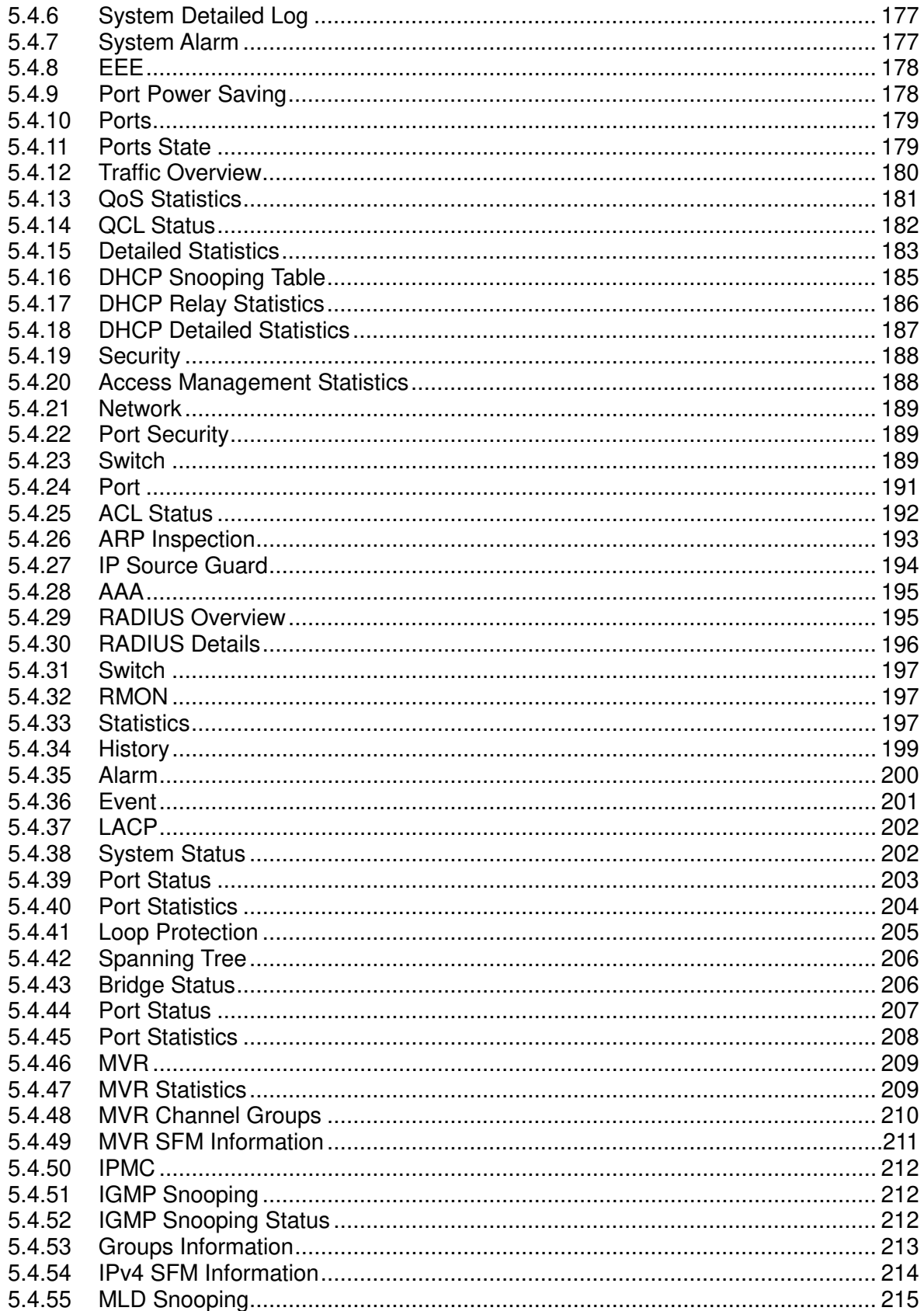

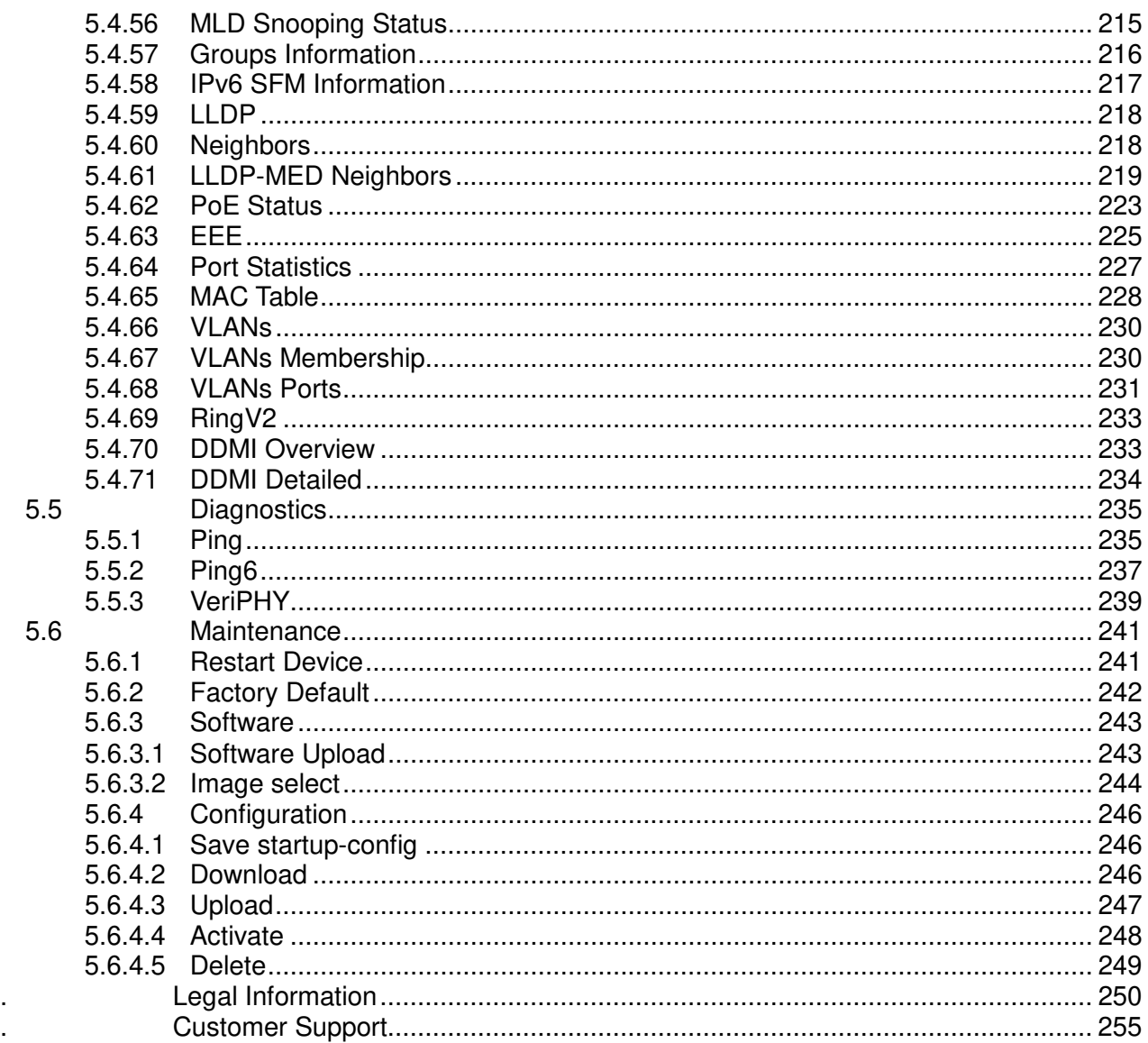

# **Preface**

*Scope Audience Safety Instructions Documentation Conventions*

# **1. Preface**

### **1.1 Scope**

This document provides an overview on RGS200-12P. It contains:

• Descriptive material about the RGS200-12P Hardware Installation Guide.

### **1.2 Audience**

The guide is intended for system engineers or operating personnel who want to have a basic understanding of RGS200-12P.

### **1.3 Safety Instructions**

When a connector is removed during installation, testing, or servicing, or when an energized fiber is broken, a risk of ocular exposure to optical energy that may be potentially hazardous occurs, depending on the laser output power.

The primary hazards of exposure to laser radiation from an optical-fiber communication system are:

- Damage to the eye by accidental exposure to a beam emitted by a laser source.
- Damage to the eye from viewing a connector attached to a broken fiber or an energized fiber.

### **1.4 Documentation Conventions**

The following conventions are used in this manual to emphasize information that will be of interest to the reader.

**Danger —** The described activity or situation might or will cause *personal injury*.

**Warning —** The described activity or situation might or will cause *equipment damage*.

**Caution —** The described activity or situation might or will cause *service interruption*.

**Note —** The information supplements the text or highlights important points.

# **Overview**

*Overview Faceplate Panel Introduction*

# **2. Overview**

RGS Series industrial Ethernet solutions deliver high quality, wide operation temperature range, extended power input range and advanced VLAN & QoS features. It's ideal for harsh environments and mission critical applications.

## **2.1 Faceplate**

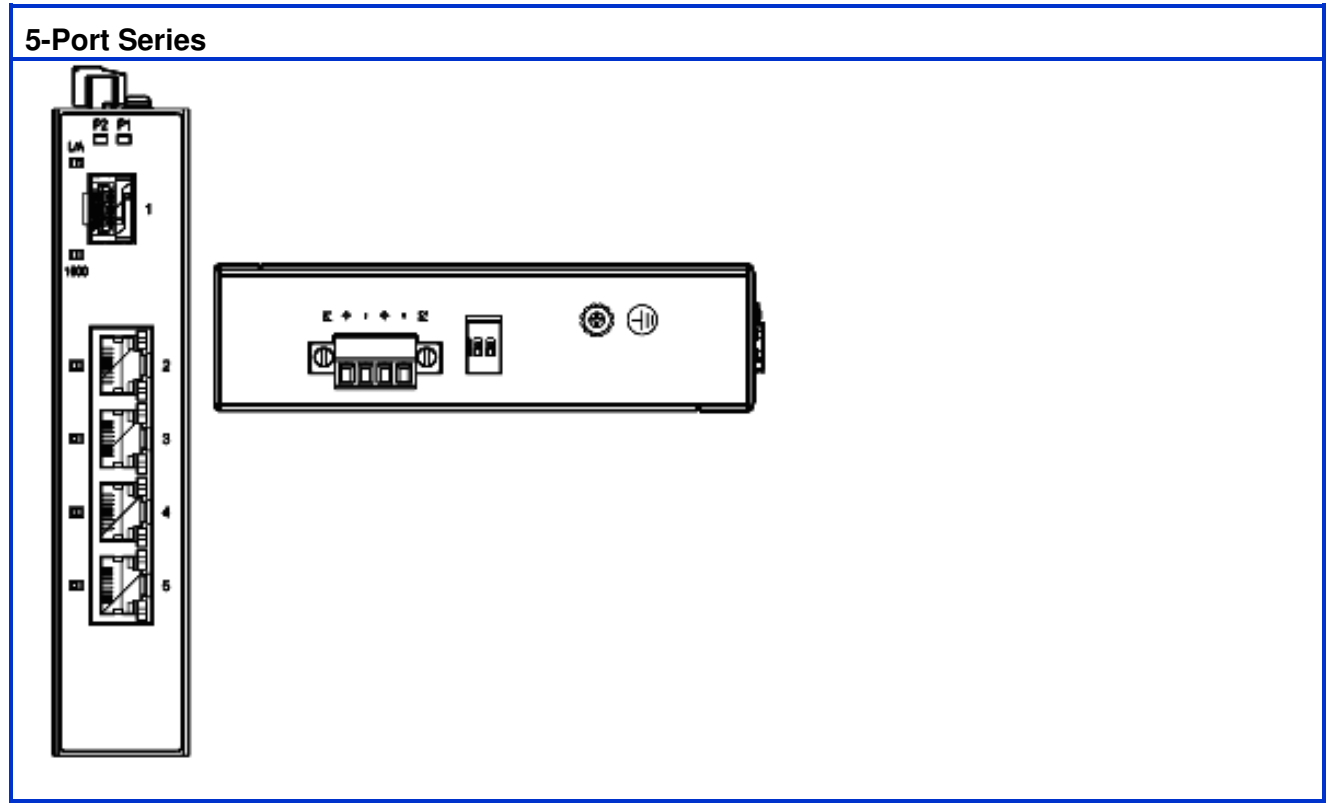

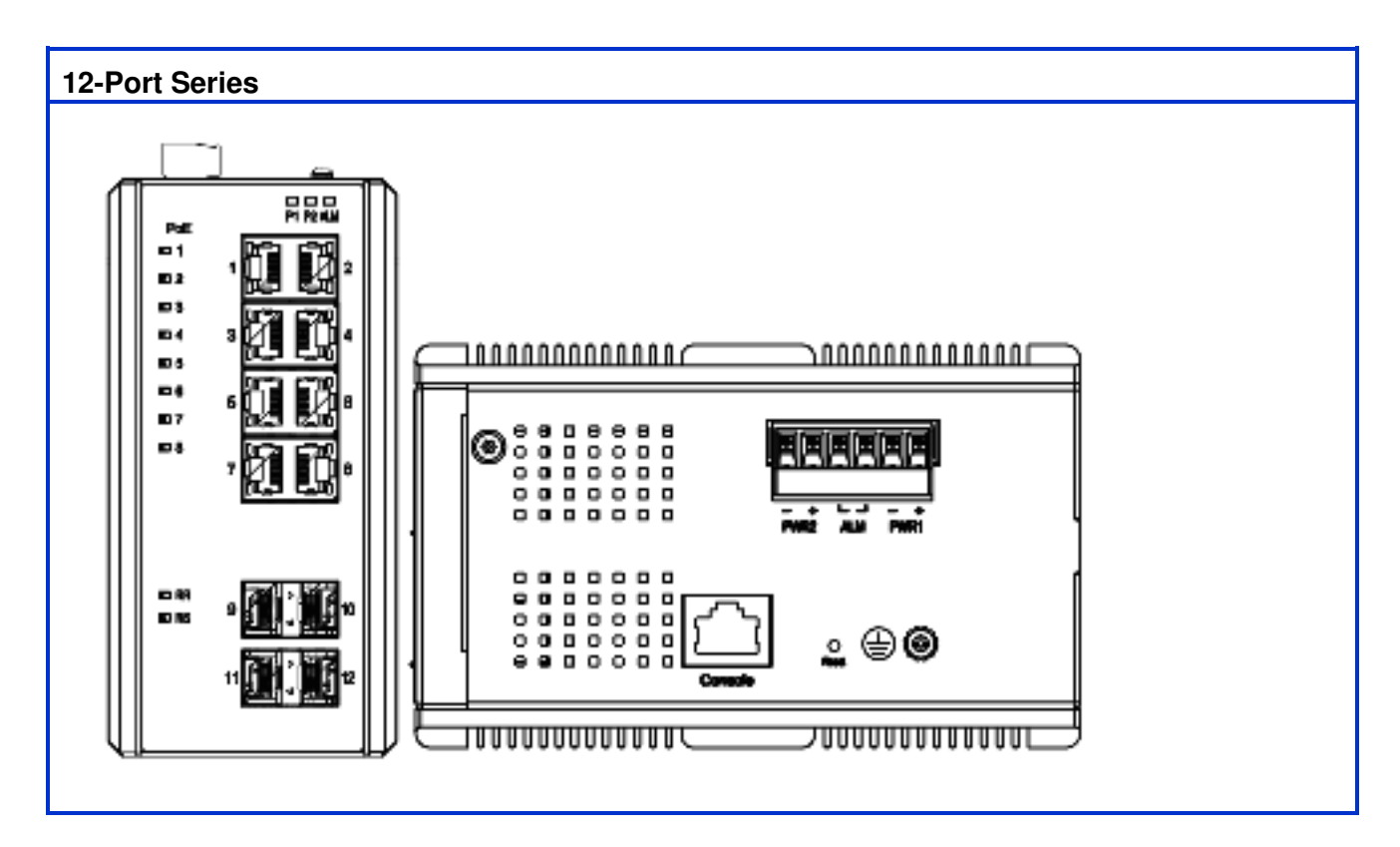

## **2.2 Front Panel Introduction**

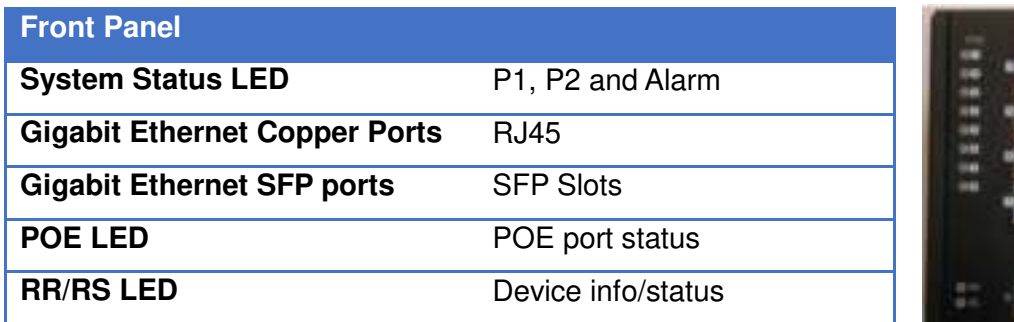

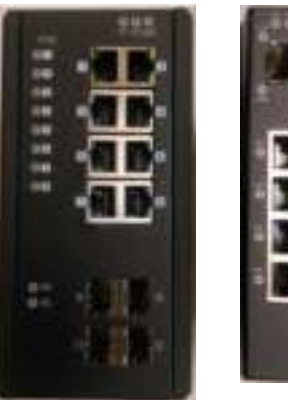

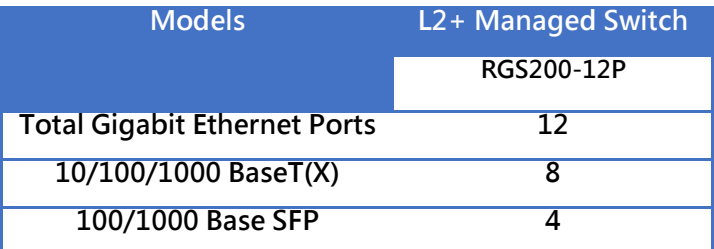

# **2.3 Top Panel Introduction**

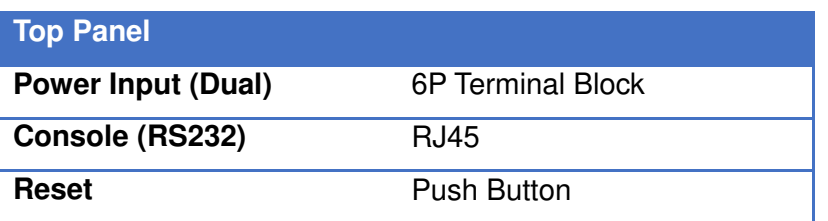

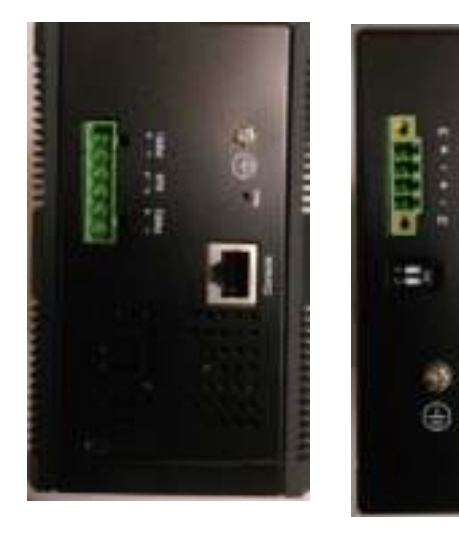

# **Quick Installation**

*Equipment Mounting Cable Connecting Equipment Configuration*

# **3.Quick Installation**

## **3.1 Mounting the RGS Series (DIN-Rail)**

Mounting step:

- 1. Screw the DIN-Rail bracket on with the bracket and screws in the accessory kit.
- 2. Hook the unit over the DIN rail.
- 3. Push the bottom of the unit towards the DIN Rail until it snaps into place.

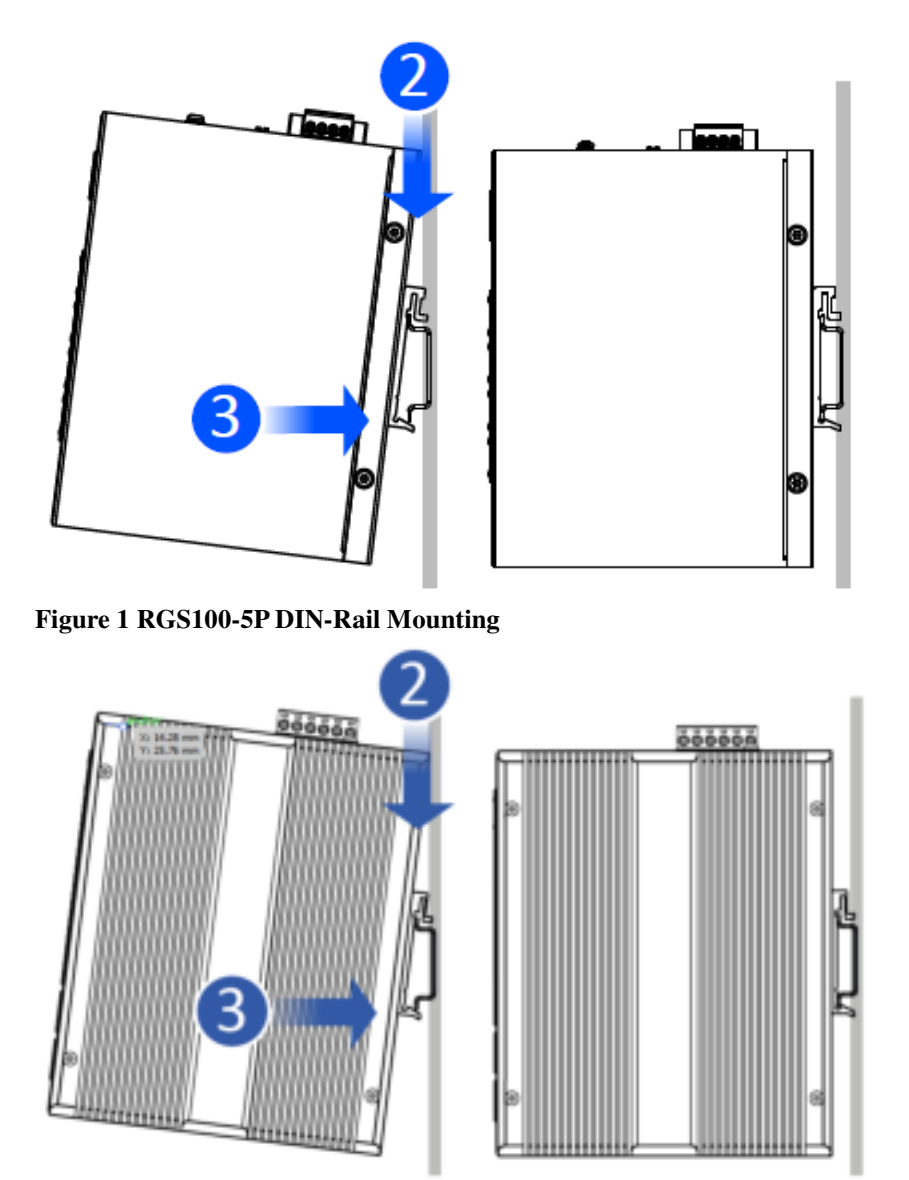

**Figure 2 RGS200-12P DIN-Rail Mounting**

### **3.2 Mounting the RGS Series (Wall mount)**

Mounting step:

1. Screw on the wall-mounting plate on with the plate and screws in the accessory kit.

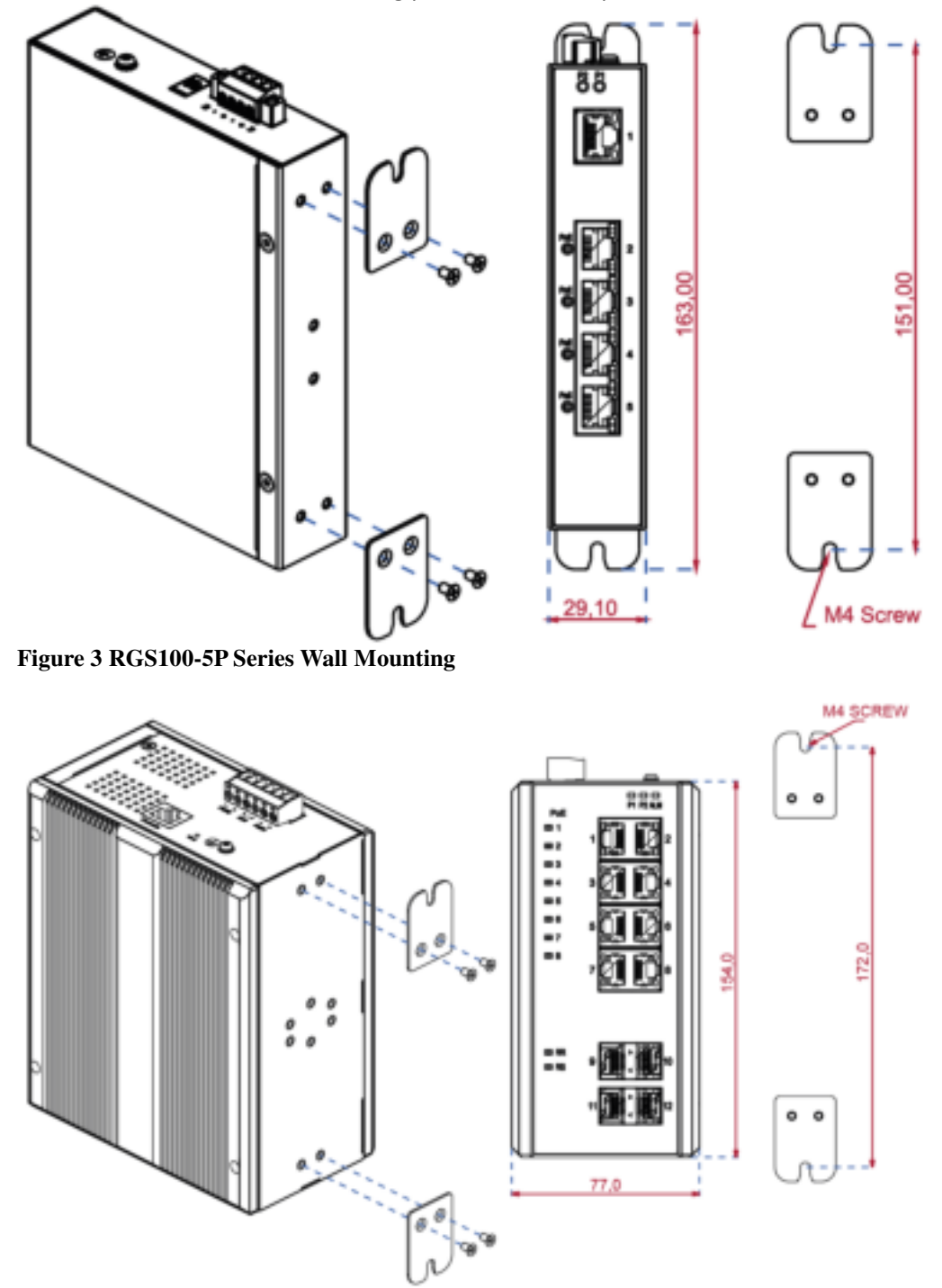

**Figure 4 RGS200-12P Series Wall Mounting**

### **3.3 Ground Connections**

RGS Series must be properly grounded for optimum system performance.

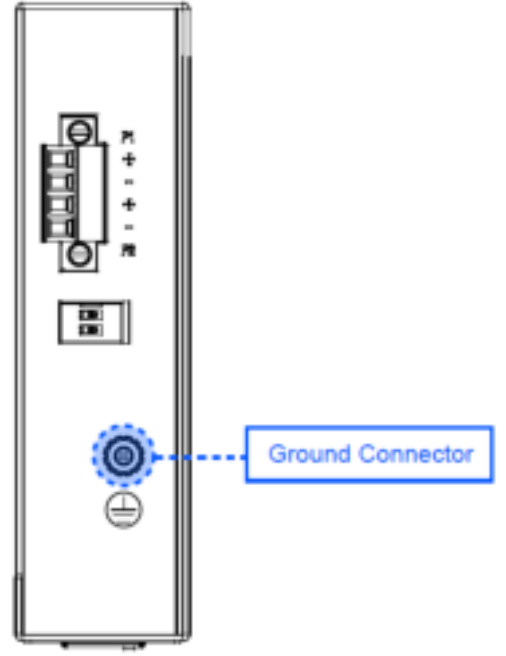

**Figure 5 RGS100-5P Series Ground Connections**

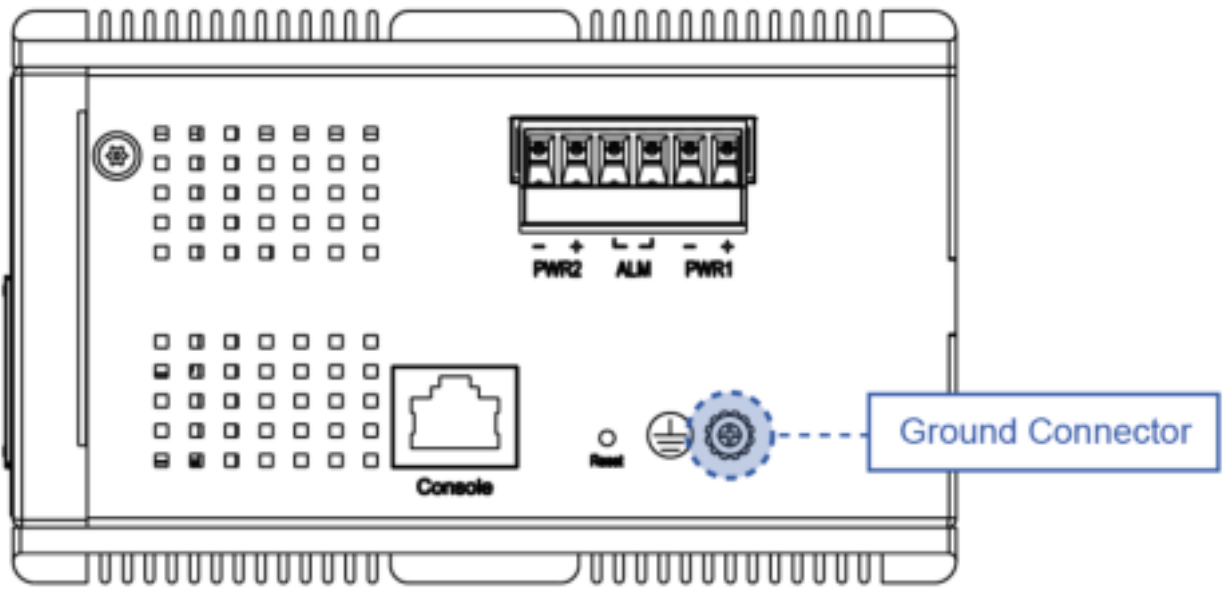

**Figure 6 RGS200-12P Series Ground Connections**

### **3.4 Connecting the Ethernet Interface (RJ45 Ethernet)**

The switch provides two types of Ethernet interfaces: electrical (RJ45) and optical (SFP) interfaces. Connecting the Ethernet interface via RJ45:

- To connect the switch to a PC, use straight-through or cross-over Ethernet cables.
- To connect the switch to an Ethernet device, use UTP (Unshielded Twisted Pair) or STP (Shielded Twisted Pair) Ethernet cables.

The pin assignment of RJ-45 connector is shown in the following figure and table.

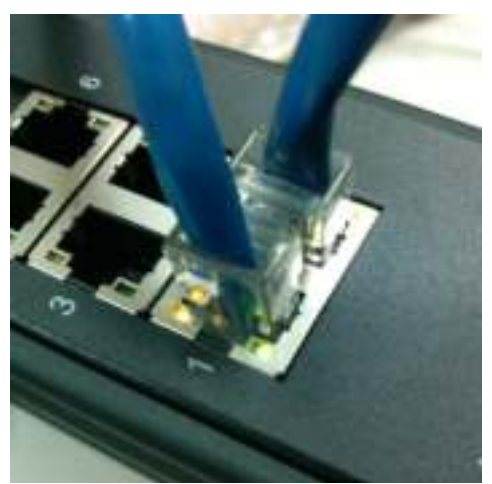

The pin assignment of RJ-45 connector is shown in the following figure and table.

#### **RGS Series**

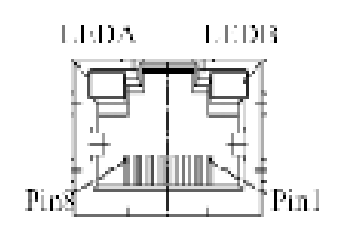

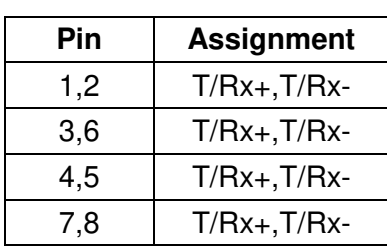

#### **RGS200-12P series**

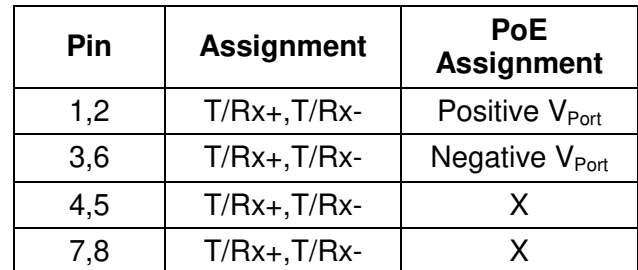

## **3.5 Connecting the Ethernet Interface (Fiber)**

Prepare a proper SFP module and install it into the optical port. Then you can connect fiber optics cabling that uses LC connectors or SC connectors (with the use of an optional SC-to-LC adapter) to the fiber optics connector. For a 100 Mbps fiber port available, please prepare the LC connectors or SC connectors (with the use of an optional SC-to-LC adapter). They are also available with multimode, single mode, long-haul (for connections up to 120+ km) or special-application transceivers.

For a 1000 Mbps fiber port available, please use the mini-GBIC SFP (small form pluggable). These accept plug in fiber transceivers that typically have an LC style connector. They are available with multimode, single mode, long-haul (for connections up to  $80+$  km) or special-application transceivers.

For each fiber port there is a transmit (TX) and receive (RX) signal. Please make sure that the transmit (TX) port of the switch connects to the receiver (RX) port of the other device, and the receive (RX) port of the switch connects to the transmit (TX) port of the other device when making your fiber optic connections.

Refer to Table 1 for the normal operational LED status.

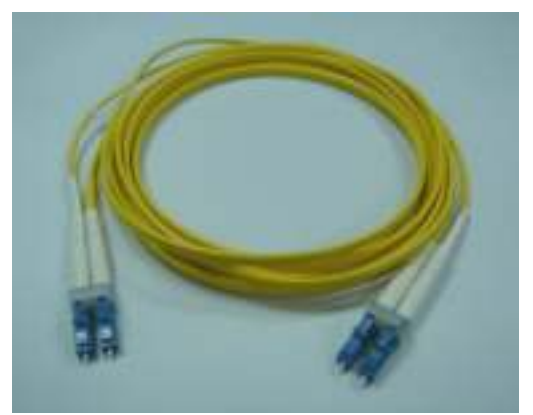

Fiber optics cable with LC duplex connector

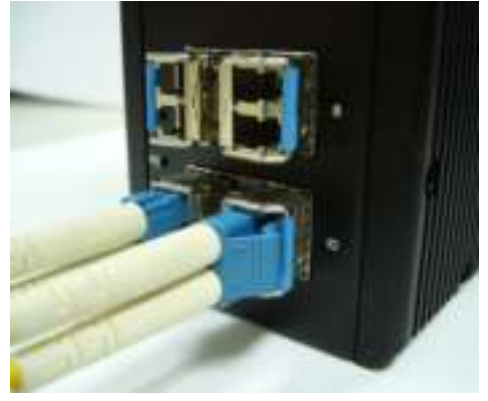

Connect the optical fiber to the SFP socket

**DANGER:** Never attempt to view optical connectors that might be emitting laser energy. Do not power up the laser product without connecting the laser to the optical fiber and putting the cover in position, as laser outputs will emit infrared laser light at this point.

## **3.6 Power Connection**

The DC power interface is a 6-pin terminal block with polarity signs on the top panel. The RGS200-12P can be powered from two power supply (input range 12V – 58V). The DC power connector is a 6-pin terminal block; there is alarm contact on the middle terminal block. Refer to Table 1 for the normal operational LED status.

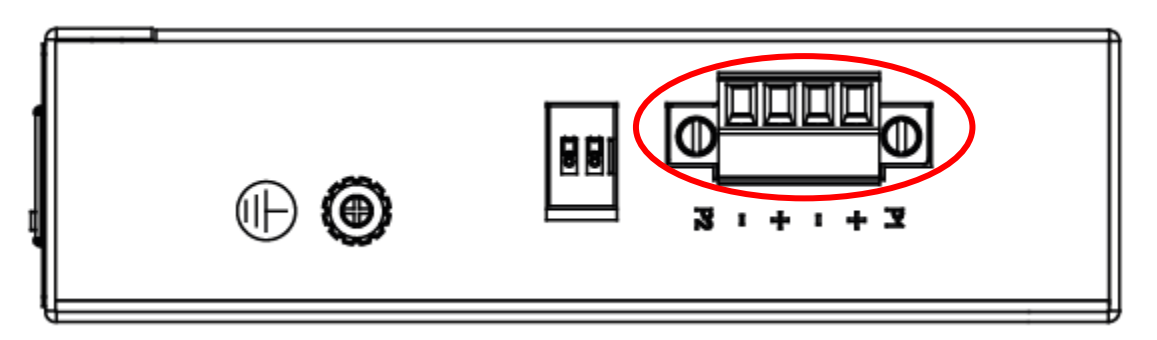

**Figure 7 RGS100-5P Series Power Connections**

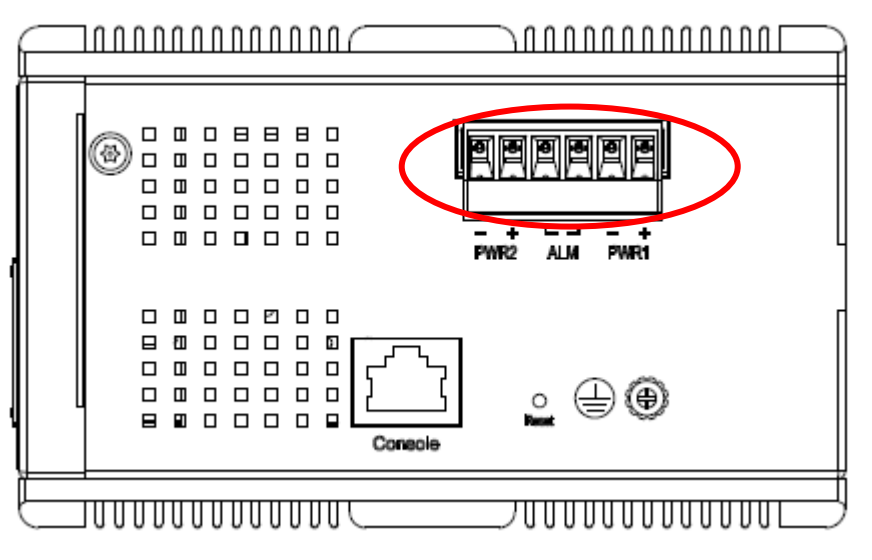

**Figure 8 RGS200-12P Series Ground Connections**

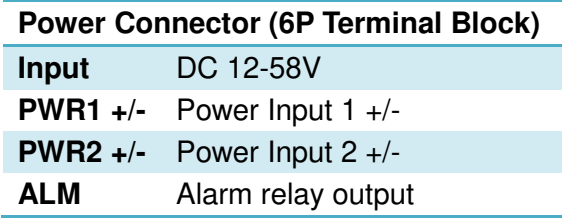

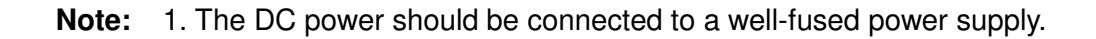

## **3.7 Console Connection**

The Console port is for local management by using a terminal emulator or a computer with terminal emulation software.

- DB9 connector connect to computer COM port
- Baud rate: 115200bps
- 8 data bits, 1 stop bit
- None parity
- None flow control

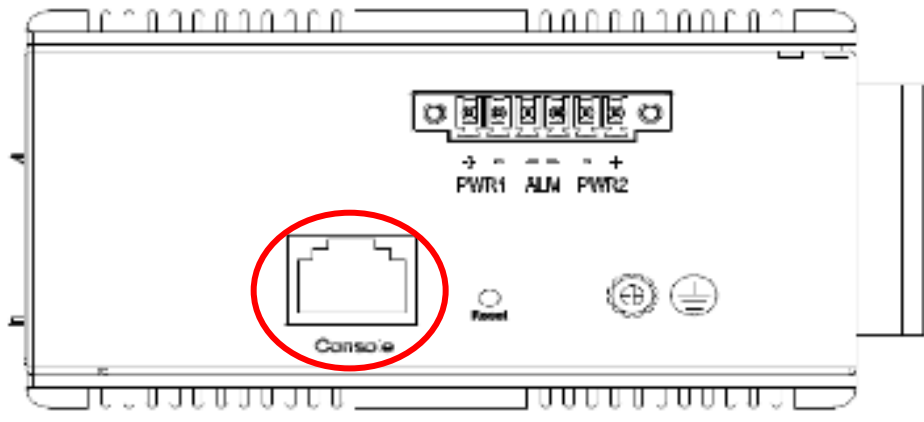

**Figure 10 RGS200-12P Series Ground Connections**

To connect the host PC to the console port, a RJ45 (male) connector-to-RS232 DB9 (female) connector cable is required. The RJ45 connector of the cable is connected to the CID port of RGS200-12P; the DB9 connector of the cable is connected to the PC COM port. The pin assignment of the console cable is shown below:

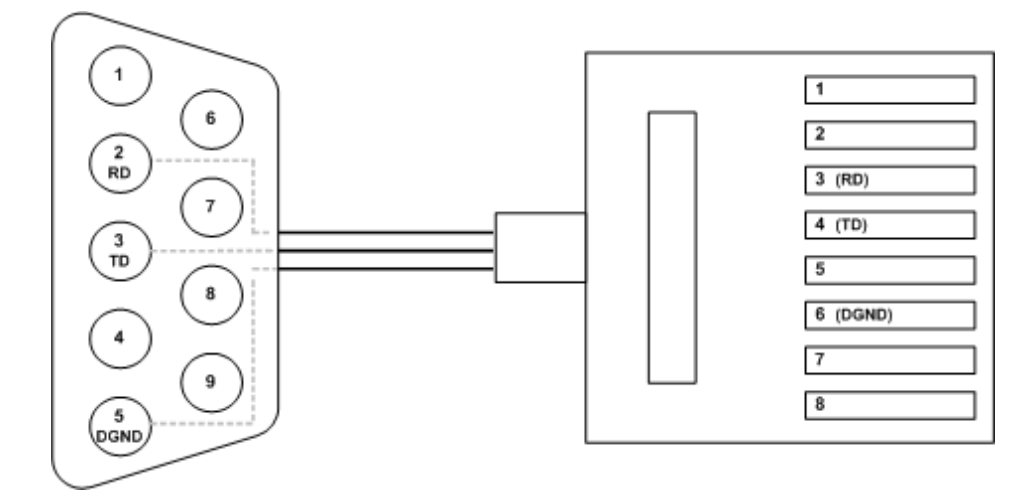

## **3.8 SYSTEM RESET**

The Reset button is provided to reboot the system without the need to remove power. Under normal circumstances, you will not have to use it. However, or rare occasions, the RGS200-12P may not respond; then you may need to push the Reset button.

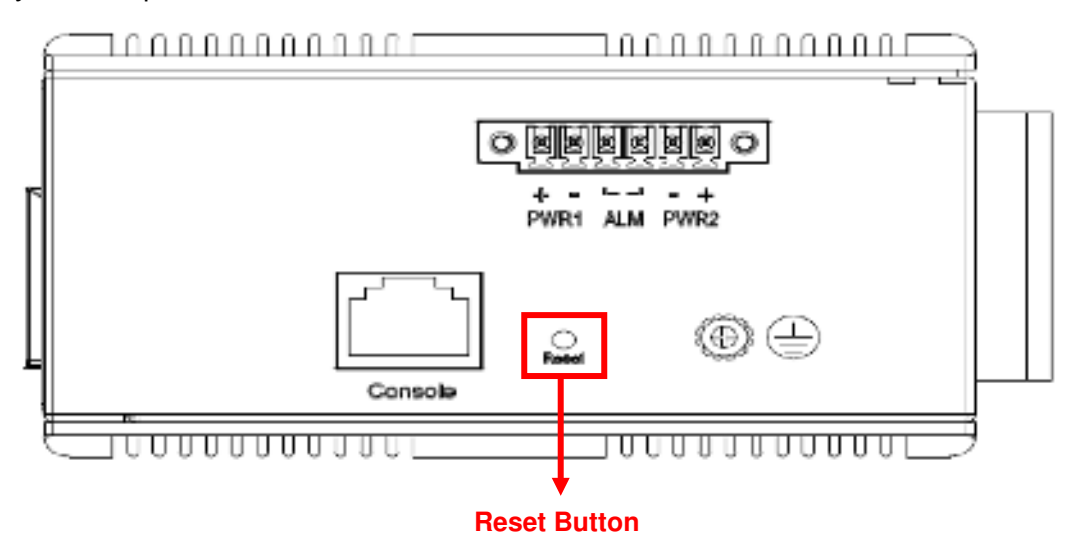

### **3.9 Web Interface Initialization (Optional)**

#### Web Browser Support

IE 7 (or newer version) with the following default settings is recommended:

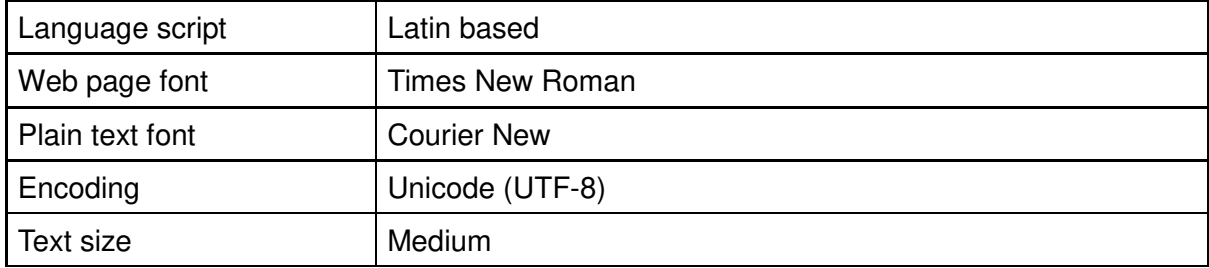

Firefox with the following default settings is recommended:

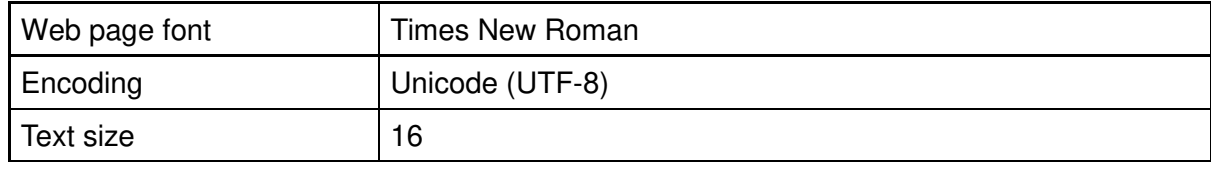

Google Chrome with the following default settings is recommended:

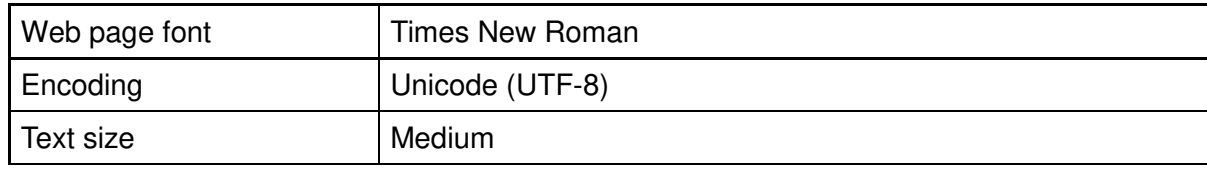

### Connect & Login to RGS200-12P

- 1. Connecting to RGS200-12P Ethernet port (RJ45 Ethernet port).
- 2. *Factory default IP: 192.168.1.1*
- 3. Login with default account and password. *Username: admin Password: 1234*

## **3.10CLI Initialization & Configuration (Optional)**

- 1. Connecting to RGS200-12P Ethernet port(RJ45 Ethernet port)
- 2. Key-in the command under Telnet: *telnet 192.168.1.1*
- 3. Login with default account and password. *Username: admin Password: 1234*

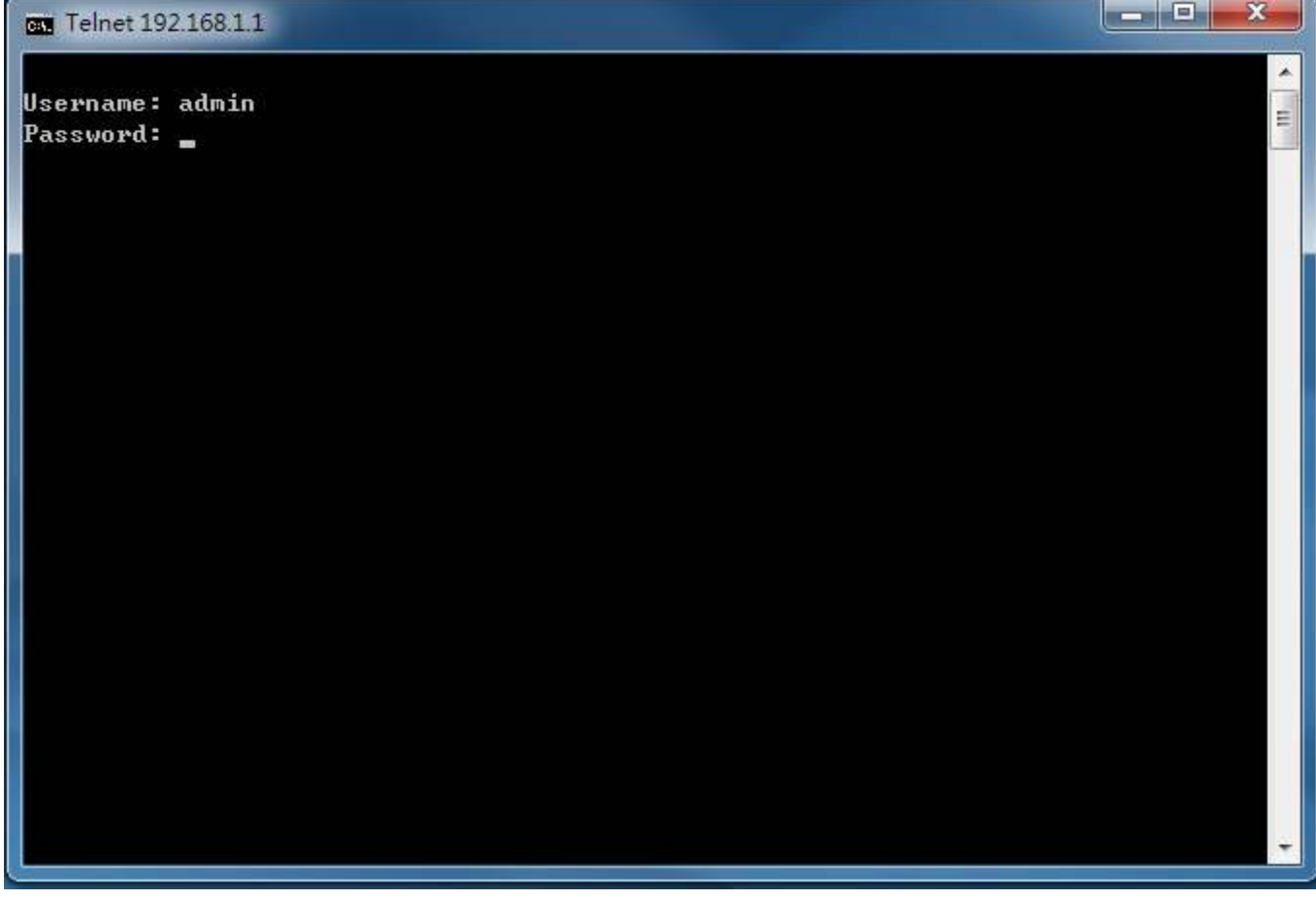

4. Change the IP with commands listed below:

CLI Command:

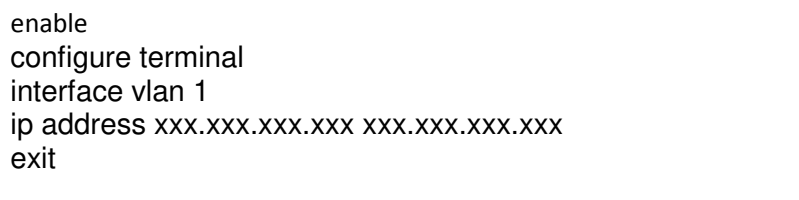

### **3.11Monitoring the Ethernet Interface**

#### By RJ45 Ethernet:

Refer to **Figure 11 LED Indicators** for monitoring 8 Gigabit Ethernet with copper connector (RJ45). Also refer to Table 1 for the normal operational LED status.

#### By SFP:

Refer to **Figure 11 LED Indicators** for monitoring 4 Gigabit Ethernet with SFP connector. Also refer to Table 1 for the normal operational LED status.

### **3.12Upgrade Software**

- 1. In Web UI, go to "Maintenance $\rightarrow$ Software $\rightarrow$ Upload" page.
- 2. Select software file, and click "Upload" button.

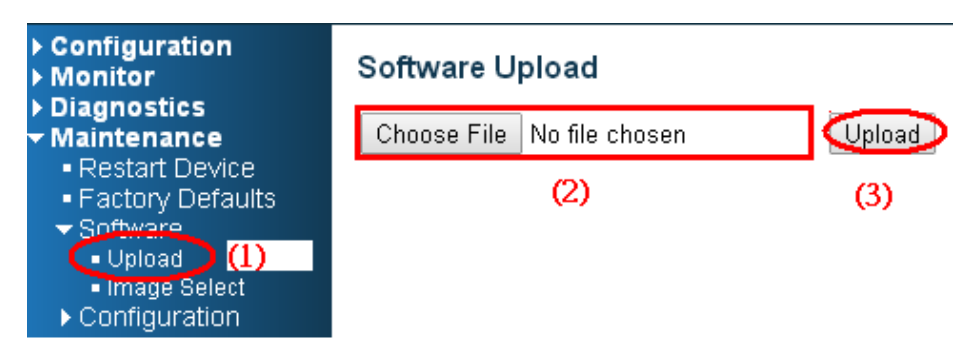

3. After starting to upload software to device, please don't cold/warm start device and wait it auto reboot, then upgrade finished.

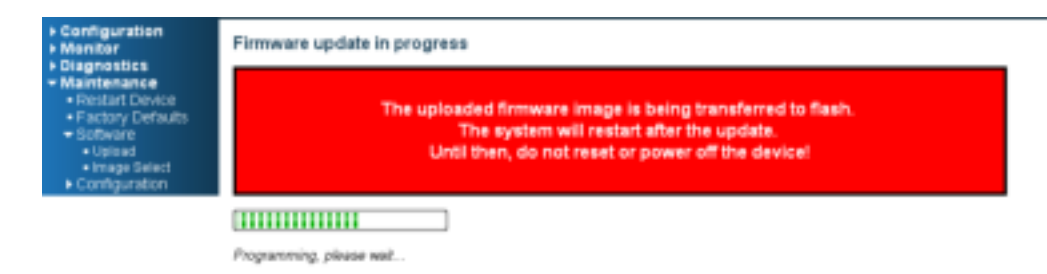

### **3.13Reset to Default and Save Configure**

### **Configuration via CLI command**

To see what current interface and IP address is:

If the manager wants to reset the configuration to default, but keep management IP setting.

- (1) Please execute this command: reload defaults keep-ip
- (2) Check interface VLAN and IP address; confirm only management IP setting kept.
- (3) Execute this command: copy running-config startup-config<br> $\frac{1}{2}$  is cad defail in account

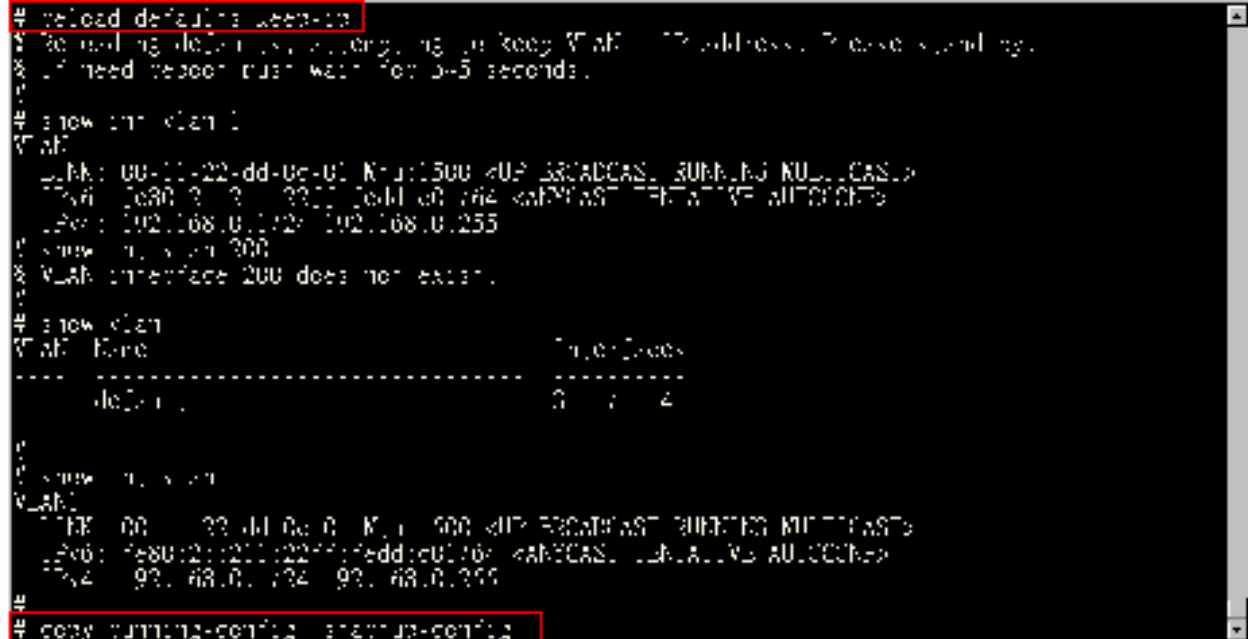

- If manager want to reset the all configuration to default completely
- (1) Please execute this command: reload defaults
- (2) Check interface VLAN and IP address, confirm they all change to default setting.
- 

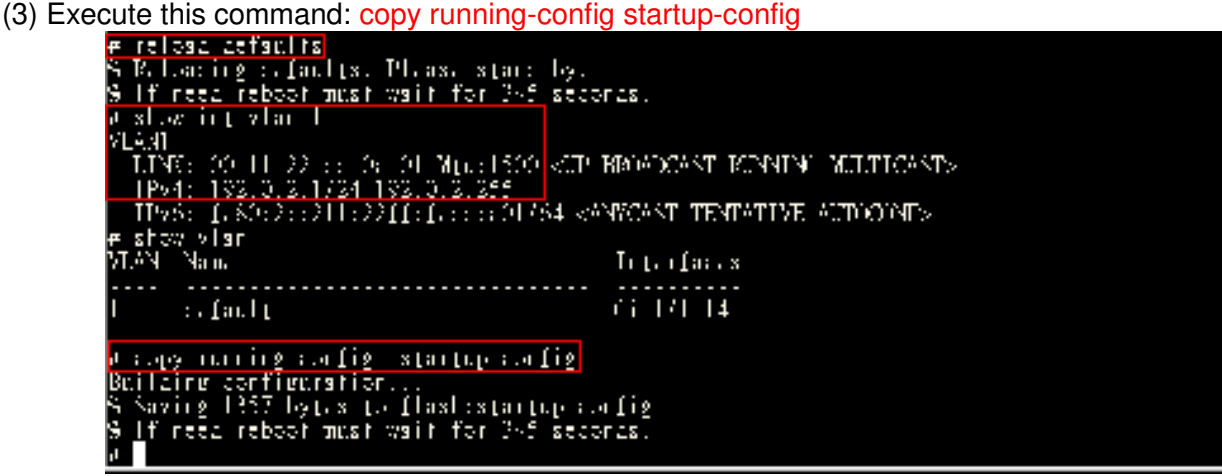

### **Configuration via WEB UI**

If manager want to reset the configuration to default but keep management IP setting (1)Go to "Maintenance" $\rightarrow$ "Factory Defaults" pagination to Click "Yes" button.

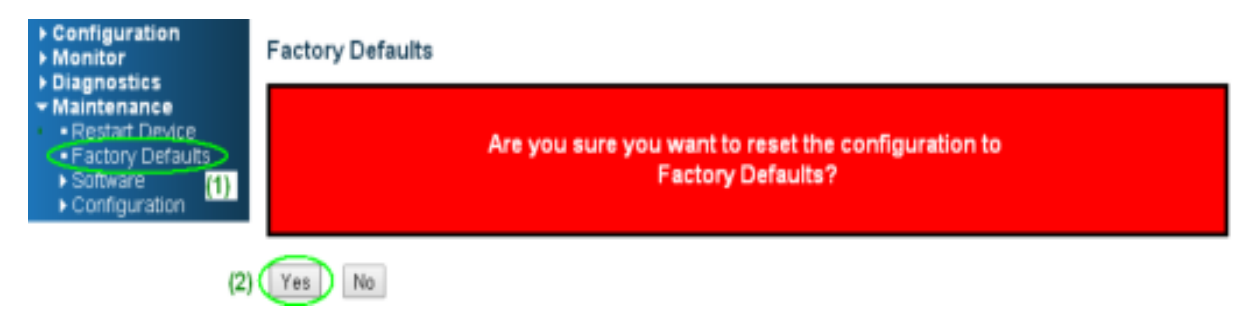

(2) Go to "Maintenance" $\rightarrow$  "Configuration" $\rightarrow$ "Save startup-config" pagination, then click "Save Configuration" button, then reset successfully

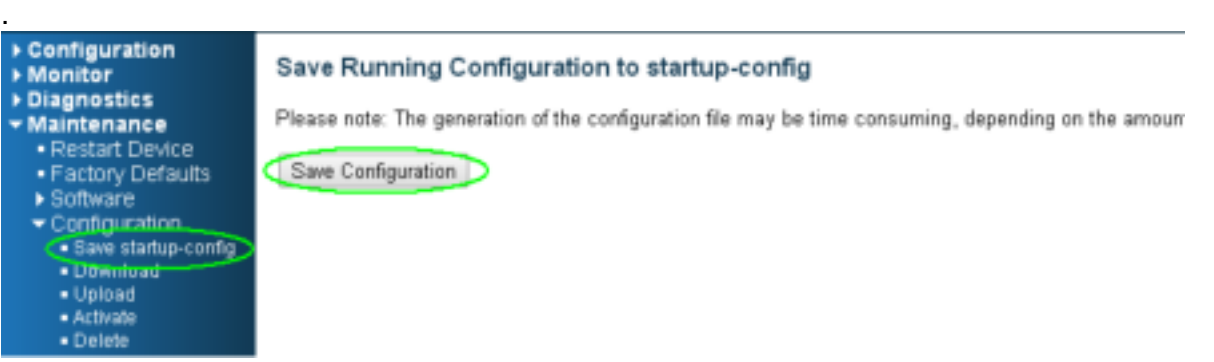

If manager want to reset the all configuration to default completely

(1) Go to "Maintenance" $\rightarrow$  "Configuration" $\rightarrow$ "Activate" pagination to select "default-config", then click "Activate Configuration" button

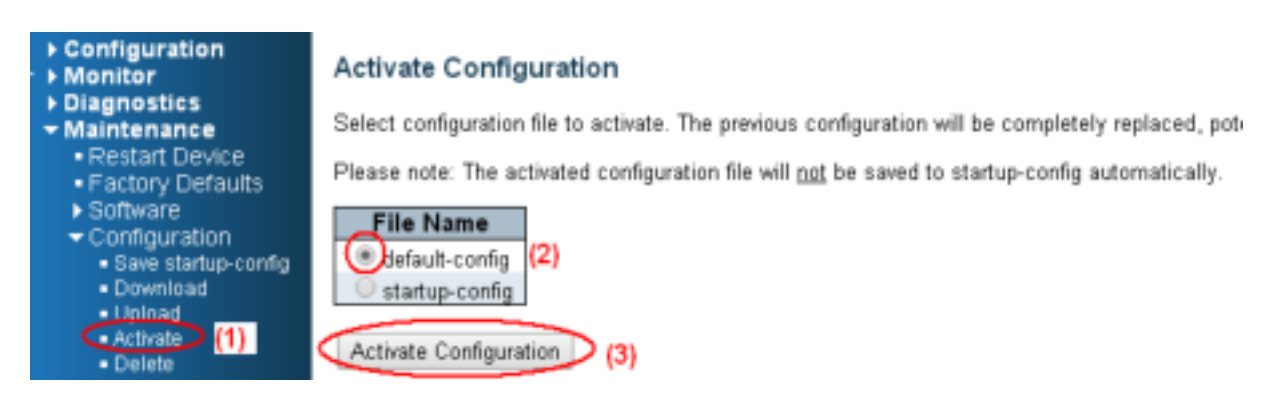

(2) Change WEB's IP be 192.0.2.1(default IP) to login DUT's Web UI.

(3) Go to "Maintenance" $\rightarrow$  "Configuration" $\rightarrow$ "Save startup-config" pagination, then click "Save Configuration" button, then reset successfully.

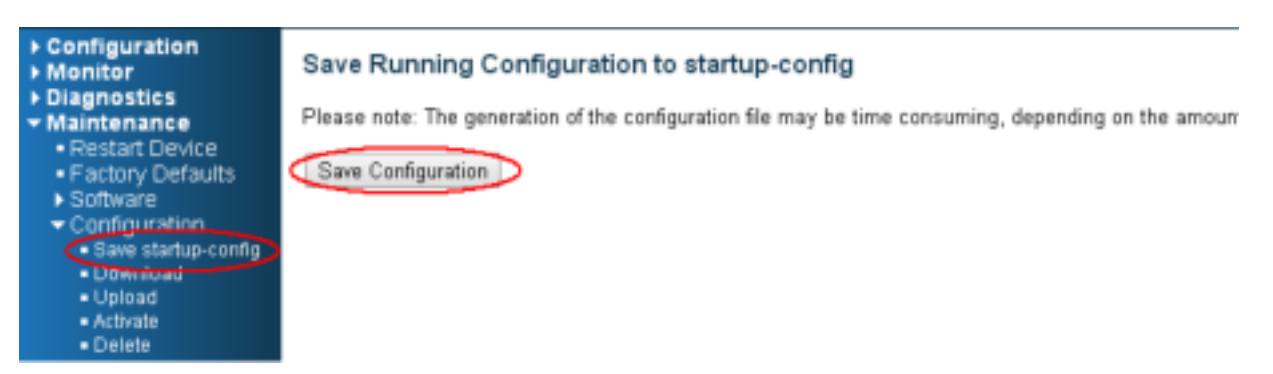

## **3.14 DIP Switch Setting for RGS100-5P**

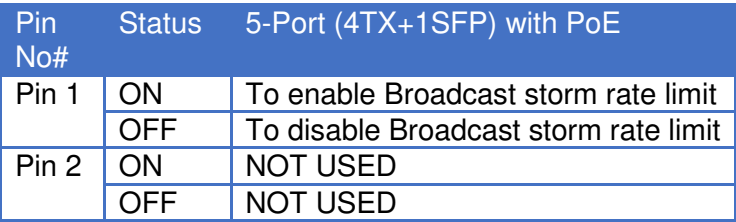

## **3.15LED STATUS INDICATIONS**

Table 1 LED Status Indicators

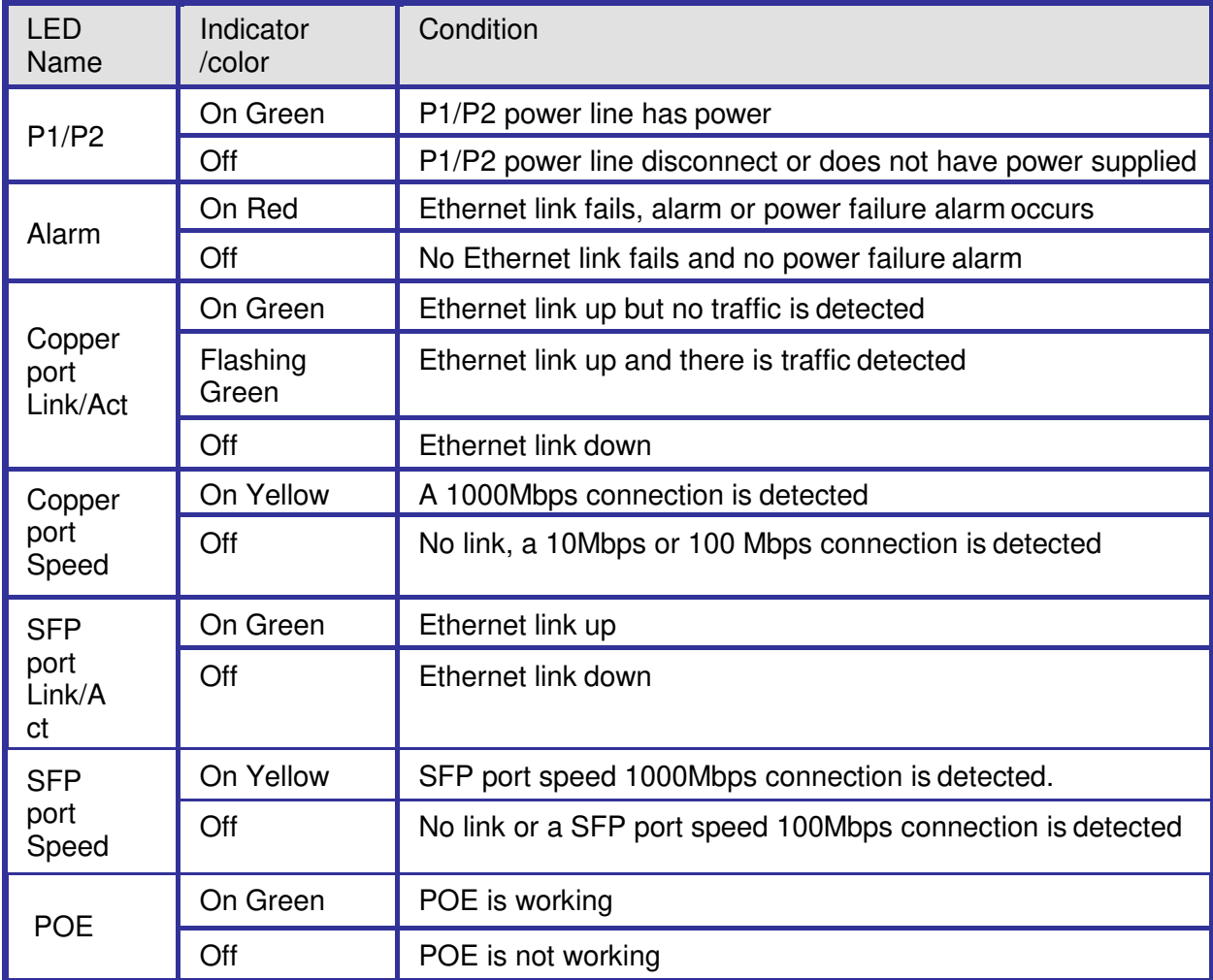

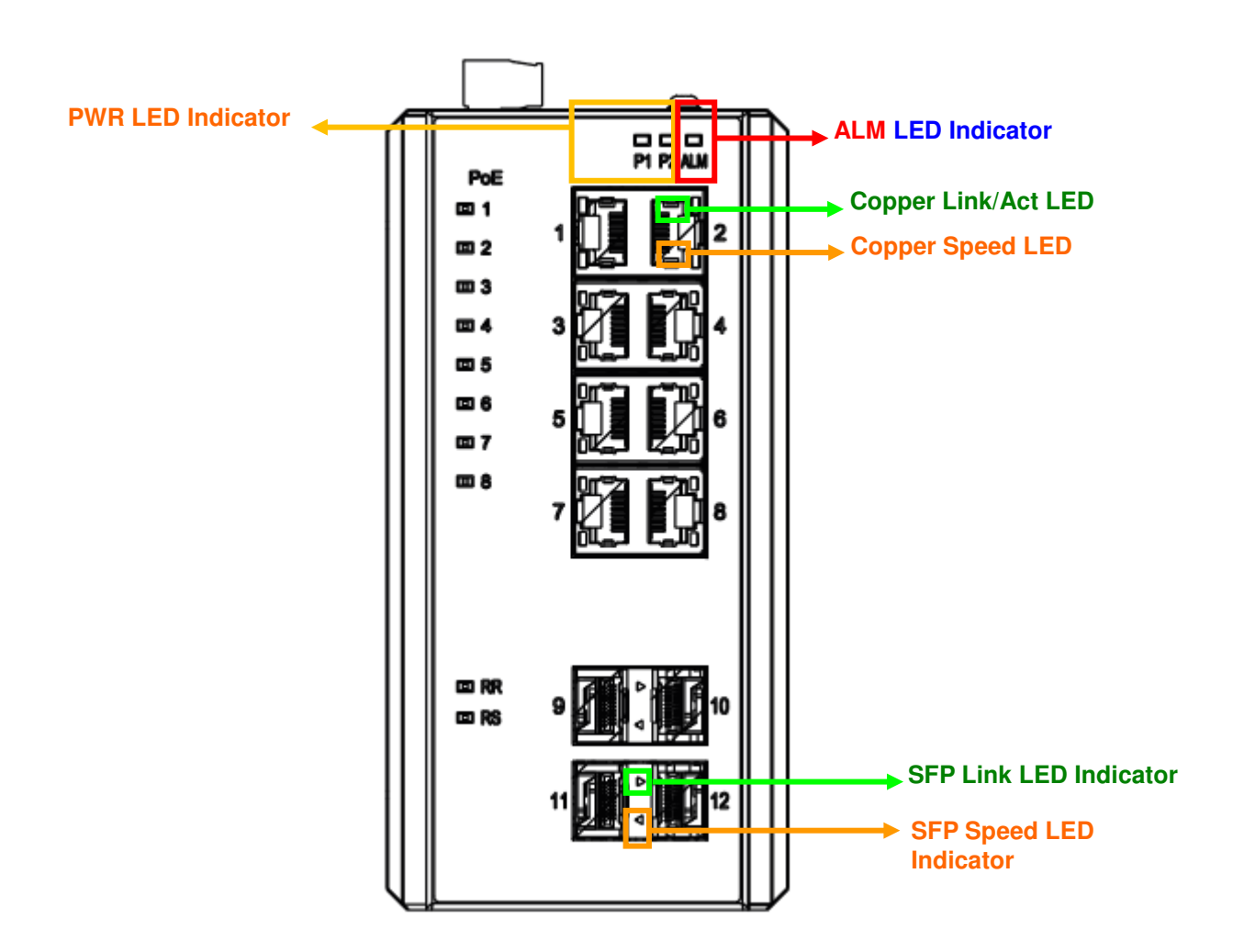

**Figure 11 LED Indicators**

# **4. Introduction**

## **4.1 System Description**

RGS Series delivers high quality, wide operating temperature range, extended power input range, IP-30 design, and advanced VLAN & QoS features. It's ideal for harsh environments and mission critical applications.

RGS Series Managed QoS provides enterprise-class networking features to fulfill the needs of large network infrastructure and extreme environments.

RGS Series eases the effort to build a network infrastructure which offers a reliable, well managed and good QoS networking for any business requiring continuous and well-protected services in management environments. With the features such as Fast Failover ring protection and QoS, customers can ensure their network is qualified to deliver any real-time and high quality applications.

Note: The following web user guide is for RGS200-12P model.

### **4.2 Using the Web Interface**

The object of this document "RGS Web Configuration Tool Guide" is to address the web feature, design layout and descript how to use the web interface.

### **4.2.1 Web Browser Support**

IE 7 (or newer version) with the following default settings is recommended:

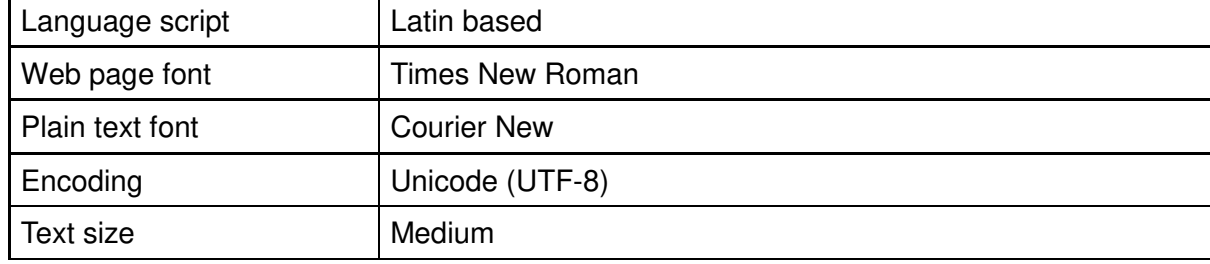

Firefox with the following default settings is recommended:

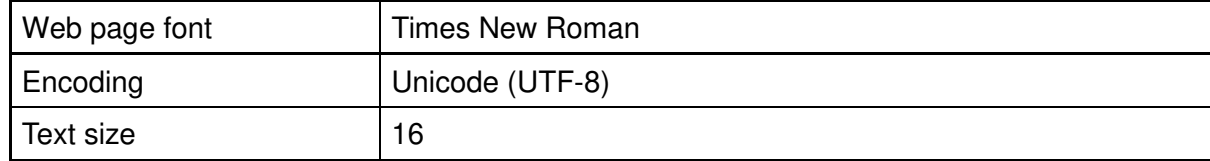

Google Chrome with the following default settings is recommended:

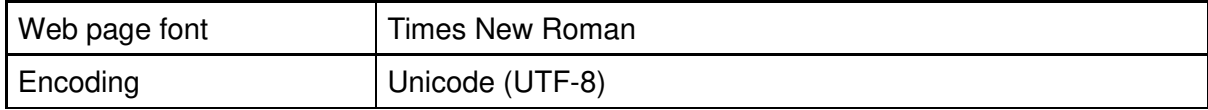

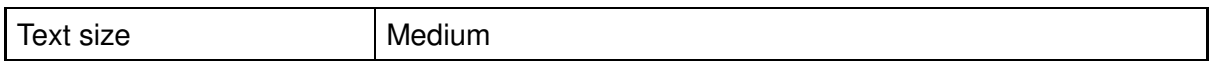

### **4.2.2 Navigation**

All main screens of the web interface can be reached by clicking on hyperlinks in the four menu boxes on the left side of the screen:

- **Configuration**
- **Monitor**
- **Diagnostics**
- **Maintenance**

### **4.2.3 Title Bar Icons**

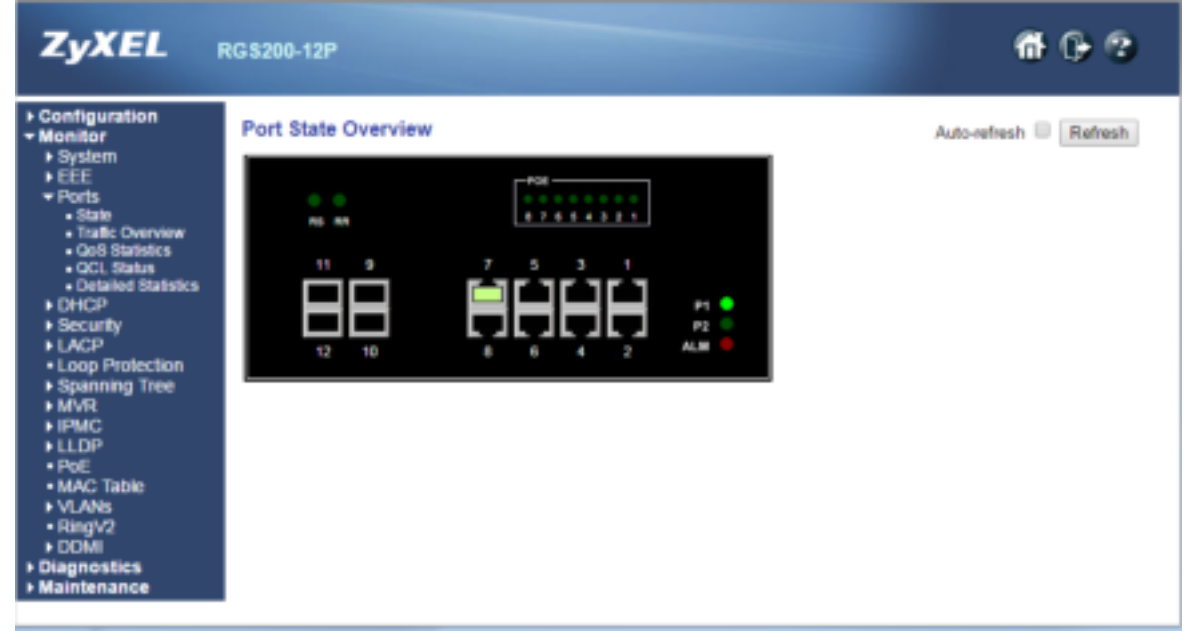

#### **Help Button**

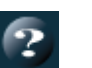

For more information about any screen, click on the **Help** button on the screen. Help information is displayed in the same window.

**Apply Button**

Click **Apply** to apply the configuration changes to the device.

### **4.2.4 Ending a Session**

To end a session, close your web browser. This prevents an unauthorized user from accessing the system using your user name and password.

## **4.3 Using the Online Help**

Each screen has a Help button that invokes a page of information relevant to the particular screen. The Help is displayed in a new window. Help is displayed<br>Each web page of **in a new window.**<br>Configuration/State Configuration/Status/System functions has a corresponding help page.

# **5. Using the Web**

## **5.1 Login**

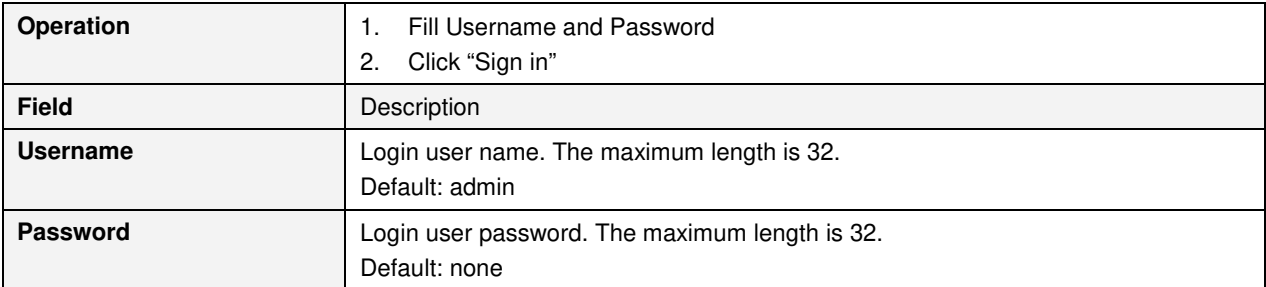

### **5.2 Tree View**

The tree view is a menu of the web. It offers user quickly to get the page for expected data or configuration.

### 5.2.1 Configuration Menu

### Configuration

- $\blacktriangleright$  System
- $EEE$
- · Ports
- $\triangleright$  DHCP
- $\blacktriangleright$  Security
- Aggregation
- **Loop Protection**
- ▶ Spanning Tree
- IPMC Profile
- $-MVR$
- $\blacktriangleright$  IPMC
- LLDP
- $\triangleright$  PoE
- **MAC Table**
- VLANS
- **Noice VLAN**
- $QOS$
- Mirroring
- ▶ GVRP
- RingV2
- · DDMI
- Monitor
- Diagnostics
- Maintenance

### **5.2.2 Monitor Menu**

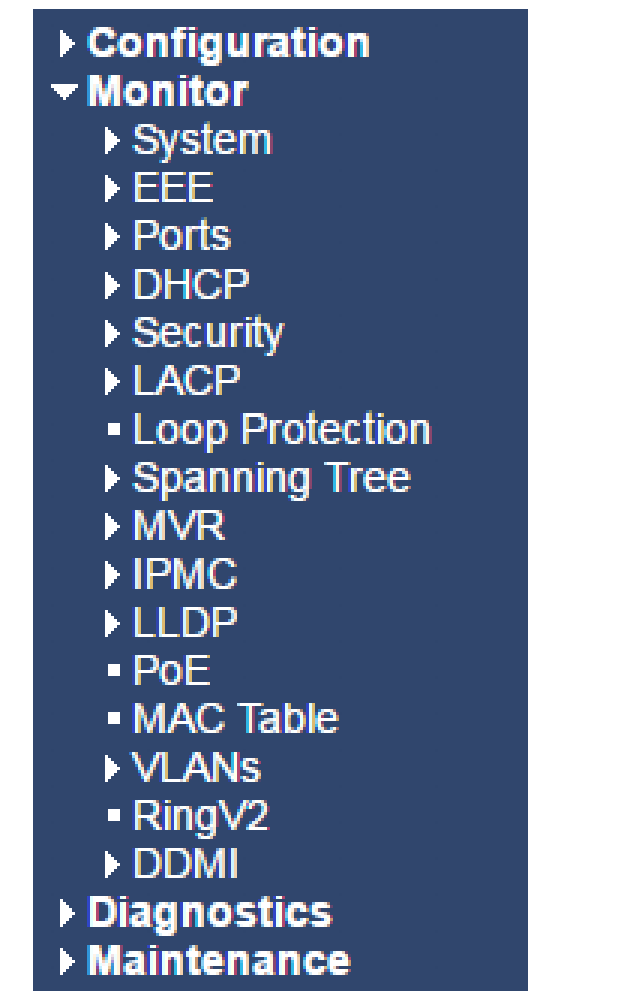
#### **5.2.3 Diagnostics Menu**

 $\triangleright$  Configuration  $\blacktriangleright$  Monitor Diagnostics  $\n **Ping**\n$ · Ping6 · VeriPHY Maintenance

#### **5.2.4 Maintenance Menu**

- ▶ Configuration
- $\triangleright$  Monitor
- Diagnostics
- Maintenance
	- Restart Device
	- Factory Defaults
	- Software
	- $\triangleright$  Configuration

# **5.3 Configuration**

# **5.3.1 System Information**

The switch system information is provided here.

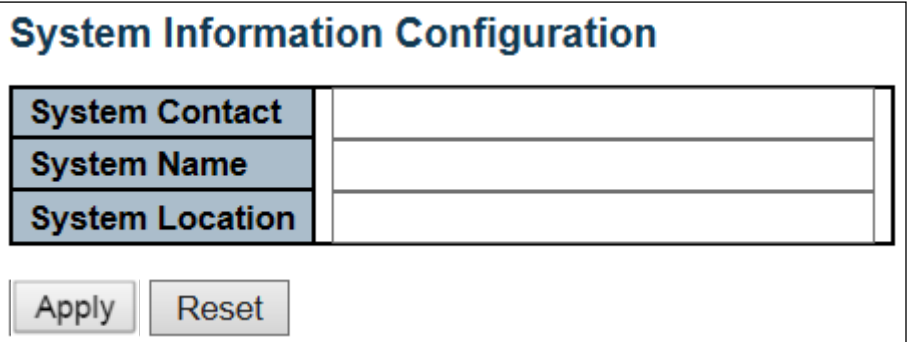

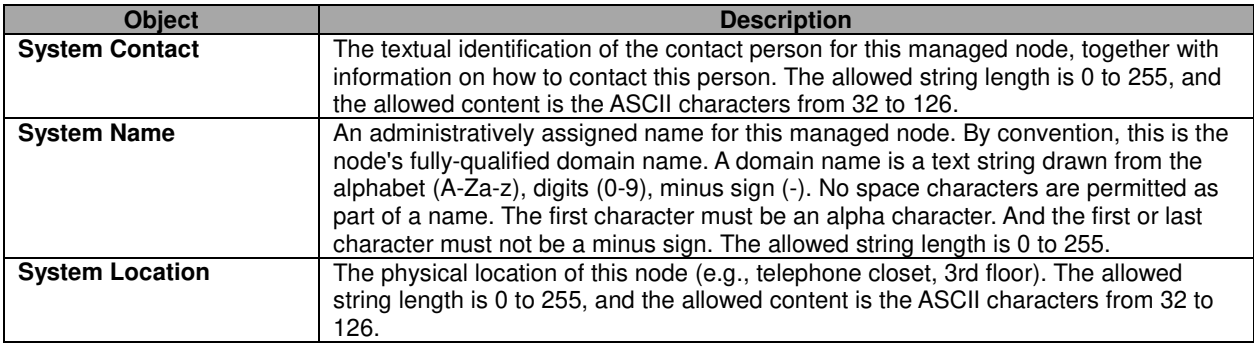

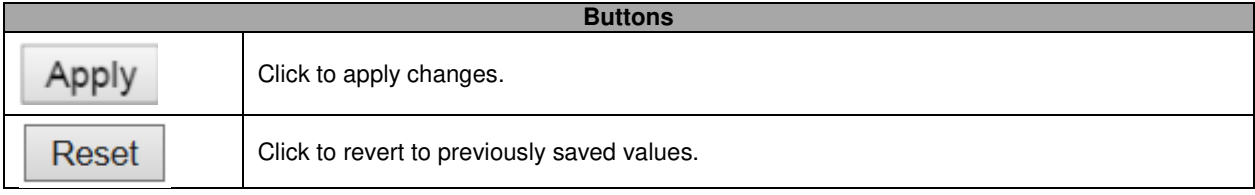

# **5.3.2 System IP**

Configure IP basic settings, control IP interfaces and IP routes.

The maximum number of interfaces supported is 8 and the maximum number of routes is 32.

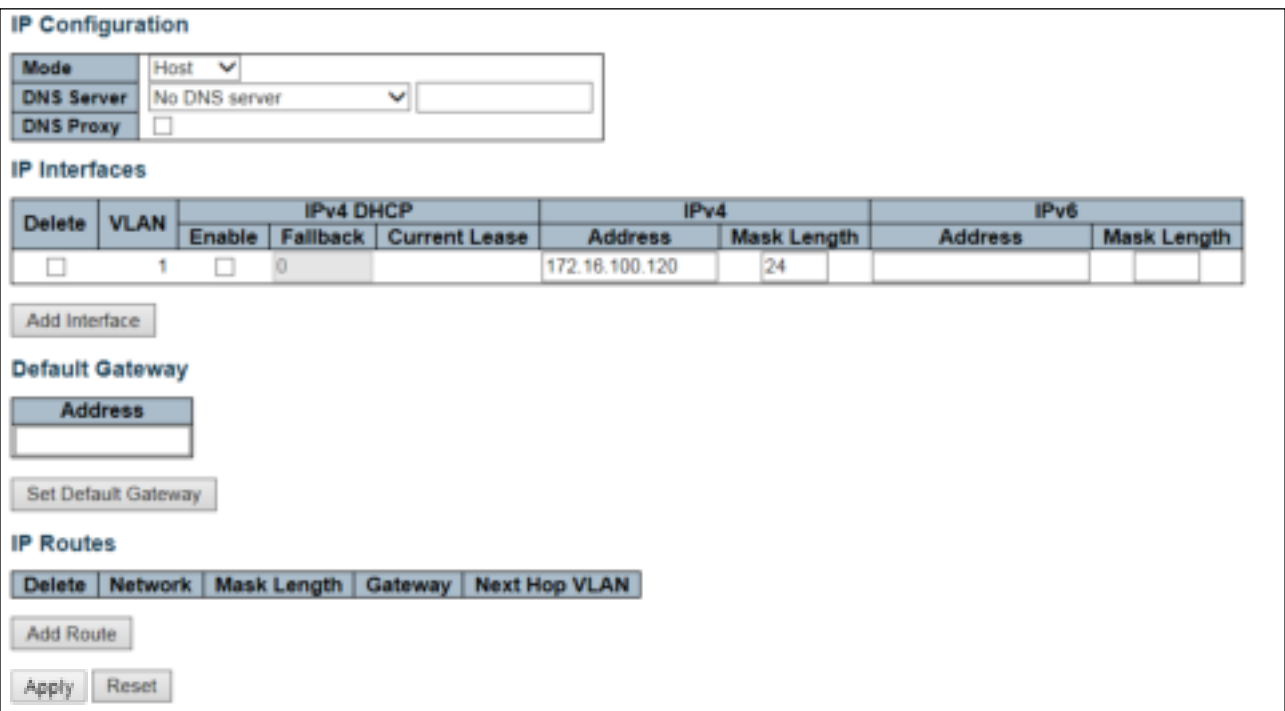

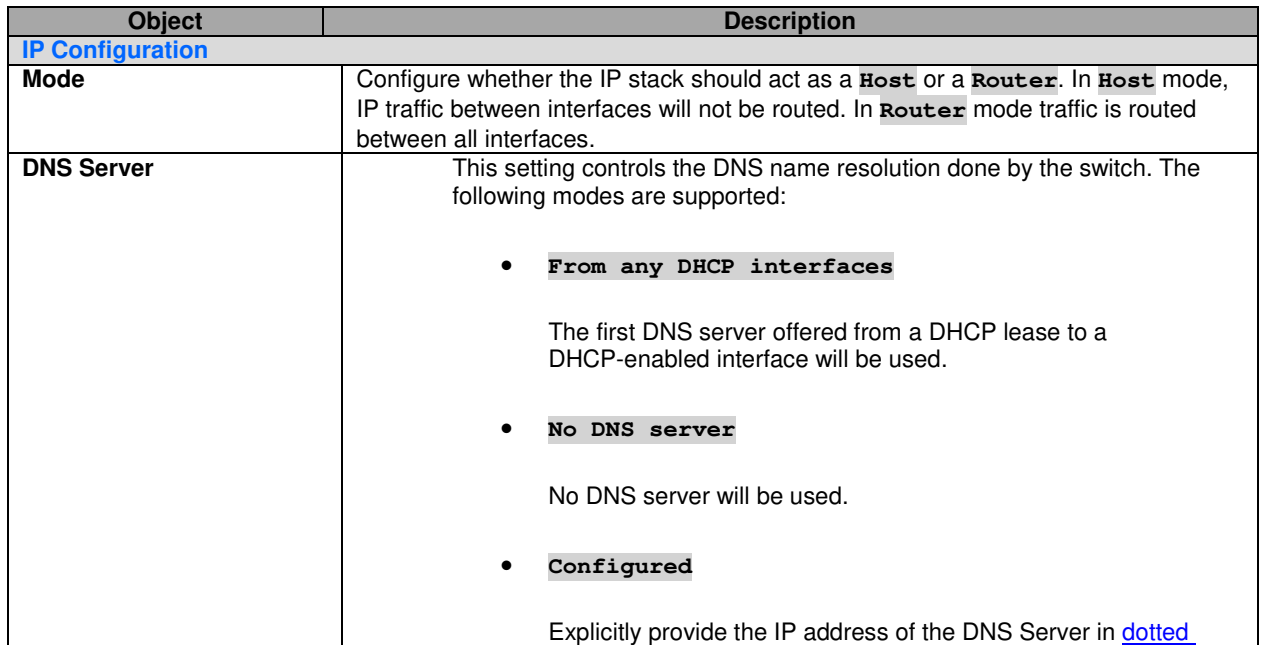

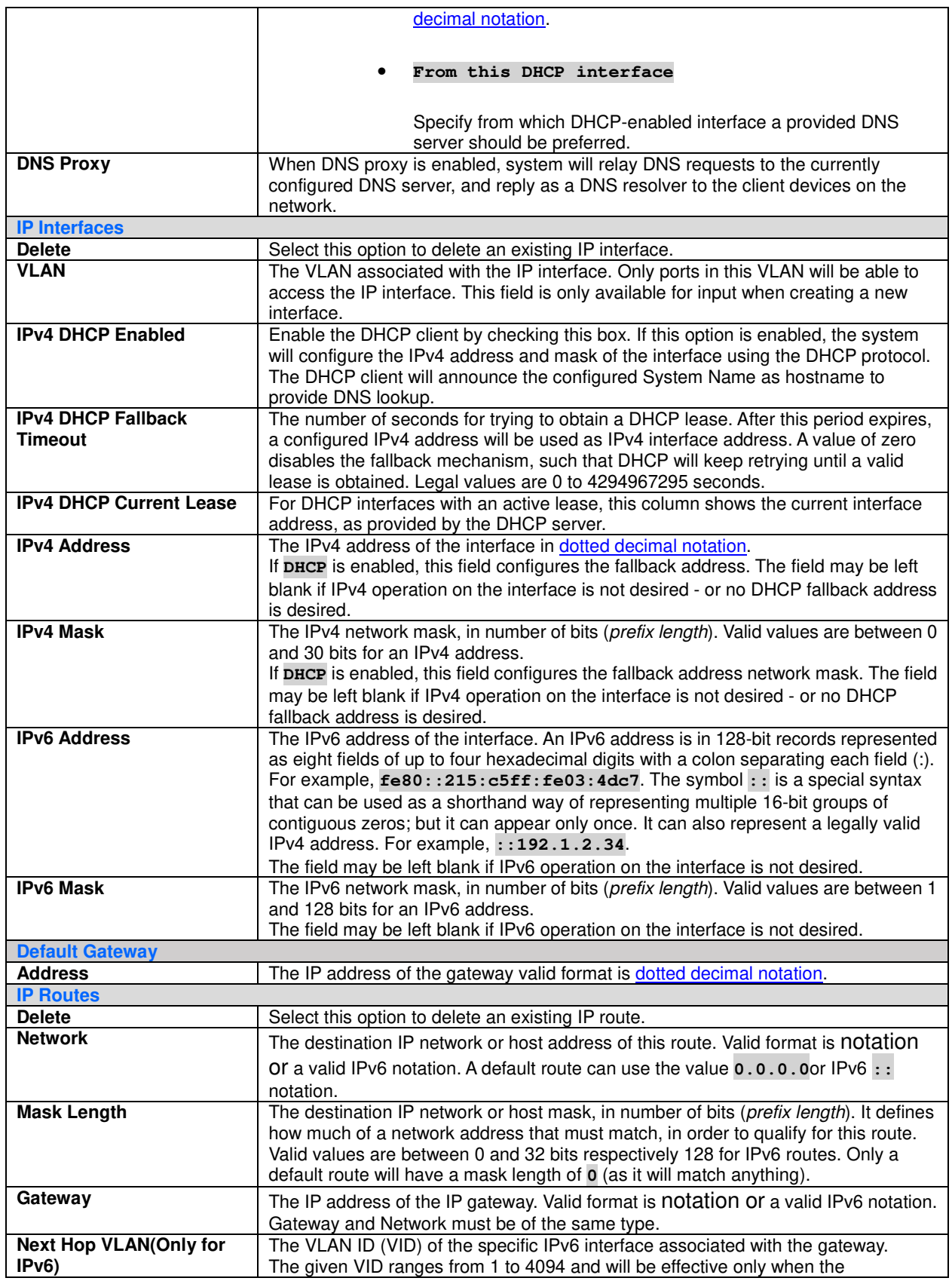

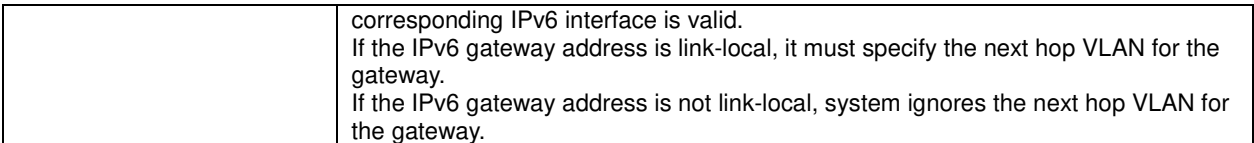

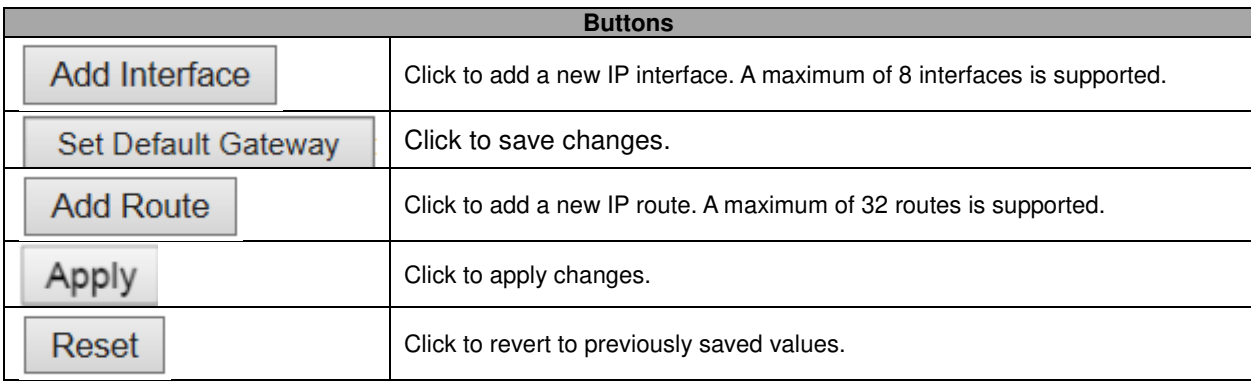

# **5.3.3 System NTP**

Configure NTP on this page.

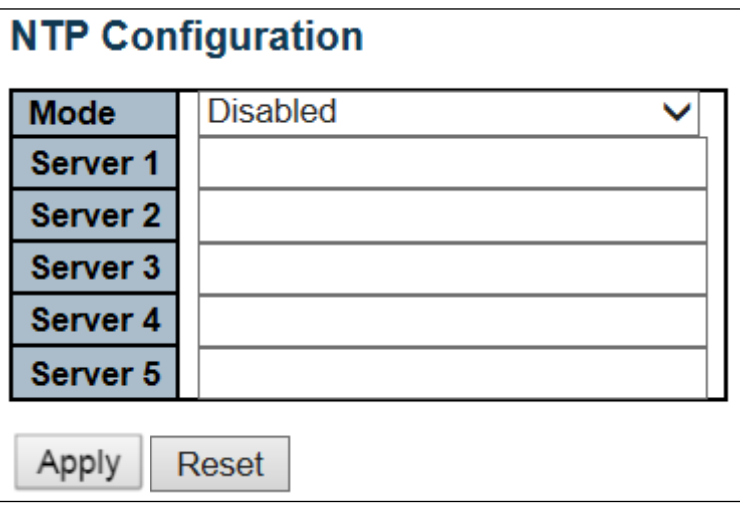

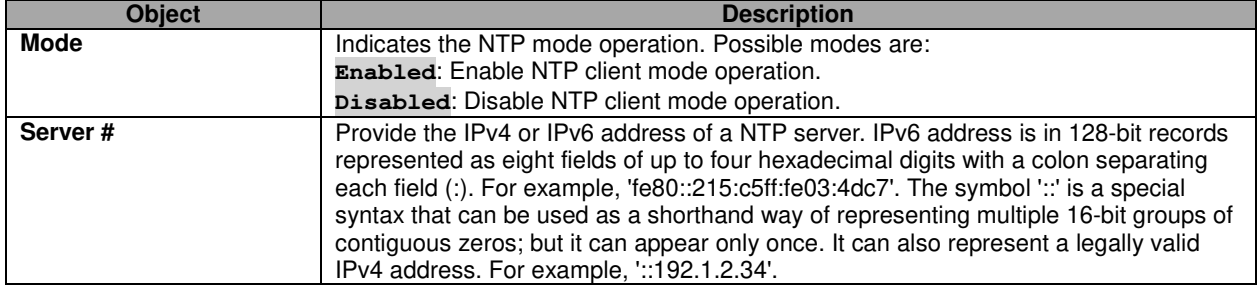

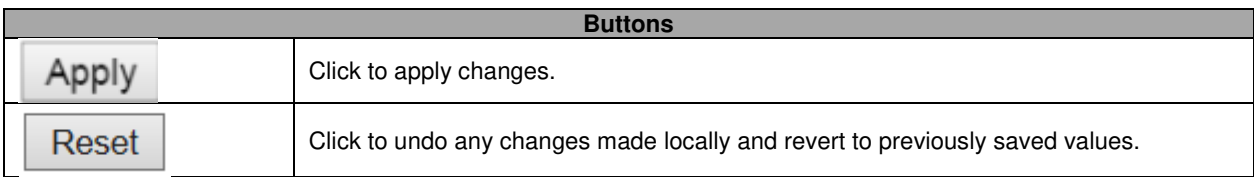

# **5.3.4 System Time**

This page allows you to configure the Time Zone.

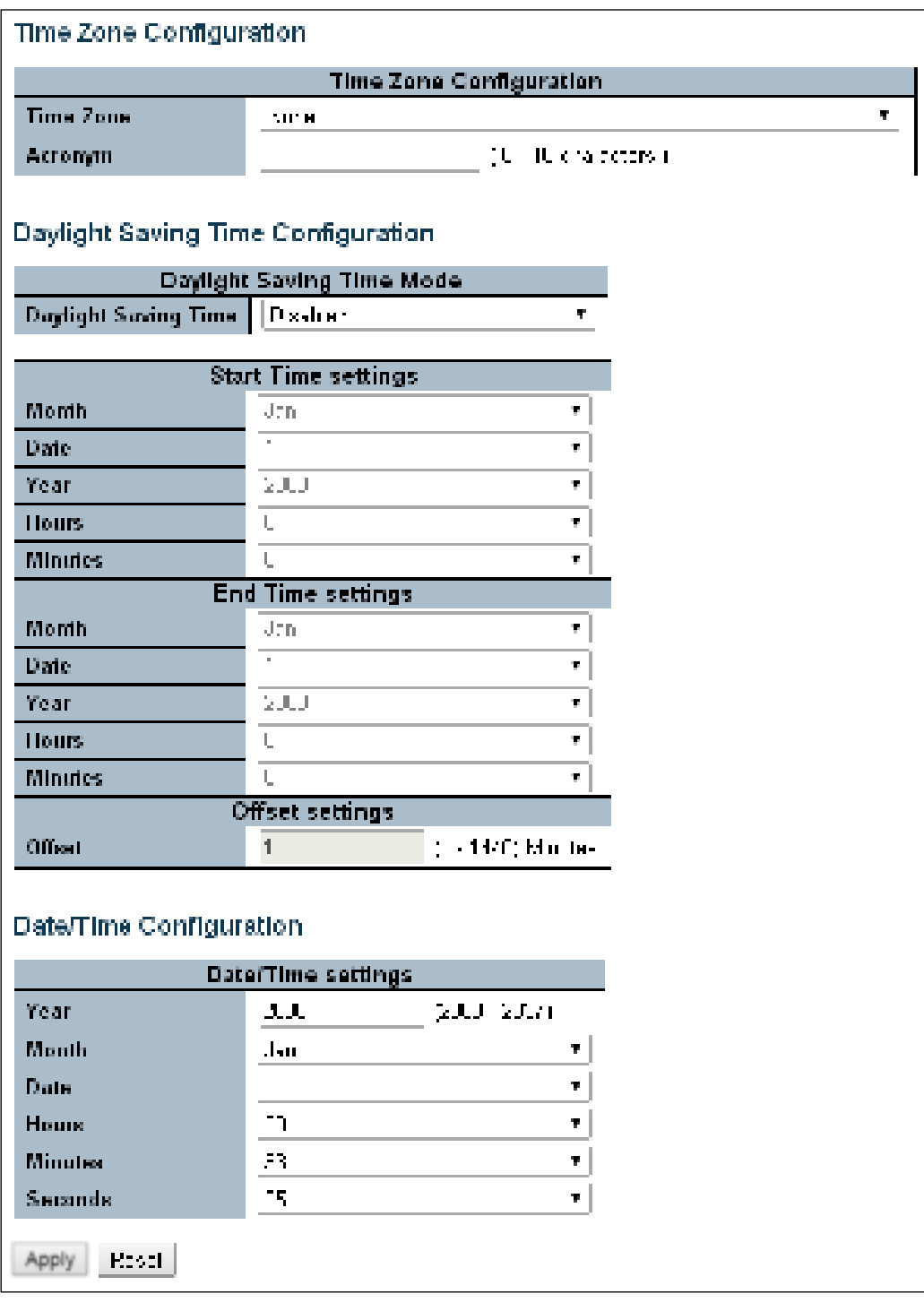

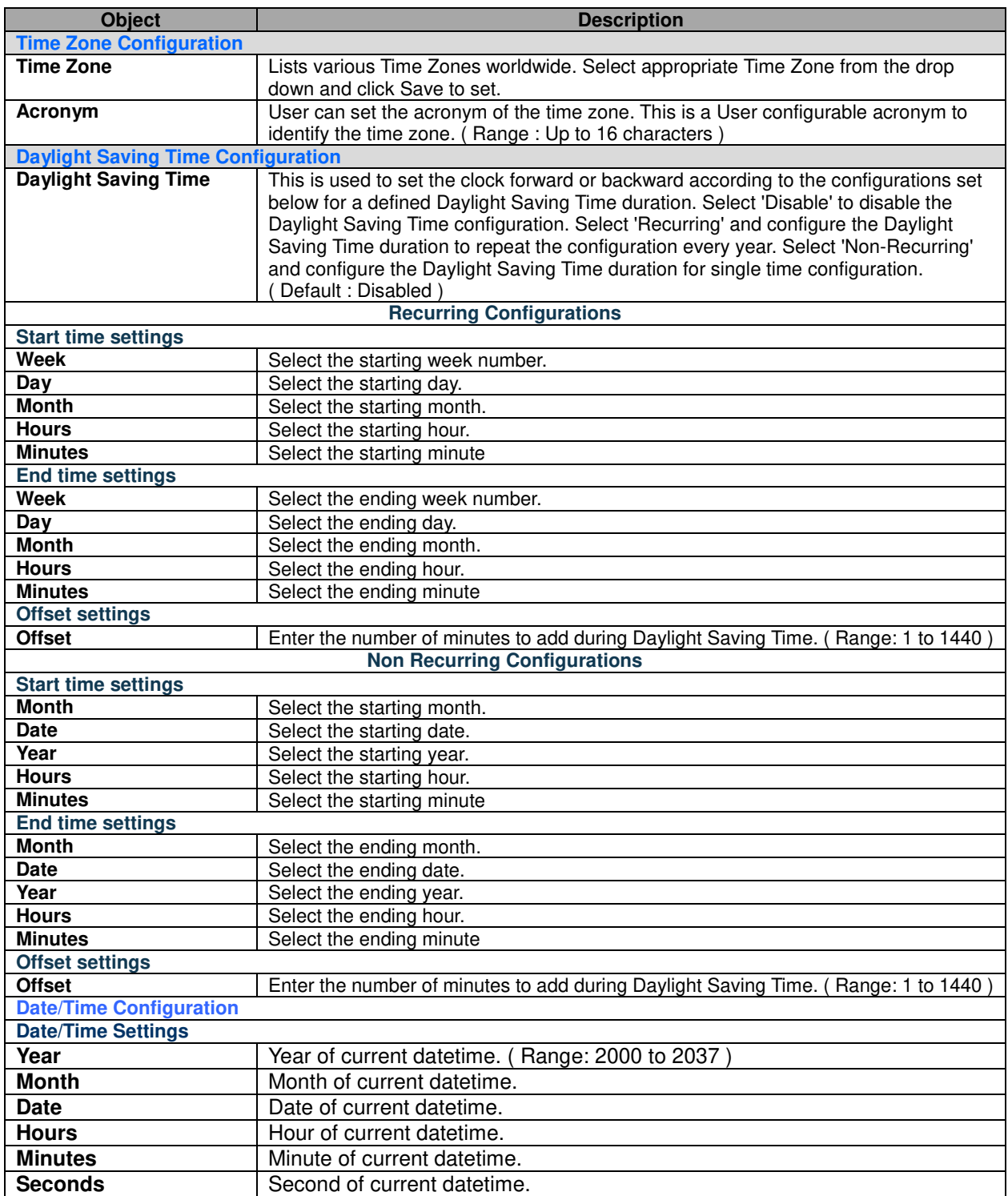

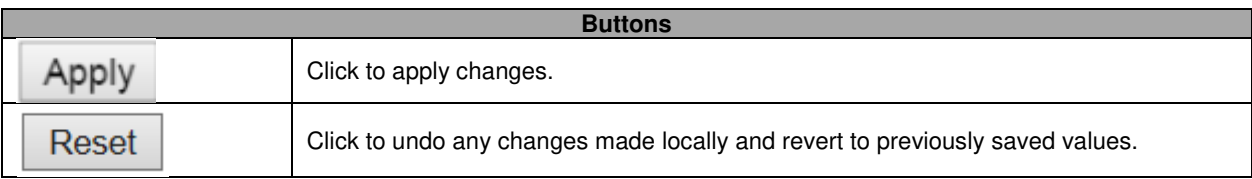

# **5.3.5 System Log**

Configure System Log on this page.

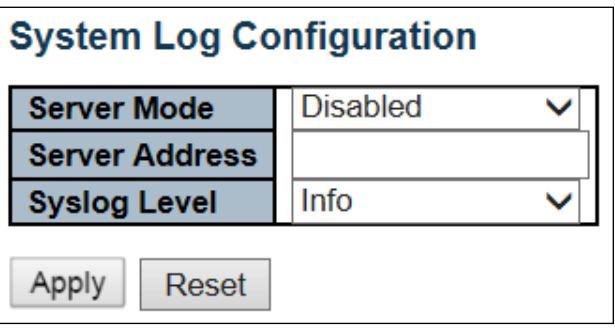

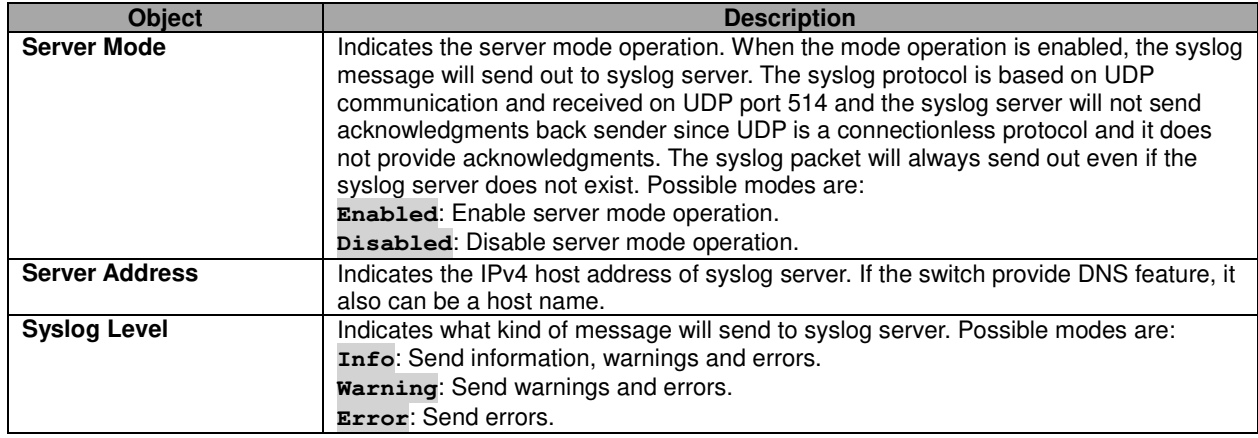

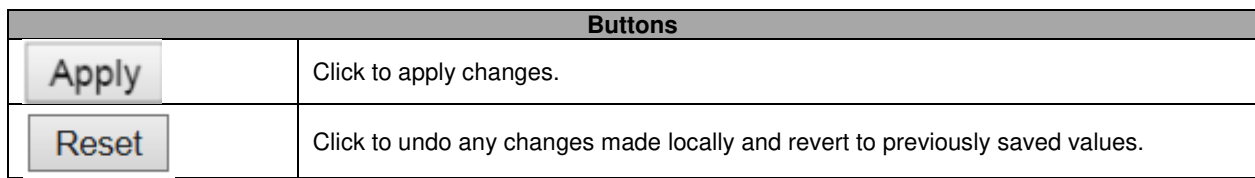

# **5.3.6 System Alarm Profile**

Alarm Profile is provided here to enable/disable alarm.

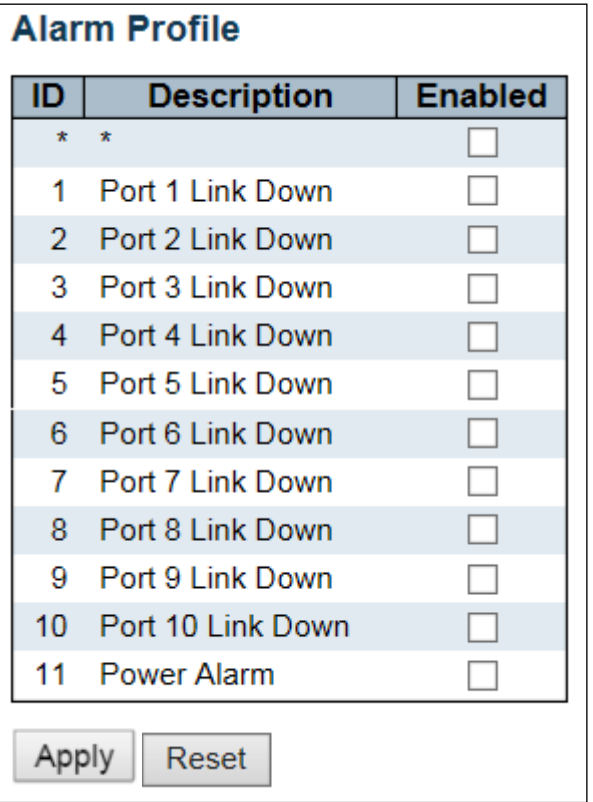

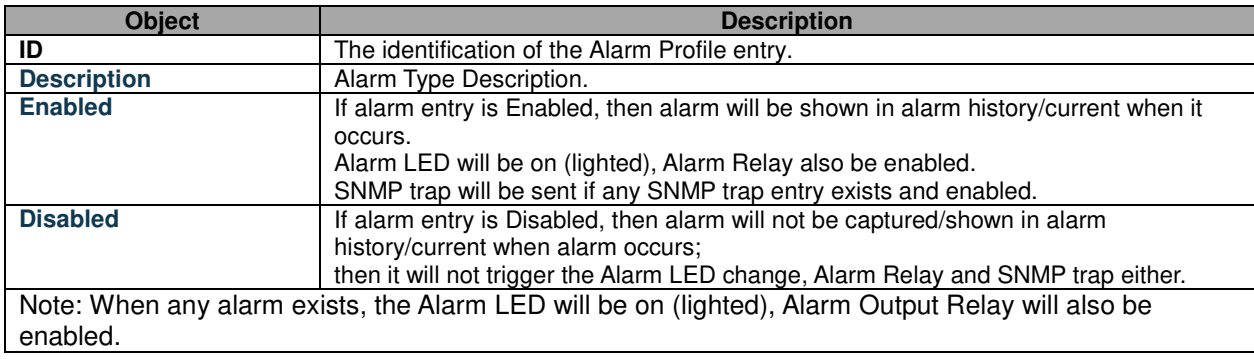

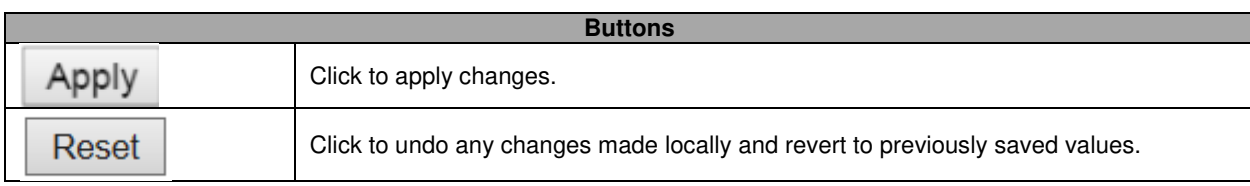

## **5.3.7 EEE 5.3.8 Port Power Savings**

This page allows the user to configure the port power savings features.

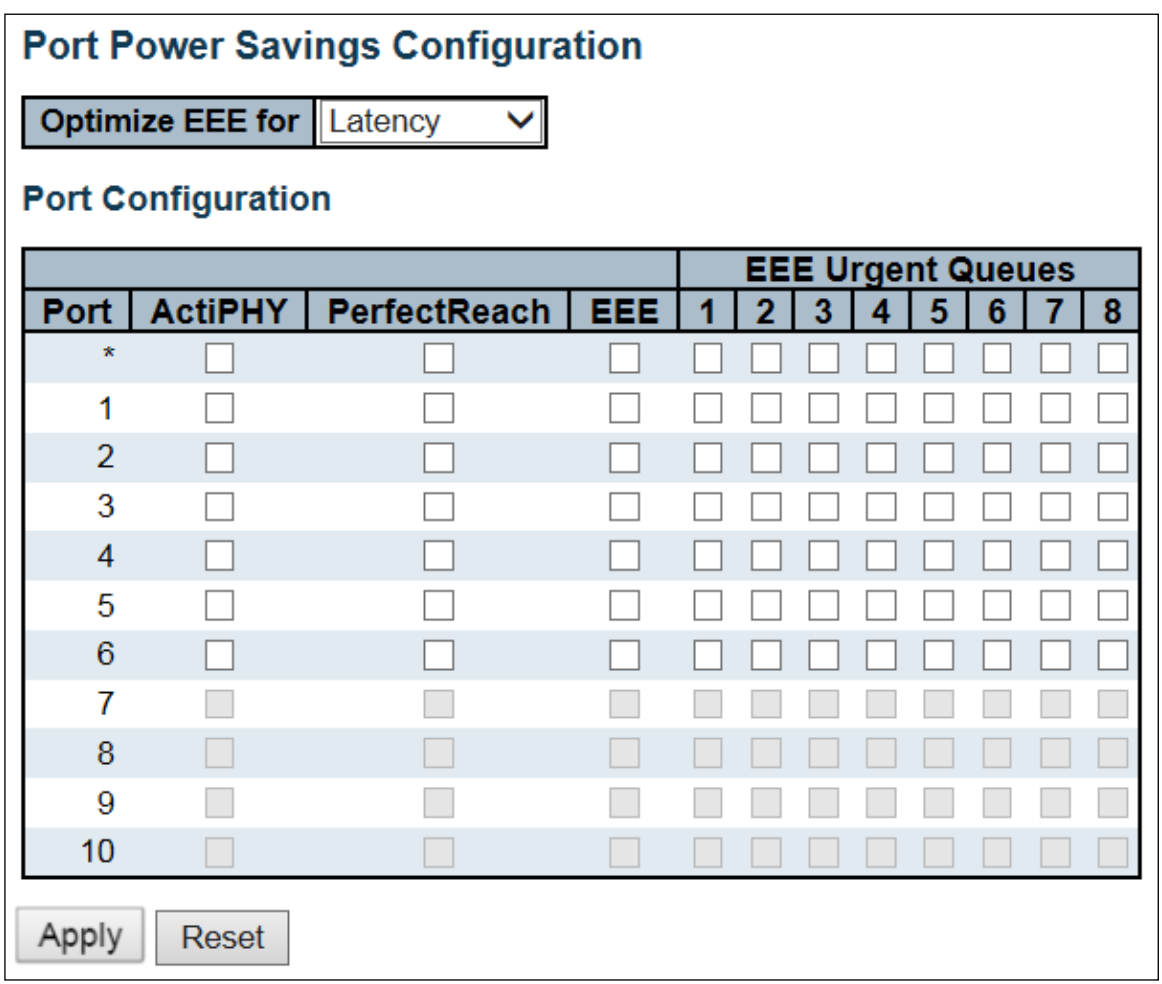

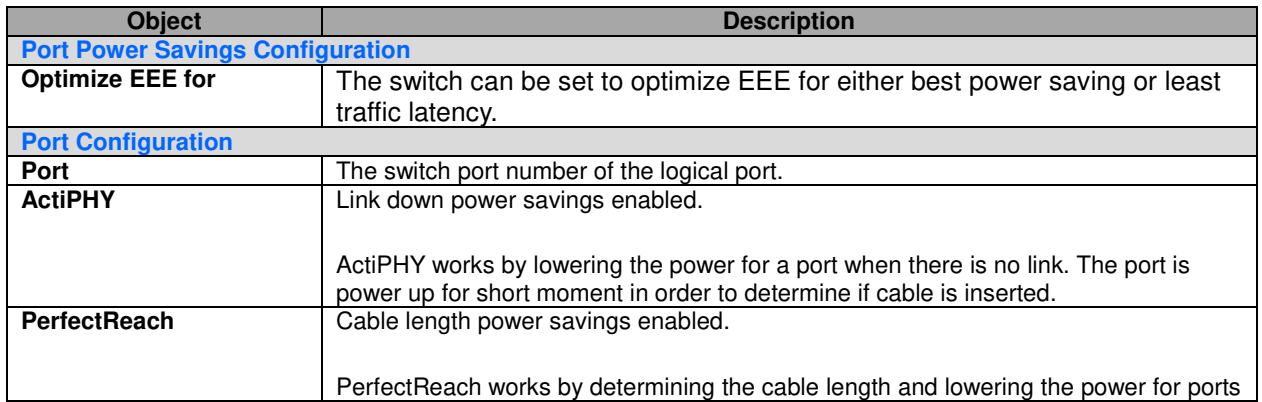

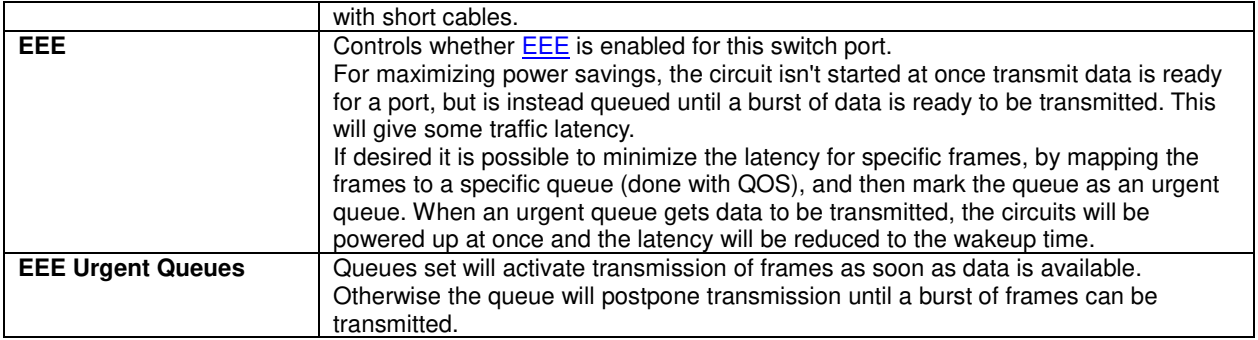

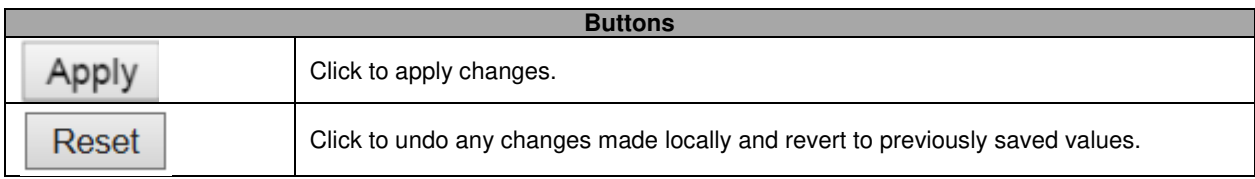

#### **5.3.9 Port**

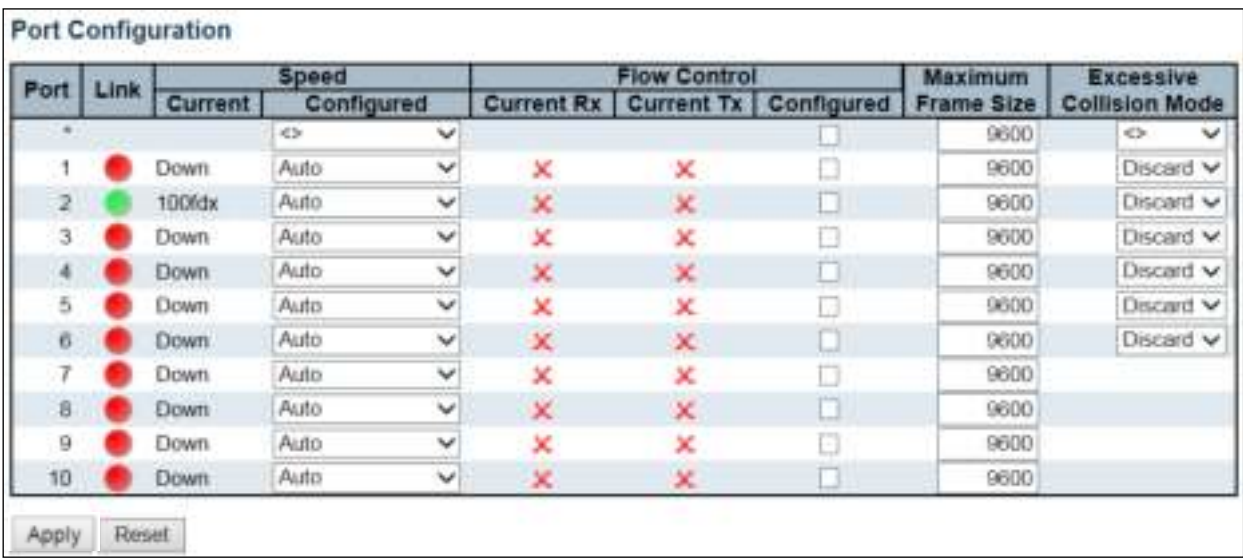

This page displays current port configurations. Ports can also be configured here.

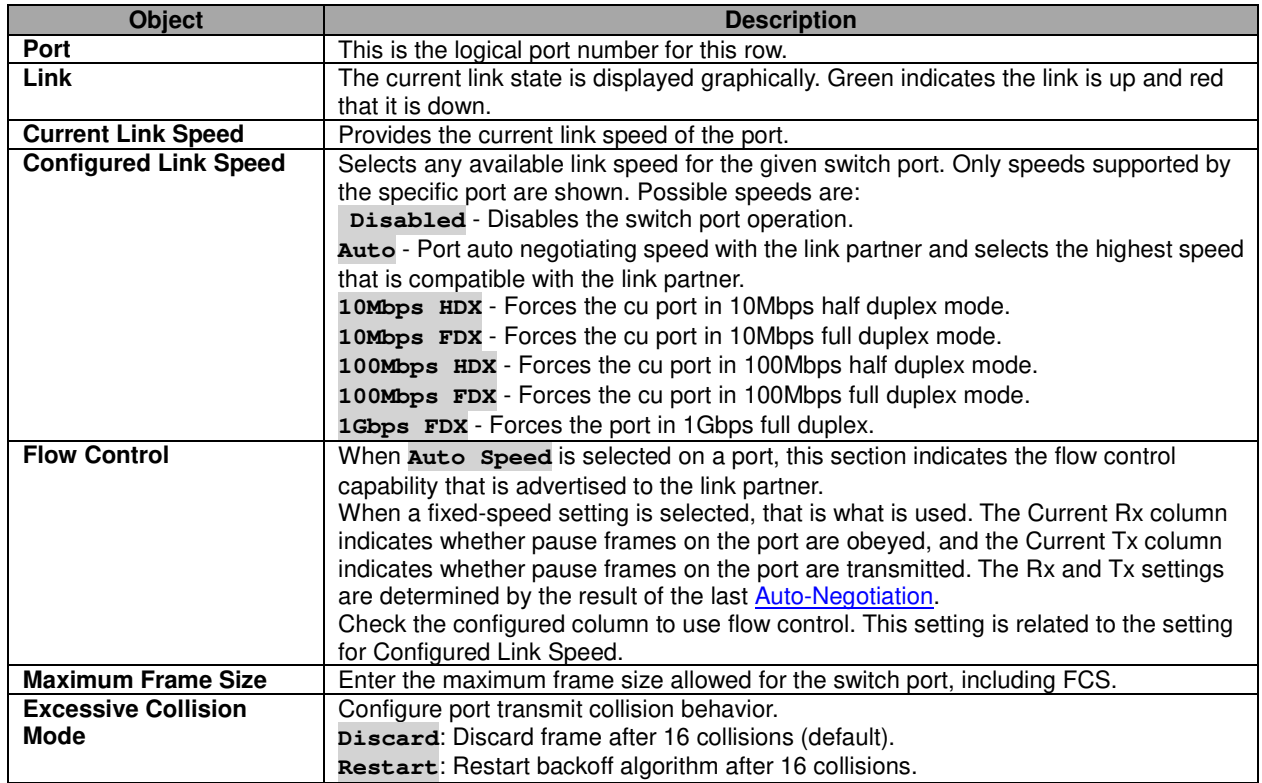

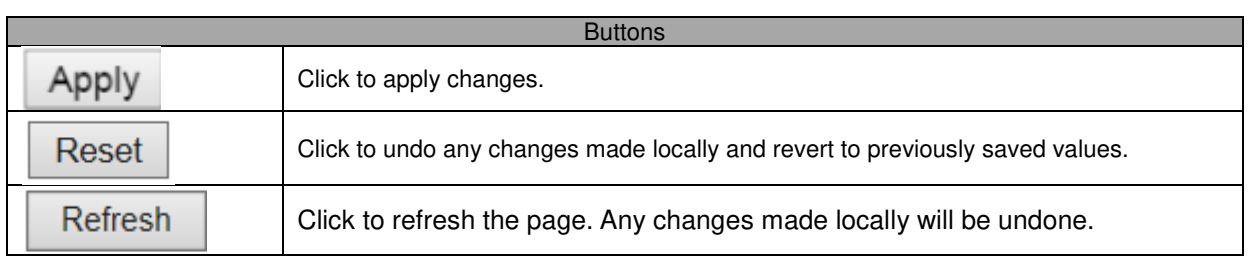

# **5.3.10 DHCP Snooping**

Configure DHCP Snooping on this page.

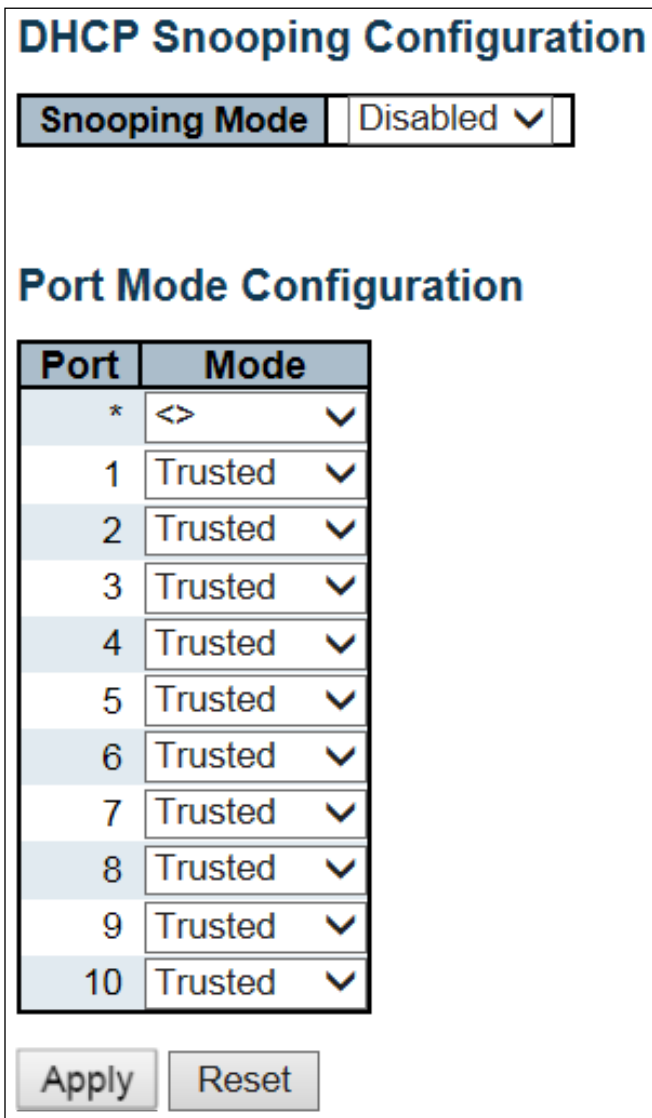

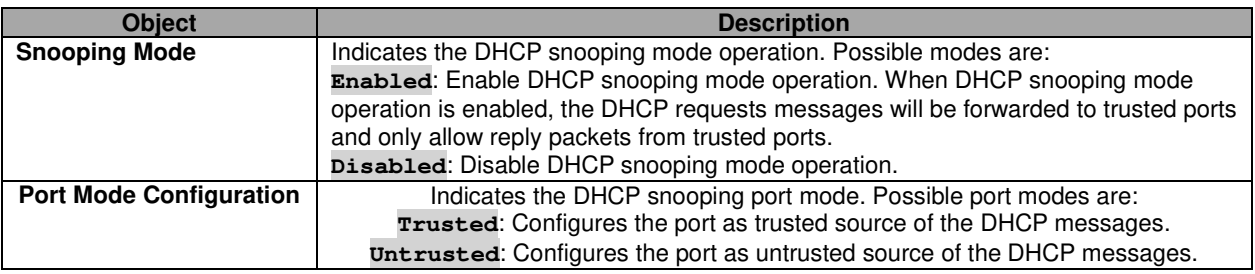

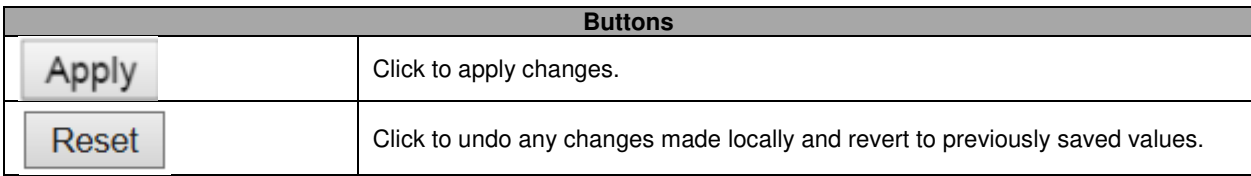

#### **5.3.11 DHCP Relay**

A DHCP relay agent is used to forward and to transfer DHCP messages between the clients and the server when they are not in the same subnet domain. It stores the incoming interface IP address in the GIADDR field of the DHCP packet. The DHCP server can use the value of GIADDR field to determine the assigned subnet. For such condition, please make sure the switch configuration of VLAN interface IP address and PVID (Port VLAN ID) correctly.

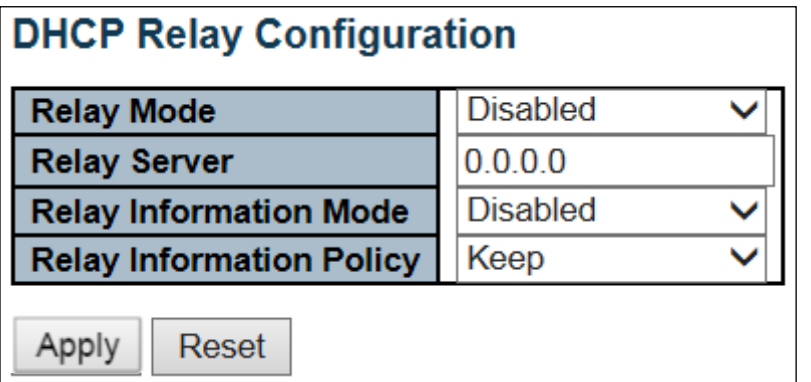

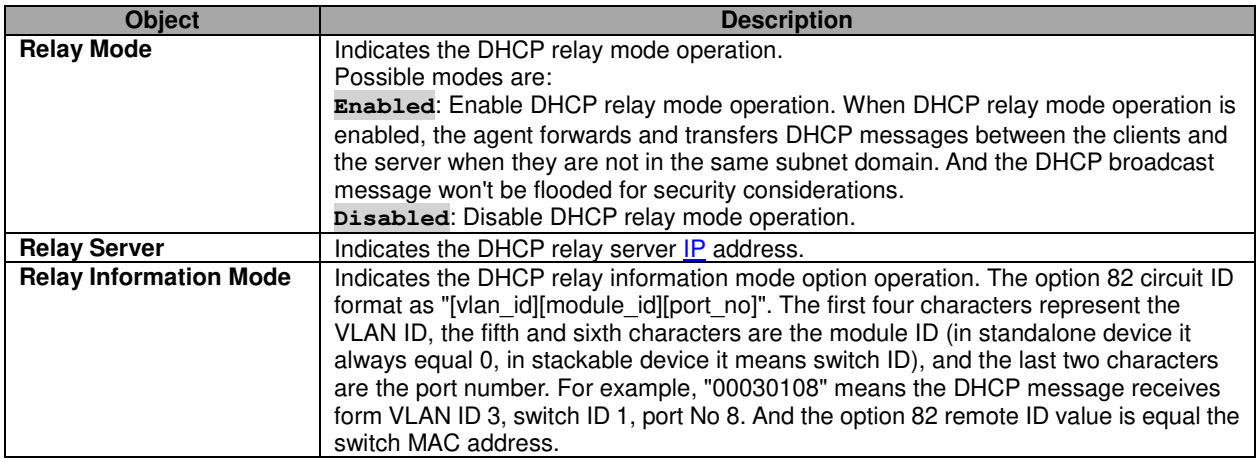

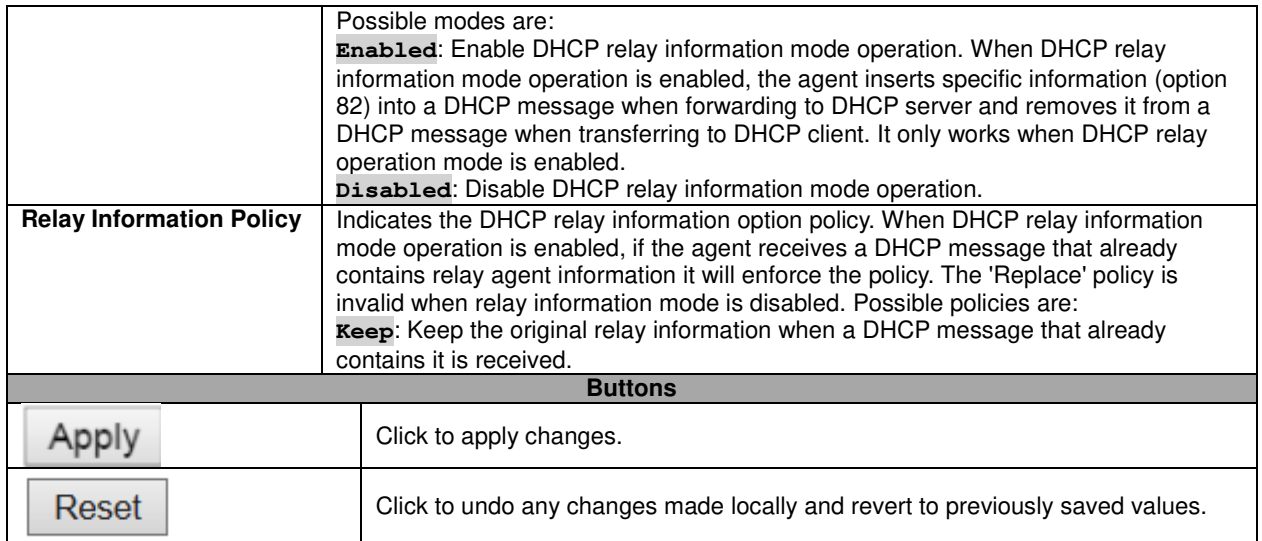

#### **5.3.12 Security 5.3.13 Switch 5.3.14 Users**

This page provides an overview of the current users. Currently the only way to login as another user on the web server is to close and reopen the browser.

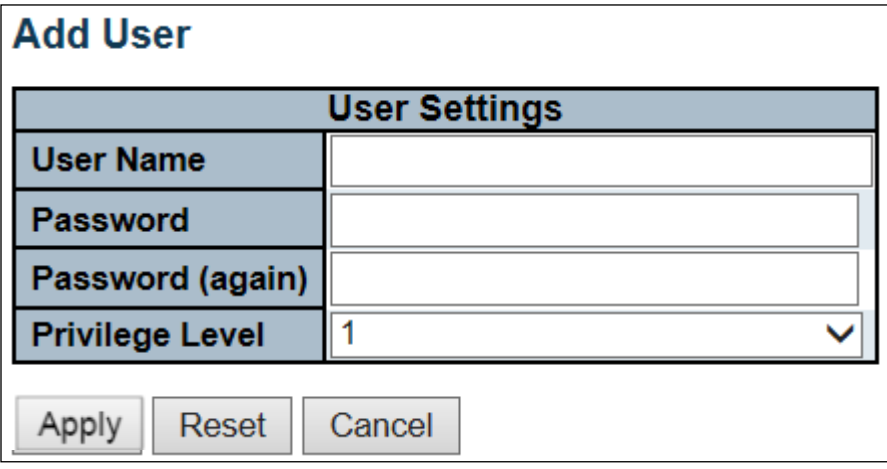

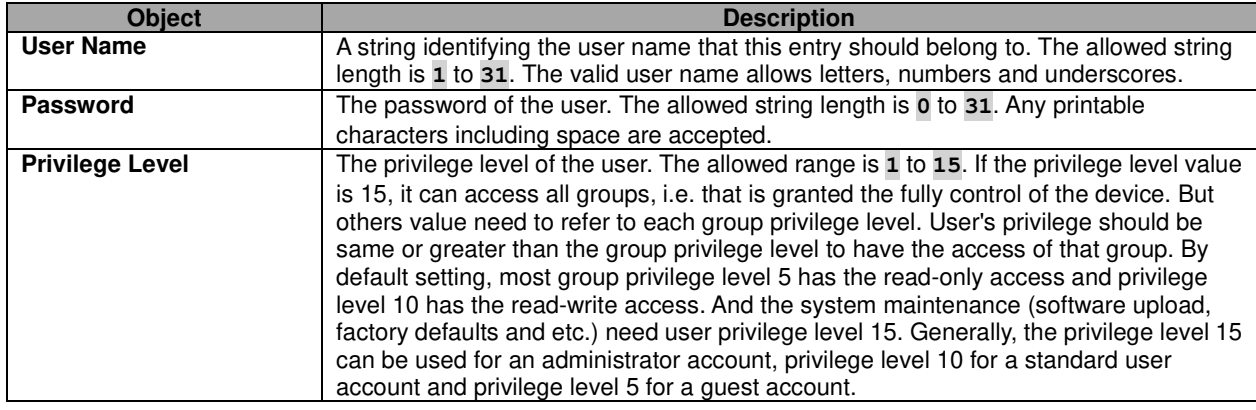

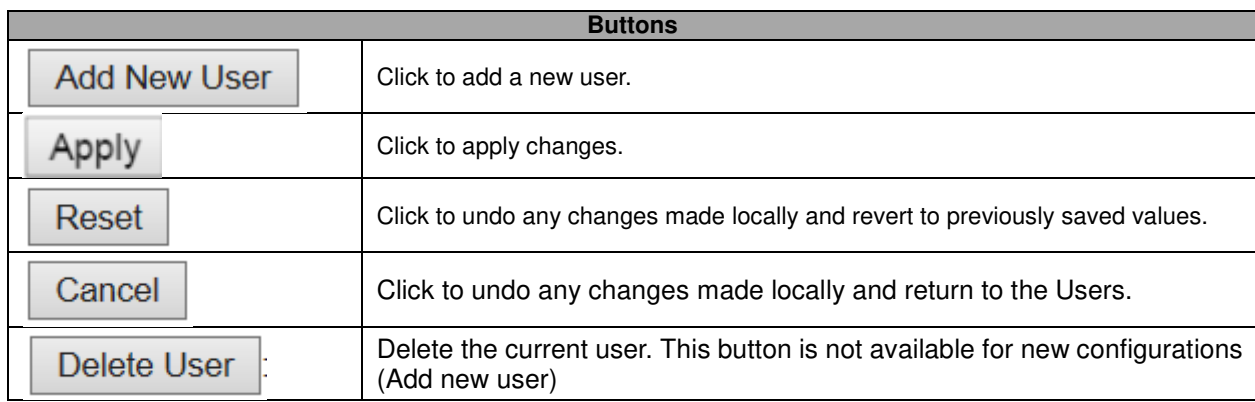

# **5.3.15 Privilege Level**

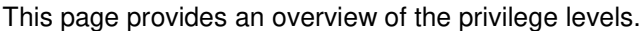

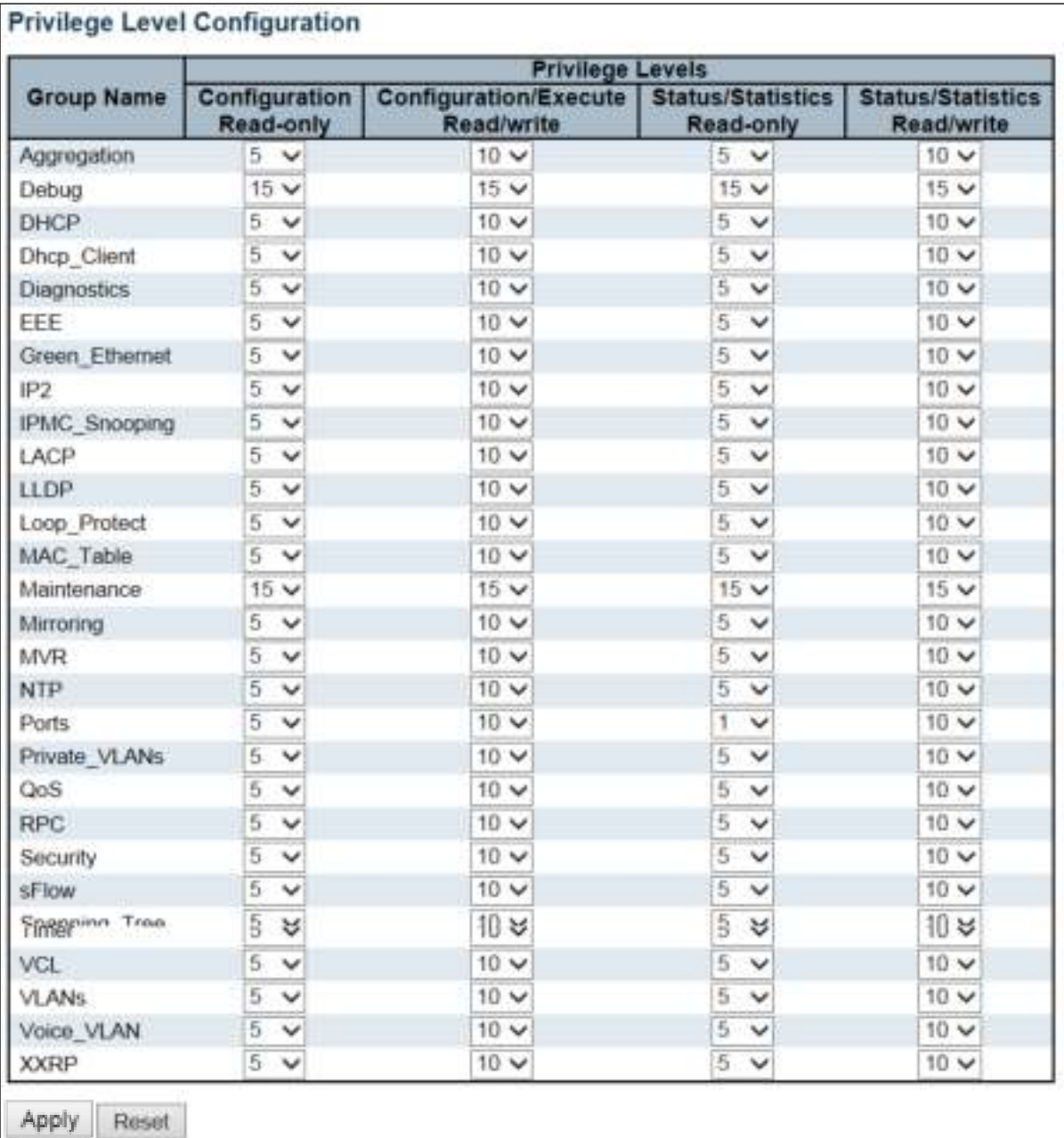

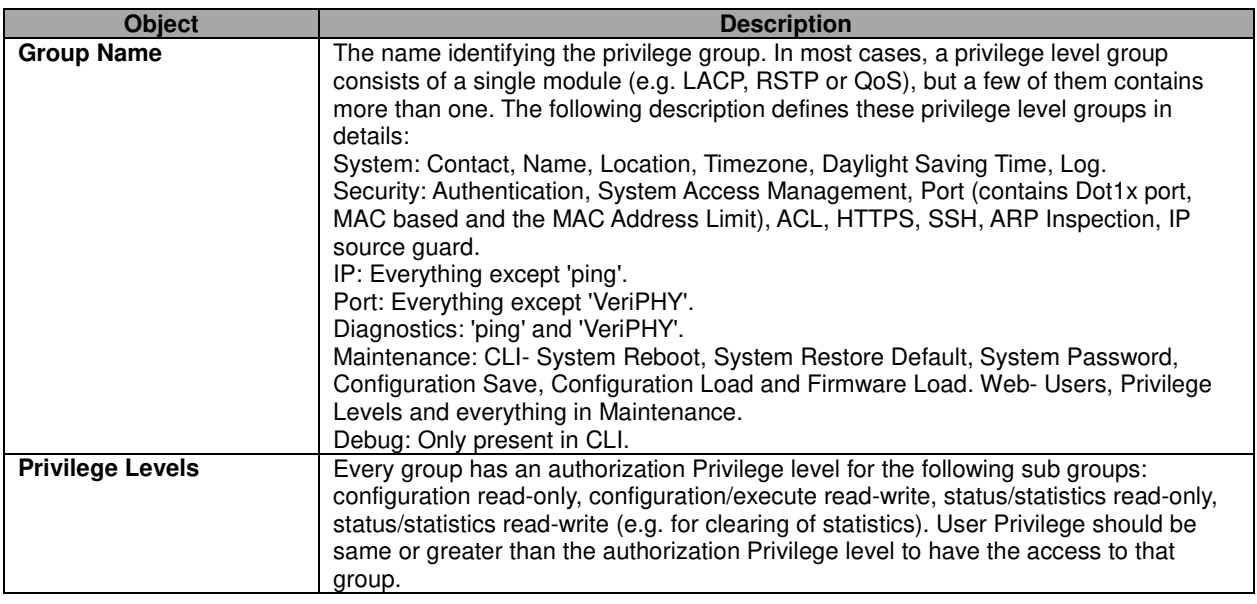

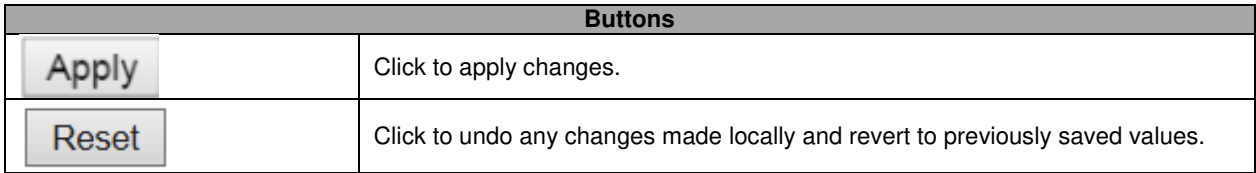

### **5.3.16 Authentication Method**

This page allows you to configure how a user is authenticated when he logs into the switch via one of the management client interfaces.

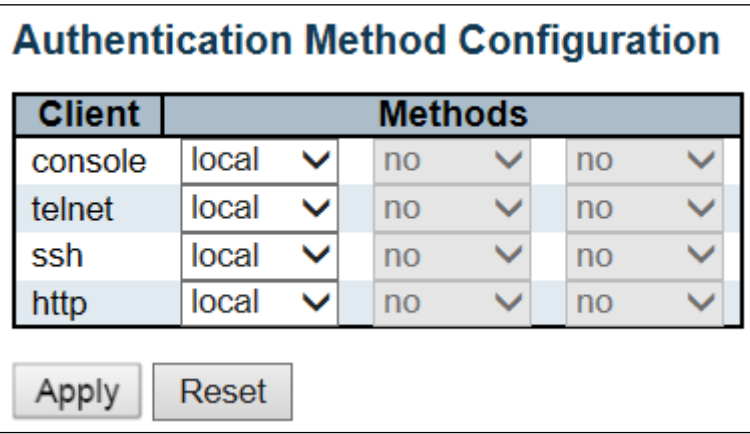

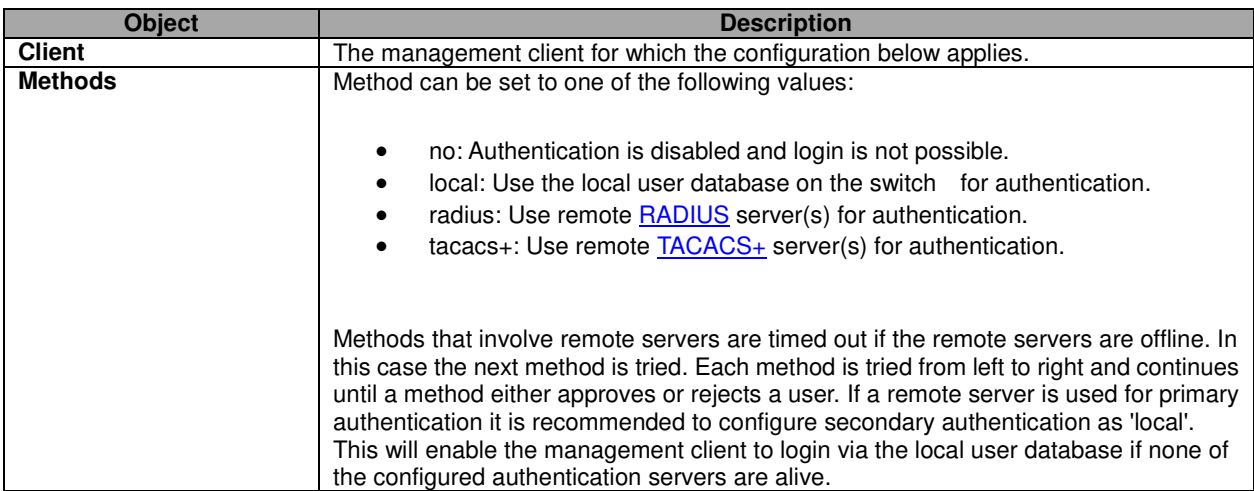

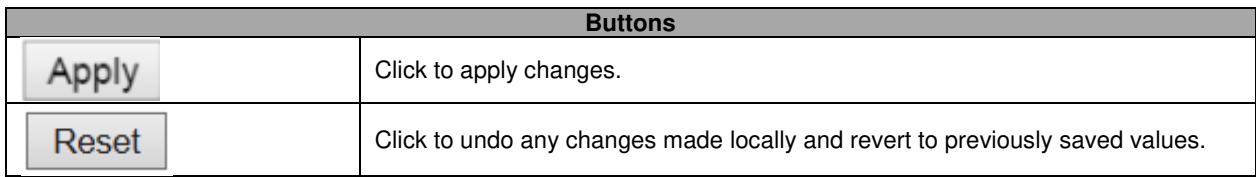

### **5.3.17 SSH**

Configure SSH on this page.

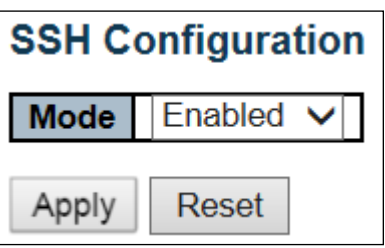

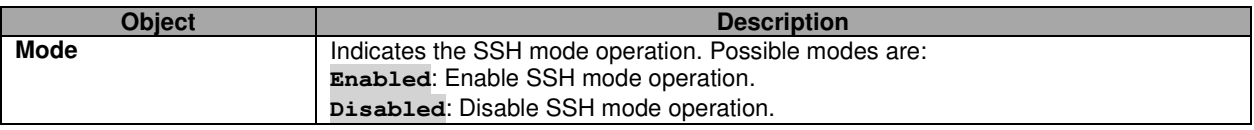

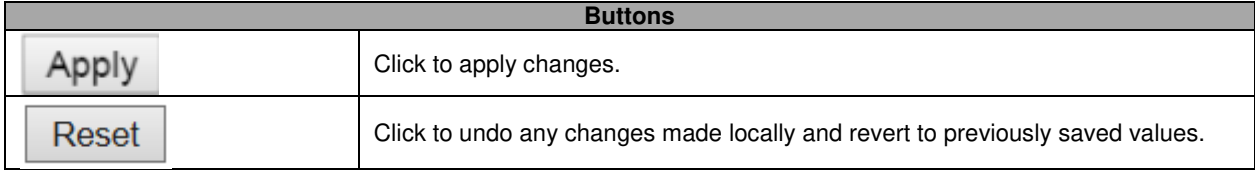

#### **5.3.18 HTTPS**

Configure HTTPS on this page.

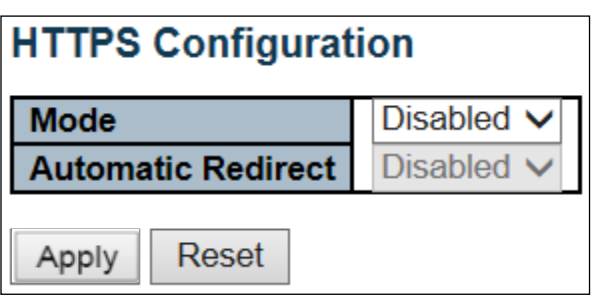

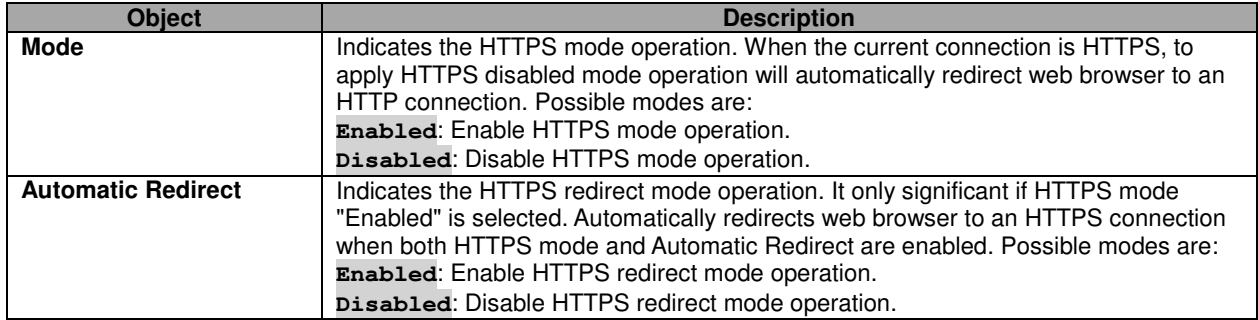

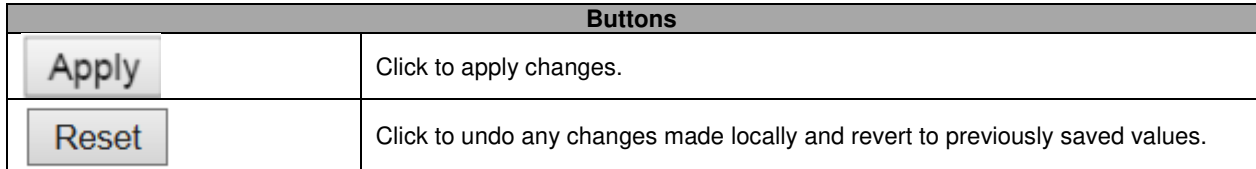

#### **5.3.19 Access Management**

Configure access management table on this page. The maximum number of entries is **16**. If the application's type matches any one of the access management entries, it will allow access to the switch.

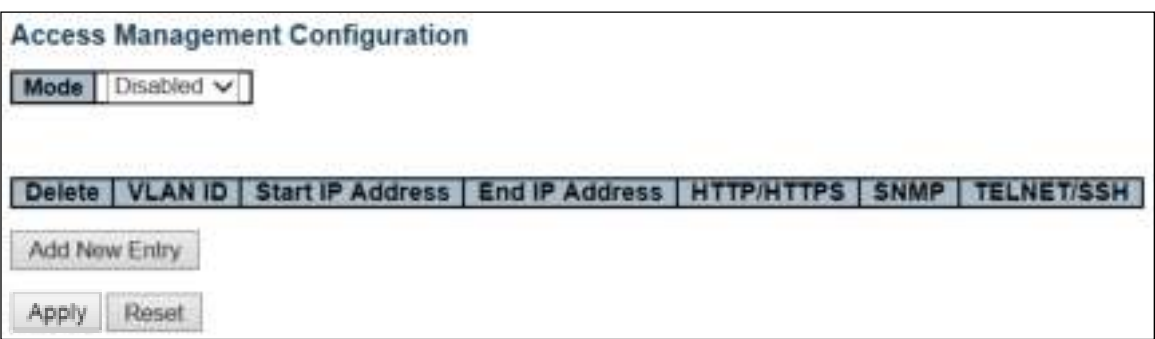

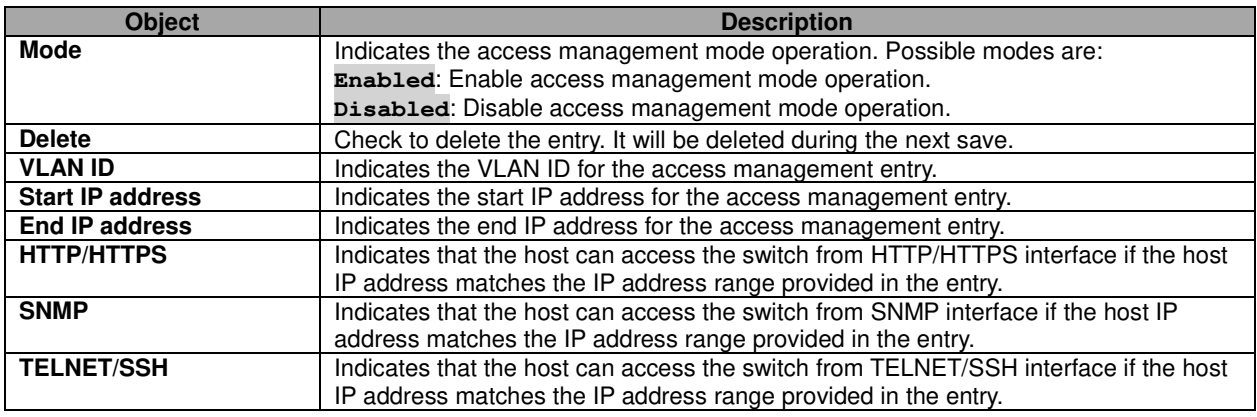

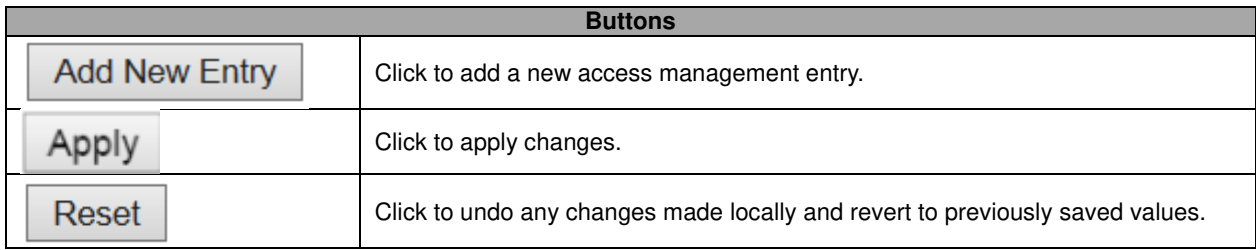

# **5.3.20 SNMP System Configuration**

Configure SNMP on this page.

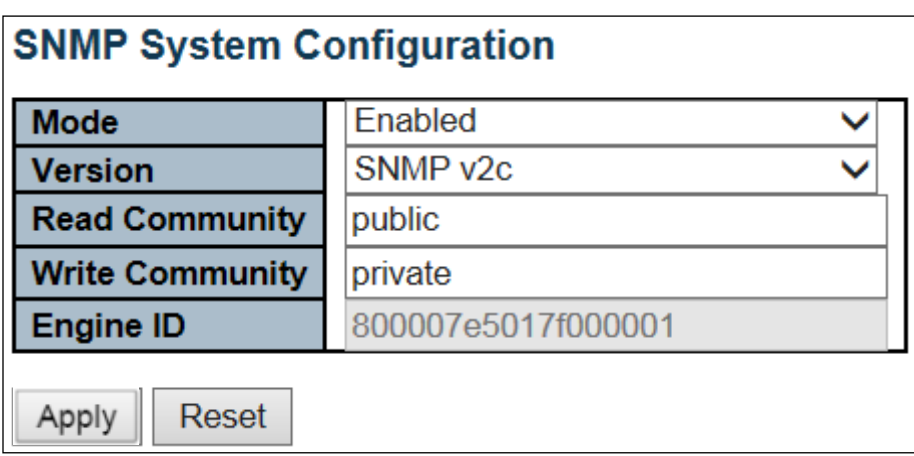

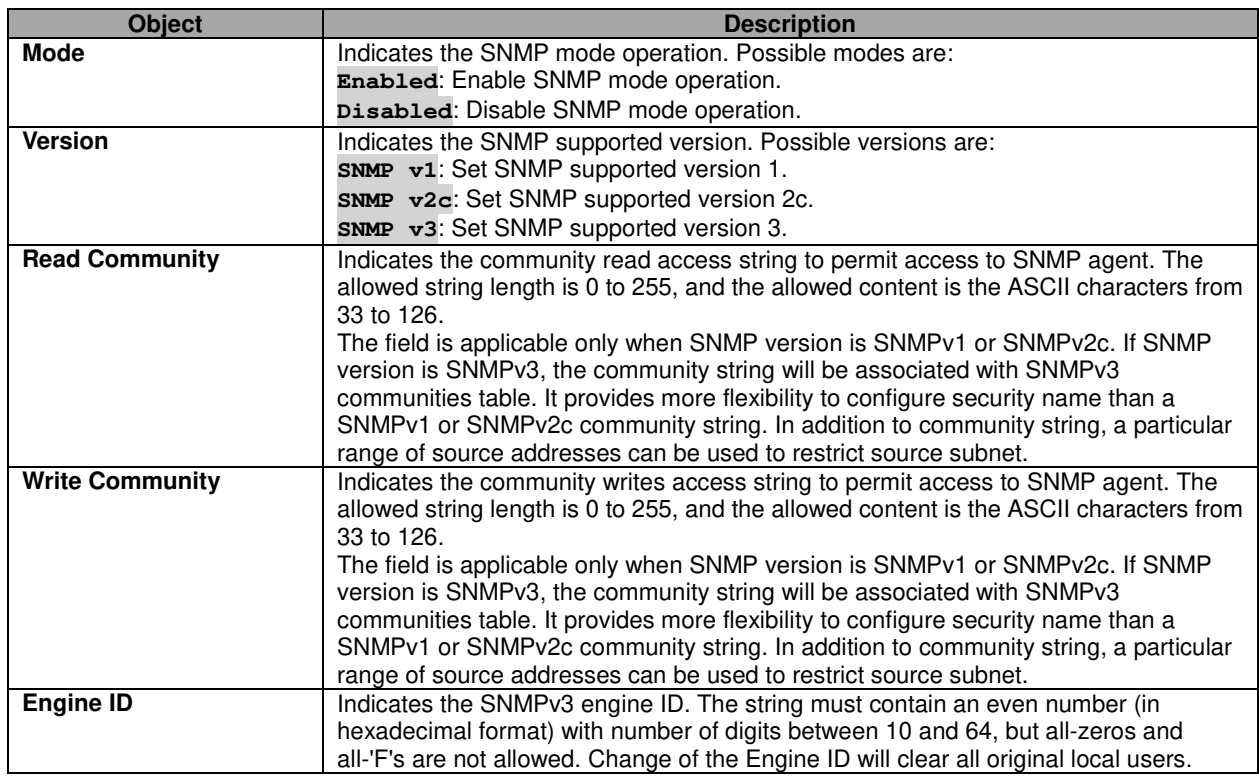

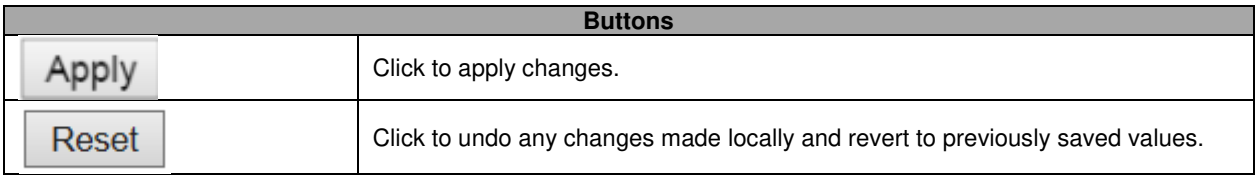

# **5.3.21 SNMP Trap Configuration**

Configure SNMP trap on this page.

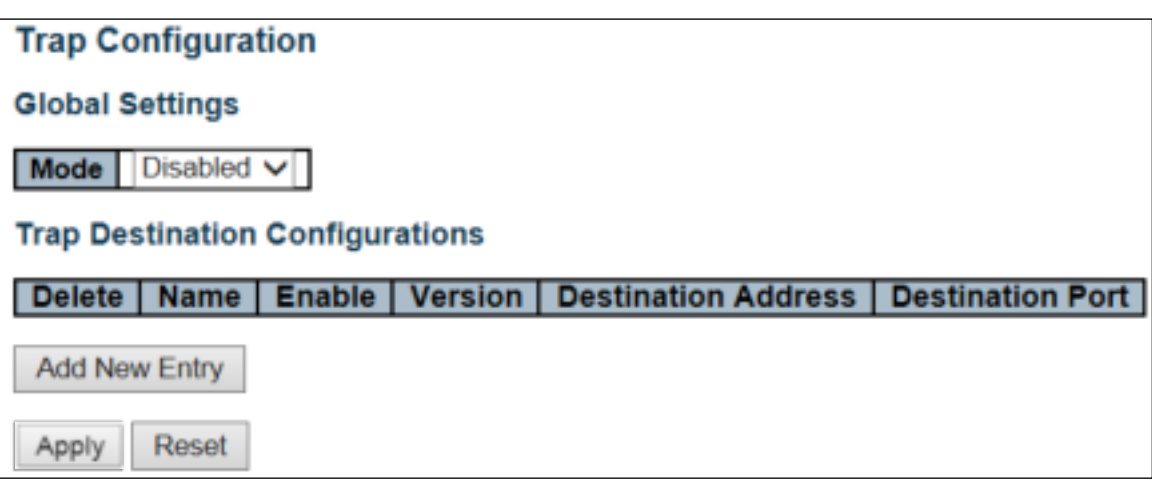

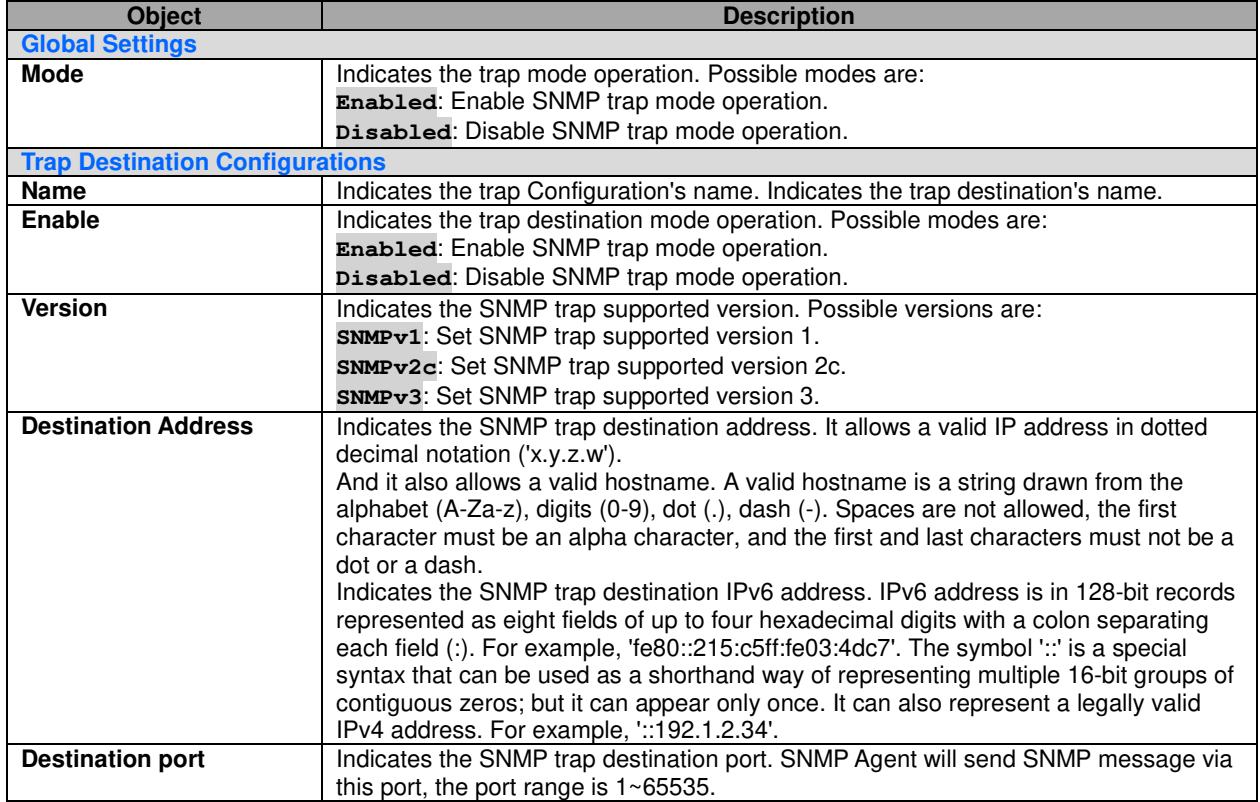

The SNMP Trap Configuration page includes the following fields:

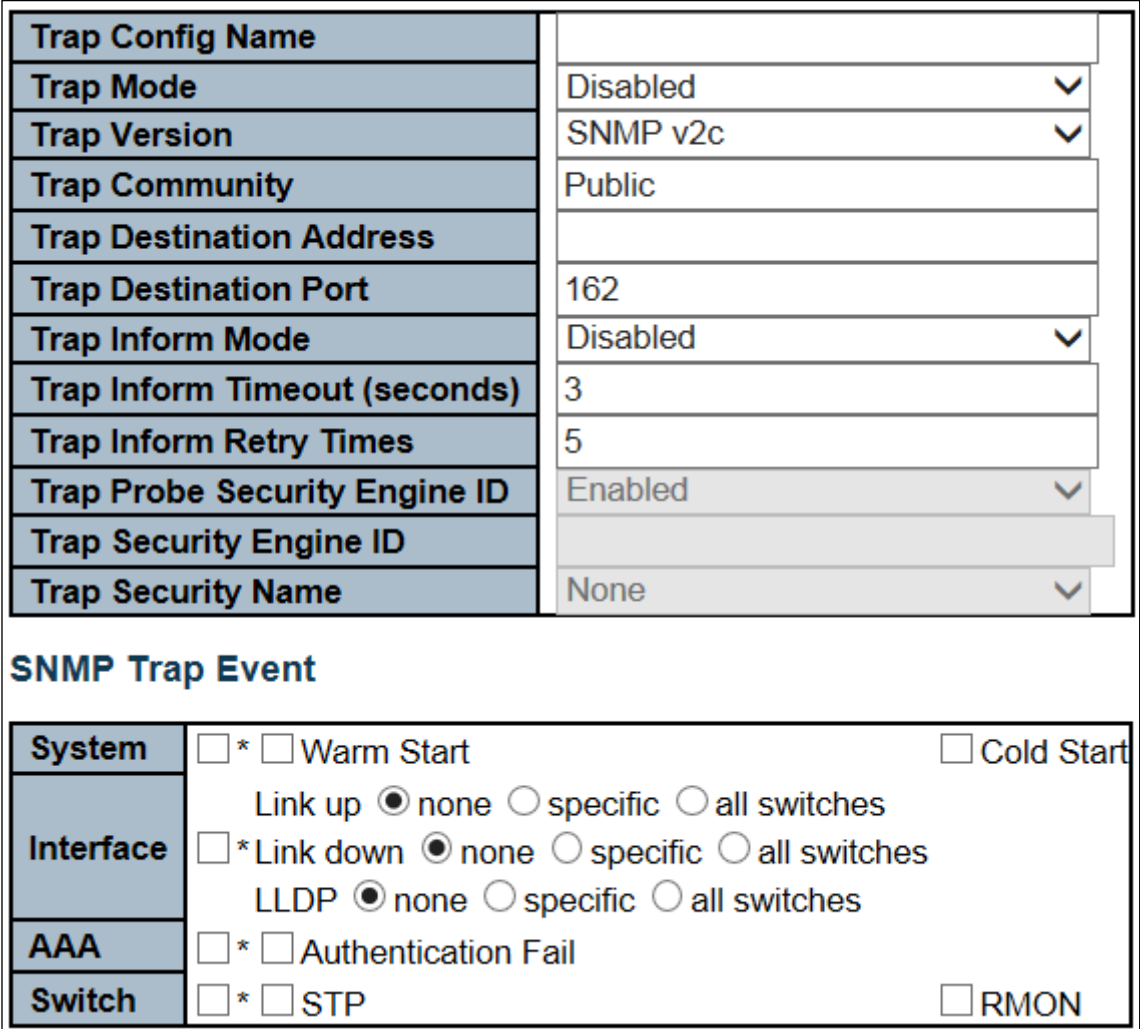

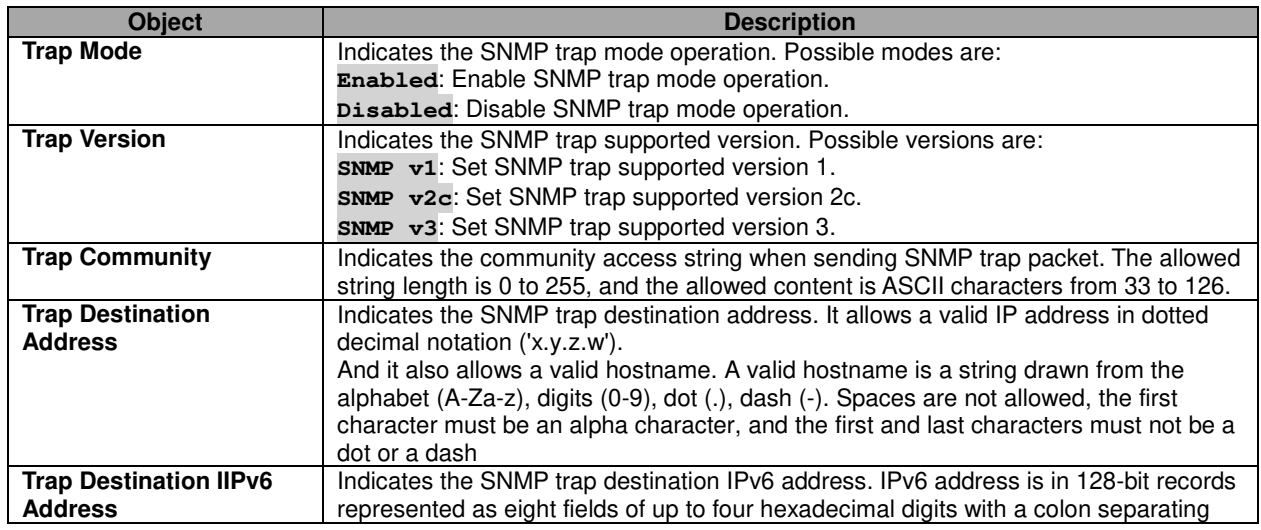

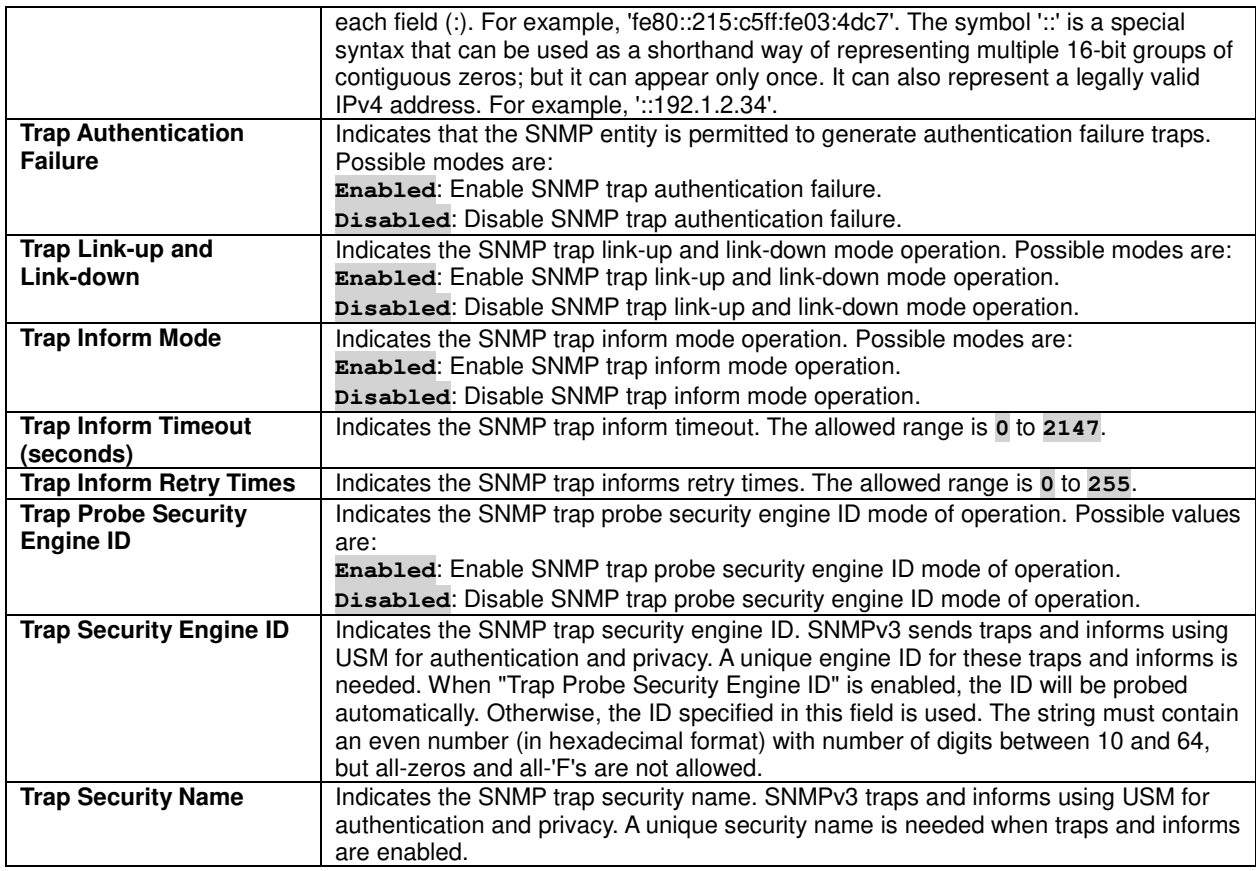

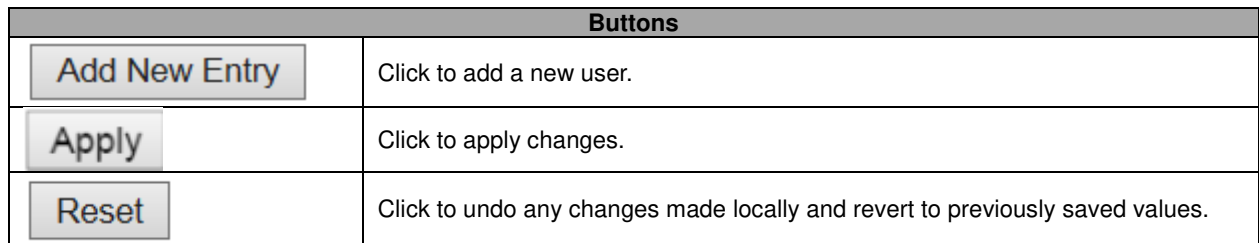

### **5.3.22 SNMP Communities**

Configure SNMPv3 community table on this page. The entry index key is **Community**.

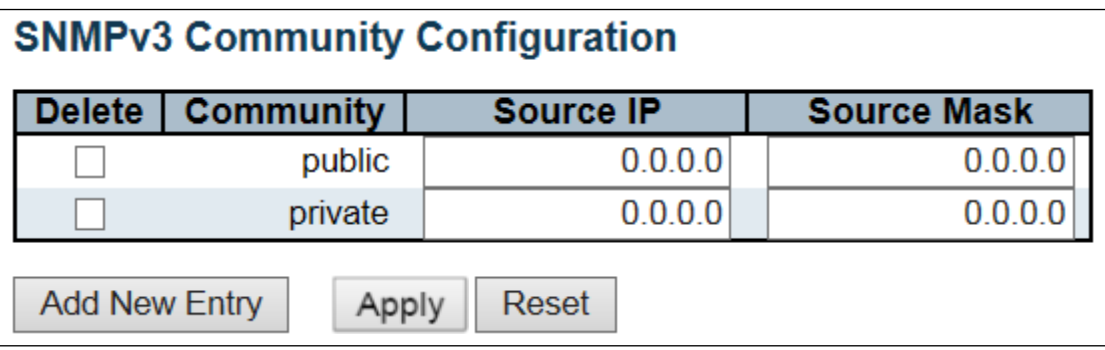

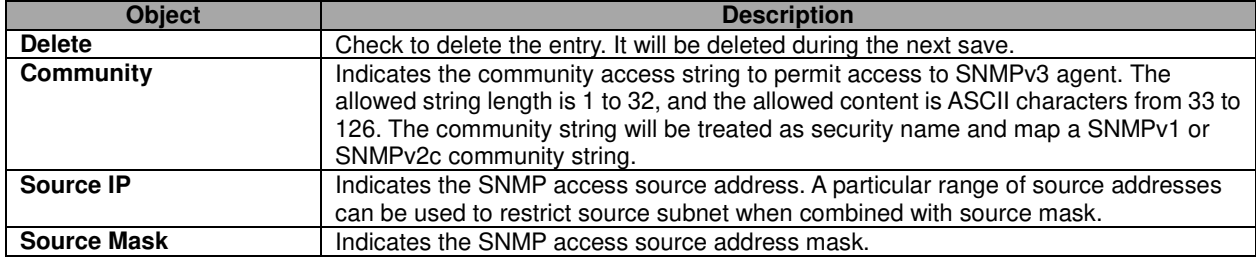

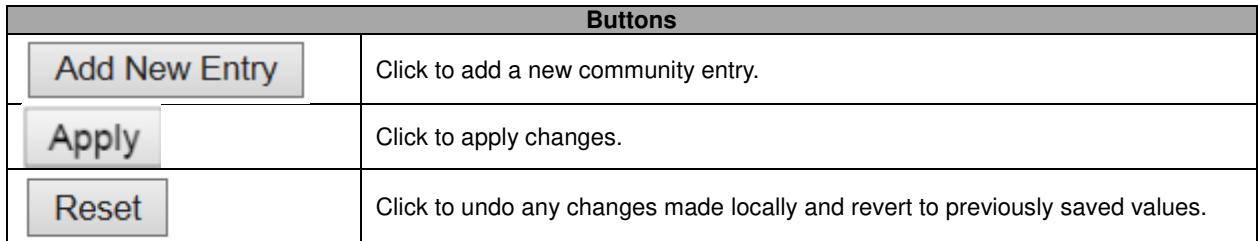

#### **5.3.23 SNMP Users**

Configure SNMPv3 user table on this page. The entry index keys are **Engine ID** and **User Name**.

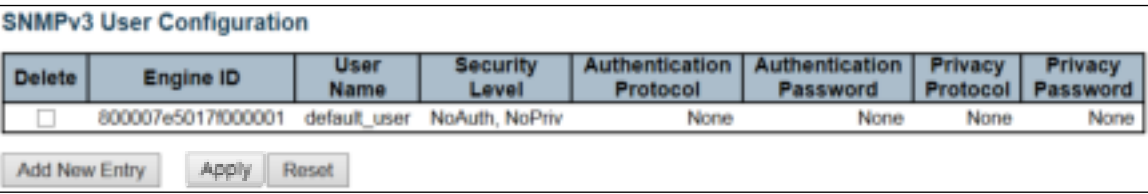

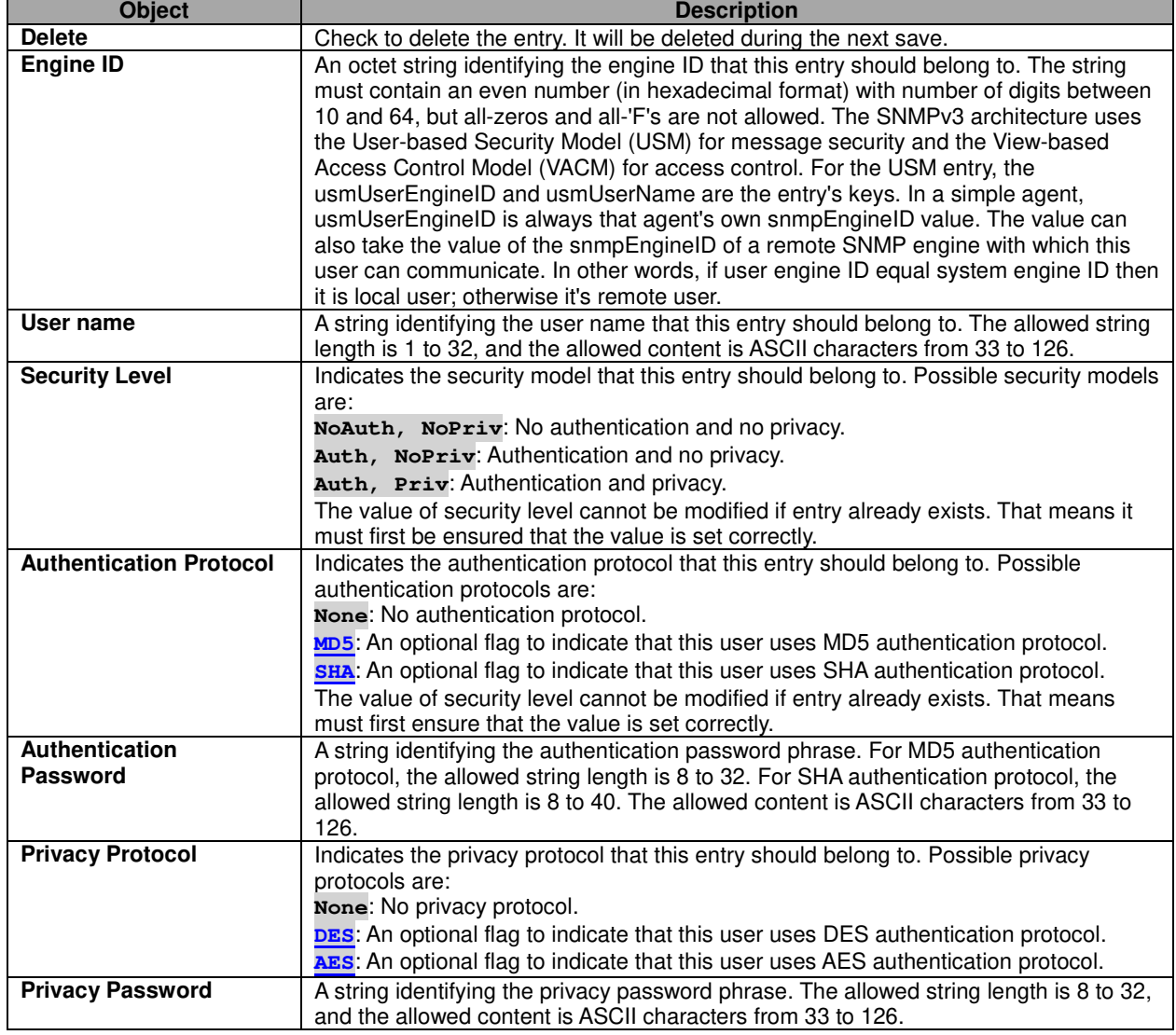

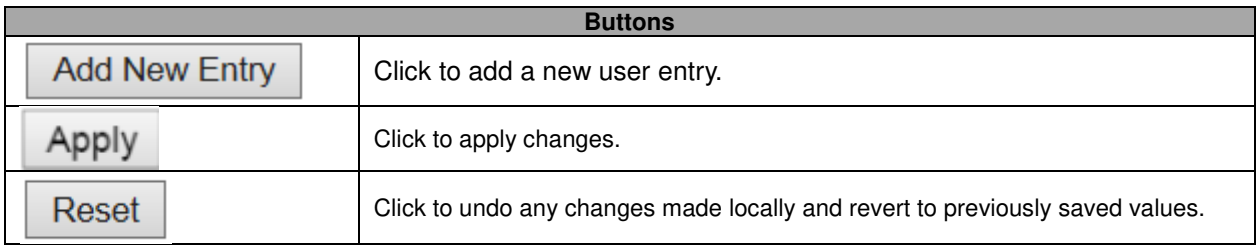

#### **5.3.24 SNMP Groups**

Configure SNMPv3 group table on this page. The entry index keys are **Security Model** and **Security Name**.

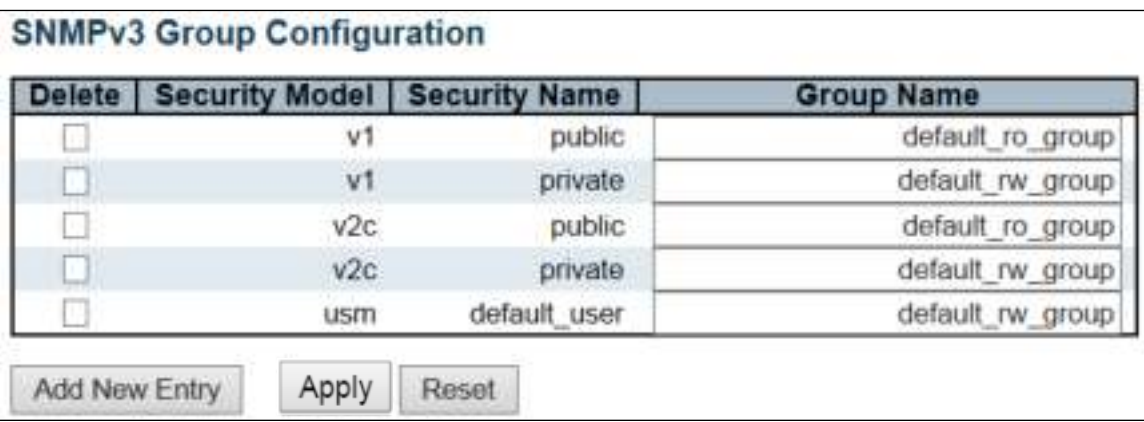

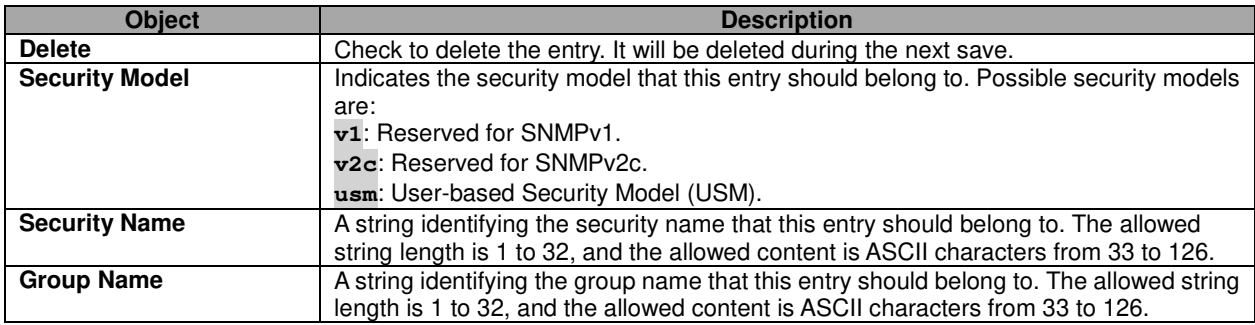

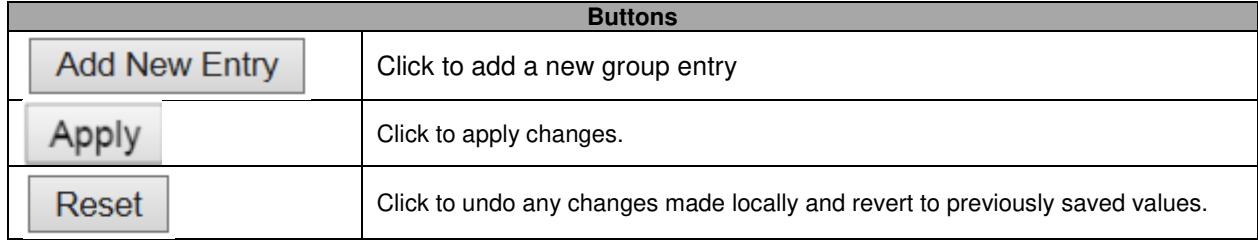

#### **5.3.25 SNMP Views**

Configure SNMPv3 view table on this page. The entry index keys are **View Name** and **OID Subtree**.

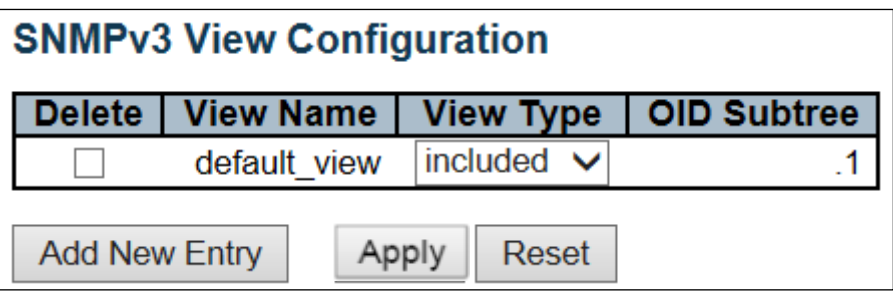

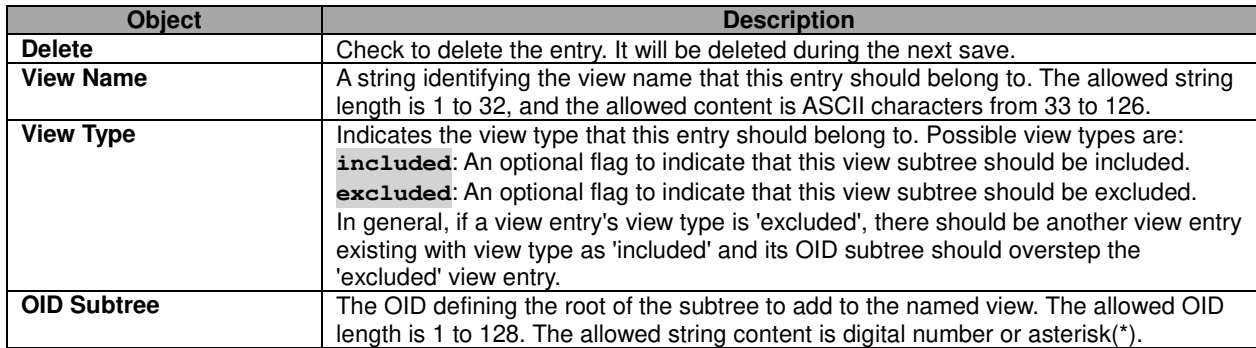

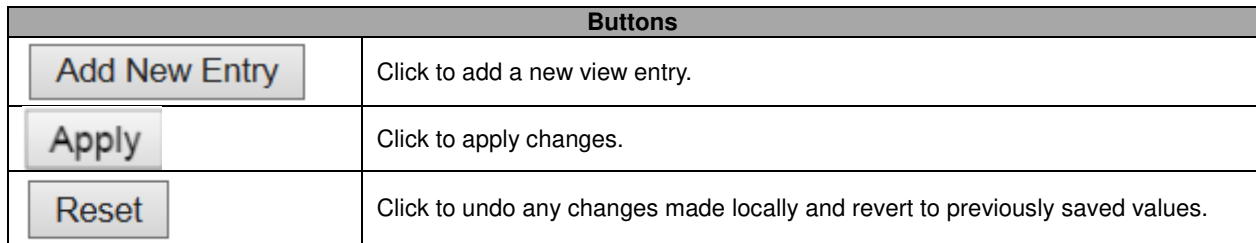

#### **5.3.26 SNMP Access**

Configure SNMPv3 access table on this page. The entry index keys are **Group Name**, **Security Model** and **Security Level**.

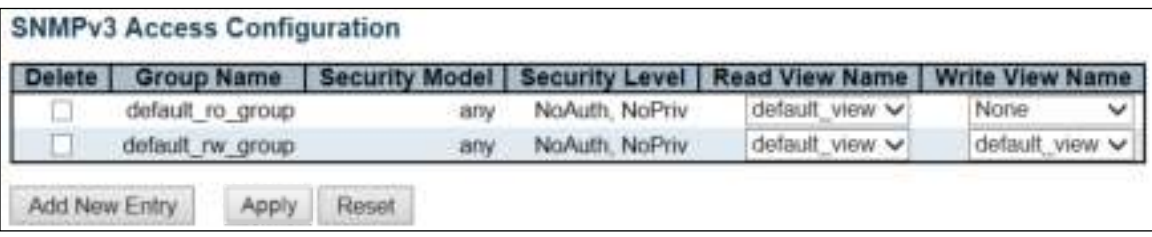

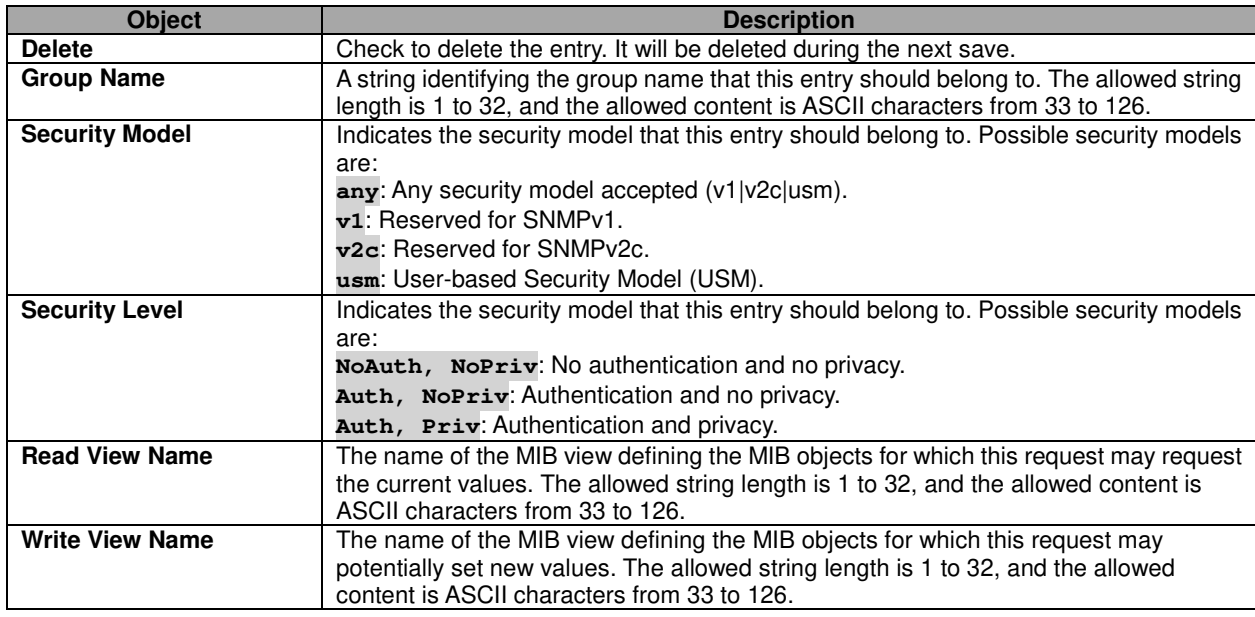

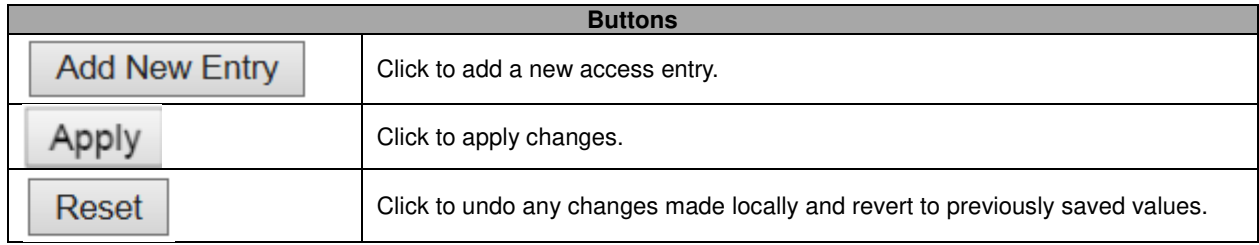

### **5.3.28 RMON Statistics**

Configure RMON Statistics table on this page. The entry index key is **ID**.

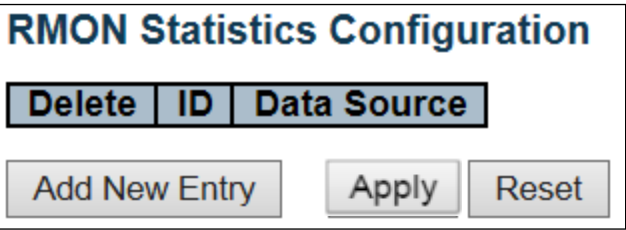

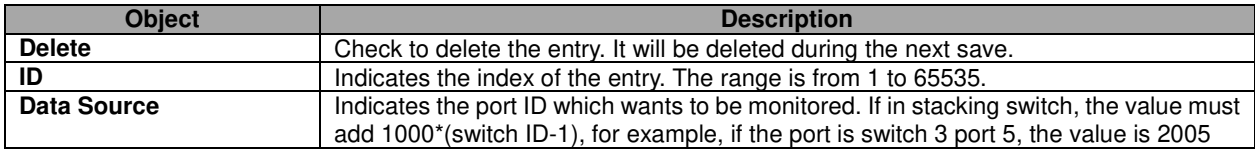

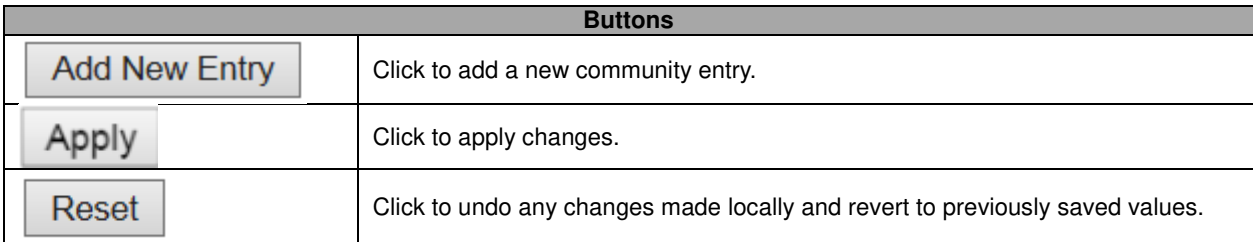

# **5.3.29 RMON History**

Configure RMON History table on this page. The entry index key is **ID**.

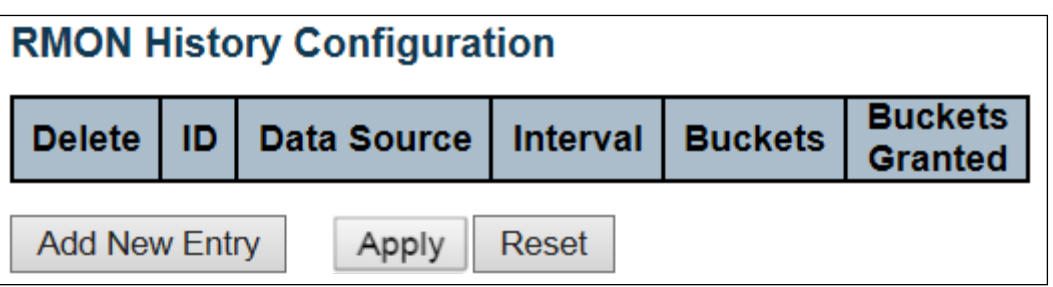

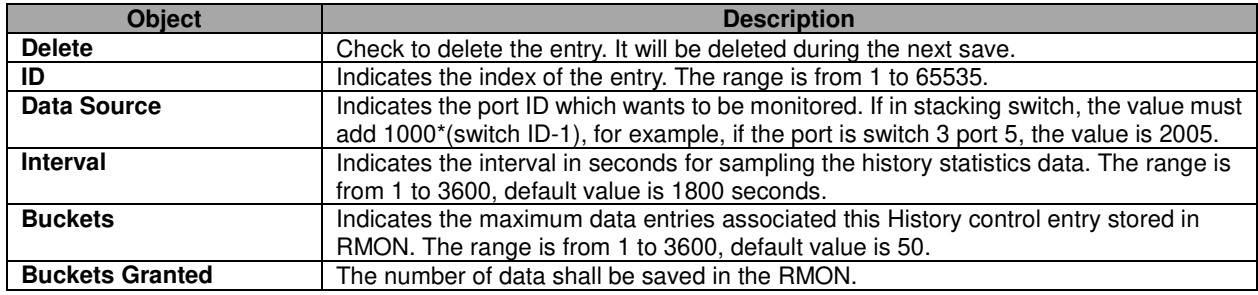

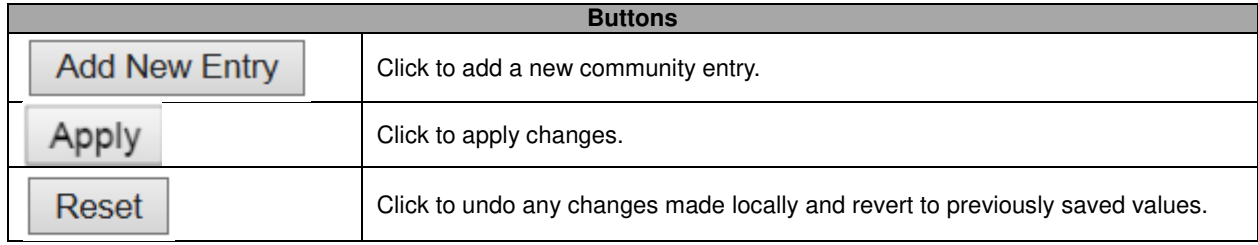

### **5.3.30 RMON Alarm**

Configure RMON Alarm table on this page. The entry index key is **ID**.

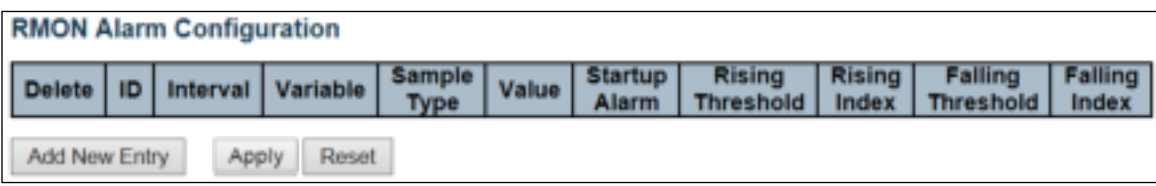

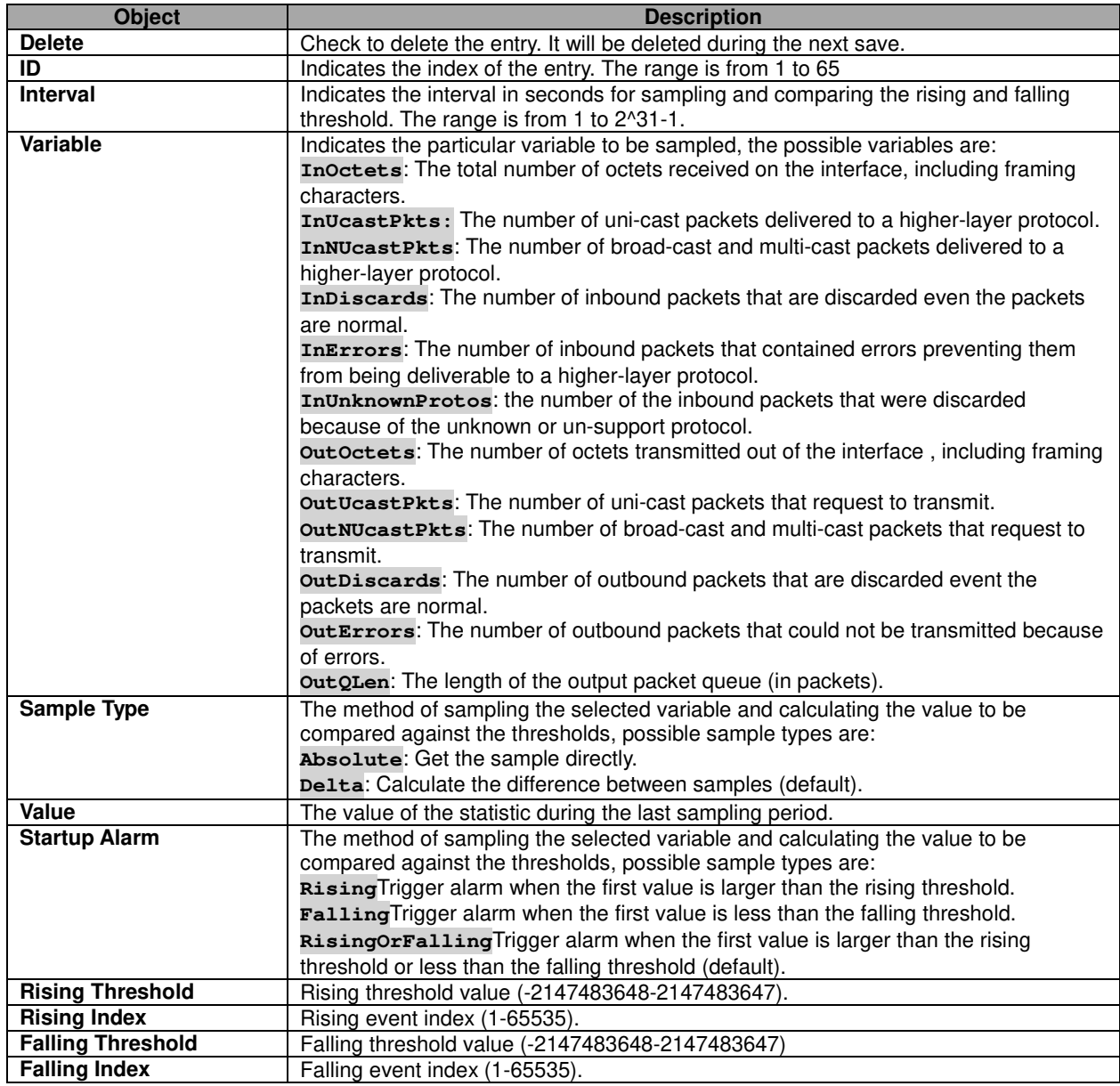
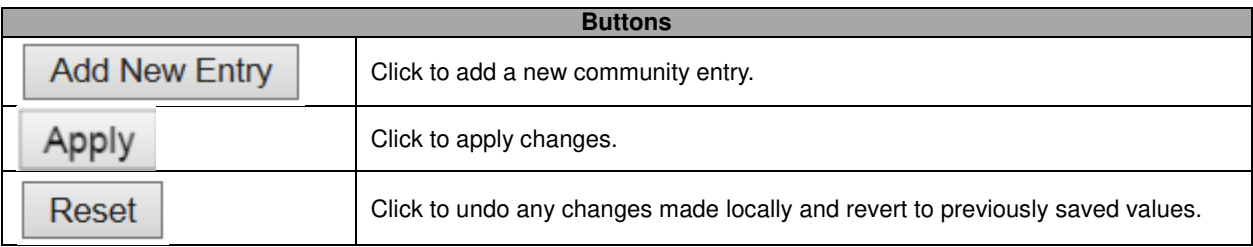

## **5.3.31 RMON Event**

Configure RMON Event table on this page. The entry index key is **ID**.

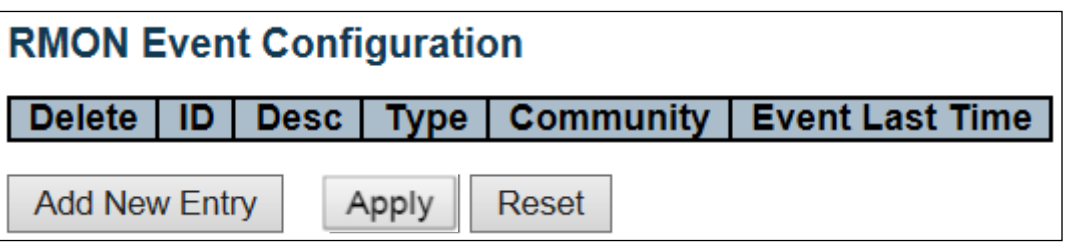

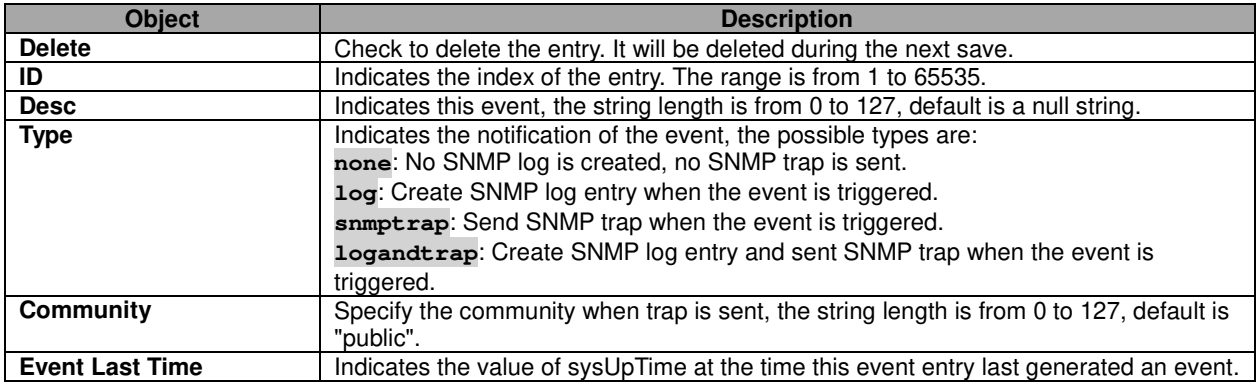

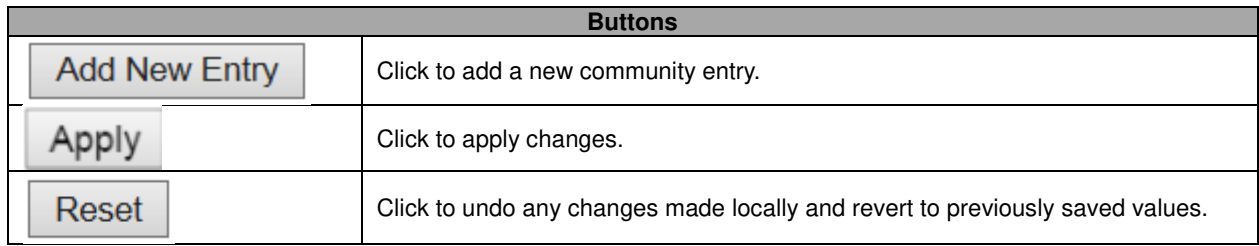

#### **5.3.32 Network 5.3.33 Limit Control**

This page allows you to configure the Port Security Limit Control system and port settings.

Limit Control allows for limiting the number of users on a given port. A user is identified by a MAC address and VLAN ID. If Limit Control is enabled on a port, the limit specifies the maximum number of users on the port. If this number is exceeded, an **action** is taken. The action can be one of the four different actions as described below.

The Limit Control module utilizes a lower-layer module, Port Security module, which manages MAC addresses learnt on the port.

The Limit Control configuration consists of two sections, a system- and a port-wide.

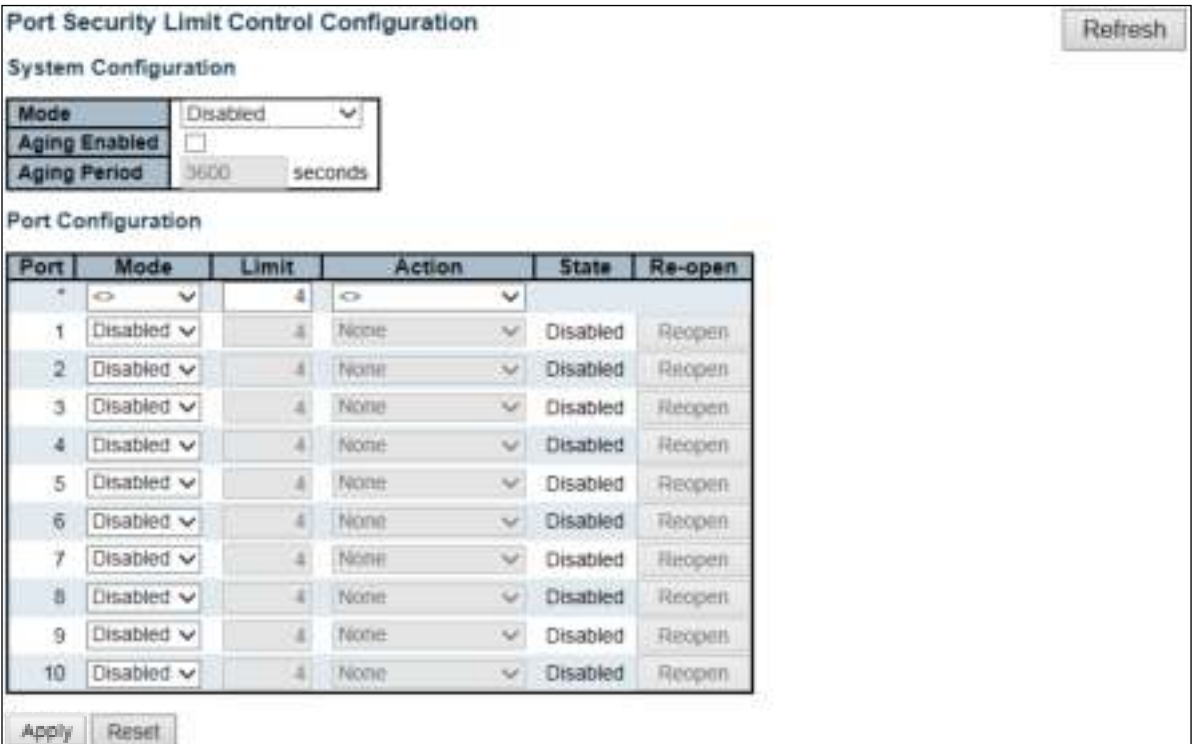

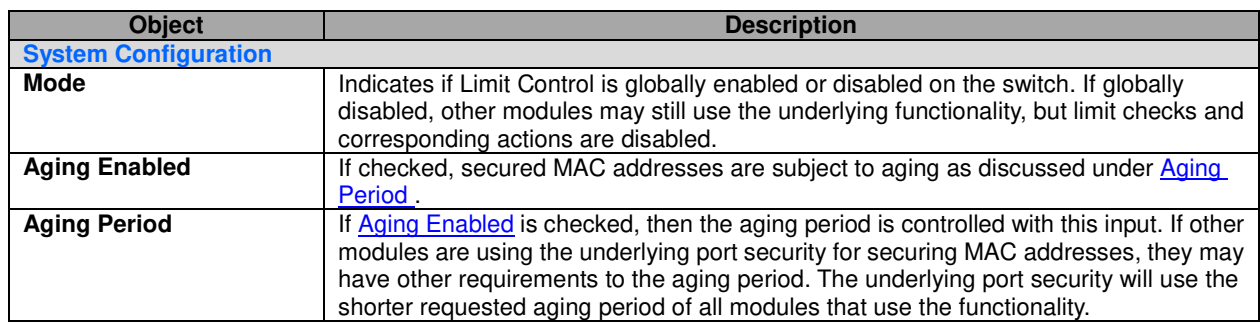

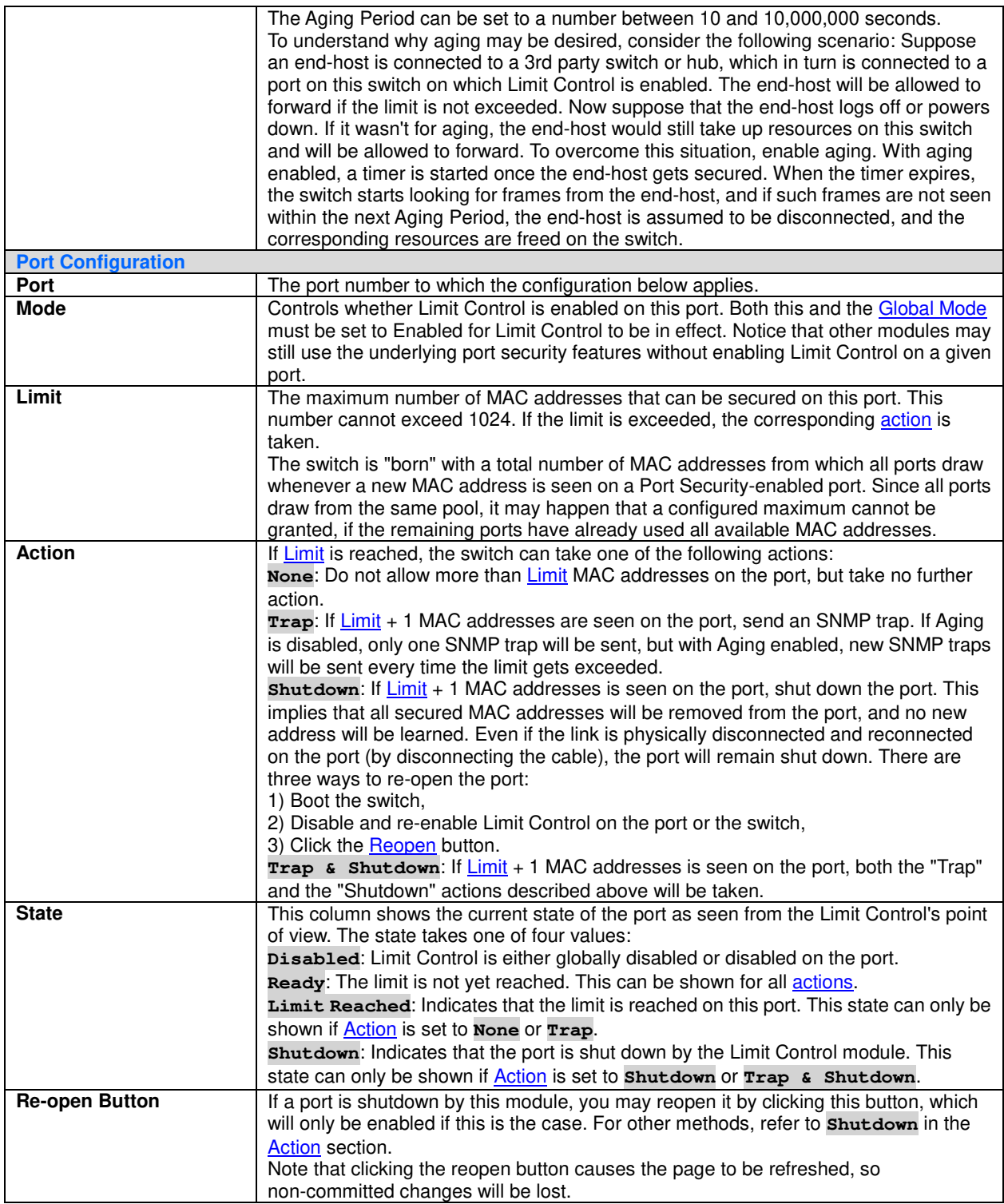

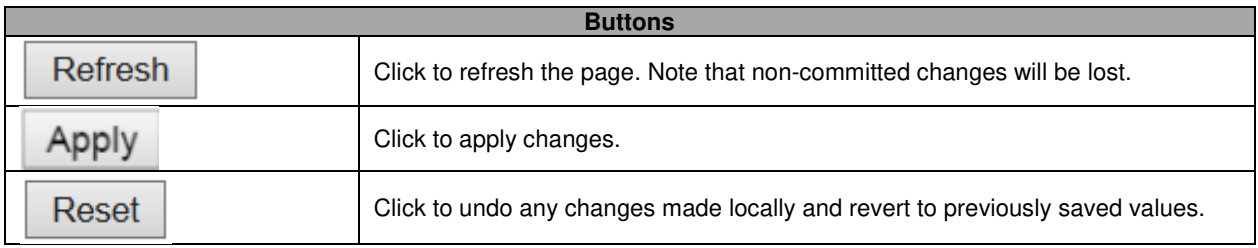

### **5.3.34 ACL 5.3.35 ACL Port**

Configure the ACL parameters (ACE) of each switch port. These parameters will affect frames received on a port unless the frame matches a specific ACE.

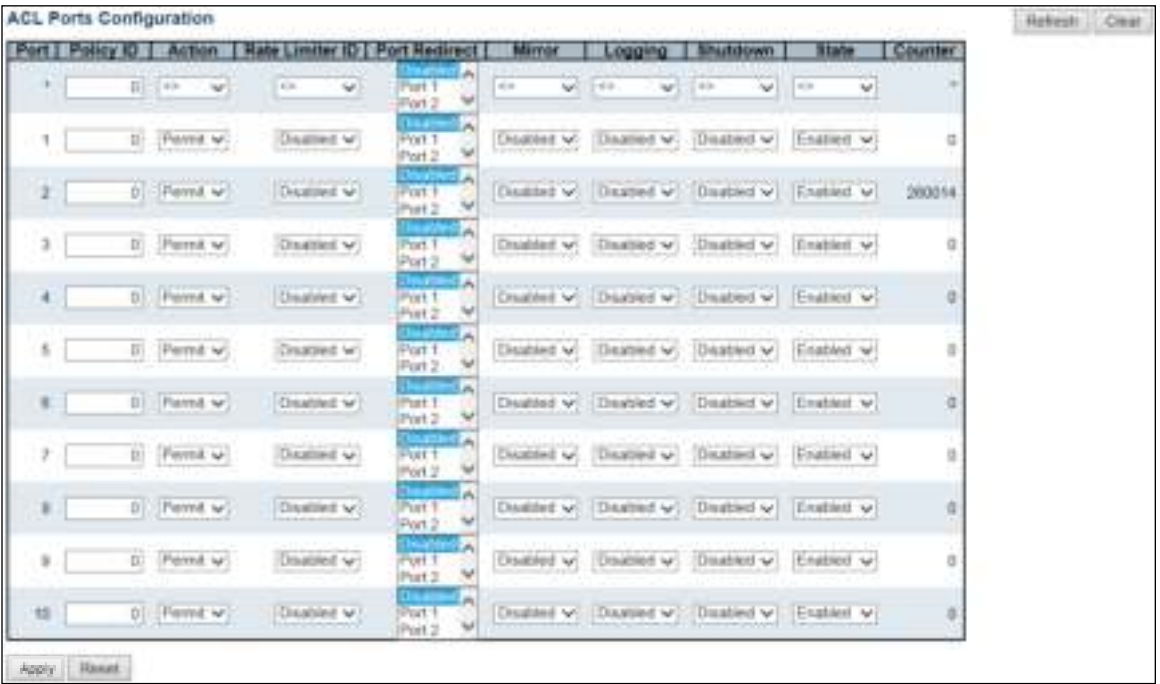

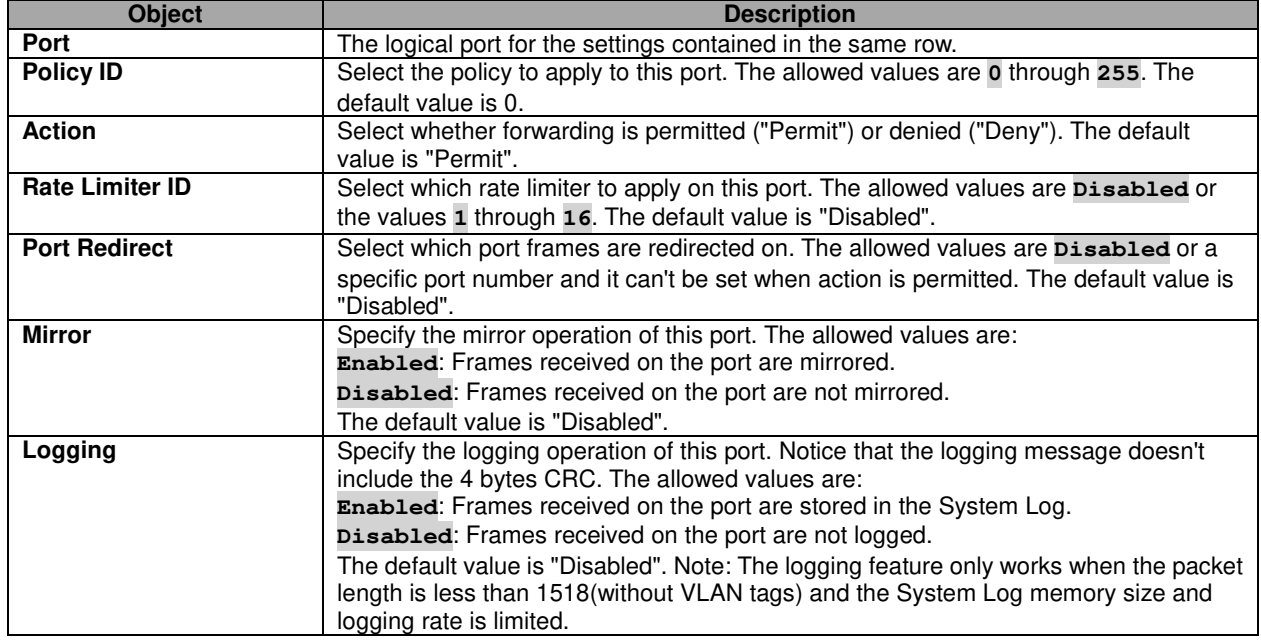

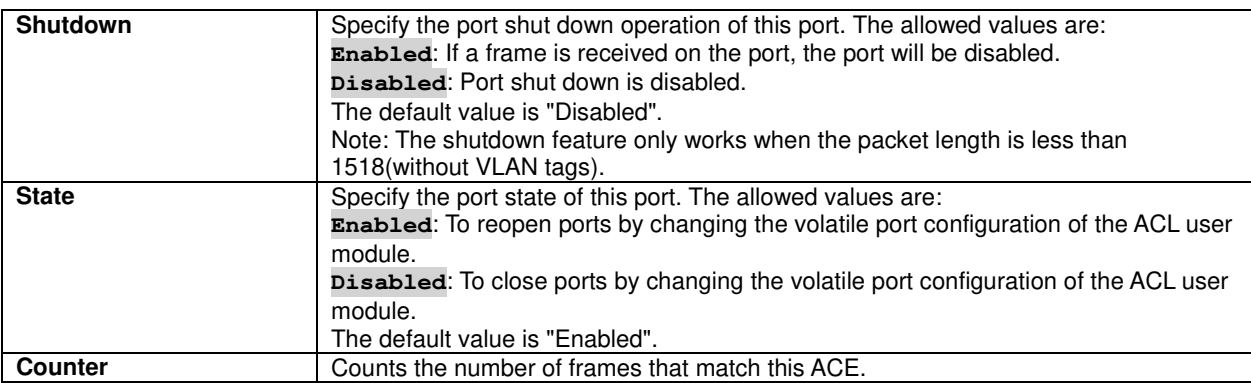

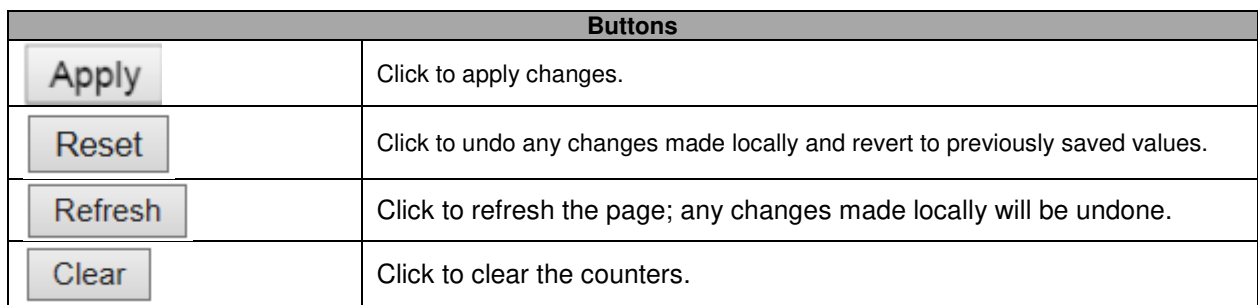

# **5.3.36 ACL Rate Limiters**

Configure the rate limiter for the ACL of the switch.

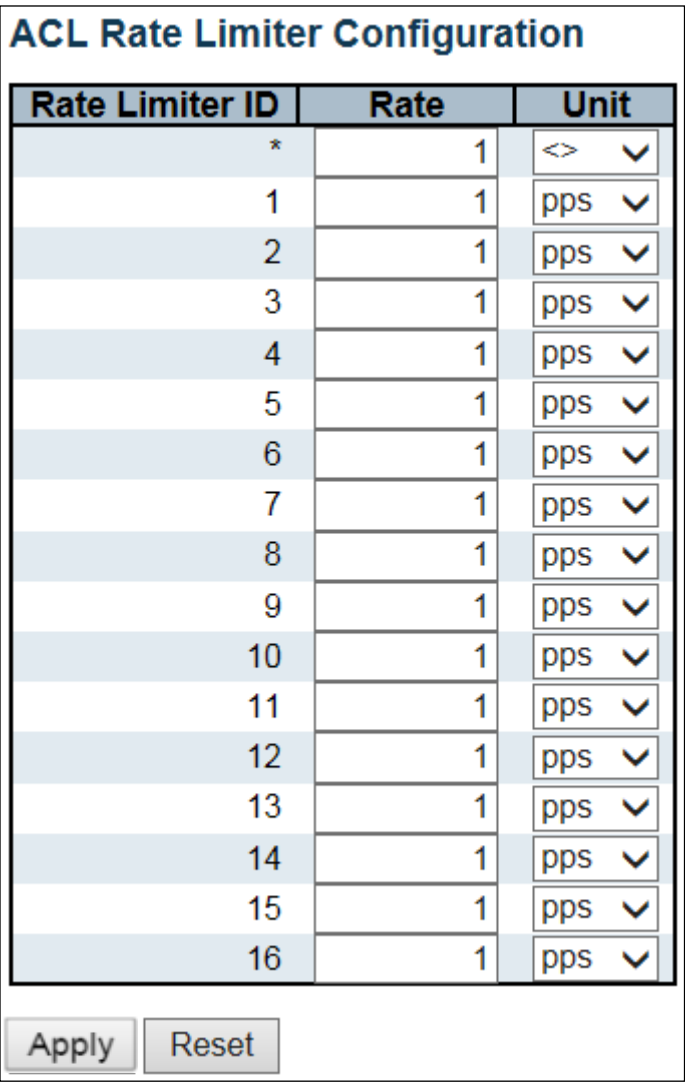

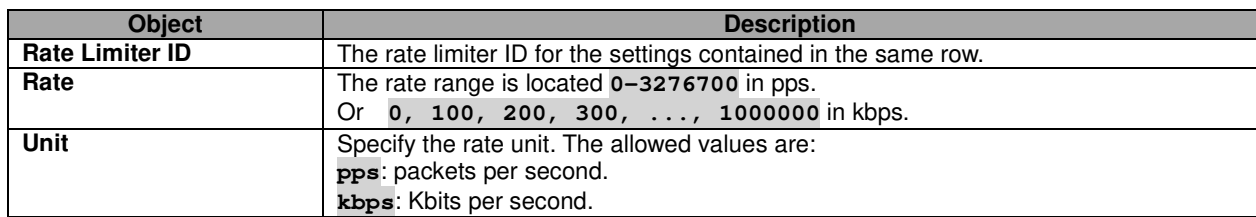

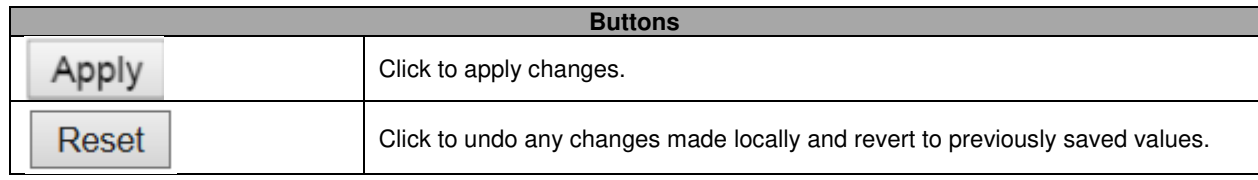

## **5.3.37 Access Control List**

This page shows the Access Control List (ACL), which is made up of the ACEs defined on this switch. Each row describes the ACE that is defined. The maximum number of ACEs is **256** on each switch. Click on the lowest plus sign to add a new ACE to the list. The reserved ACEs used for internal protocol, cannot be edited or deleted, the order sequence cannot be changed and the priority is highest.

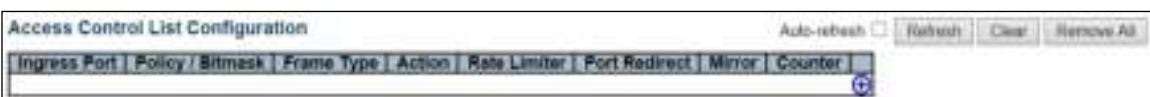

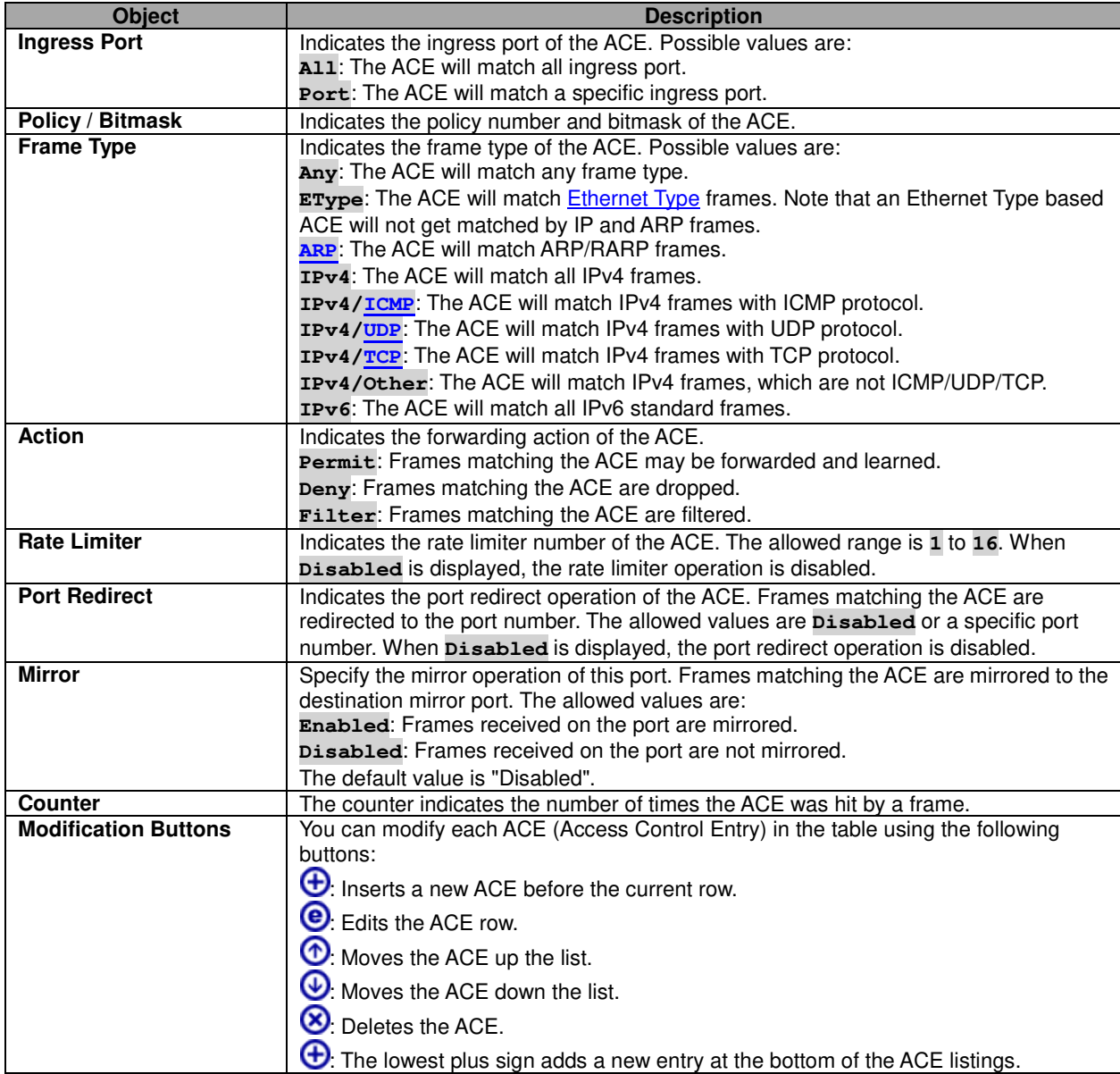

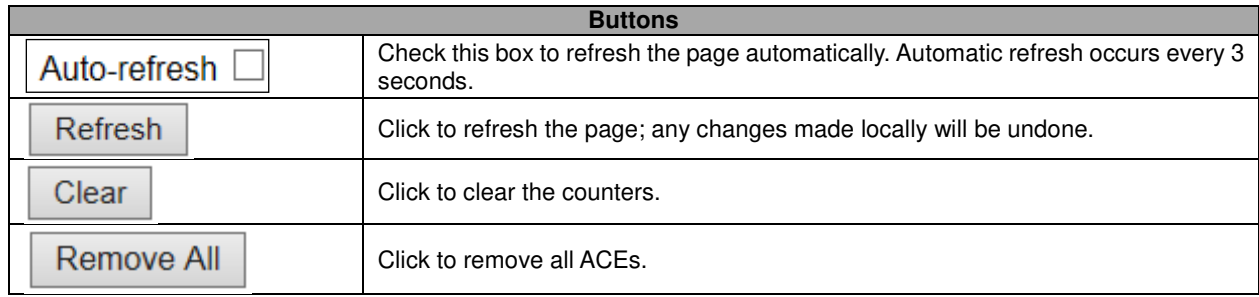

The ACE Configuration page includes the following fields:

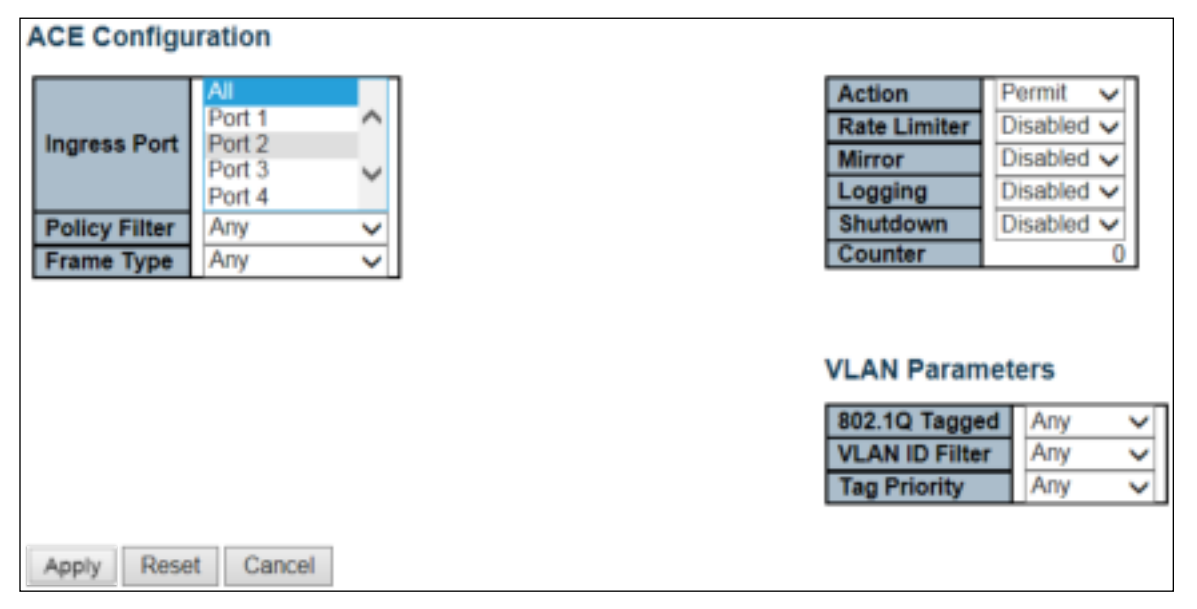

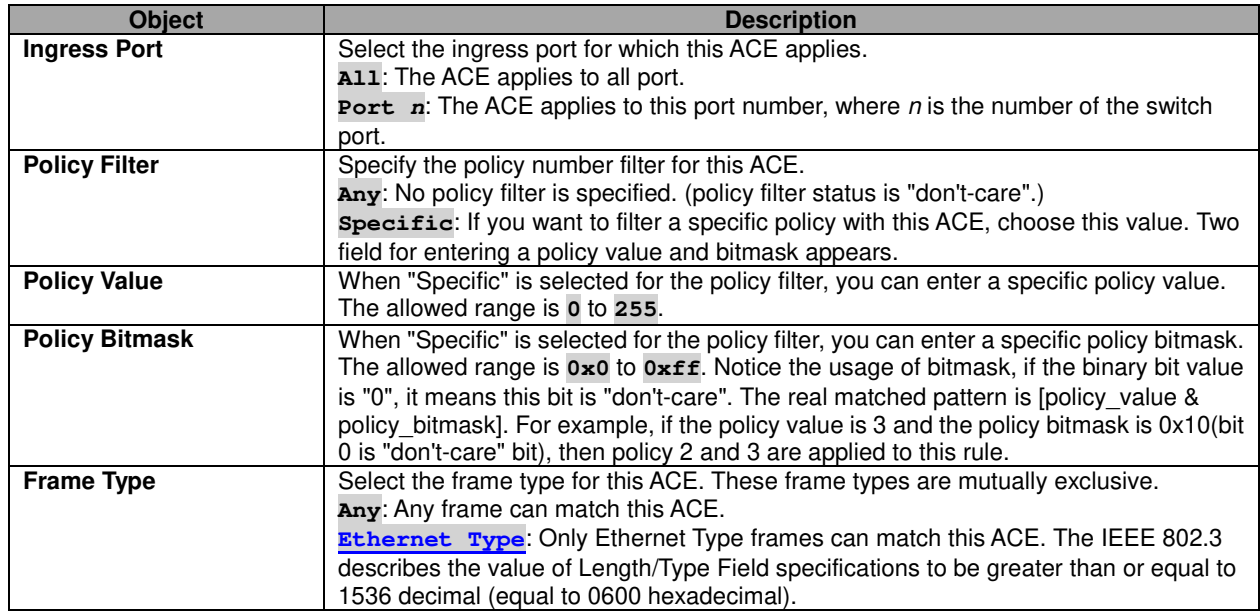

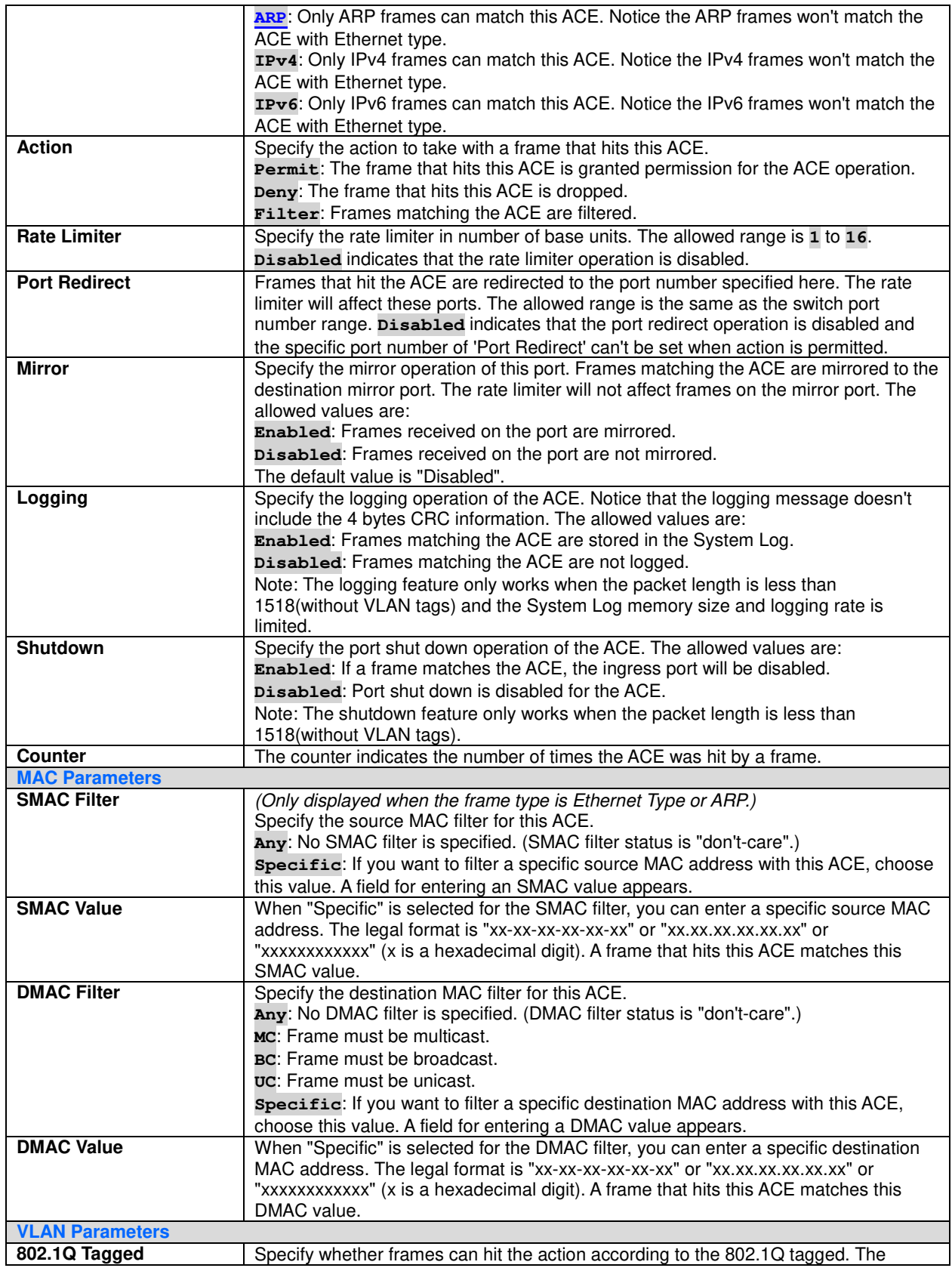

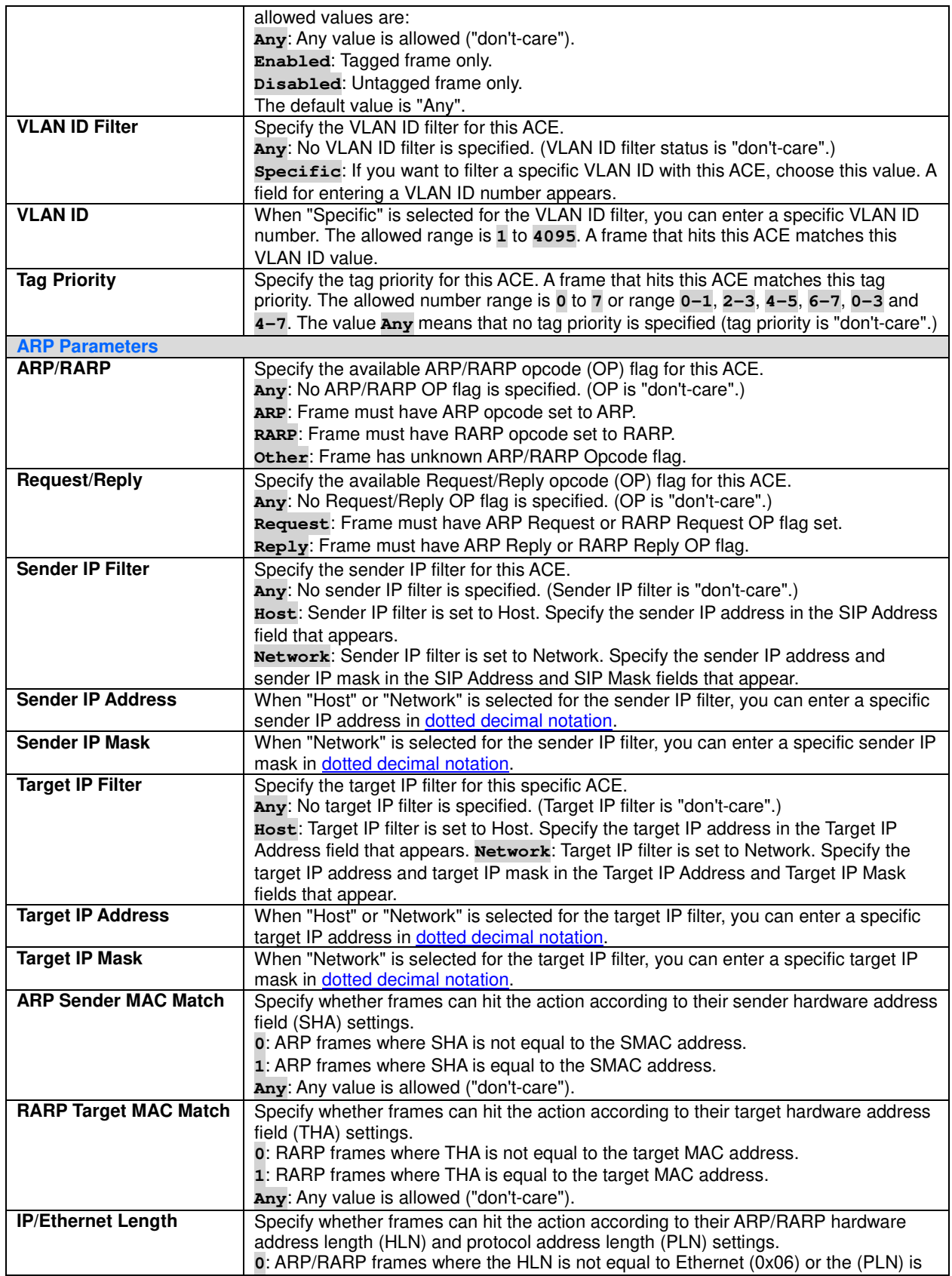

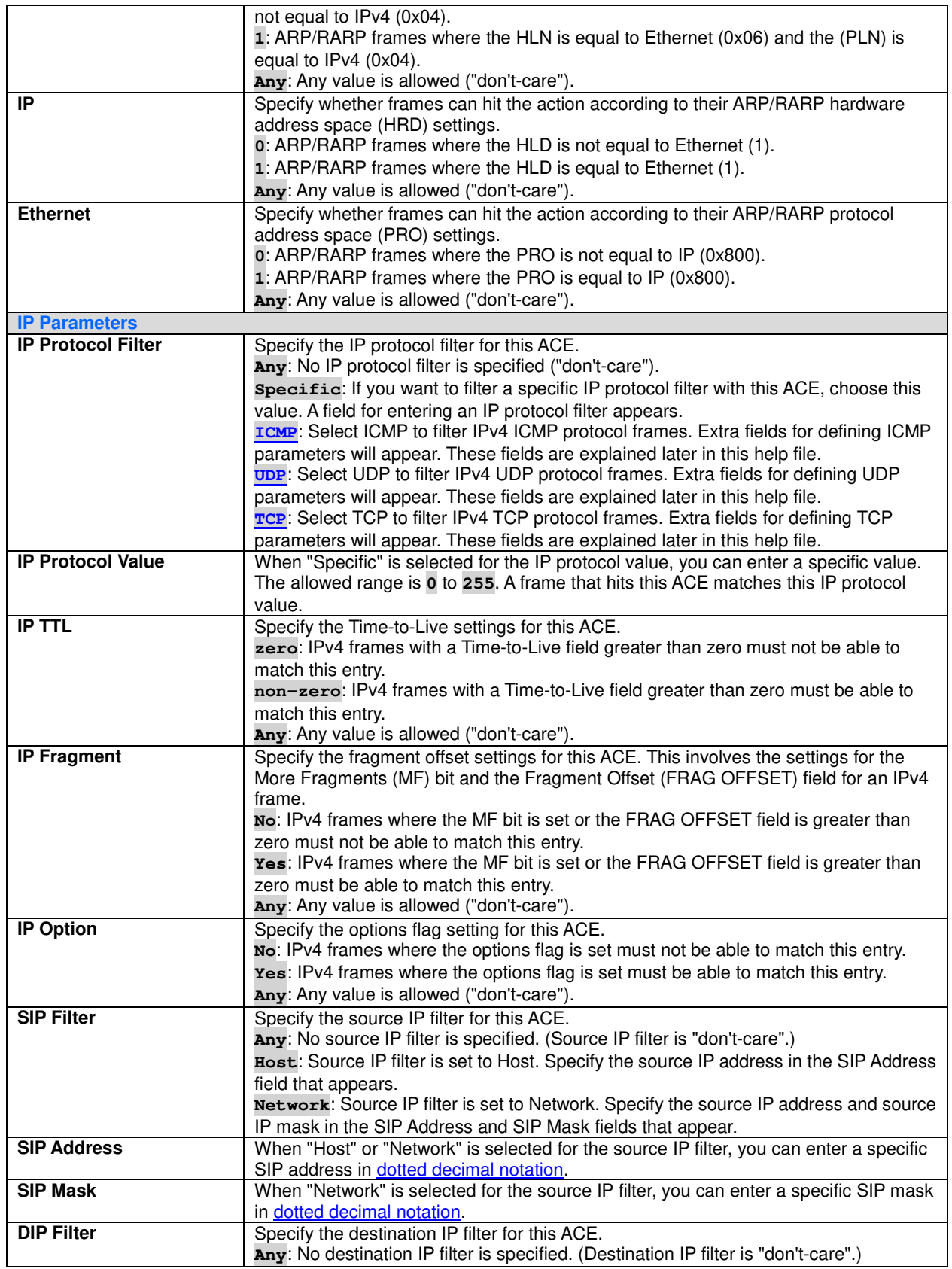

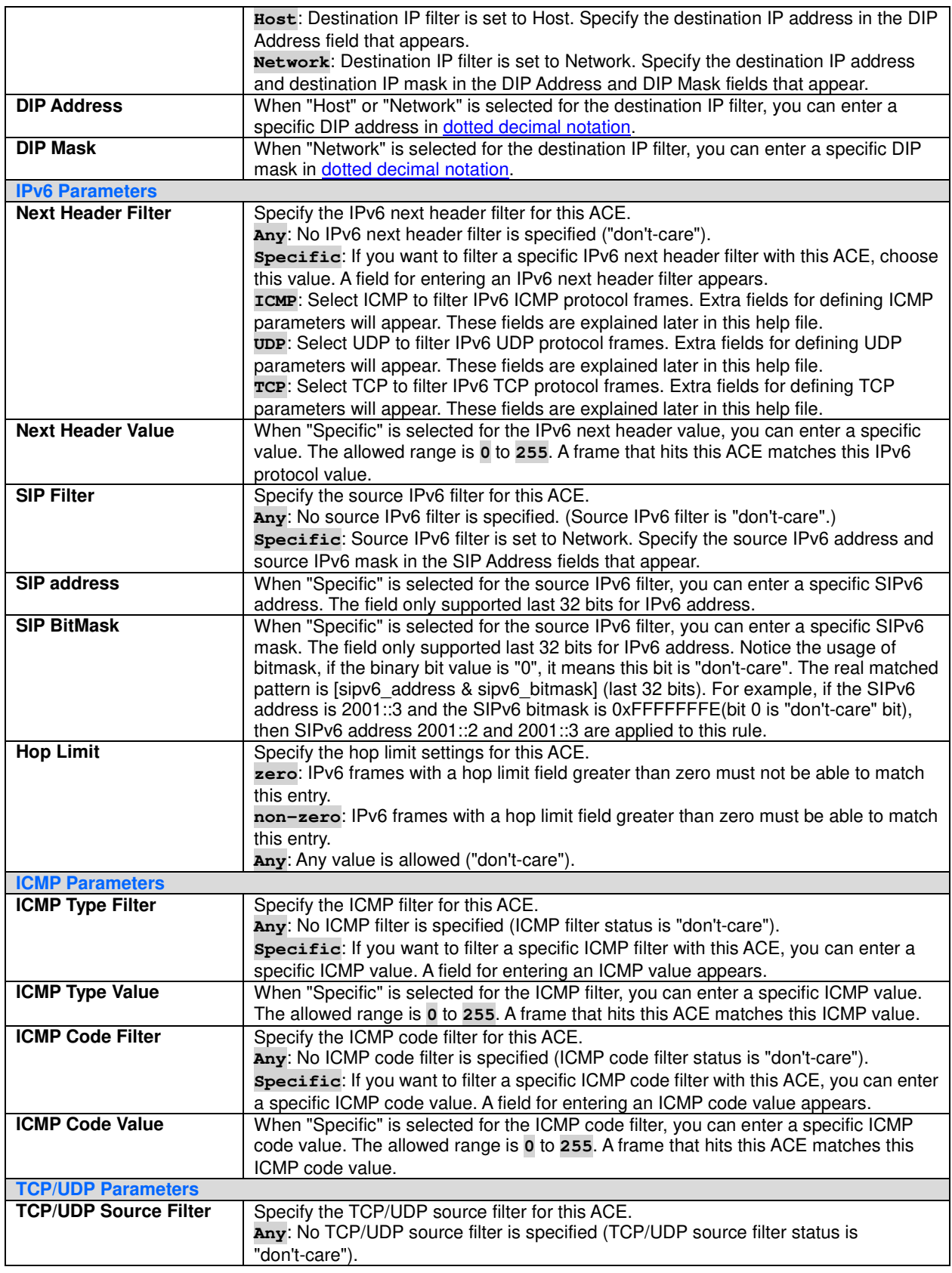

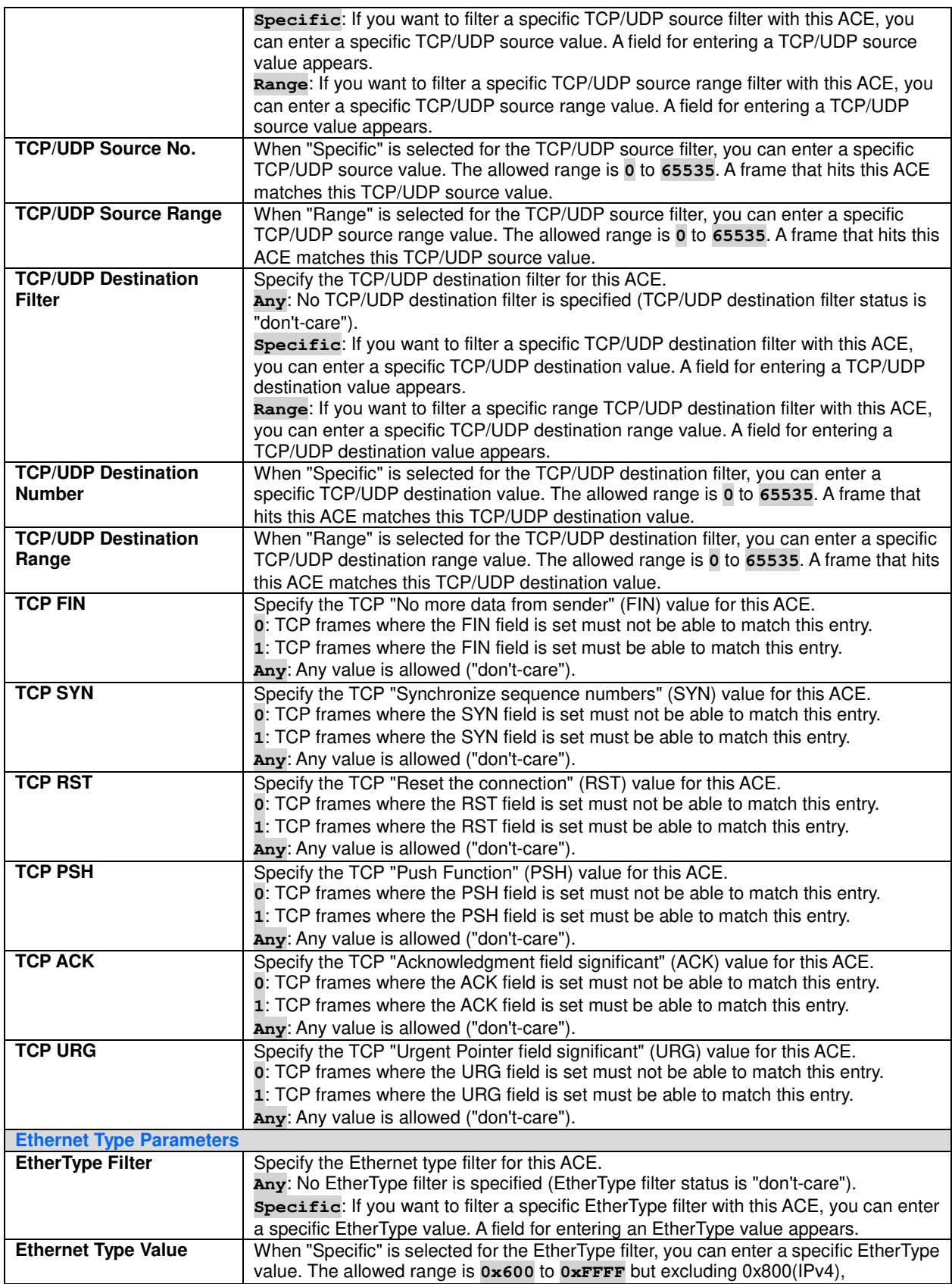

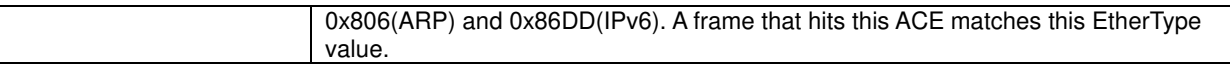

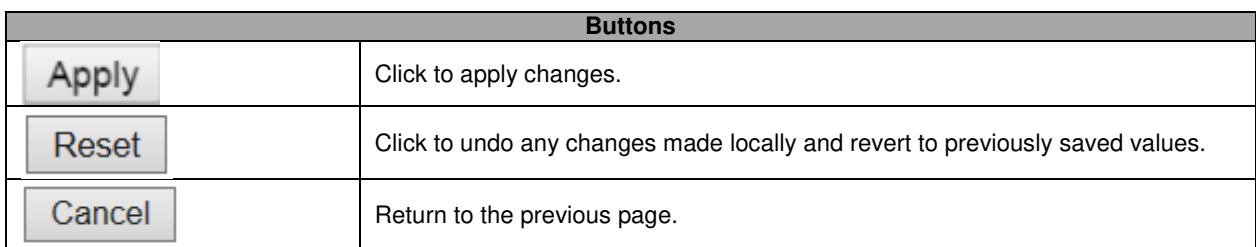

#### **5.3.38 IP Source Guard 5.3.39 IP Source Guard Configuration**

This page provides **IP Source Guard** related configuration.

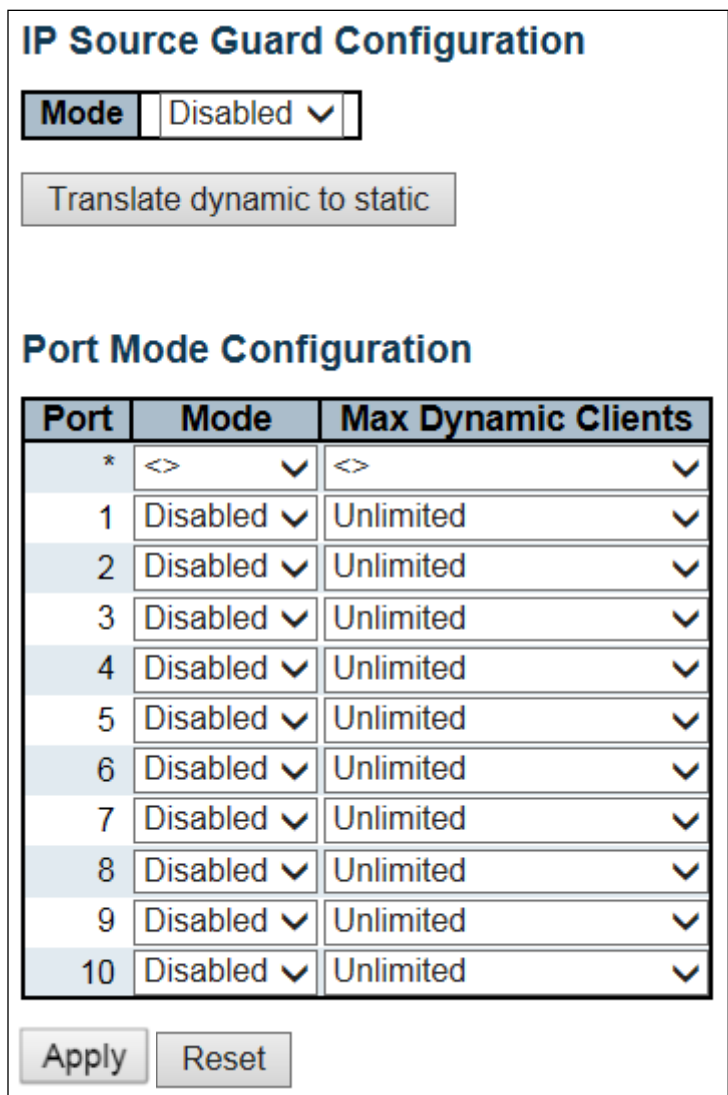

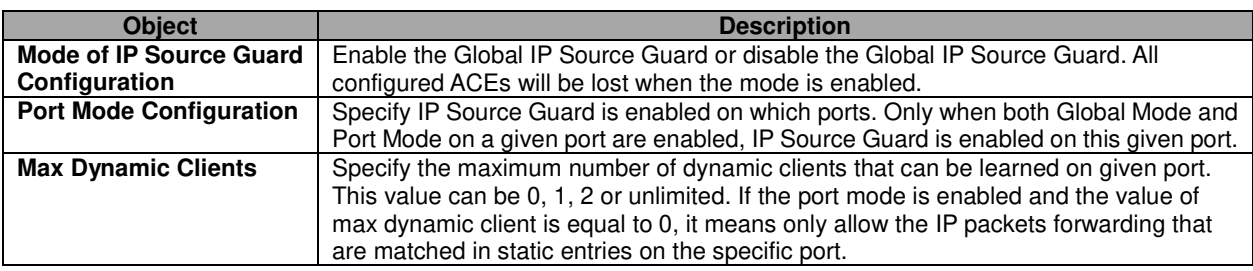

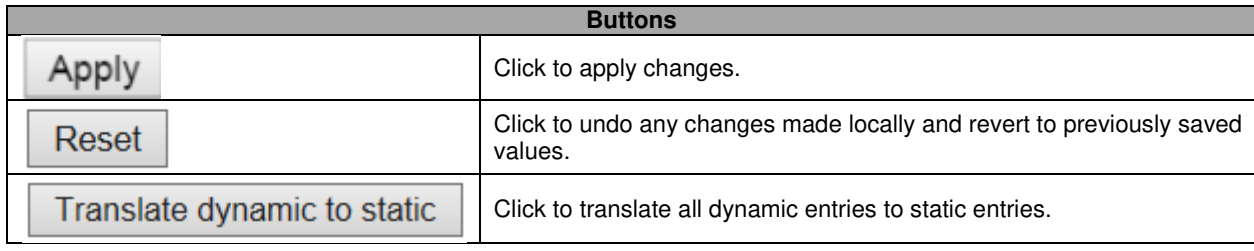

### **5.3.40 IP Source Guard Static Table**

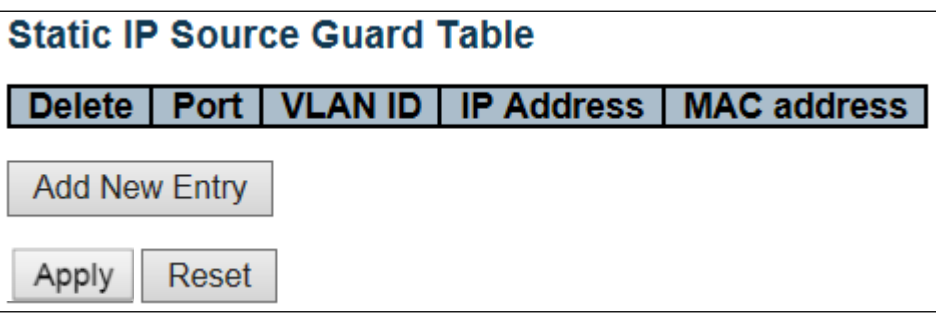

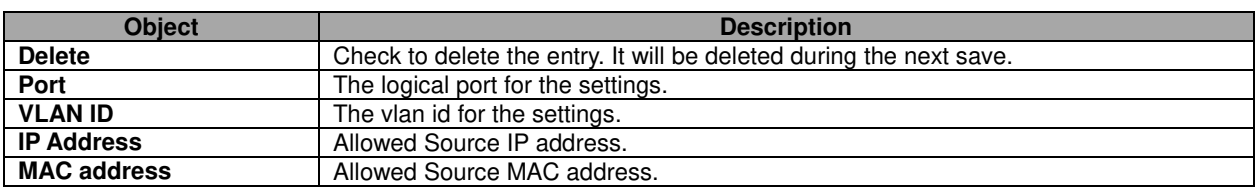

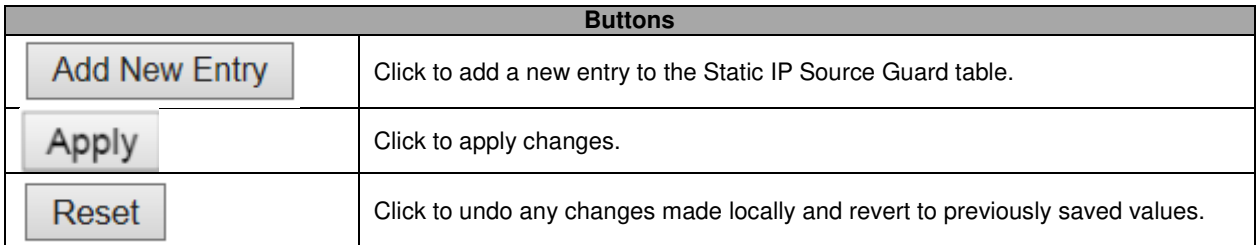

### **5.3.41 ARP Inspection 5.3.42 Port Configuration**

This page provides **ARP Inspection** related configuration.

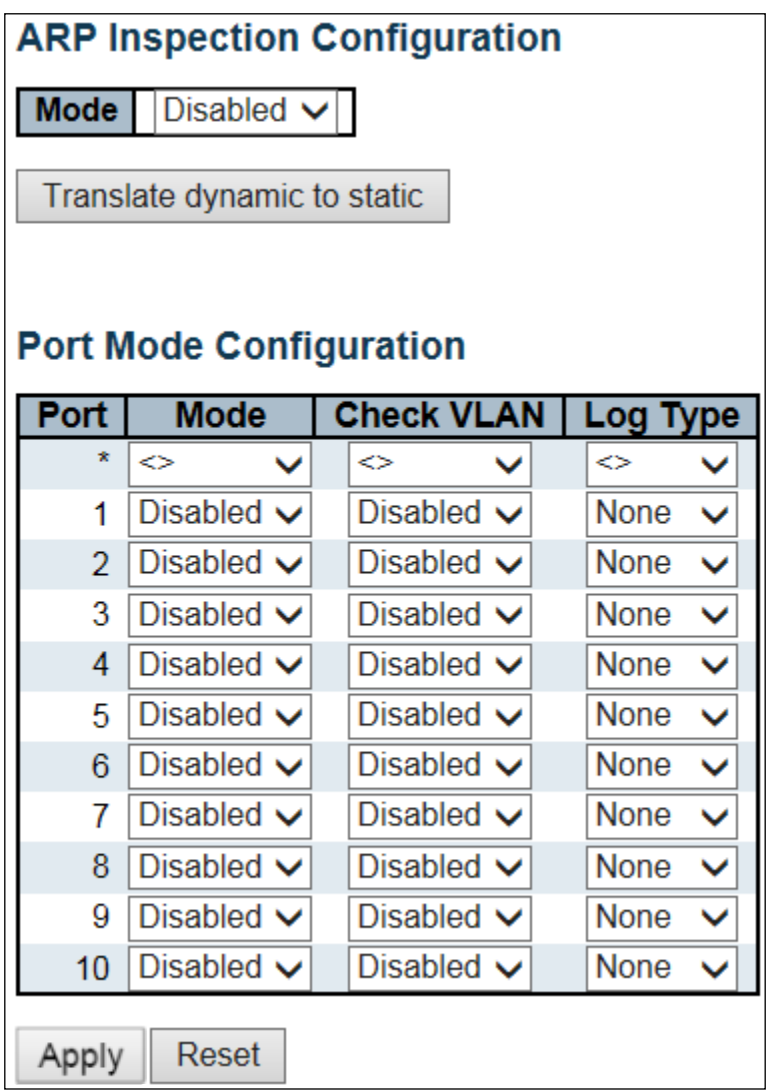

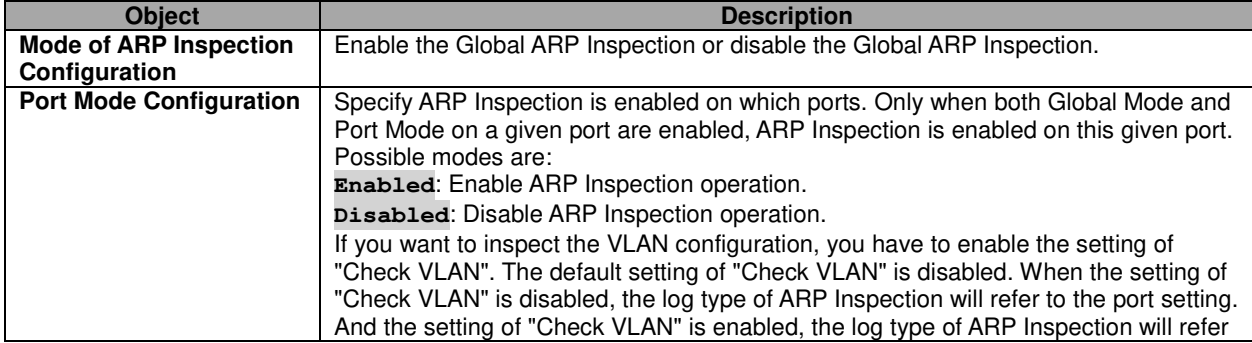

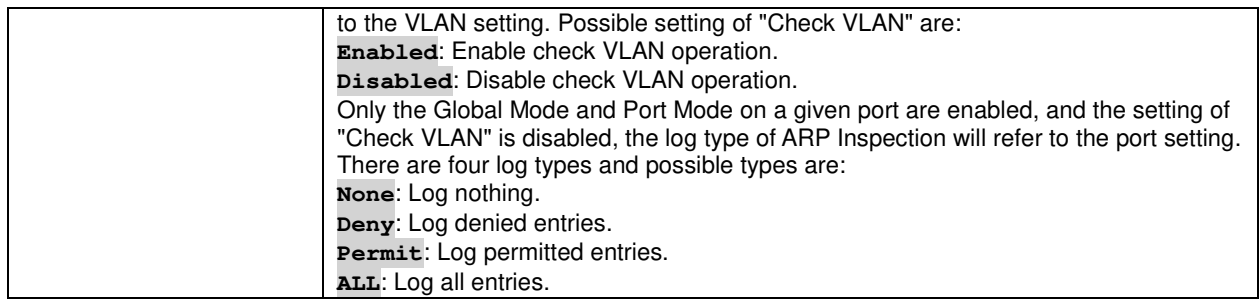

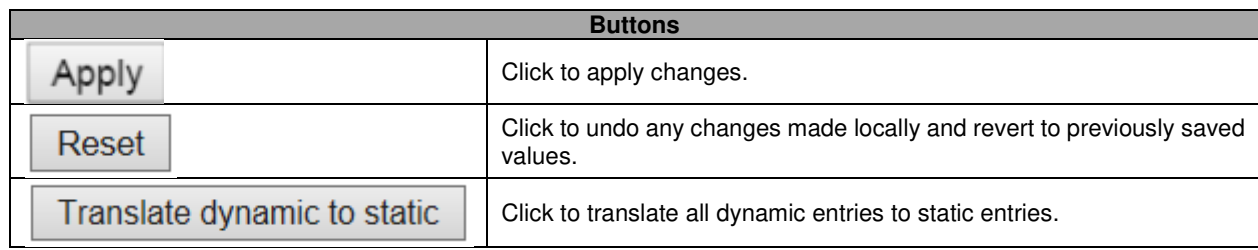

### **5.3.43 VLAN Configuration**

Each page shows up to 9999 entries from the VLAN table, default being 20, selected through the "entries per page" input field. When first visited, the web page will show the first 20 entries from the beginning of the VLAN Table. The first displayed will be the one with the lowest VLAN ID found in the VLAN Table.

The "VLAN" input fields allow the user to select the starting point in the VLAN Table. Clicking the button will update the displayed table starting from that or the closest next VLAN Table match. The will use the next entry of the currently displayed VLAN entry as a basis for the next lookup. When the end is reached the warning message is shown in the displayed table. Use the button to start over.

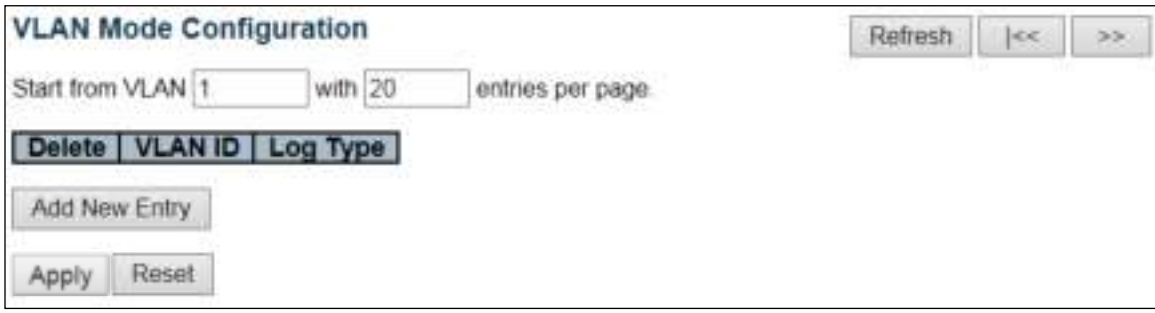

Specify ARP Inspection is enabled on which VLANs. First, you have to enable the port setting on Port mode configuration web page. Only when both Global Mode and Port Mode on a given port are enabled, ARP Inspection is enabled on this given port. Second, you can specify which VLAN will be inspected on VLAN mode configuration web page. The log type also can be configured on per VLAN setting.

Possible types are: **None**: Log nothing. **Deny**: Log denied entries. **Permit**: Log permitted entries. **ALL**: Log all entries

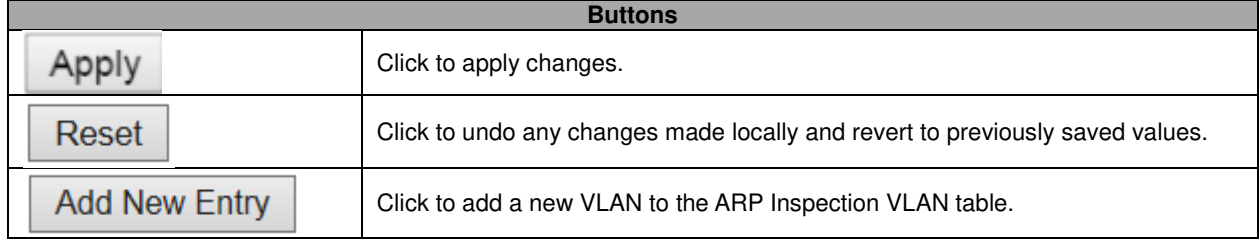

# **5.3.44 Static Table**

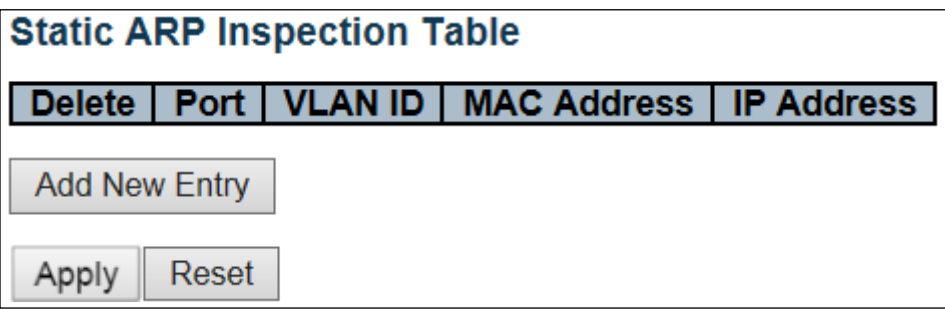

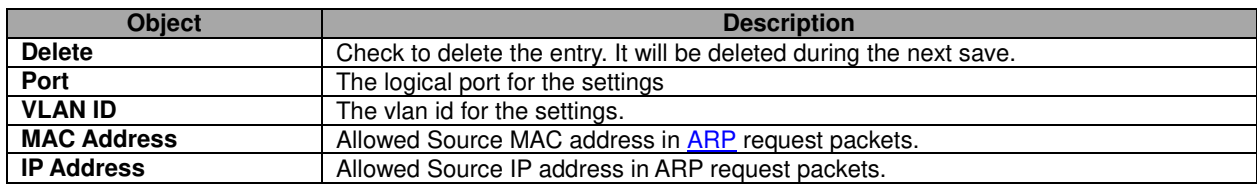

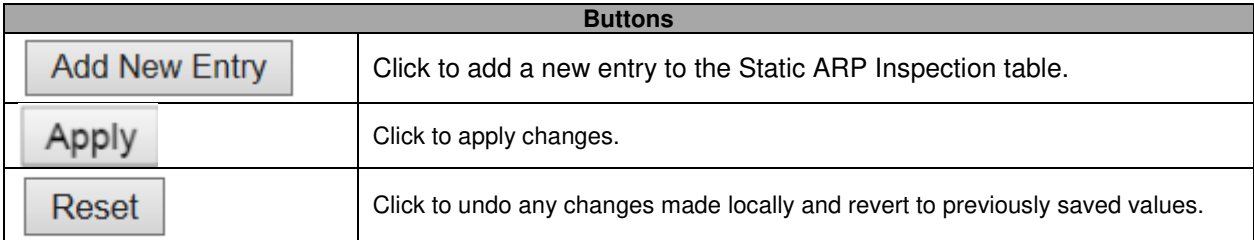

#### **5.3.45 Dynamic Table**

Each page shows up to 99 entries from the Dynamic ARP Inspection table, default being 20, selected through the "entries per page" input field. When first visited, the web page will show the first 20 entries from the beginning of the Dynamic ARP Inspection Table.

The "Start from port address", "VLAN", "MAC address" and "IP address" input fields allow the user to select the starting point in the Dynamic ARP Inspection Table. Clicking the button will update the displayed table starting from that or the closest next Dynamic ARP Inspection Table match. In addition, the two input fields will - upon a button click - assume the value of the first displayed entry, allowing for continuous refresh with the same start address.

The will use the last entry of the currently displayed table as a basis for the next lookup. When the end is reached the text "No more entries" is shown in the displayed table. Use the button to start over.

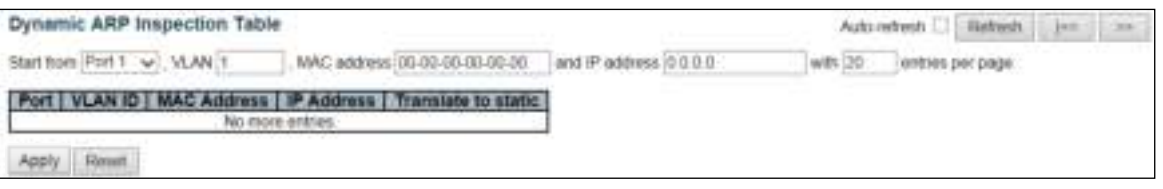

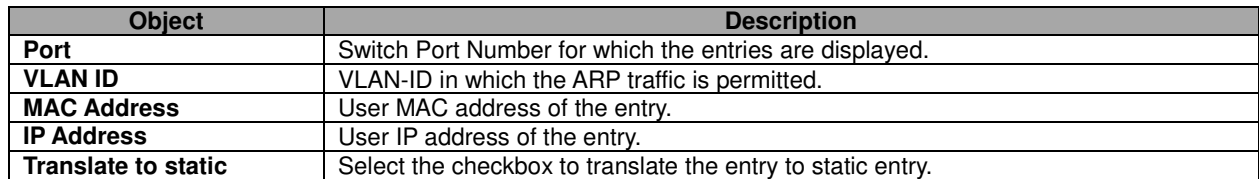

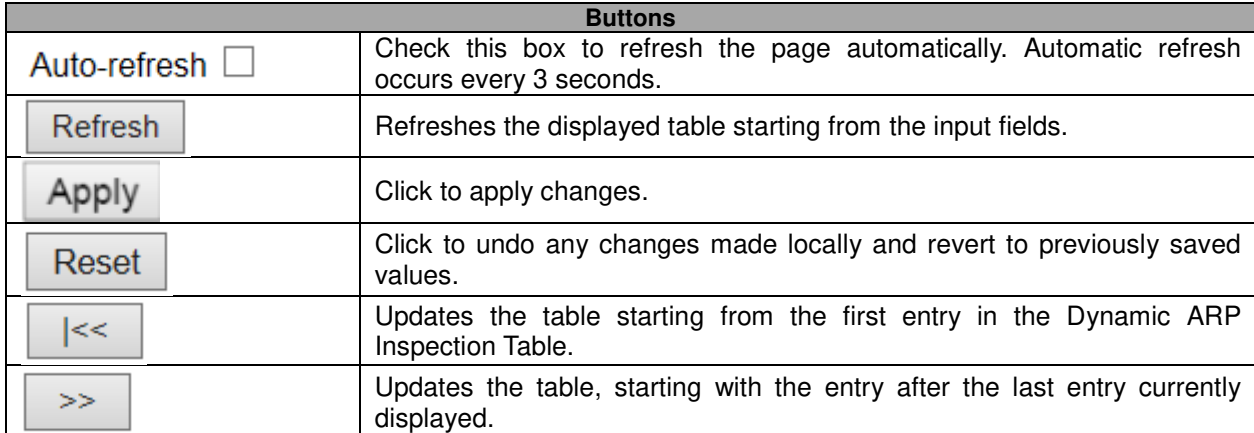

### **5.3.46 AAA 5.3.47 RADIUS**

This page allows you to configure the **RADIUS** servers.

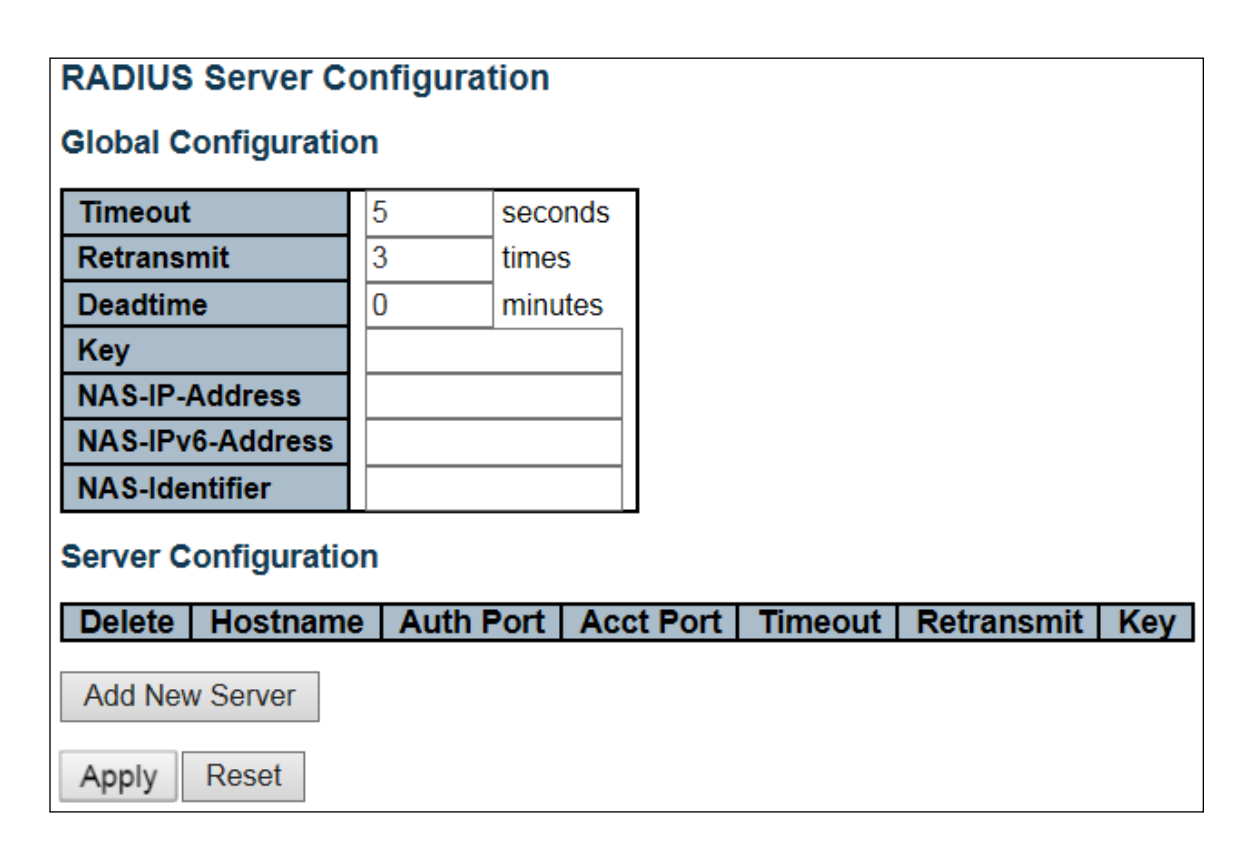

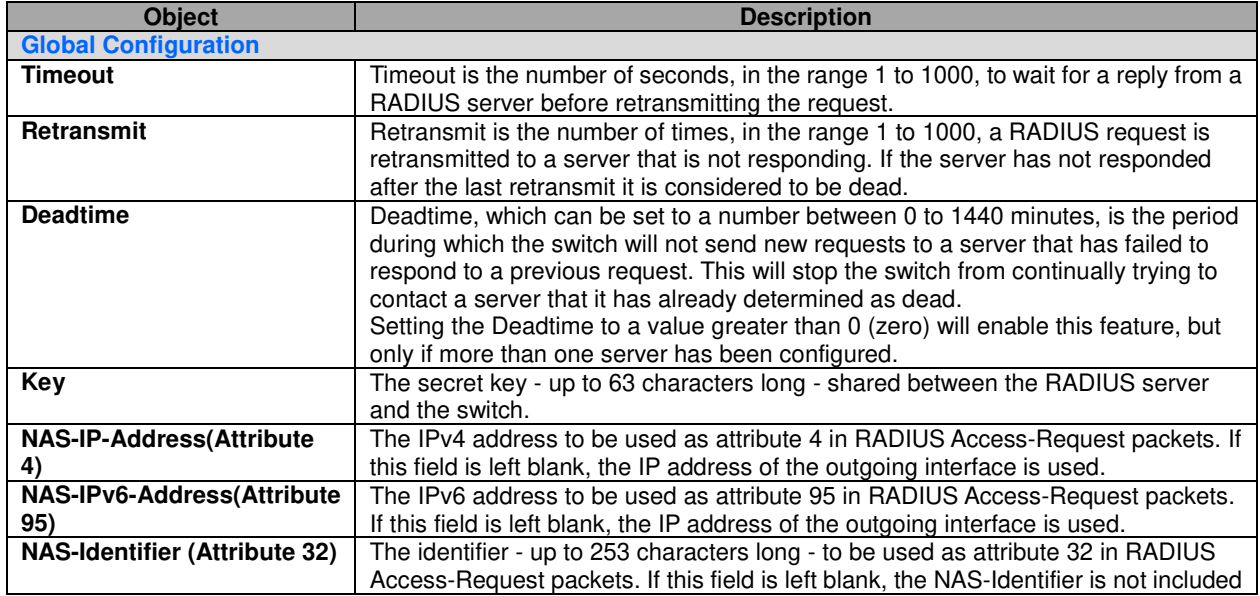

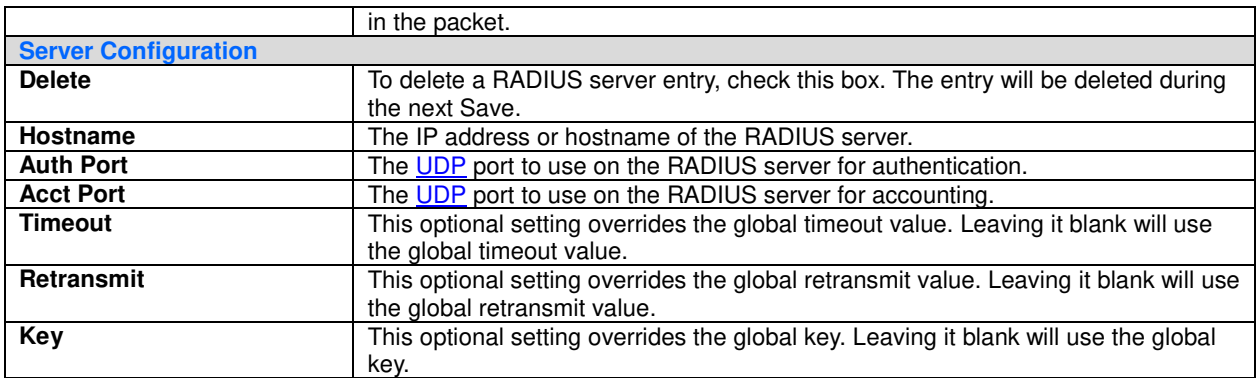

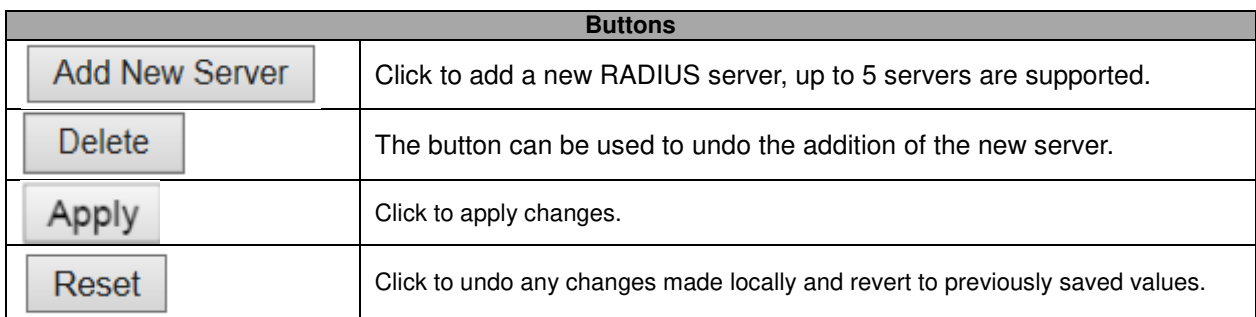

## **5.3.48 TACACS+**

This page allows you to configure the  $TACACS+$  servers.</u>

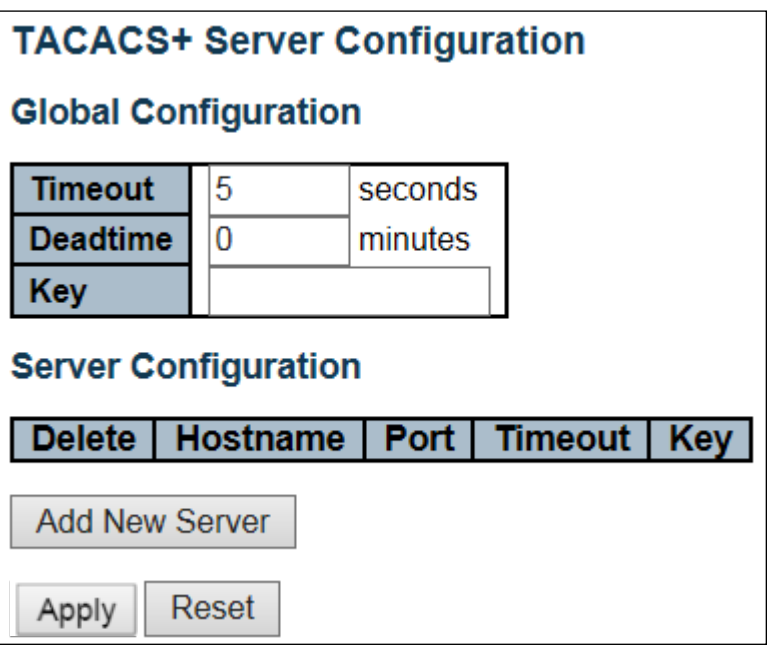

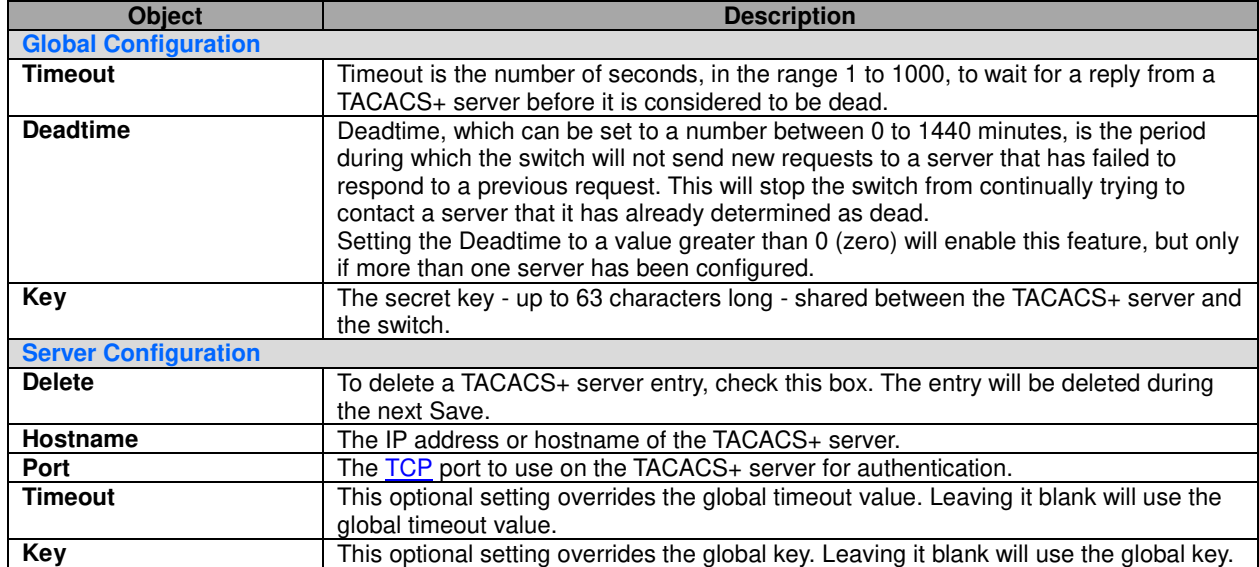

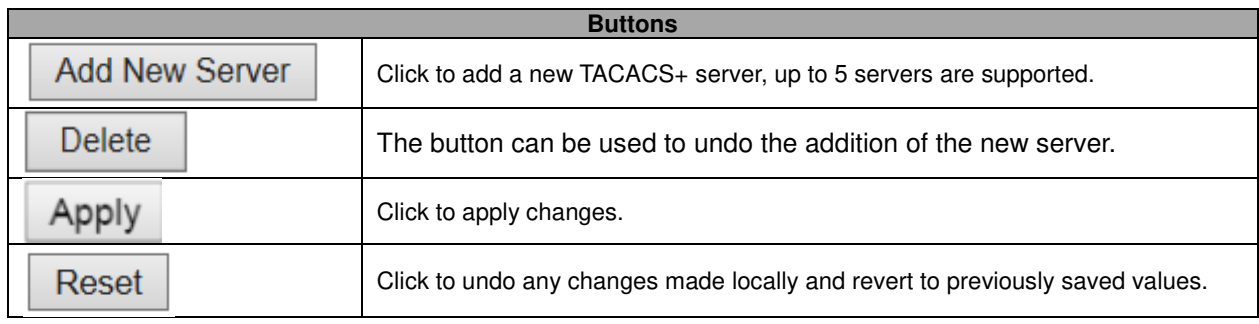

### **5.3.49 Aggregation 5.3.50 Static Aggregation**

This page is used to configure the **Aggregation** hash mode and the aggregation group.

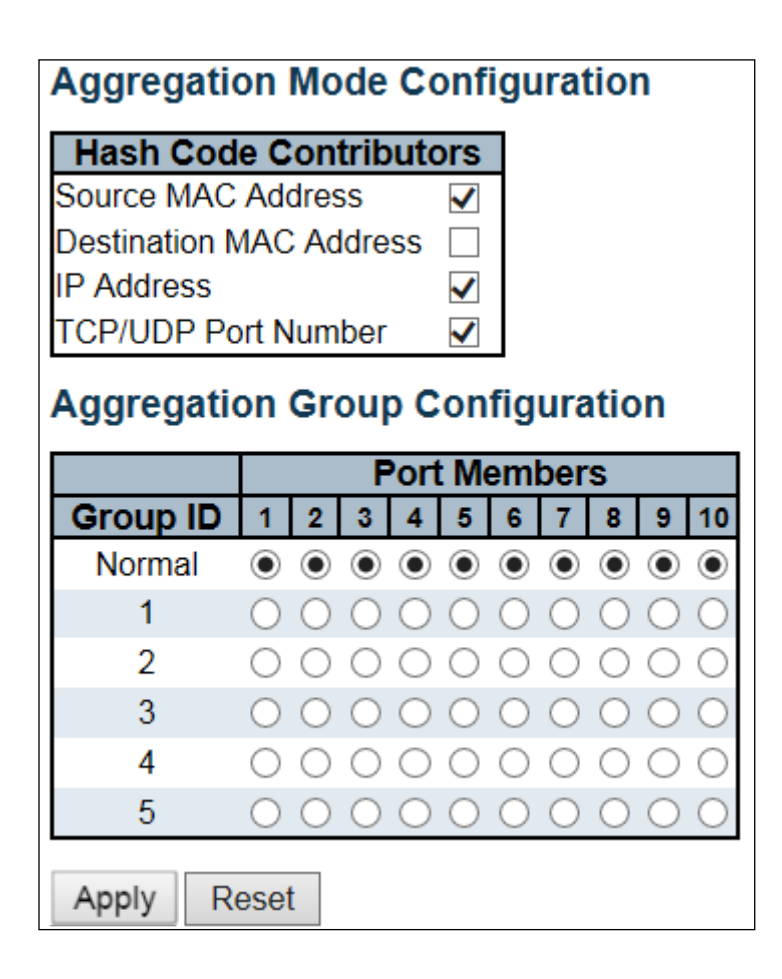

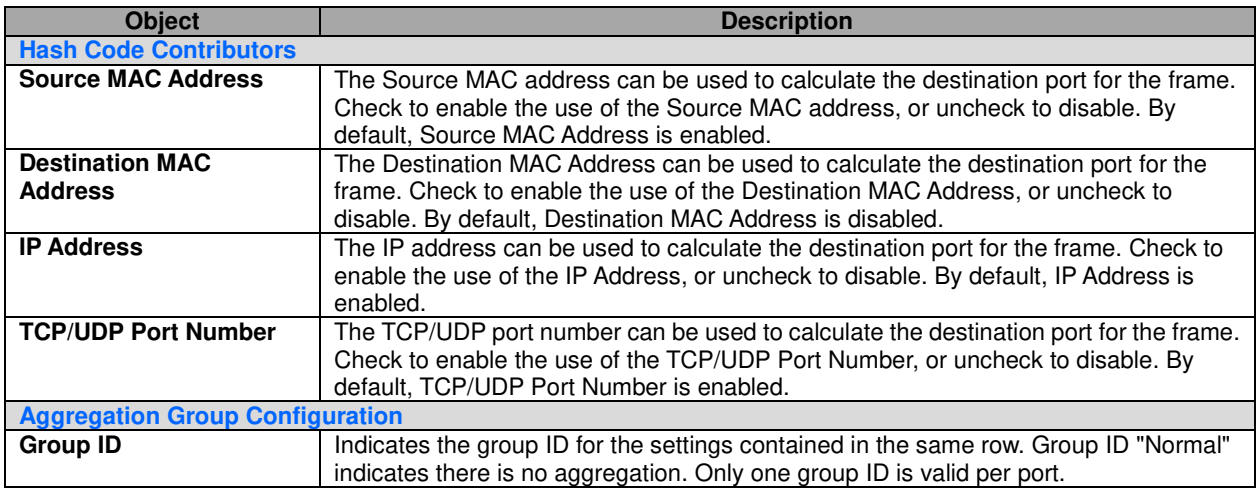

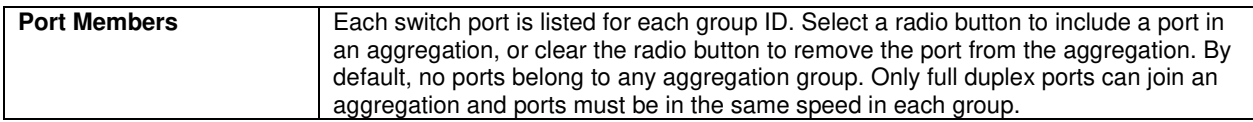

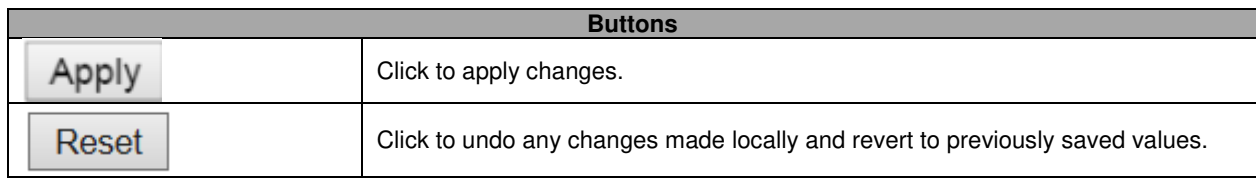

# **5.3.51 LACP Aggregation**

This page allows the user to inspect the current **LACP** port configurations, and possibly change them as well.

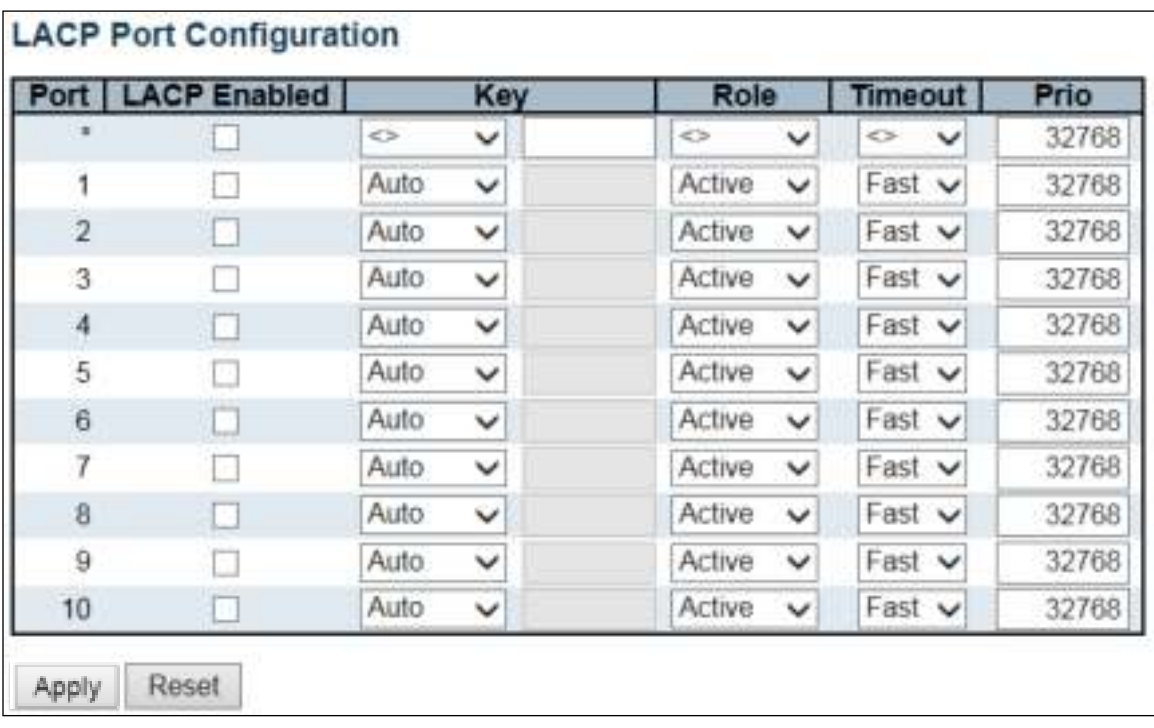

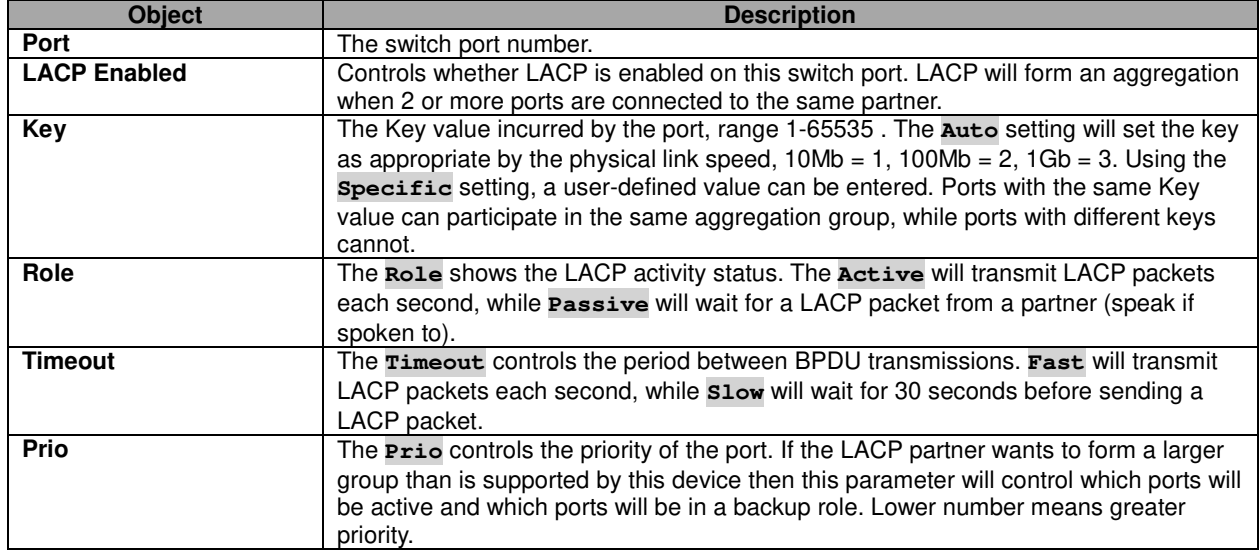

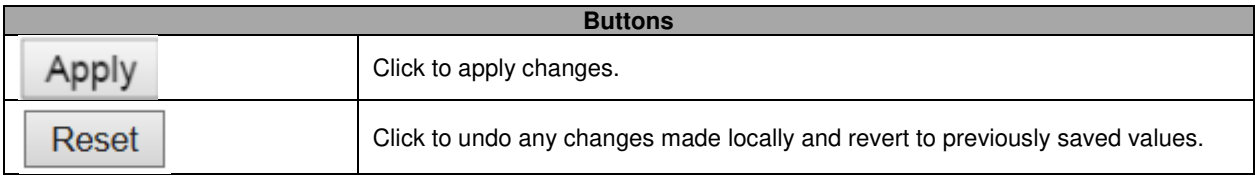

# **5.3.52 Loop Protection**

This page allows the user to inspect the current Loop Protection configurations, and possibly change them as well.

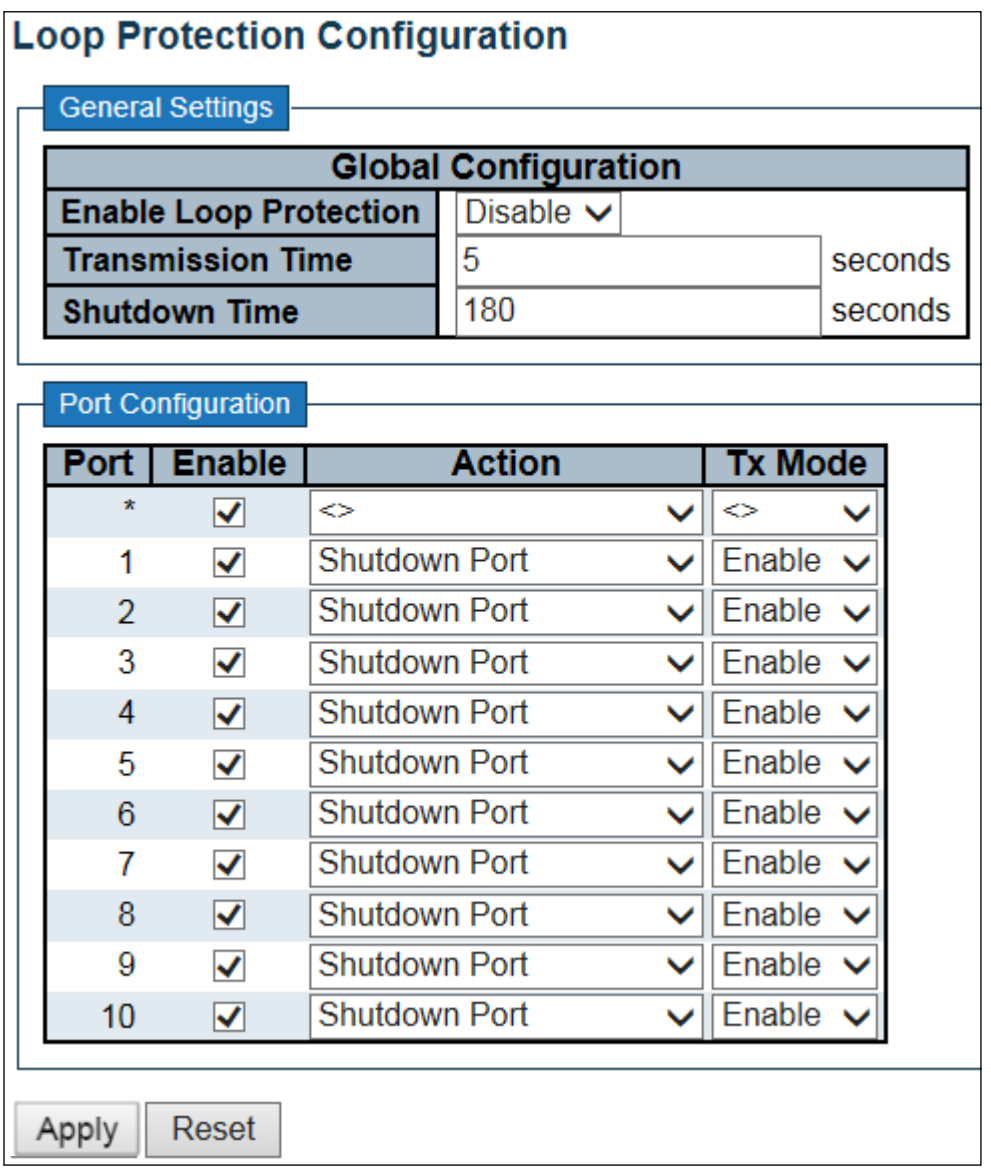

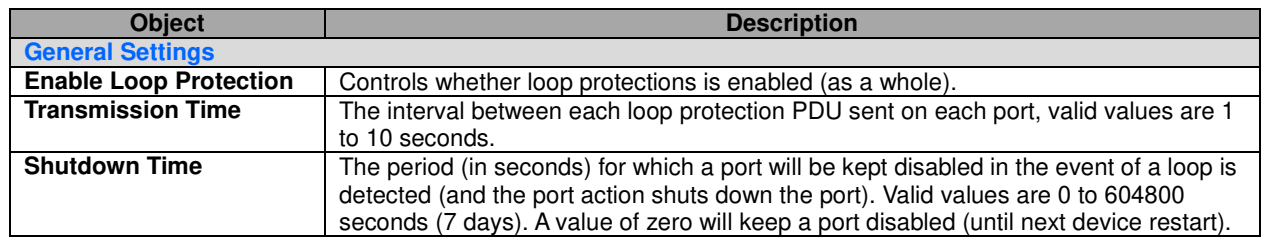

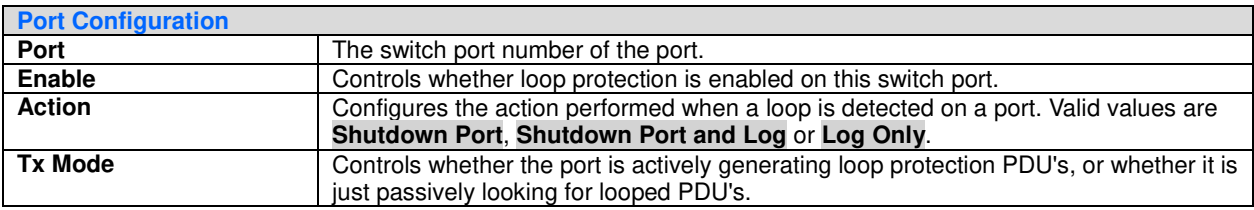

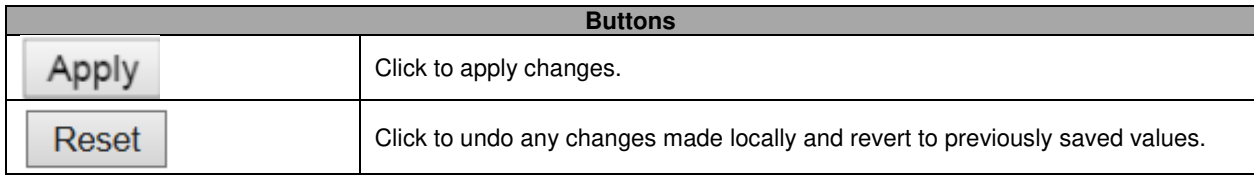

### **5.3.53 Spanning Tree 5.3.54 Bridge Settings**

This page allows you to configure STP system settings. The settings are used by all STP Bridge instances in the Switch.

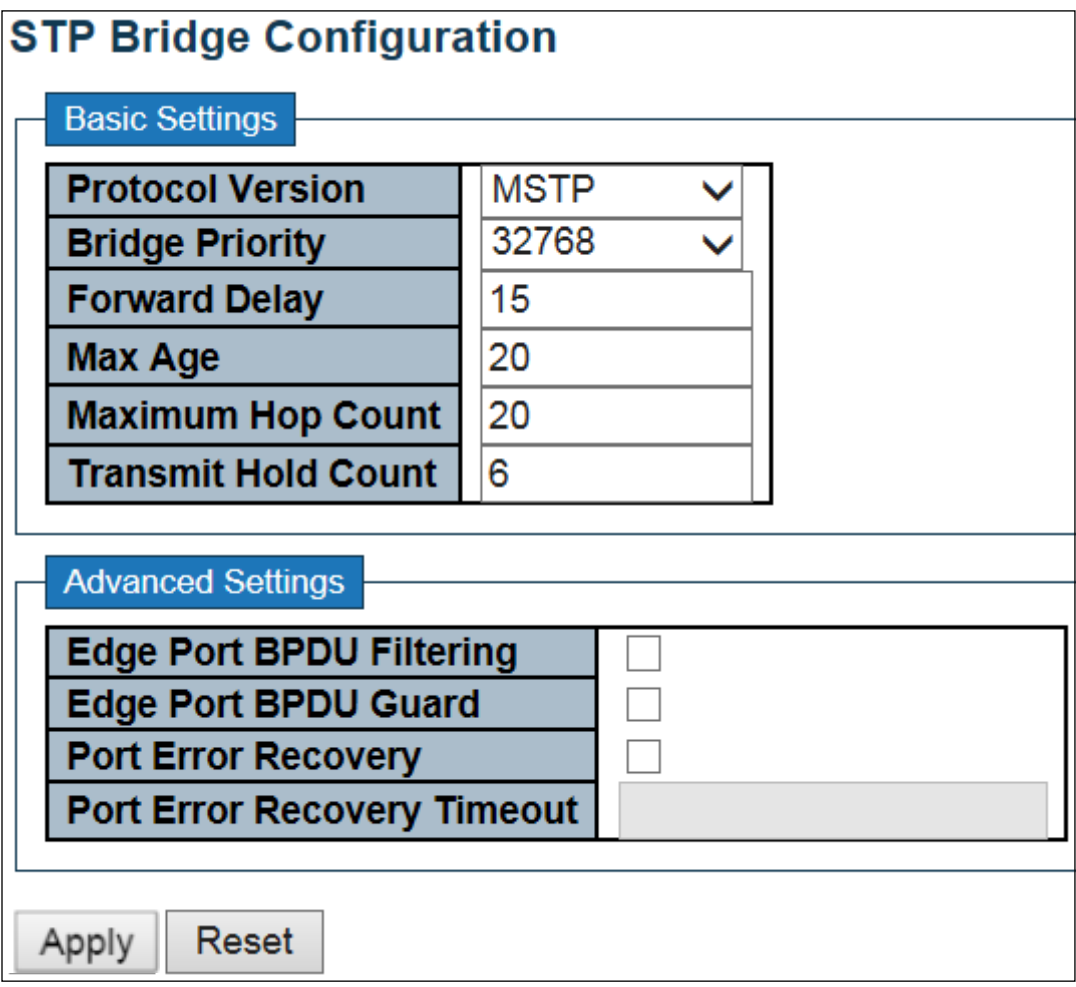

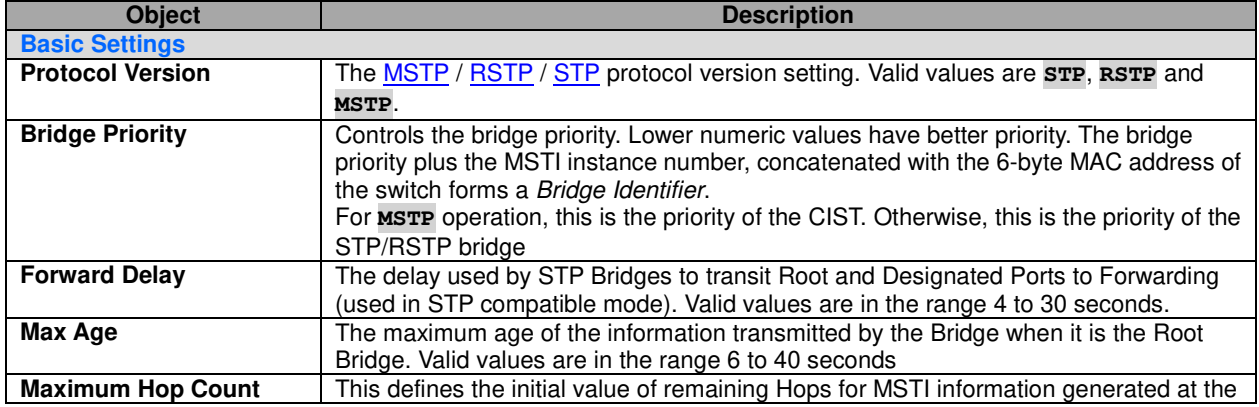

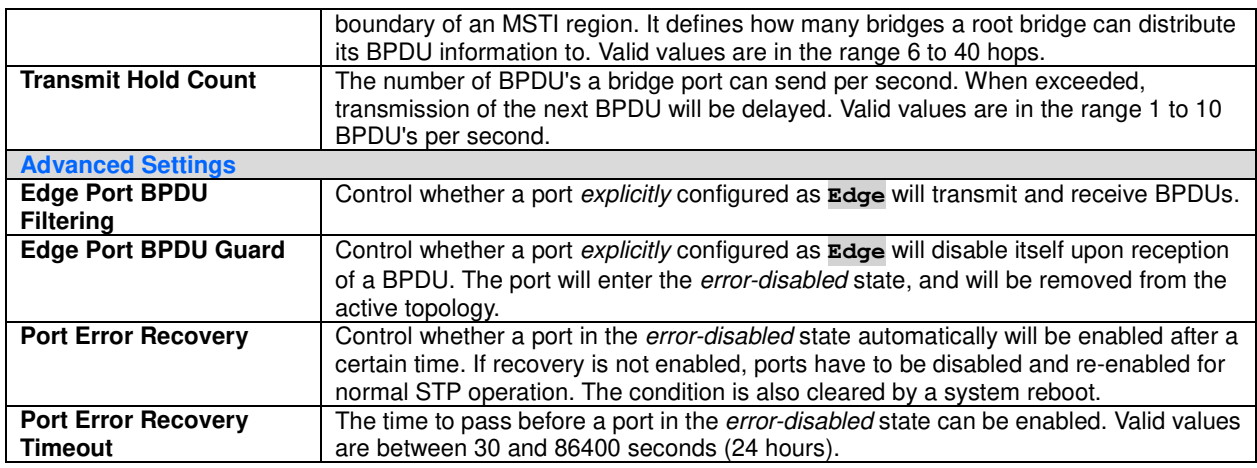

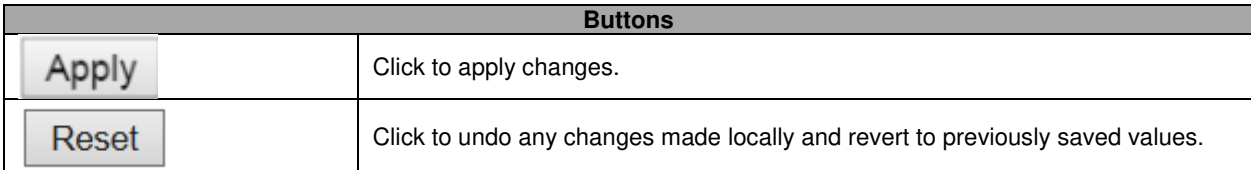

## **5.3.55 MSTI Mapping**

This page allows the user to inspect the current **STP** MSTI bridge instance priority configurations, and possibly change them as well.

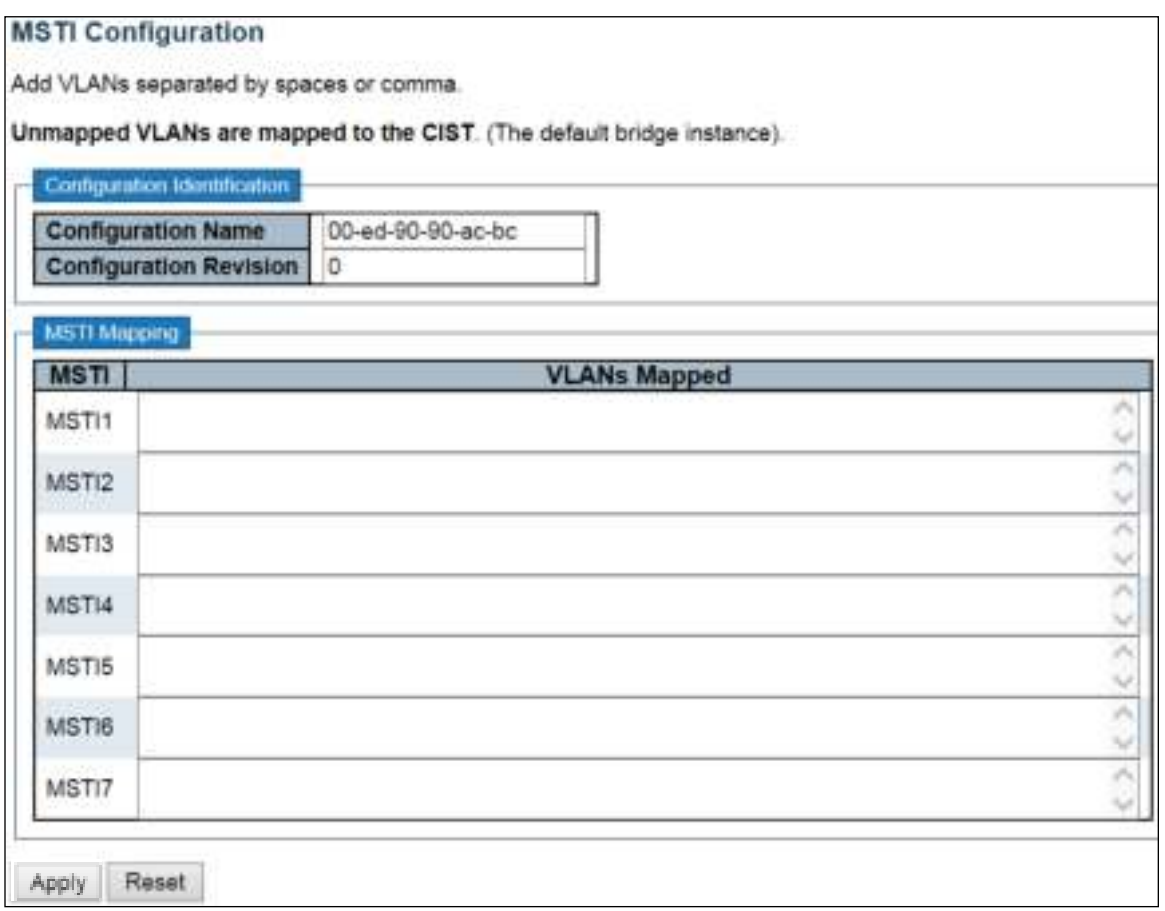

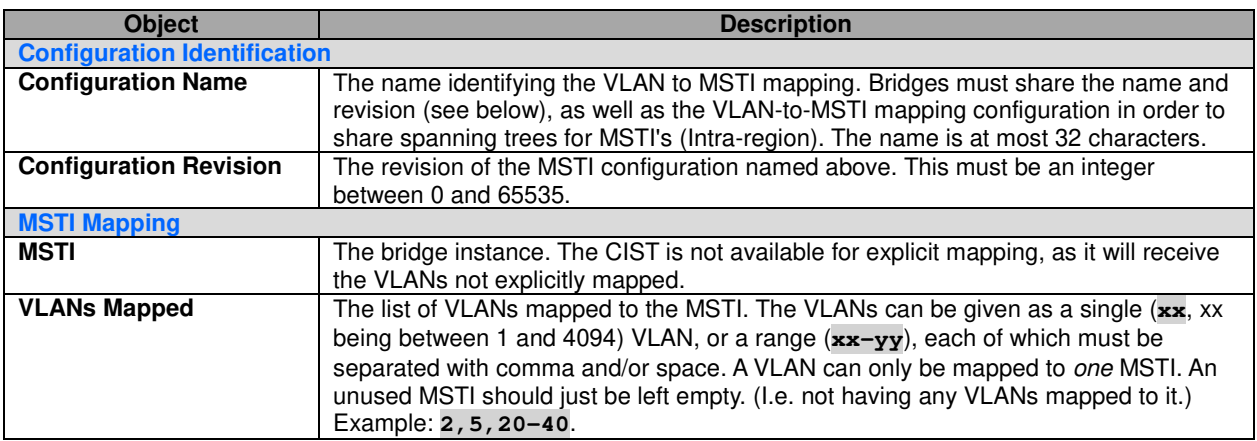
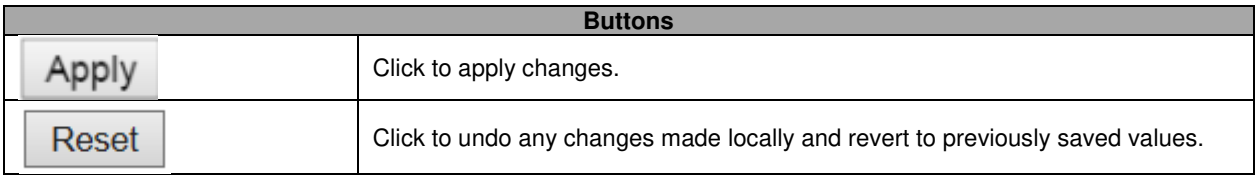

## **5.3.56 MSTI Priorities**

This page allows the user to inspect the current **STP** MSTI bridge instance priority configurations, and possibly change them as well.

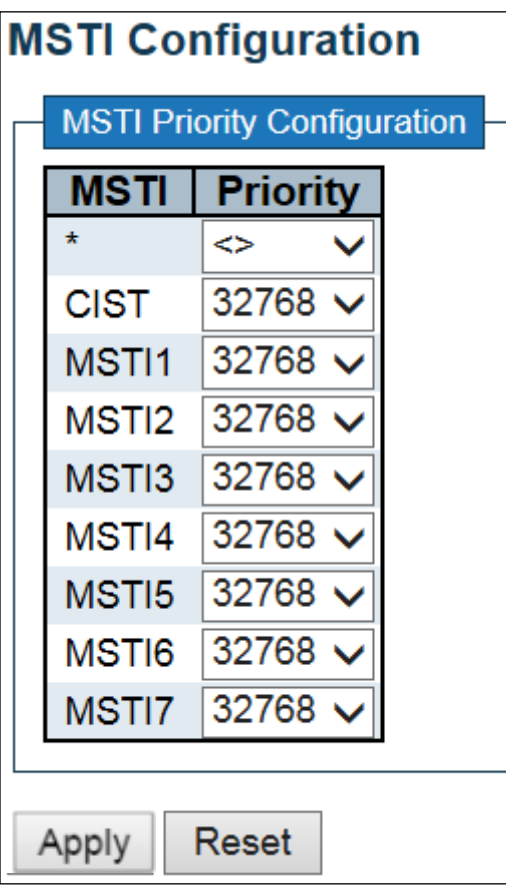

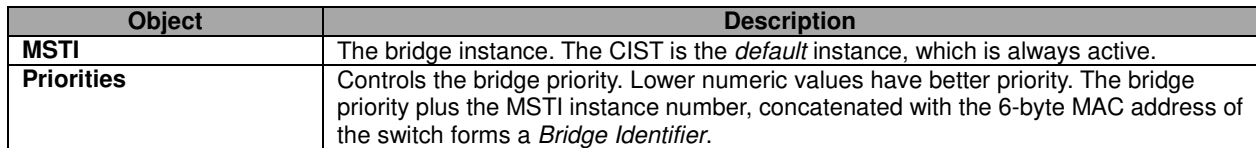

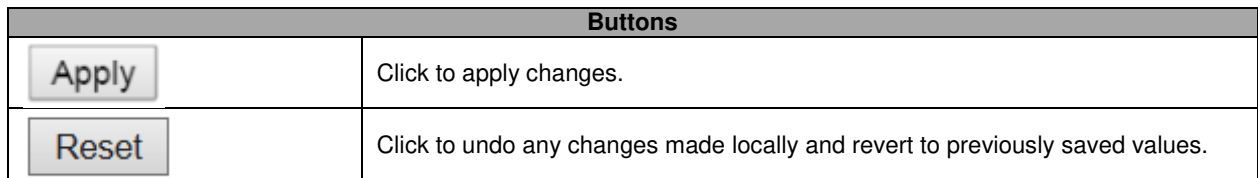

#### **5.3.57 CIST Ports**

This page allows the user to inspect the current **STP** CIST port configurations, and possibly change them as well.

This page contains settings for physical and aggregated ports.

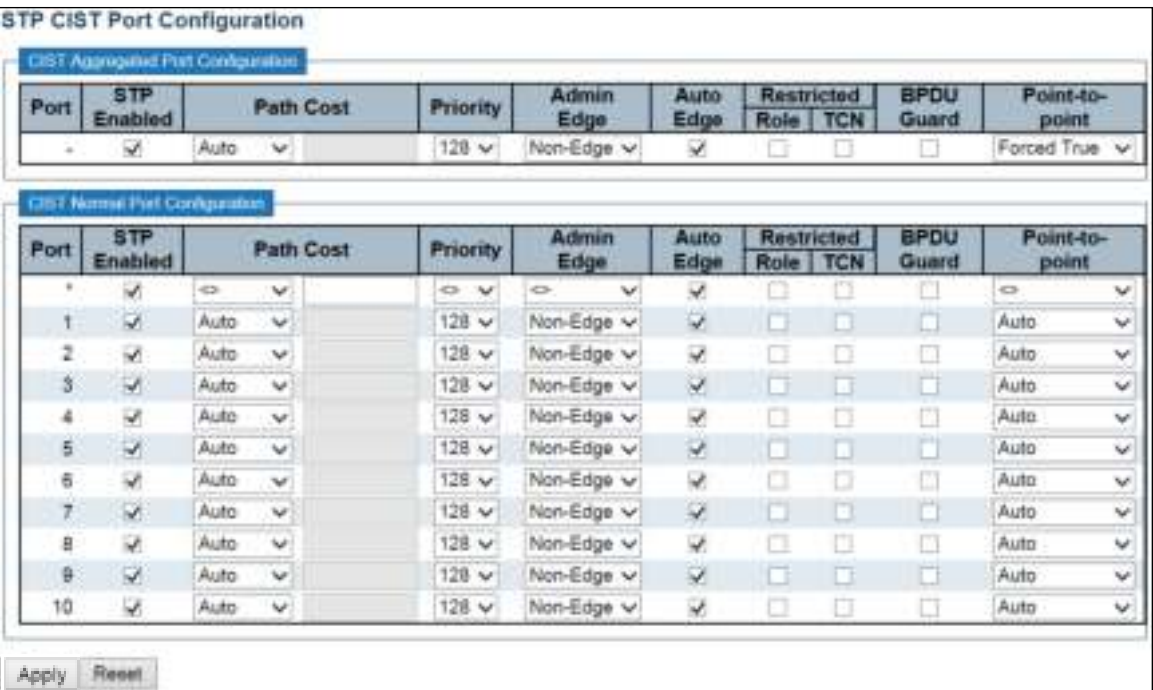

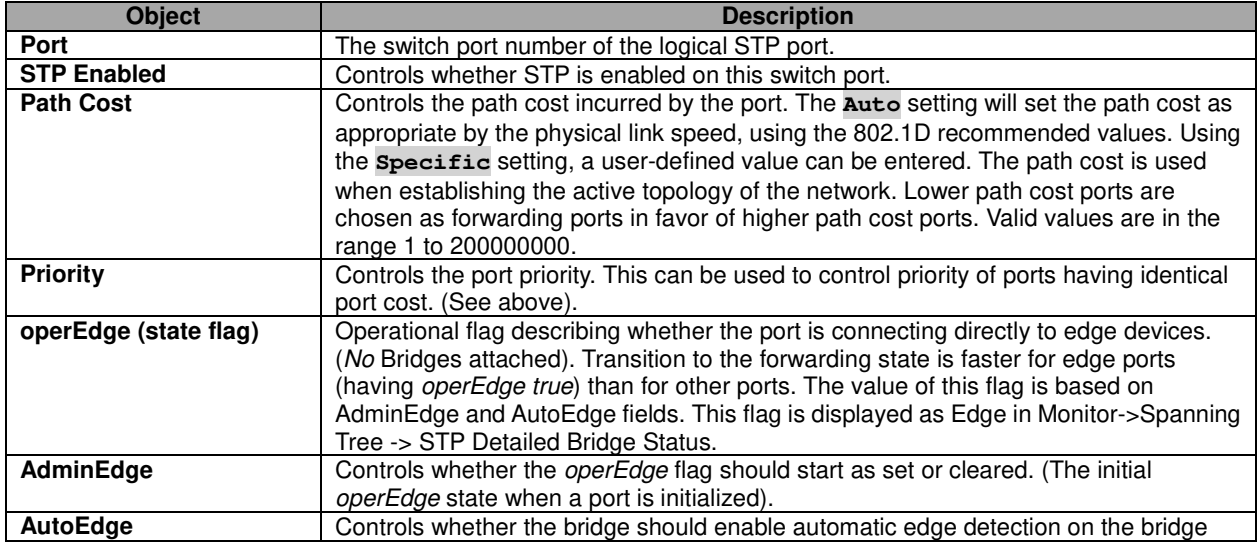

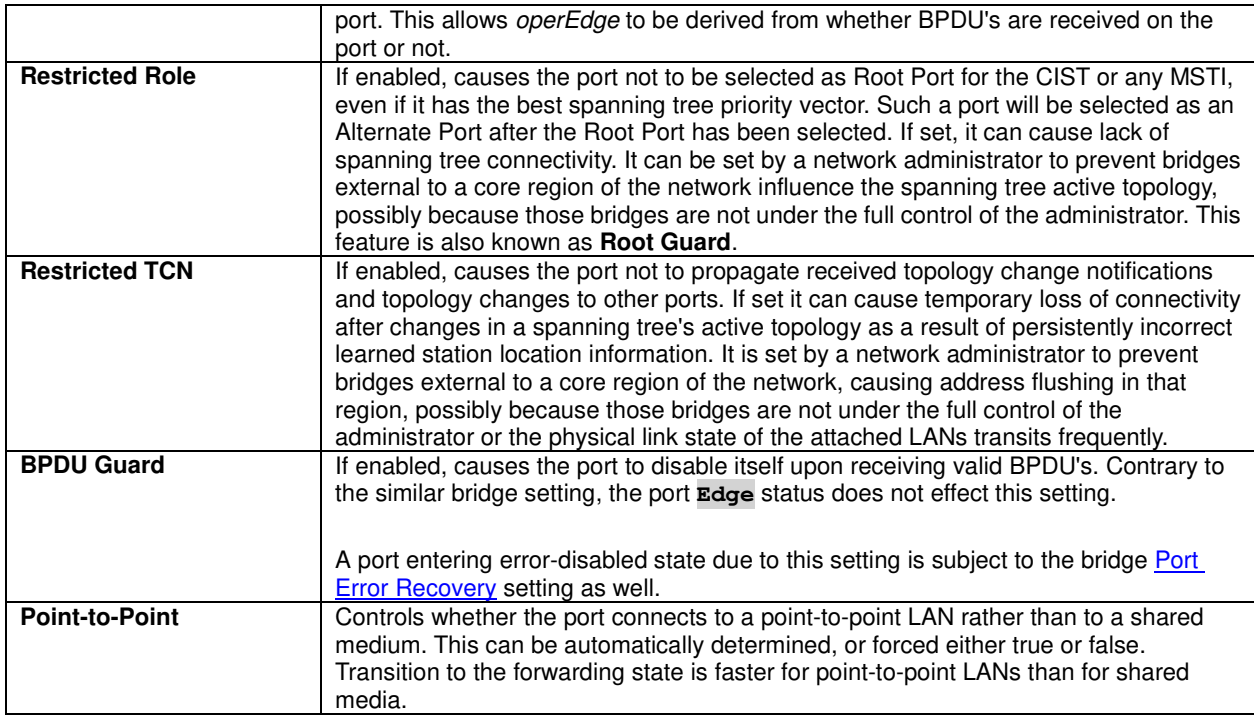

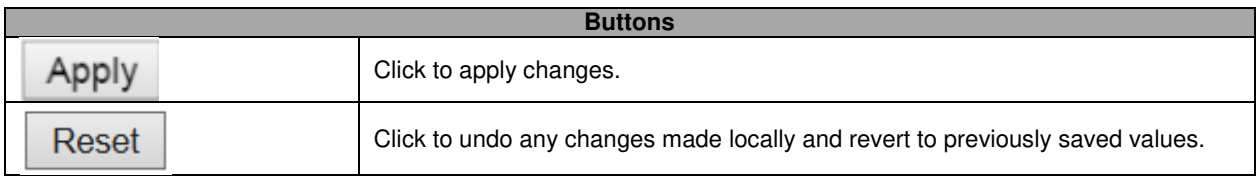

#### **5.3.58 MSTI Ports**

This page allows the user to inspect the current **STP** MSTI port configurations, and possibly change them as well.

An MSTI port is a virtual port, which is instantiated separately for each active CIST (physical) port for each MSTI instance configured on and applicable to the port. The MSTI instance must be selected before displaying actual MSTI port configuration options.

This page contains MSTI port settings for physical and aggregated ports.

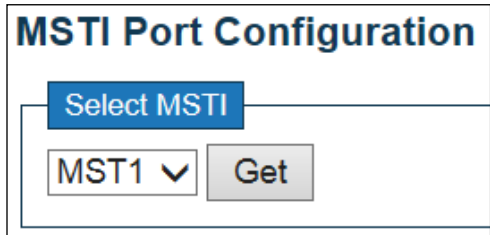

Get Click to retrieve settings for a specific MSTI, the page displayed as follow.

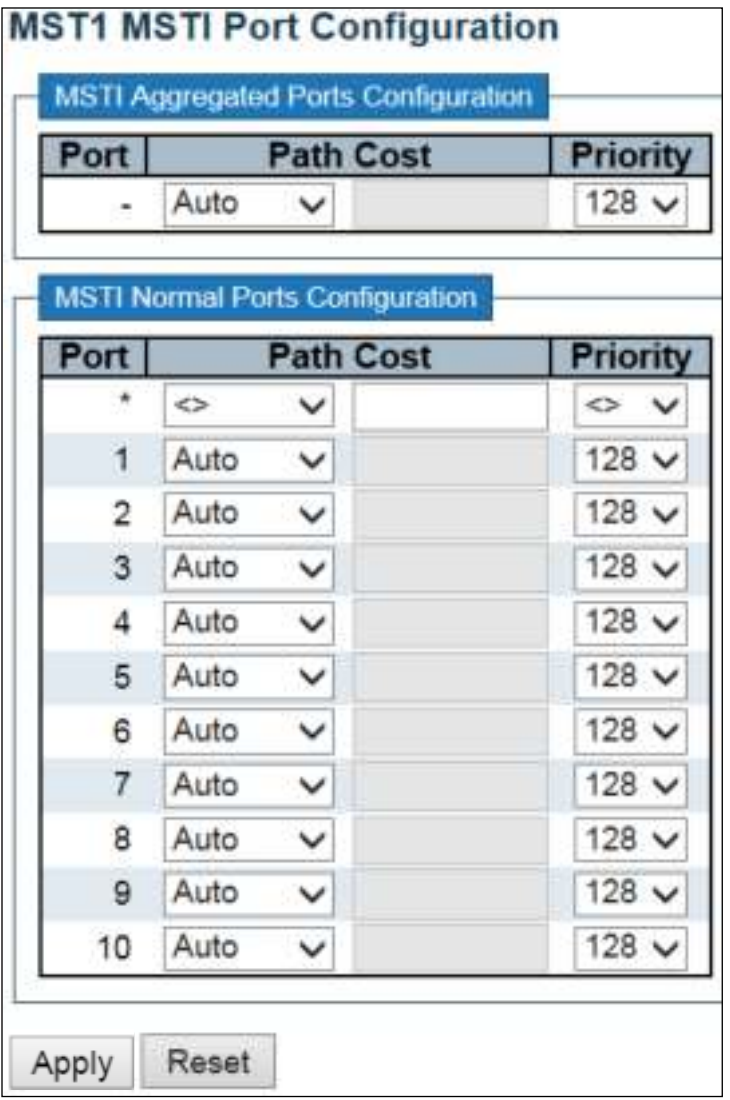

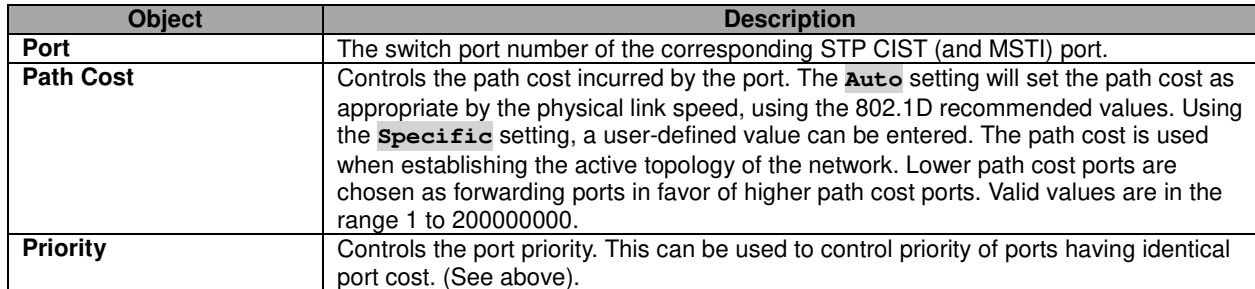

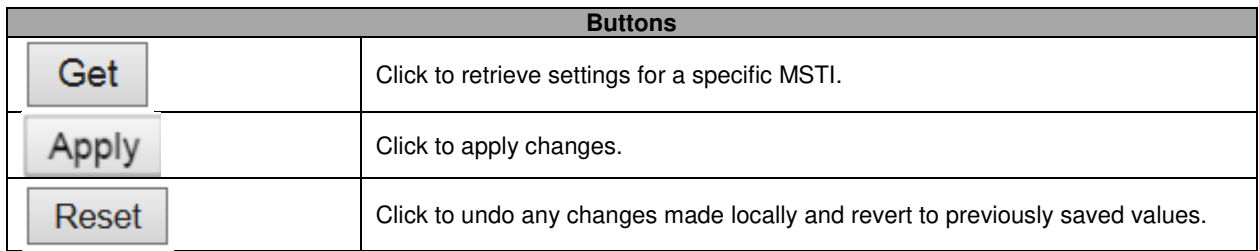

#### **5.3.59 IPMC Profile 5.3.60 Profile Table**

This page provides **IPMC Profile** related configurations.

The <u>IPMC</u> profile is used to deploy the access control on IP multicast streams. It is allowed to create at maximum 64 Profiles with at maximum 128 corresponding rules for each.

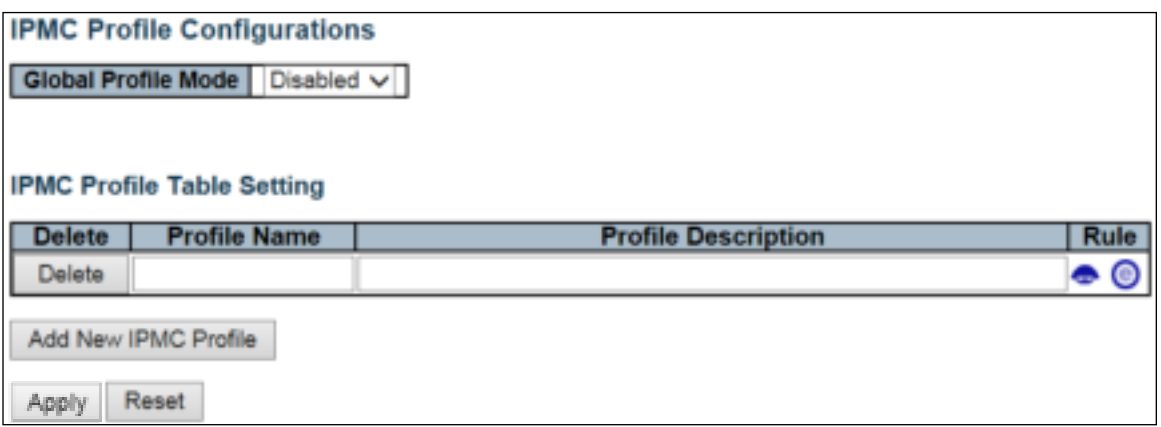

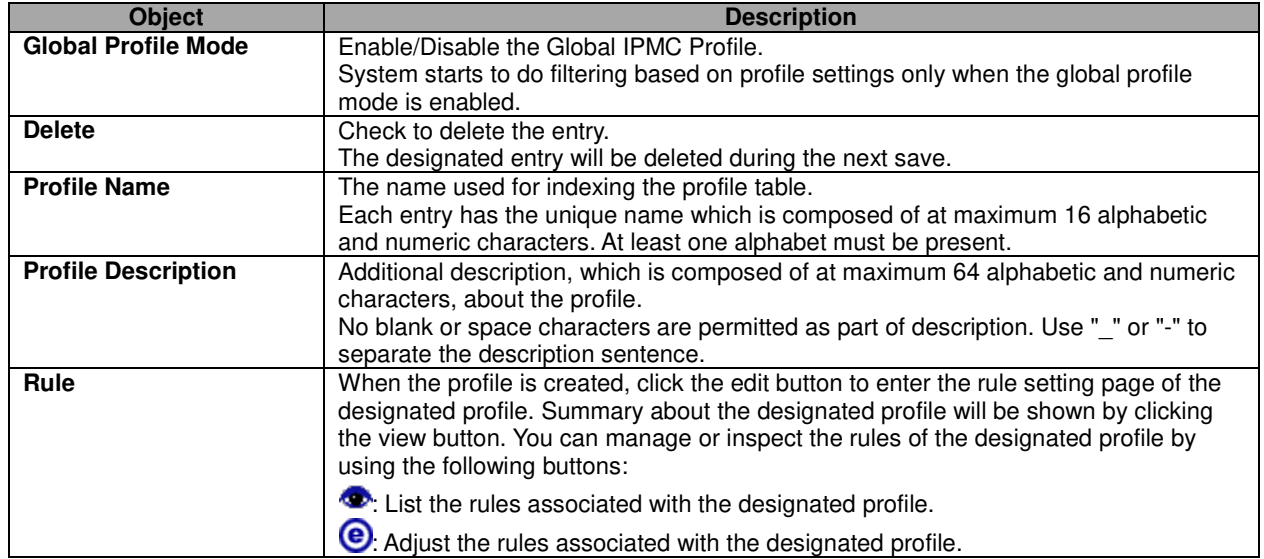

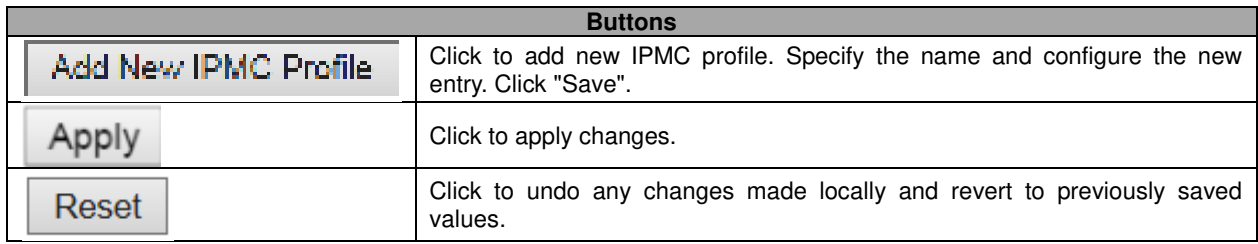

#### **5.3.61 Address Entry**

This page provides address range settings used in **IPMC** profile.

The address entry is used to specify the address range that will be associated with **IPMC** Profile. It is allowed to create at maximum 128 address entries in the system.

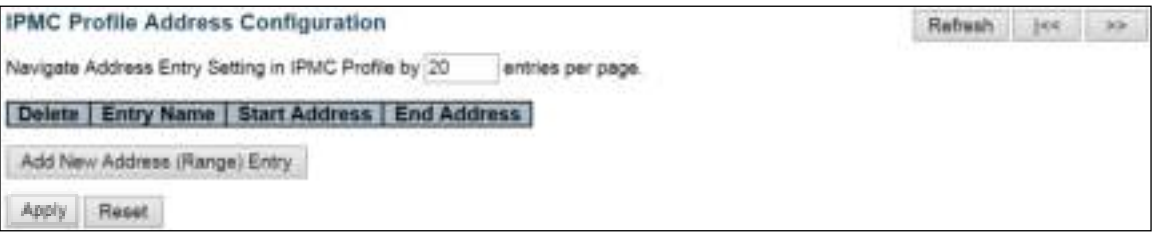

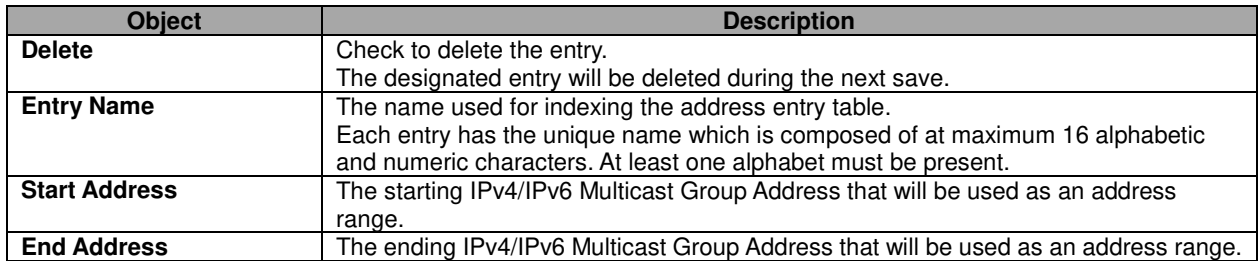

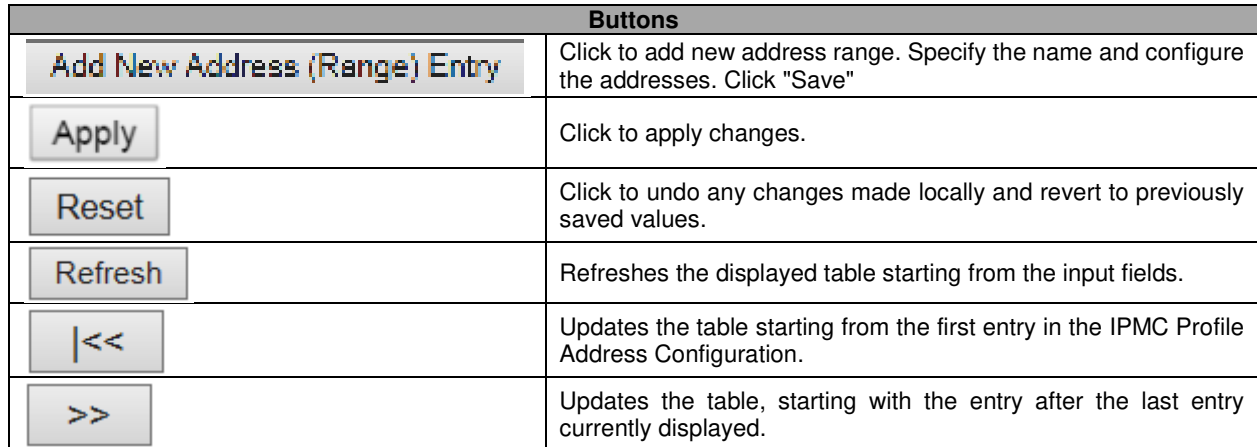

## **5.3.62 MVR**

This page provides **MVR** related configurations.

The MVR feature enables multicast traffic forwarding on the Multicast VLANs.

In a multicast television application, a PC or a network television or a set-top box can receive the multicast stream. Multiple set-top boxes or PCs can be connected to one subscriber port, which is a switch port configured as an MVR receiver port. When a subscriber selects a channel, the set-top box or PC sends an IGMP/MLD report message to Switch A to join the appropriate multicast group address. Uplink ports that send and receive multicast data to and from the multicast VLAN are called MVR source ports.

It is allowed to create at maximum 4 MVR VLANs with corresponding channel profile for each Multicast VLAN. The channel profile is defined by the **IPMC Profile** which provides the filtering conditions.

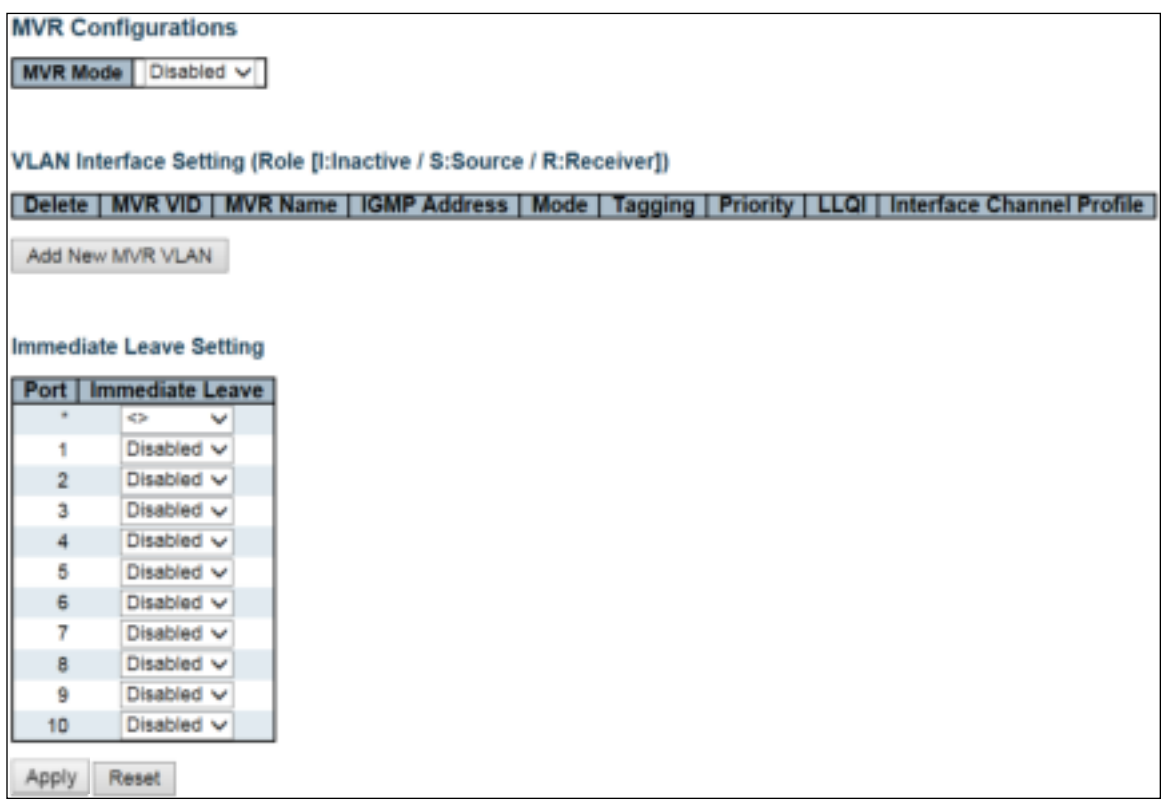

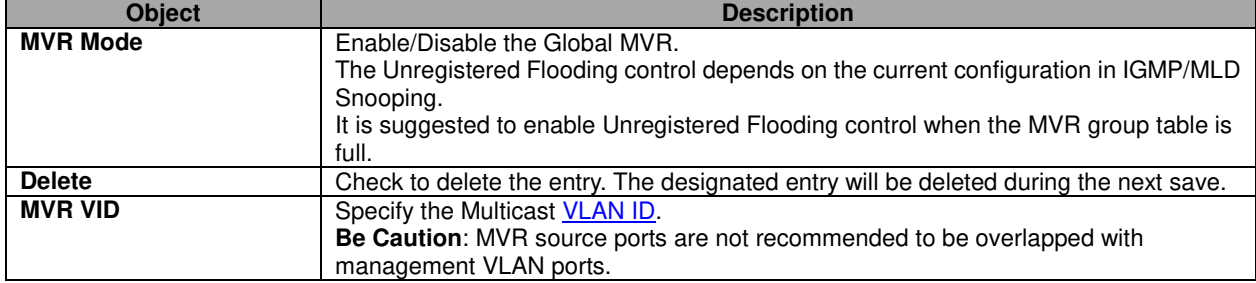

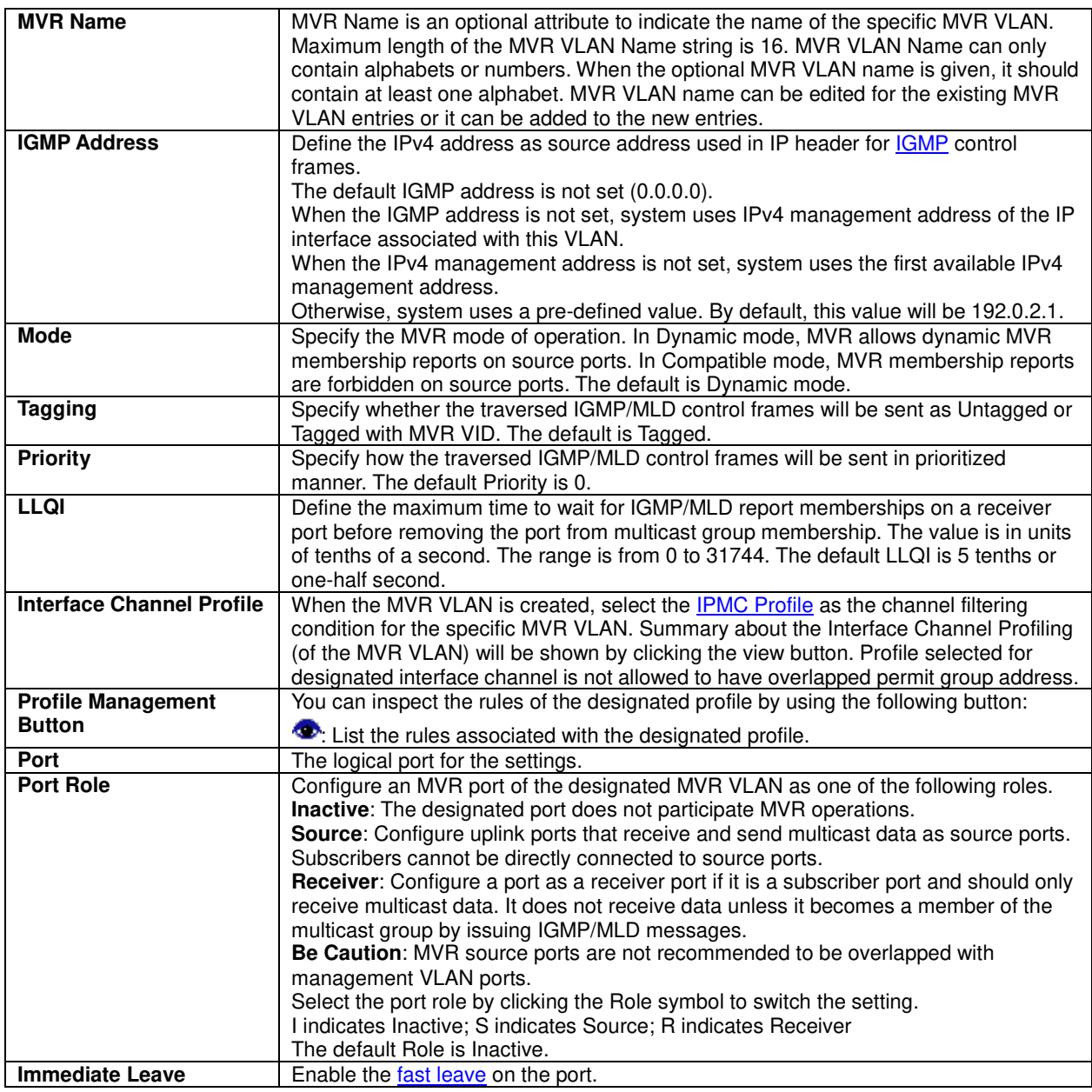

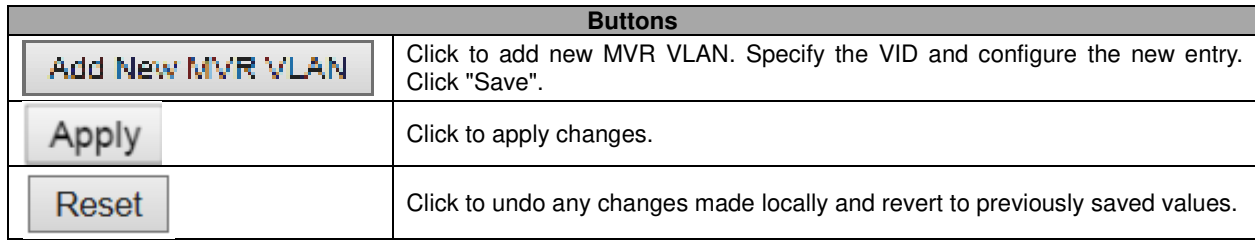

#### **5.3.63 IPMC 5.3.64 IGMP Snooping 5.3.65 Basic Configuration**

This page provides **IGMP** Snooping related configuration.

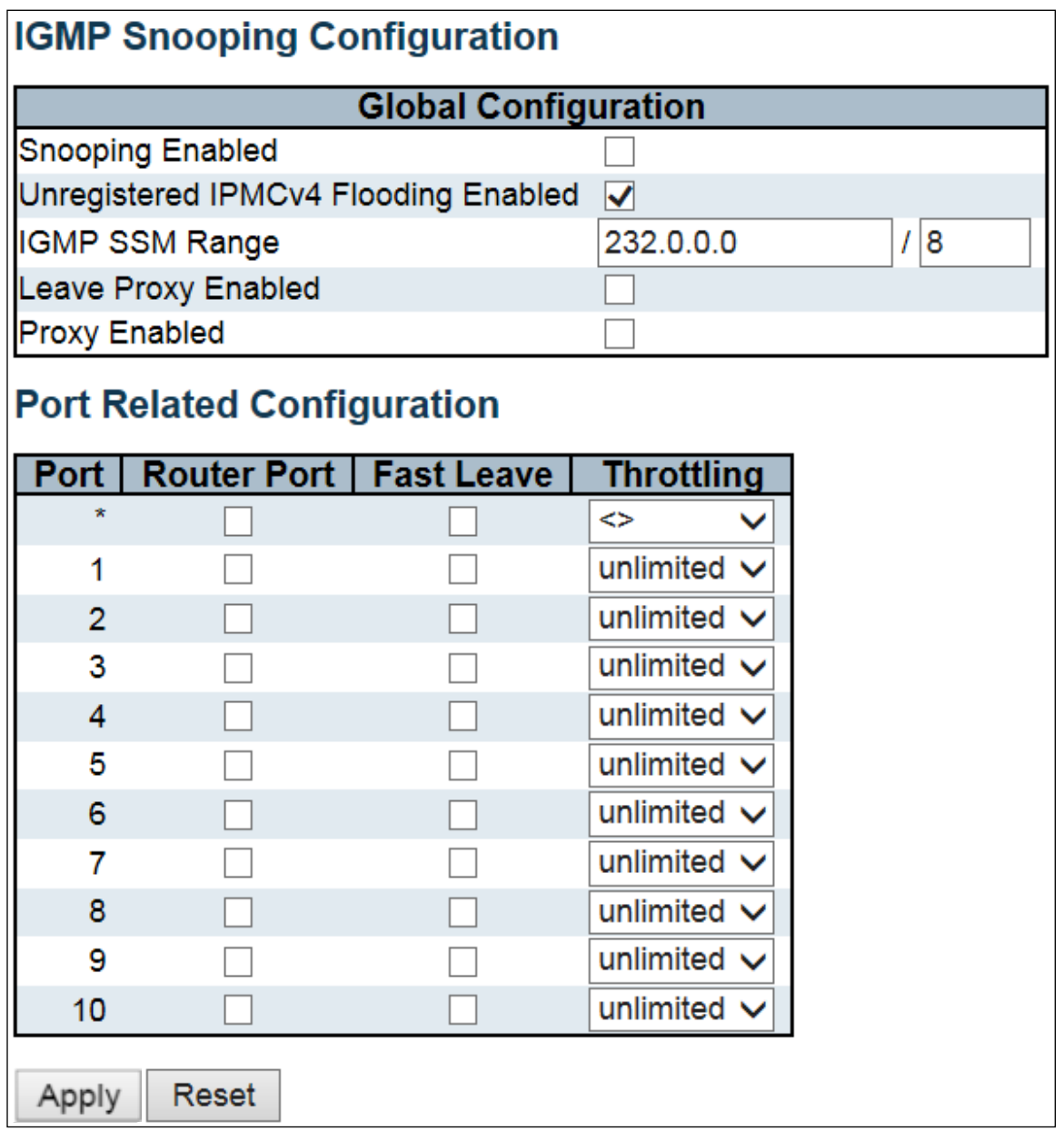

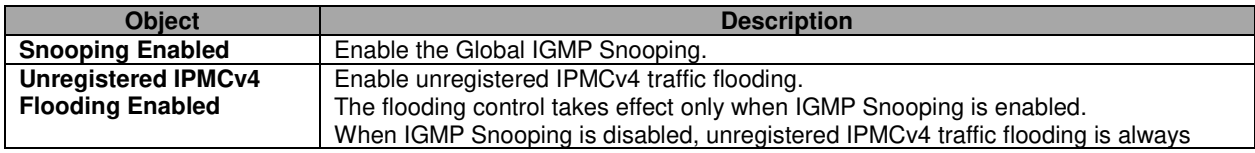

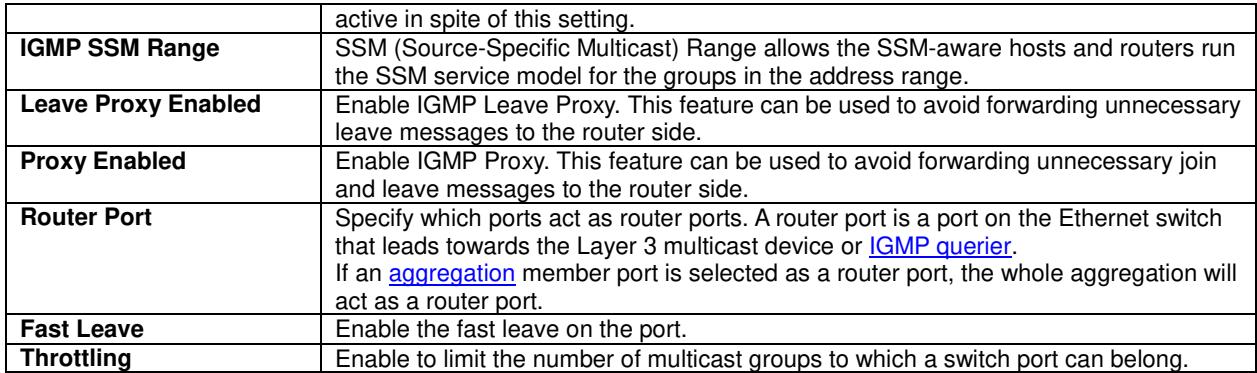

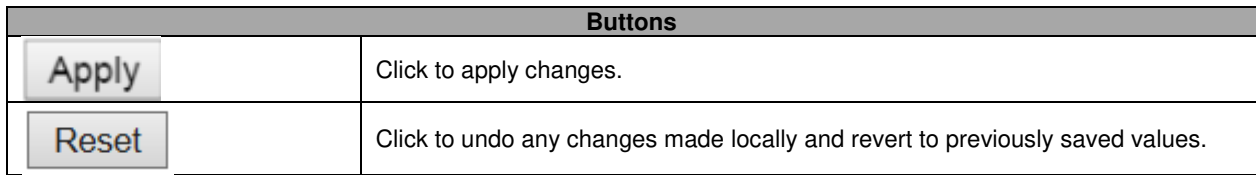

## **5.3.66 VLAN Configuration**

Each page shows up to 99 entries from the VLAN table, default being 20, selected through the "entries per page" input field. When first visited, the web page will show the first 20 entries from the beginning of the VLAN Table. The first displayed will be the one with the lowest VLAN ID found in the VLAN Table.

The "VLAN" input fields allow the user to select the starting point in the VLAN Table.

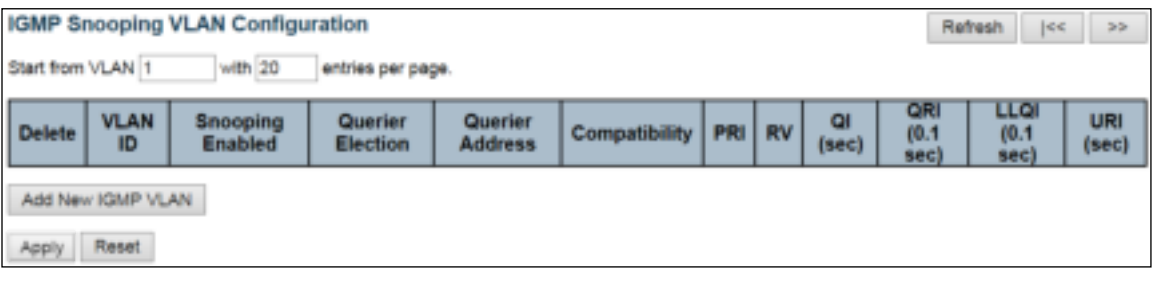

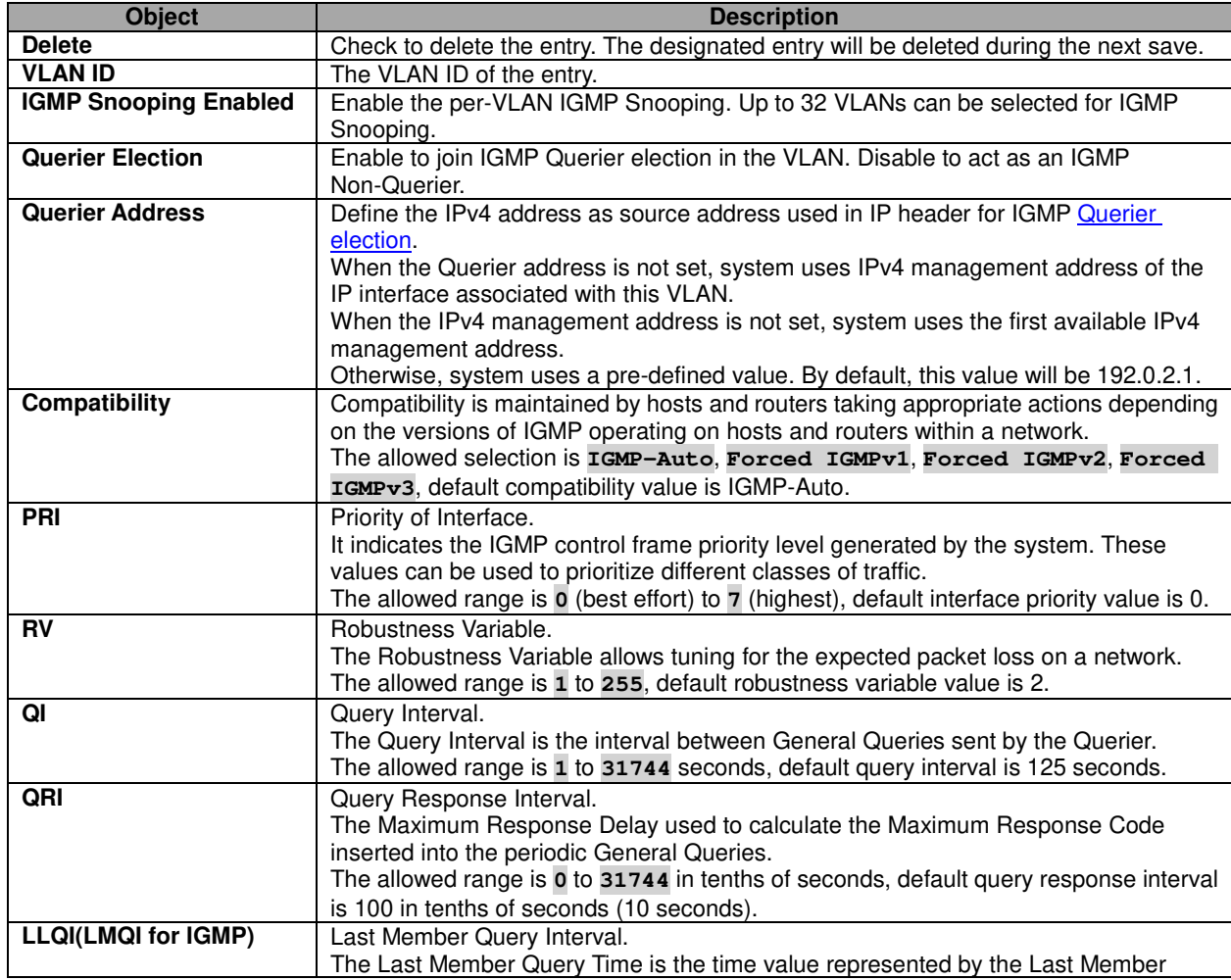

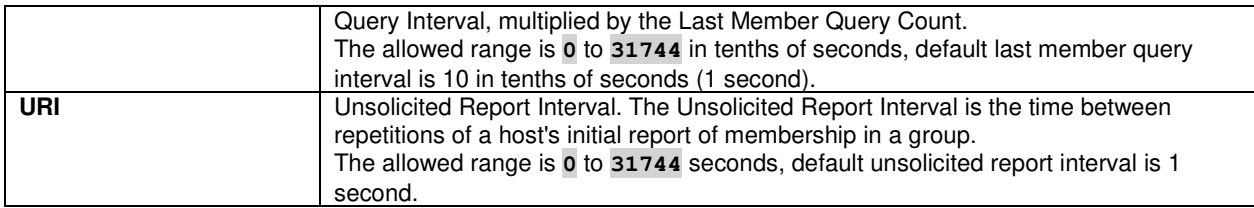

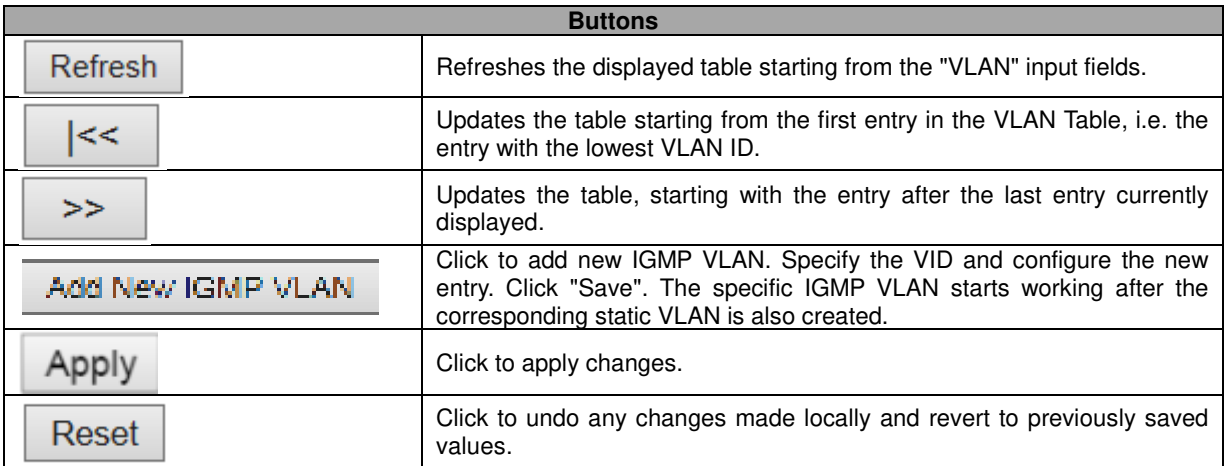

# **5.3.67 Port Filtering Profile**

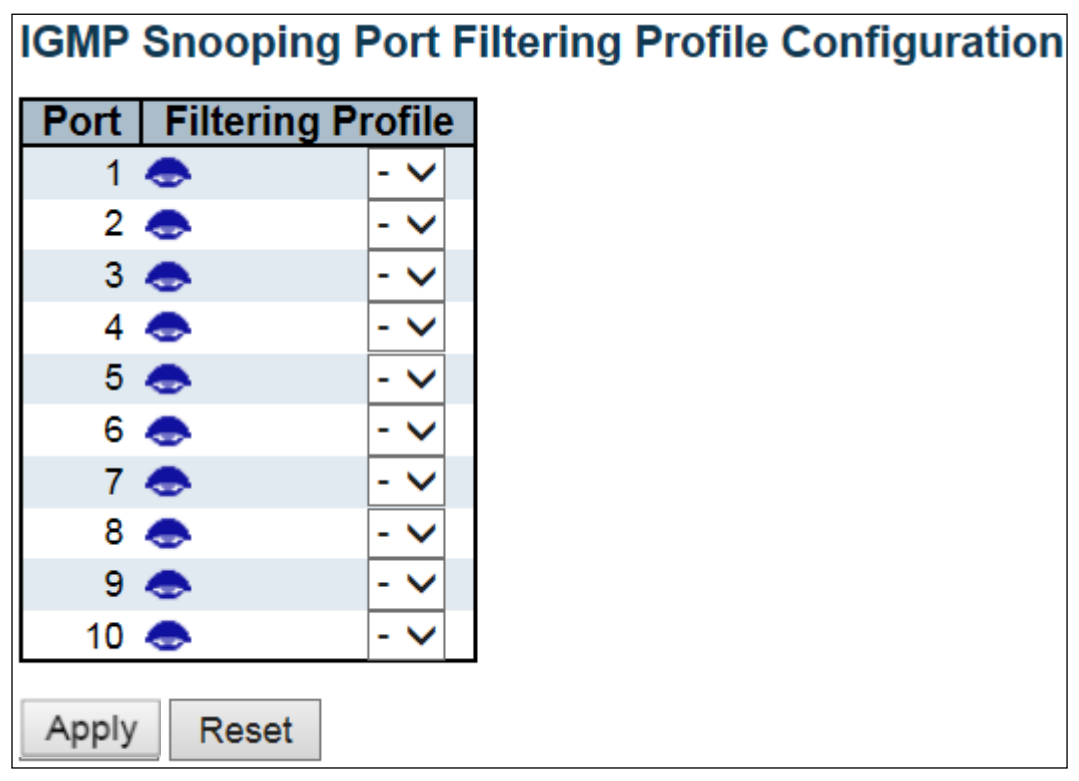

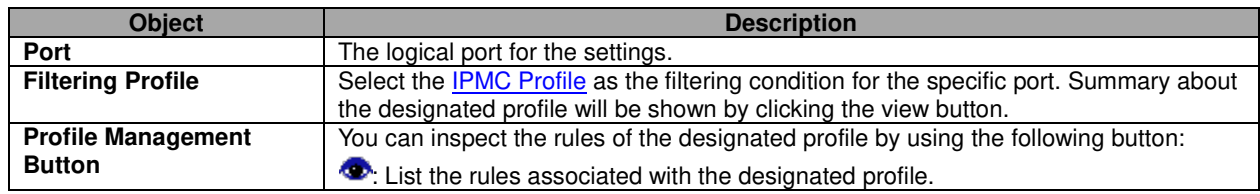

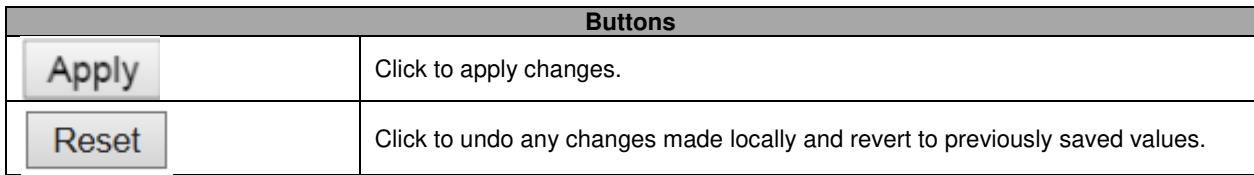

#### **5.3.68 MLD Snooping 5.3.69 Basic Configuration**

This page provides **MLD** Snooping related configuration.

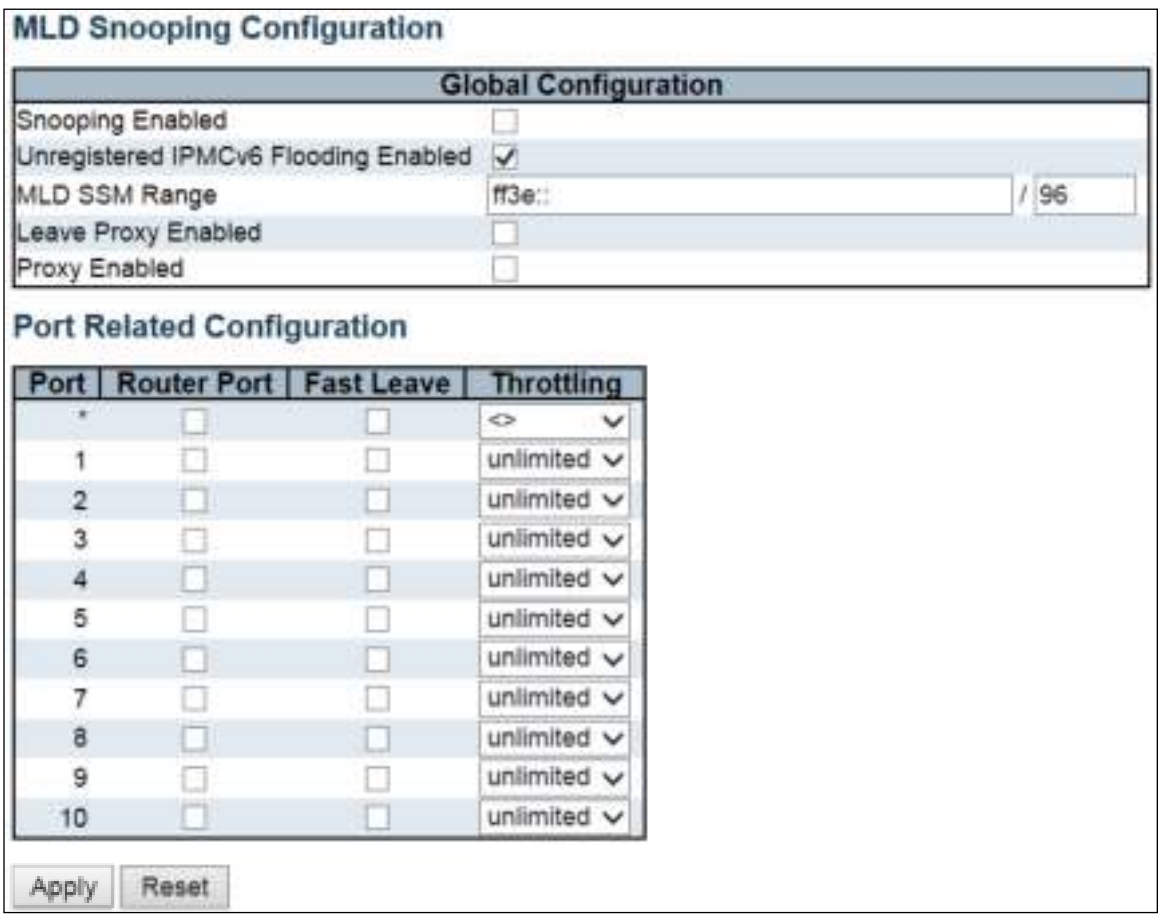

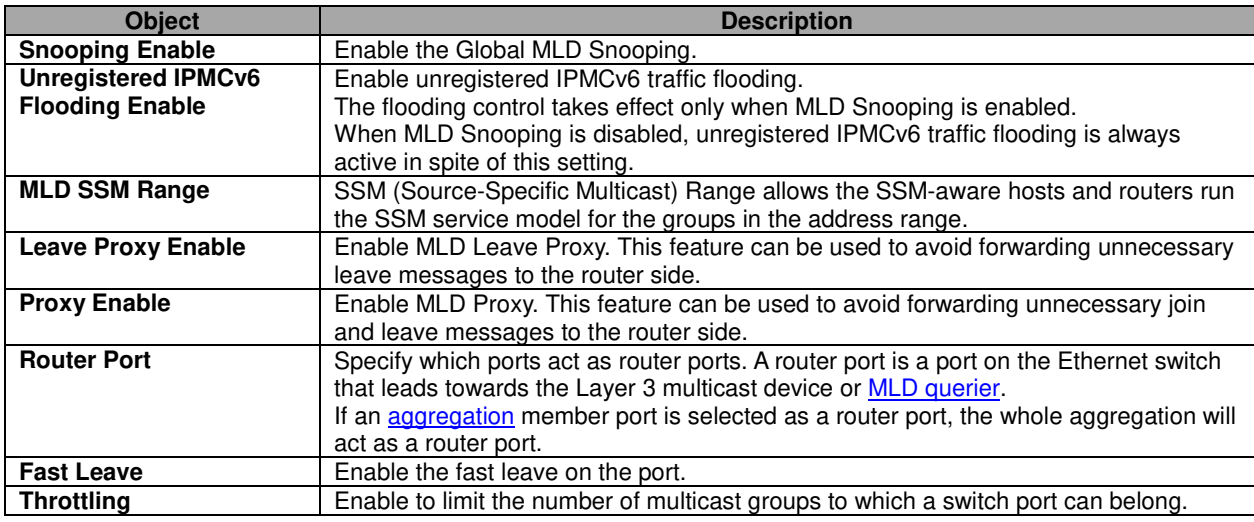

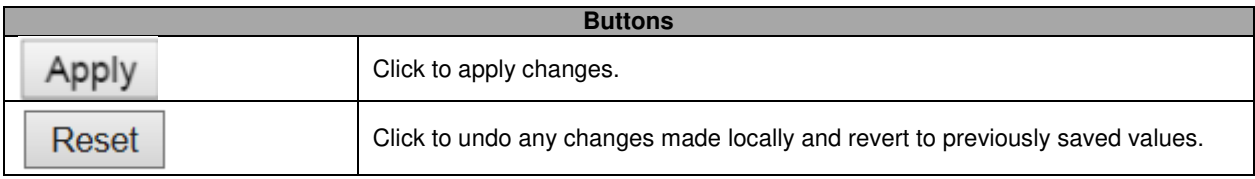

## **5.3.70 VLAN Configuration**

Each page shows up to 99 entries from the VLAN table, default being 20, selected through the "entries per page" input field. When first visited, the web page will show the first 20 entries from the beginning of the VLAN Table. The first displayed will be the one with the lowest VLAN ID found in the VLAN Table.

The "VLAN" input fields allow the user to select the starting point in the VLAN Table.

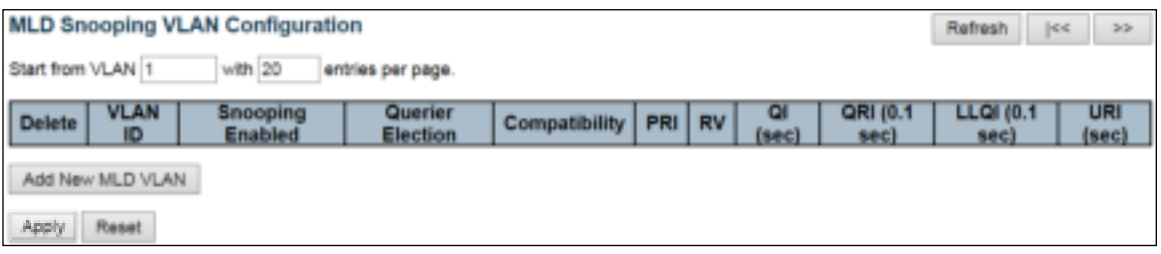

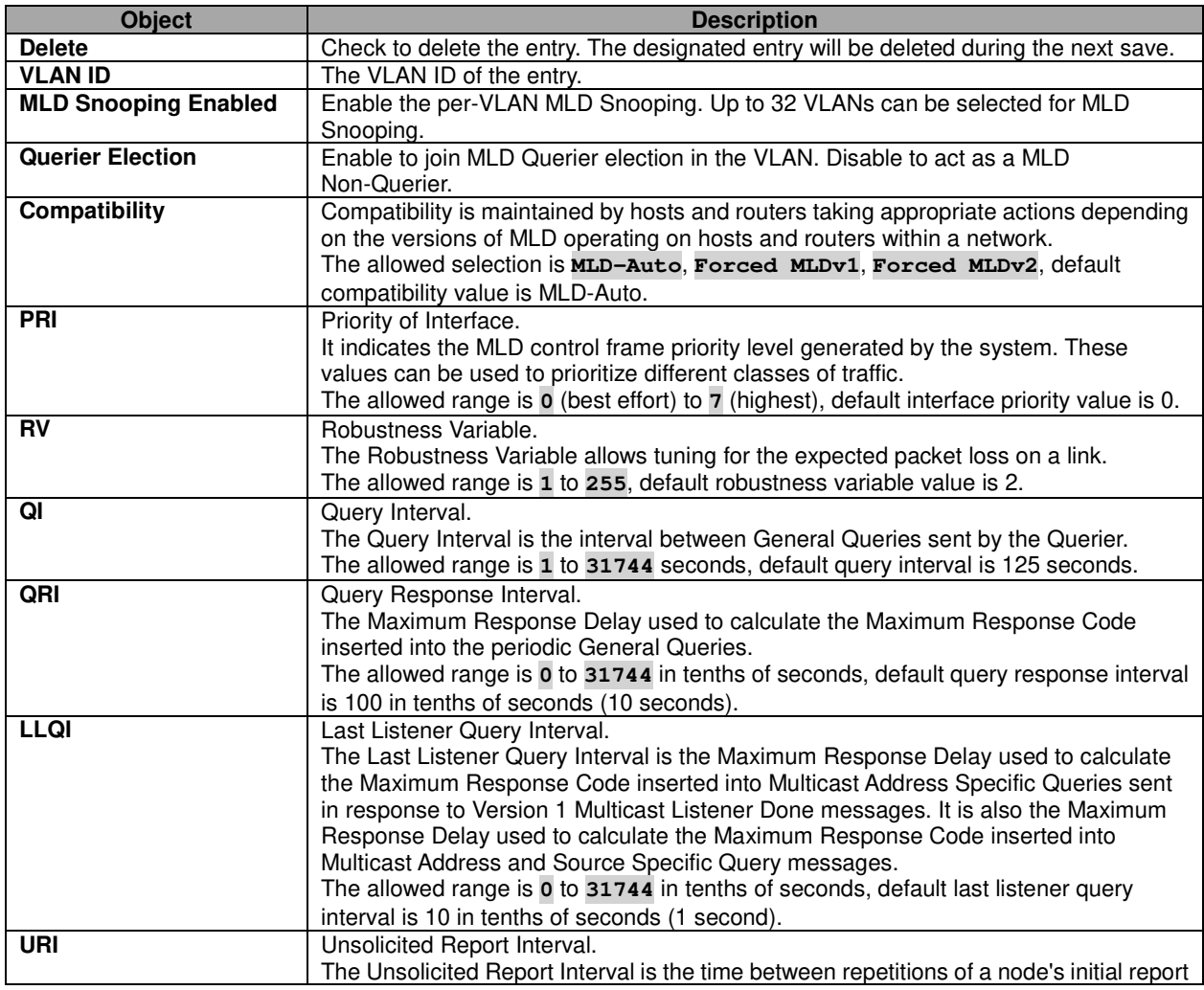

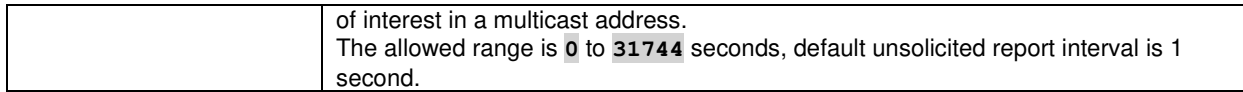

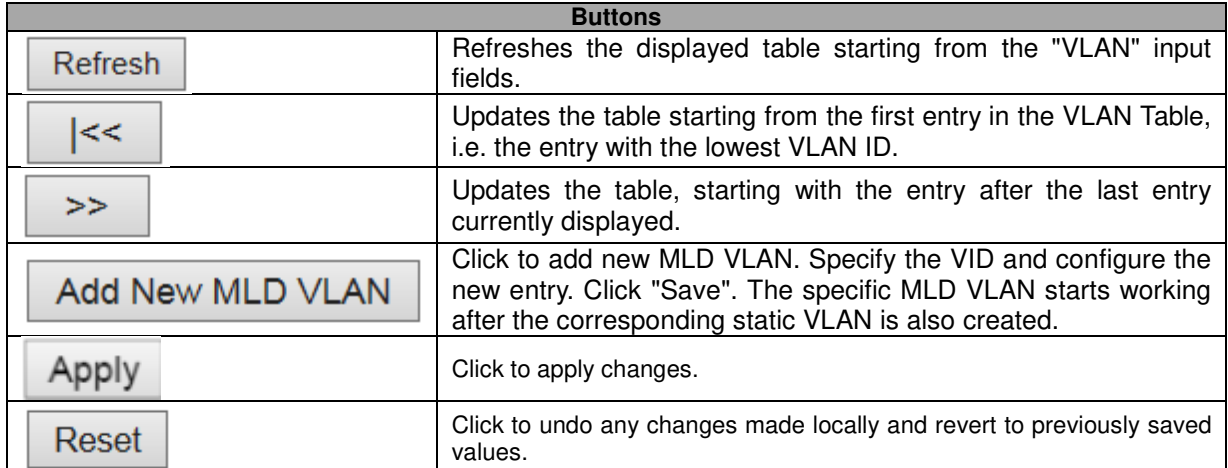

# **5.3.71 Port Filtering Profile**

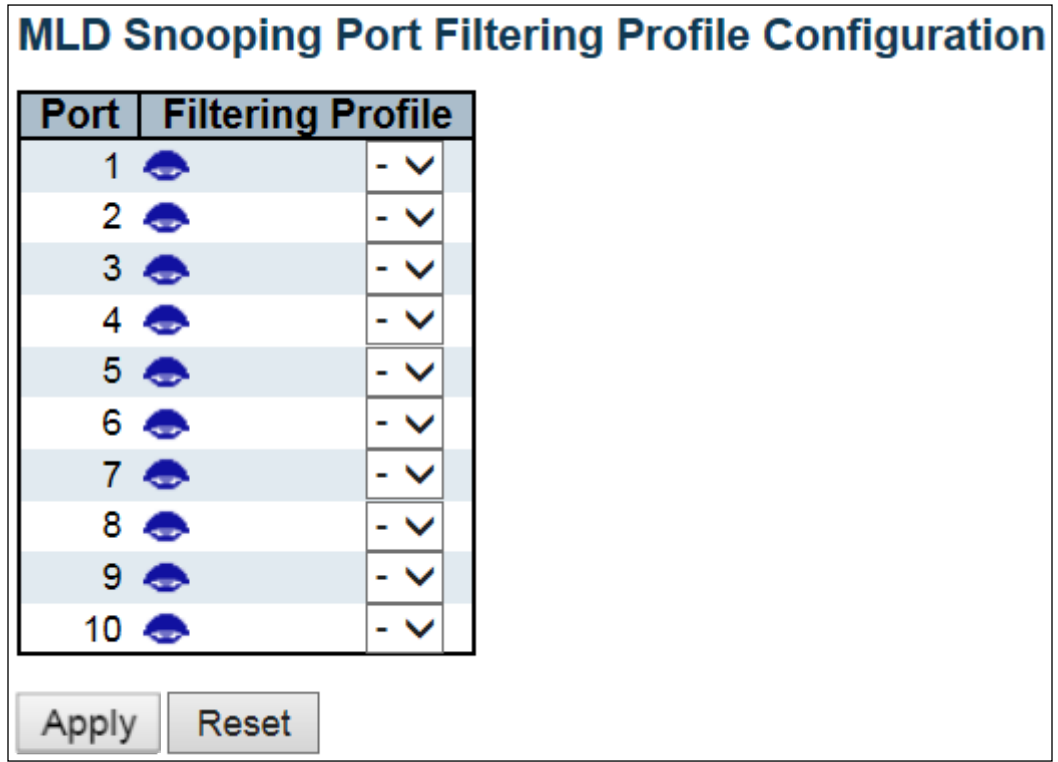

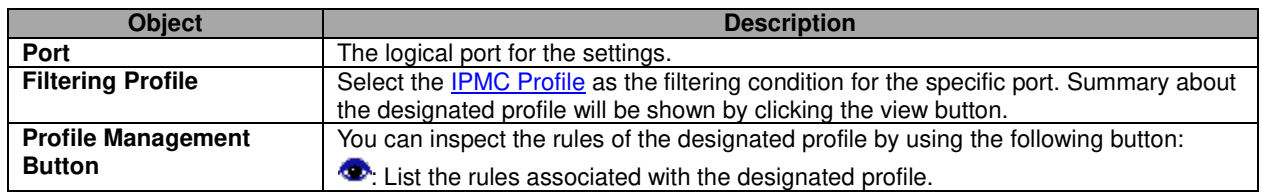

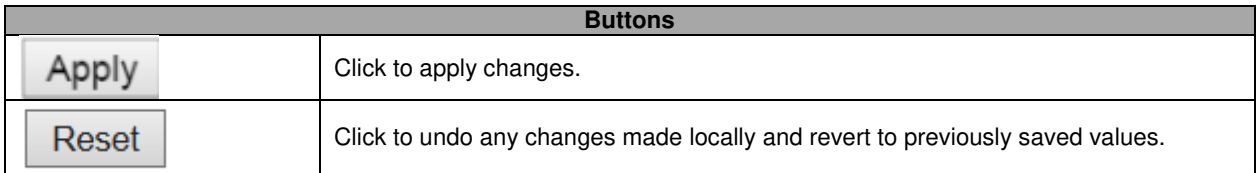

# **5.3.72 LLDP 5.3.73 LLDP**

This page allows the user to inspect and configure the current **LLDP** port settings.

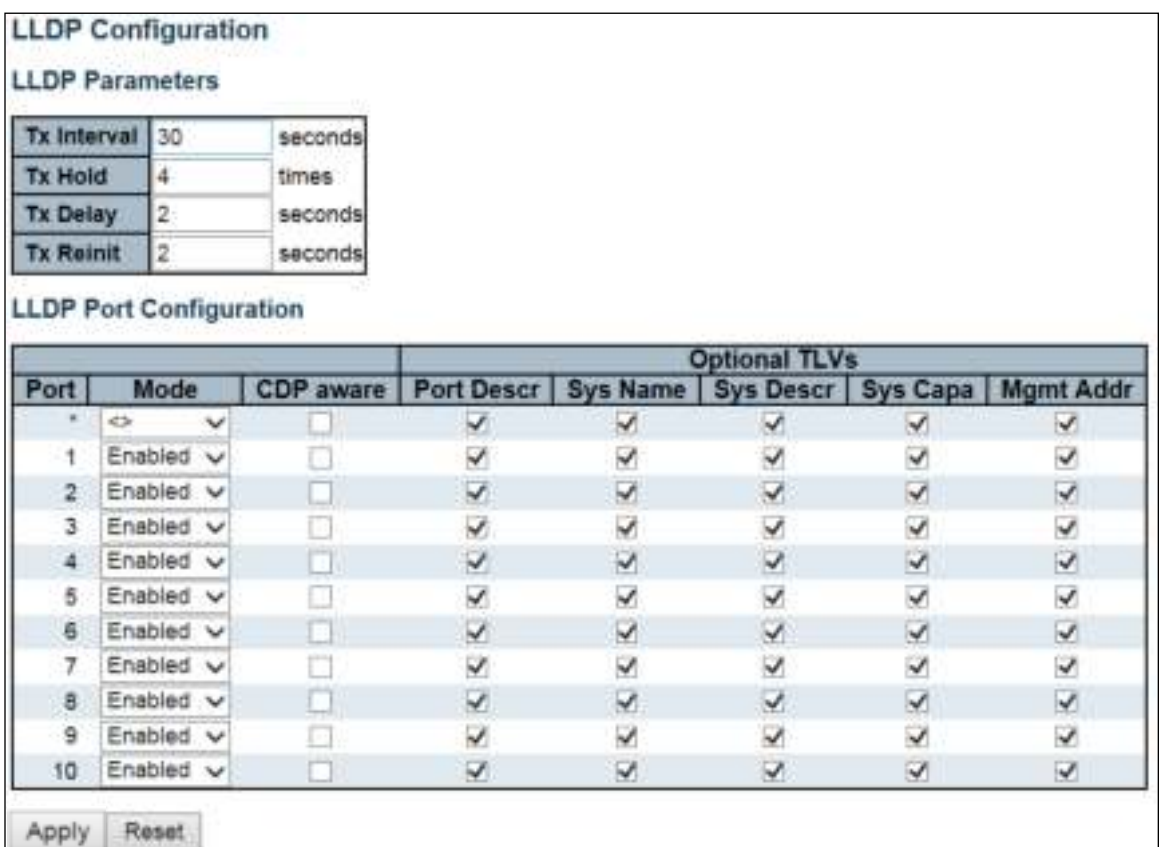

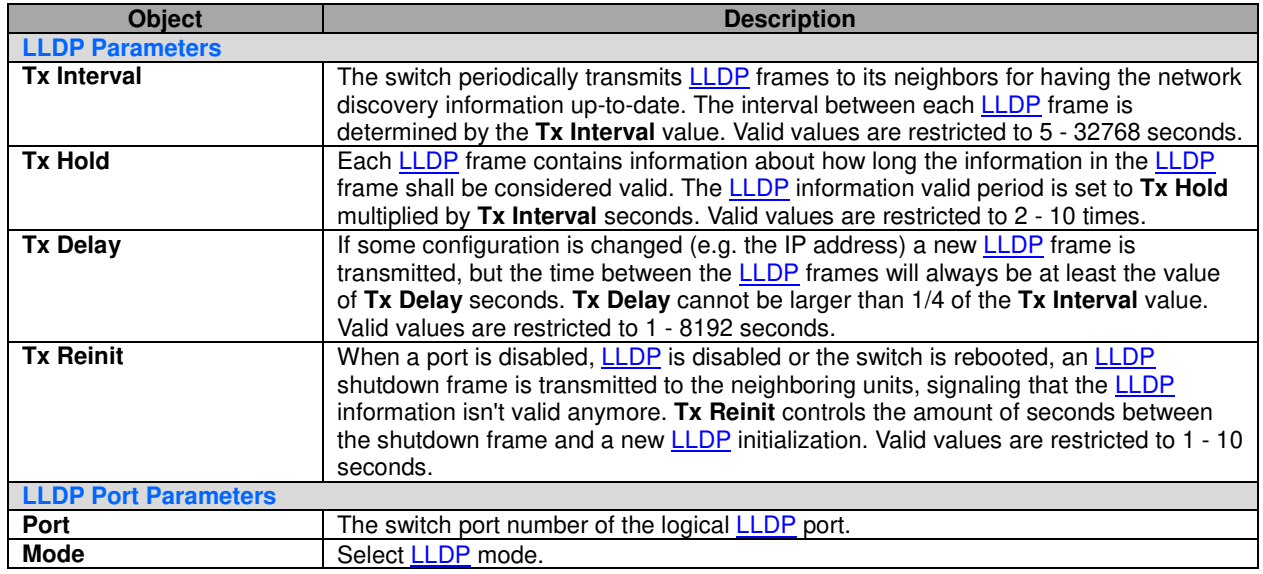

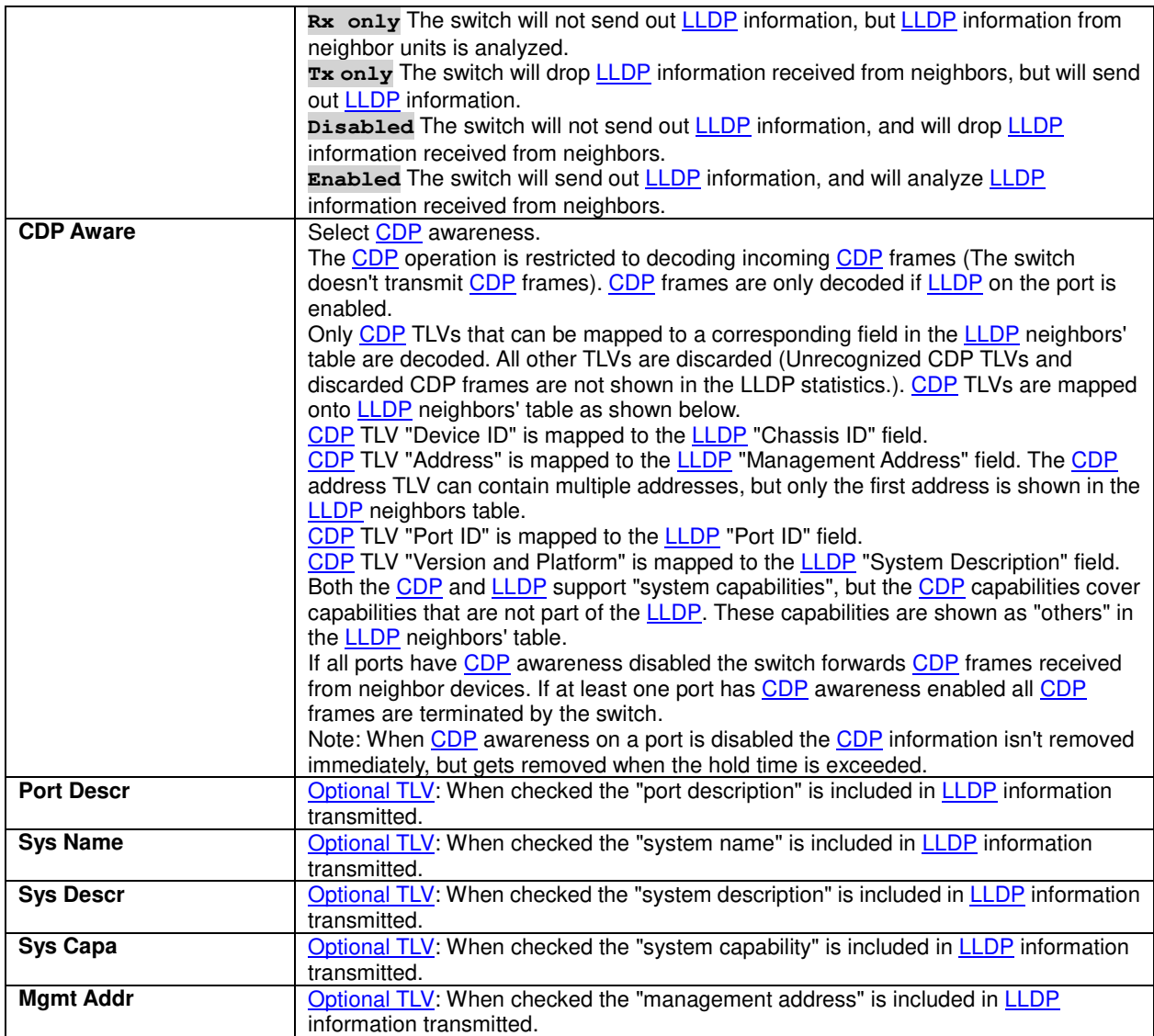

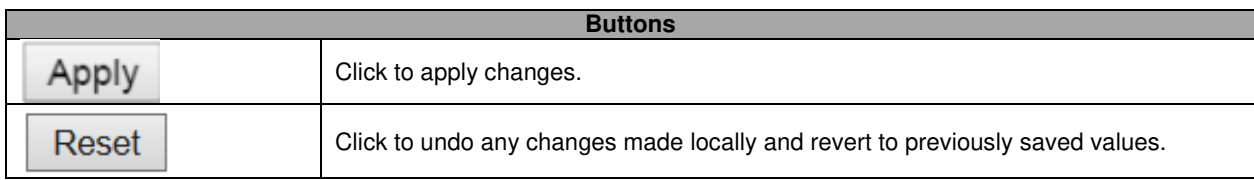

## **5.3.74 LLDP-MED**

This page allows you to configure the **LLDP-MED**. This function applies to VoIP devices which support LLDP-MED.

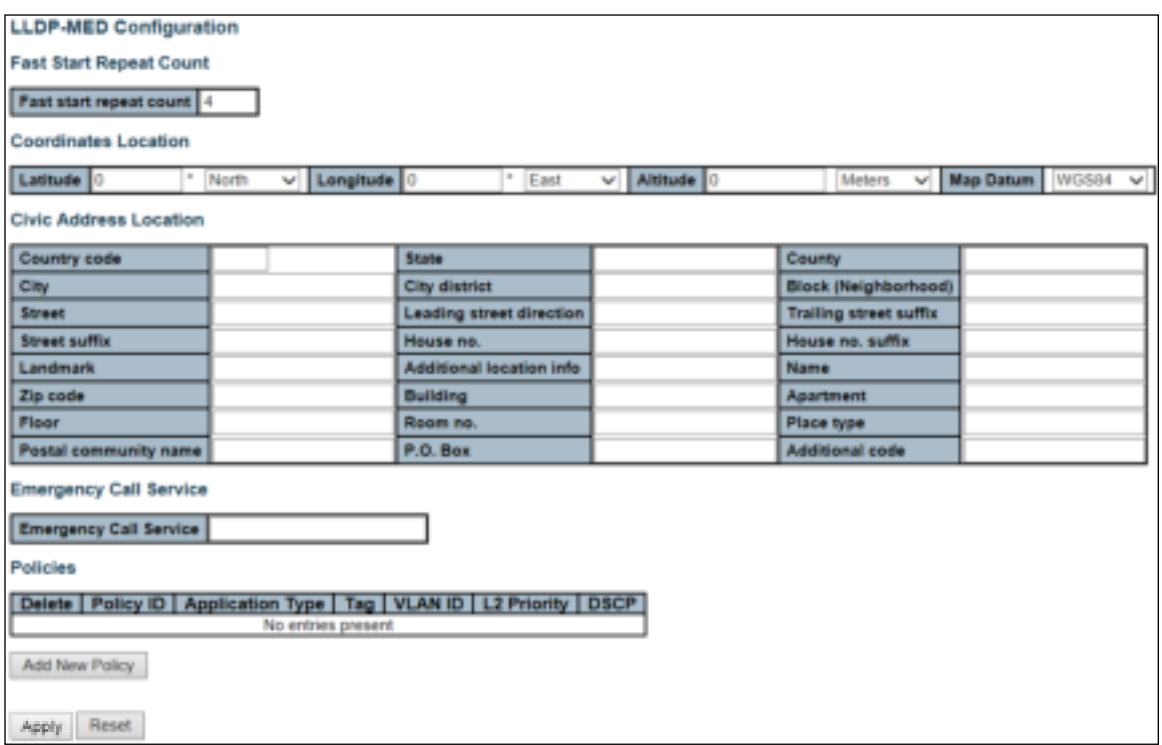

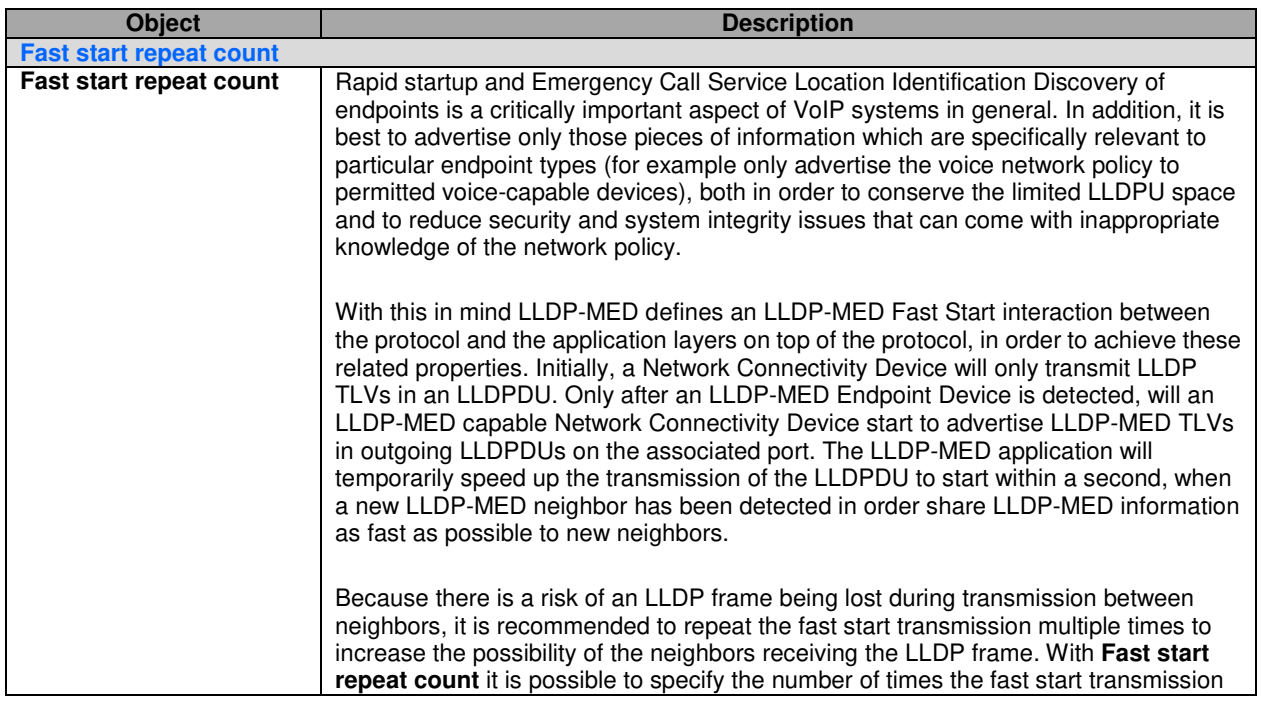

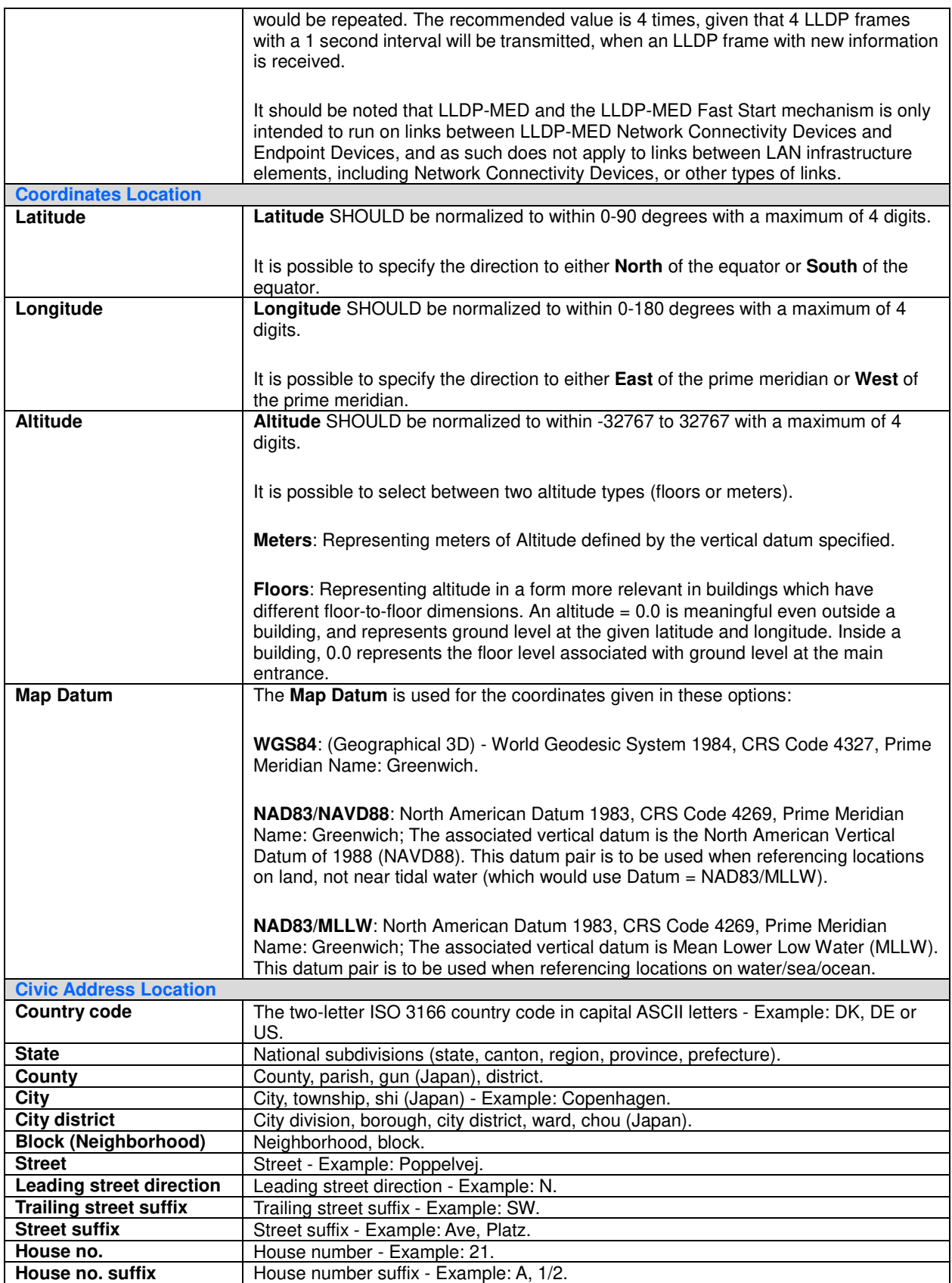

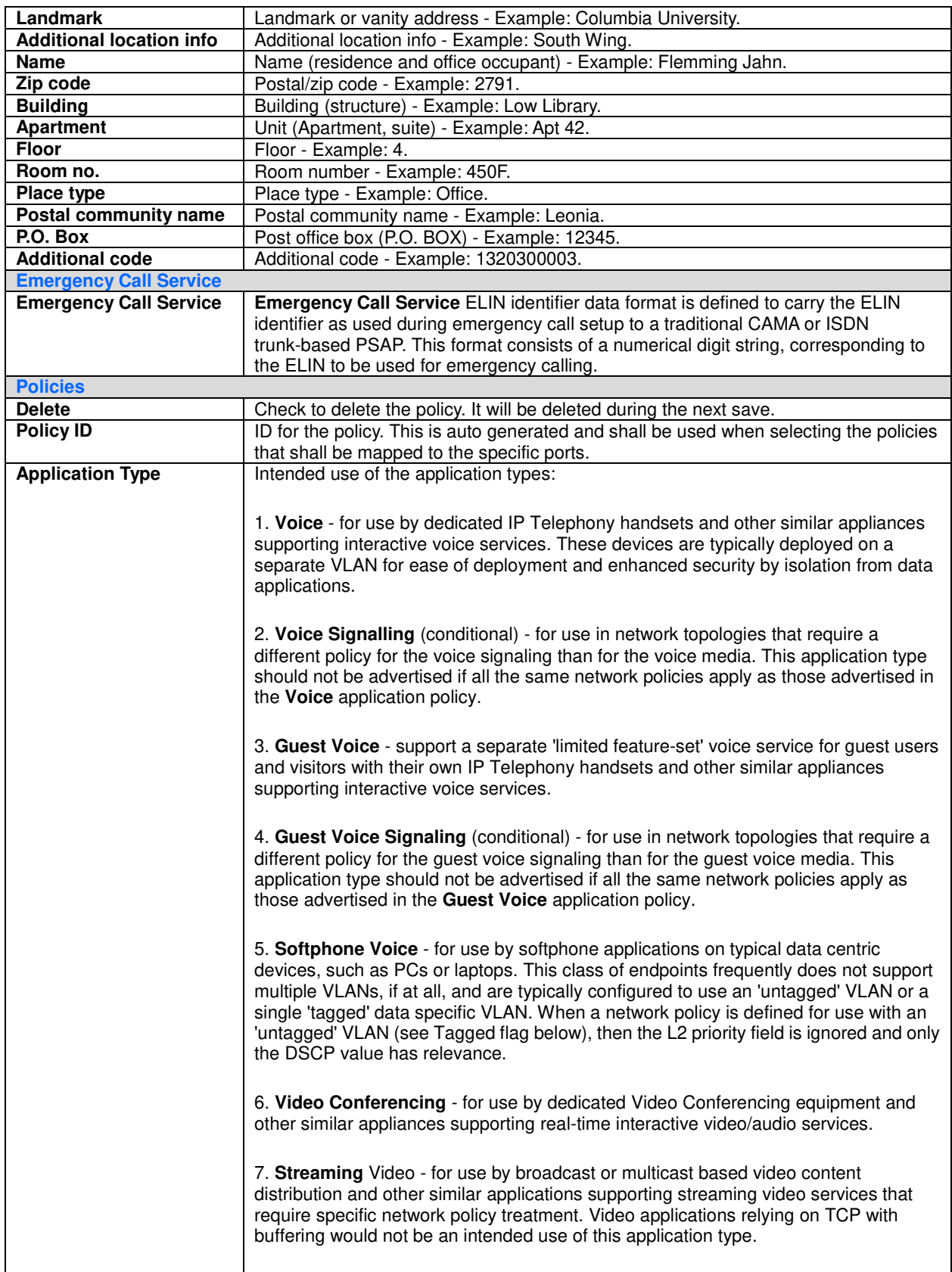

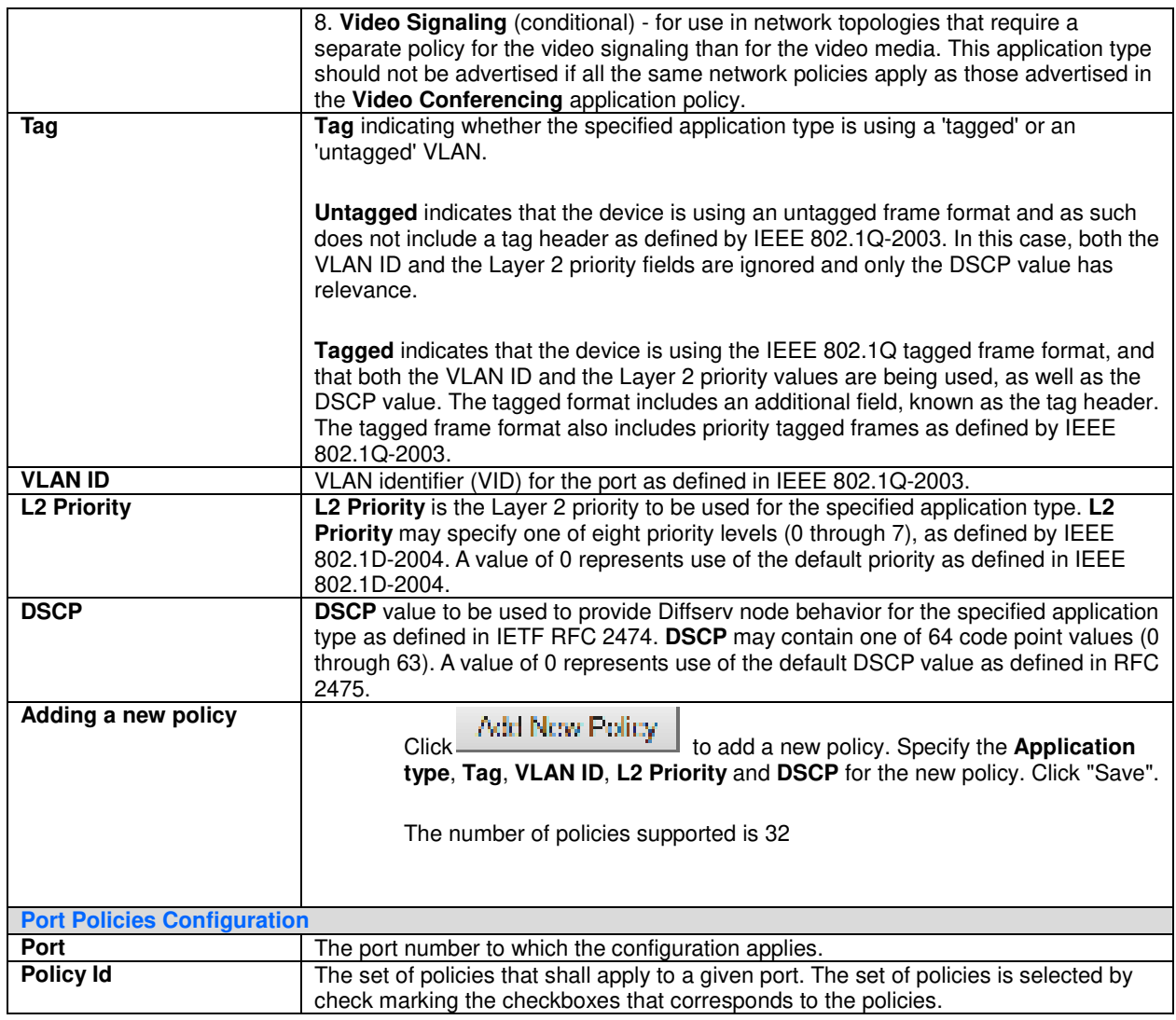

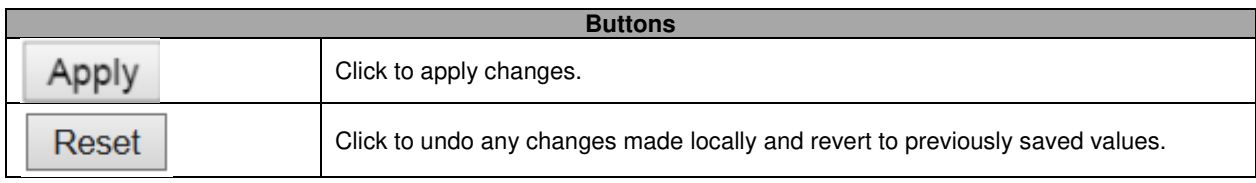

#### **5.3.75 PoE**

This page allows the user to inspect and configure the current **PoE** port settings.

#### **Power Over Ethernet Configuration**

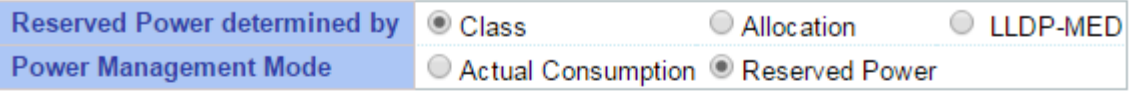

#### **PoE Power Supply Configuration**

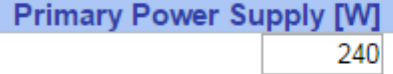

#### **PoE Port Configuration**

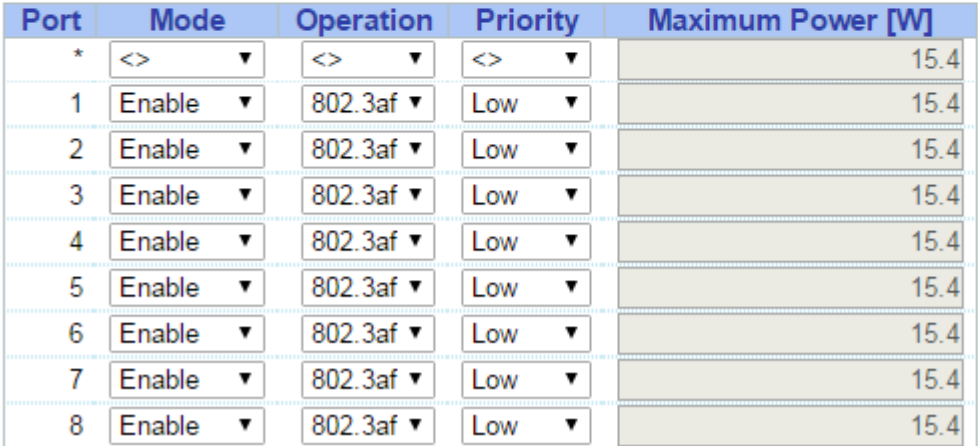

Apply Reset

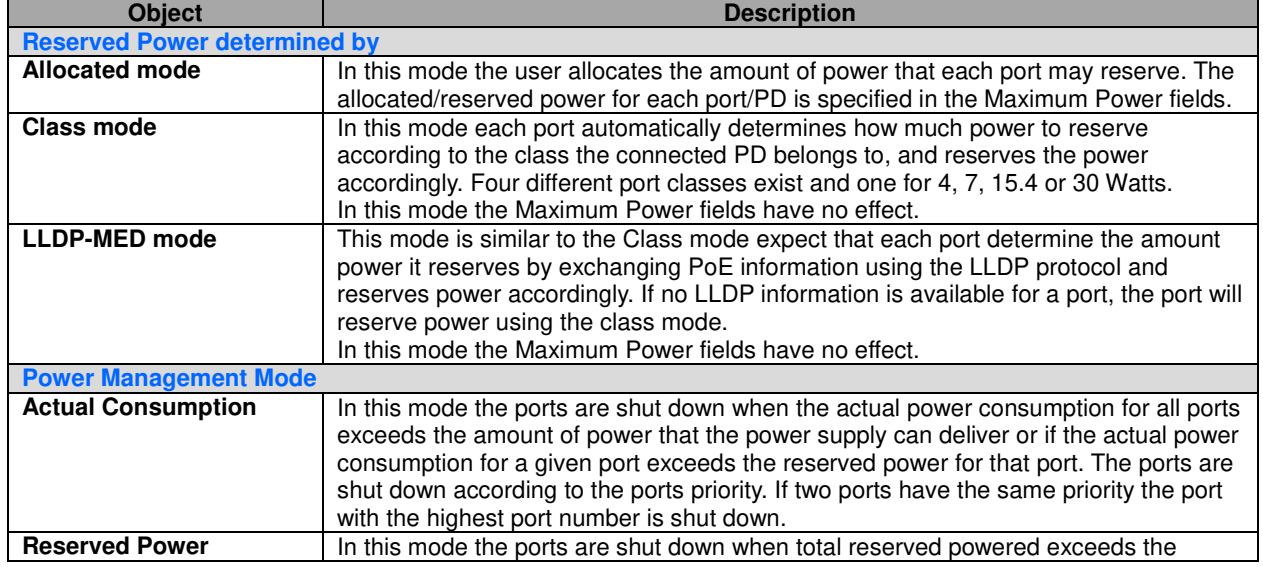

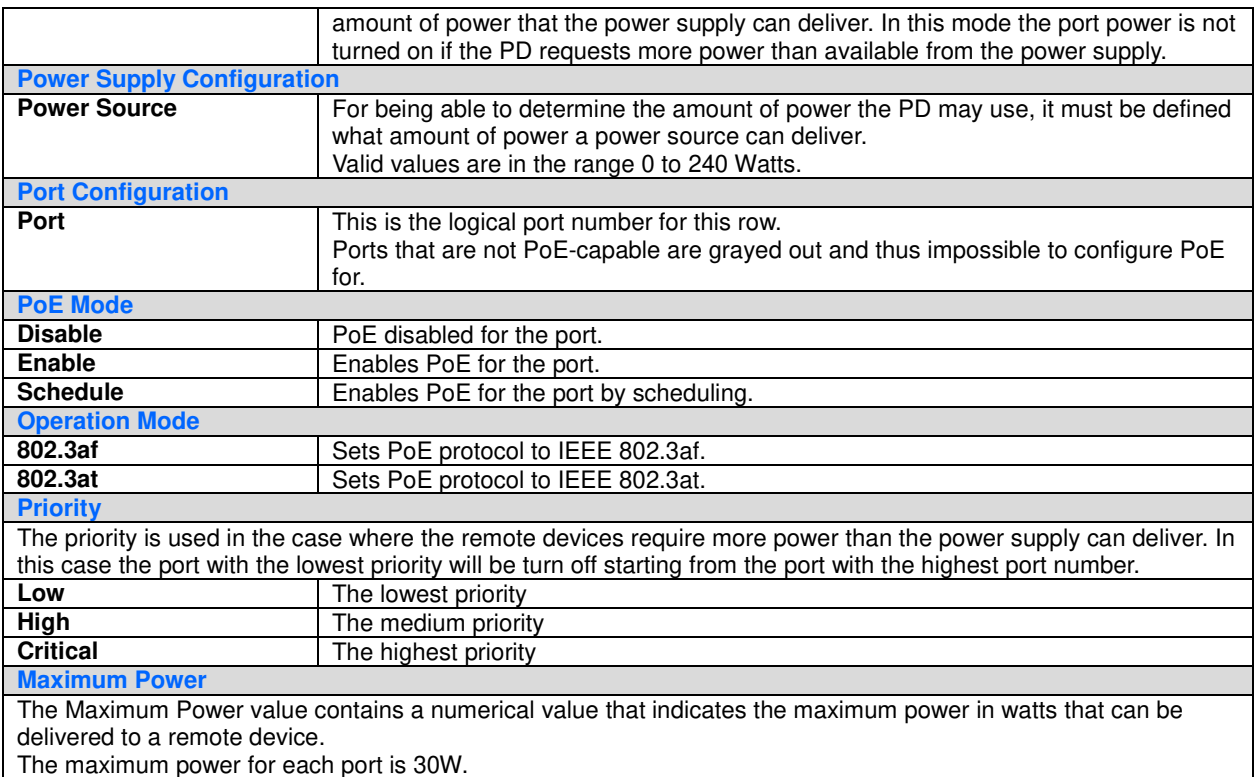

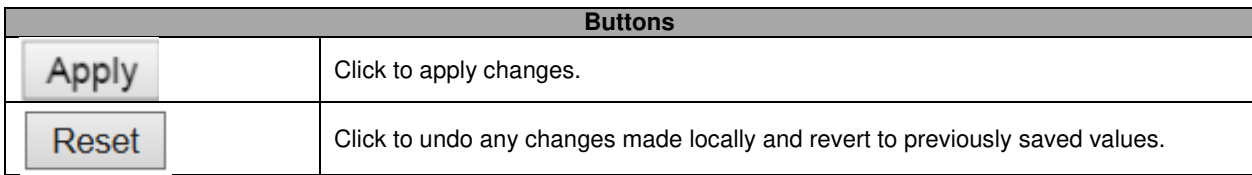

#### **5.3.76 PoE Scheduler**

This page provides power scheduling configurations.

The entry is used to control the power alive interval on PoE port.

It is allowed to set the specific interval to schedule power on/off in one week.

#### PoE Power Scheduling Control on Port 1

Port 1 +

Power Scheduling Interval Configuration

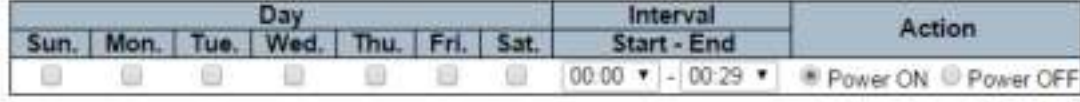

Apply.

Power Scheduling During 00:00 \* |- 05:59 \*

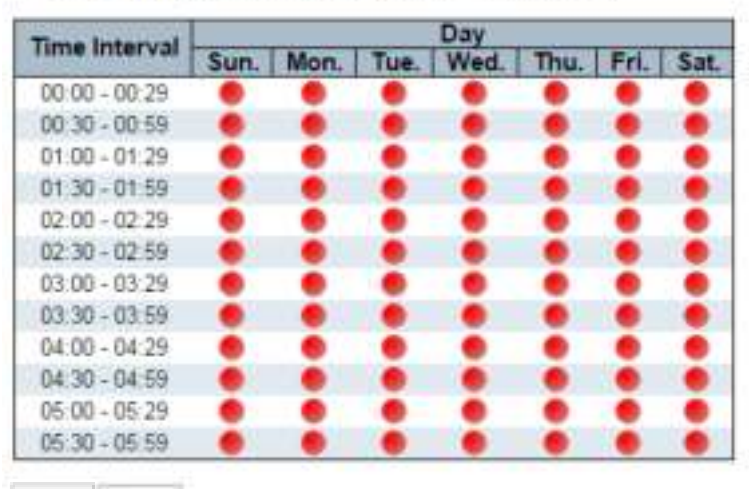

Apply Reset

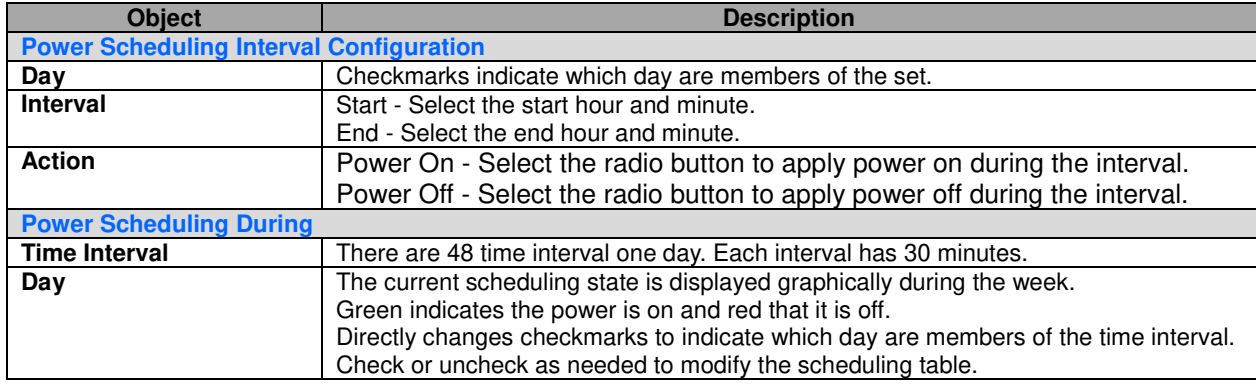

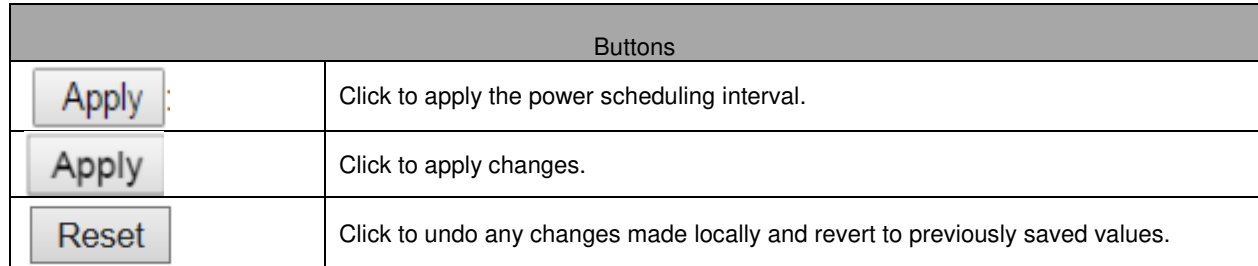

#### **5.3.77 Power Reset**

This page provides power reset entry configurations.

The entry is used to control the power reset time on PoE port.

It is allowed to create at maximum 5 entries for each PoE port.

#### PoE Power Reset Control on Port 1

Port  $1 -$ 

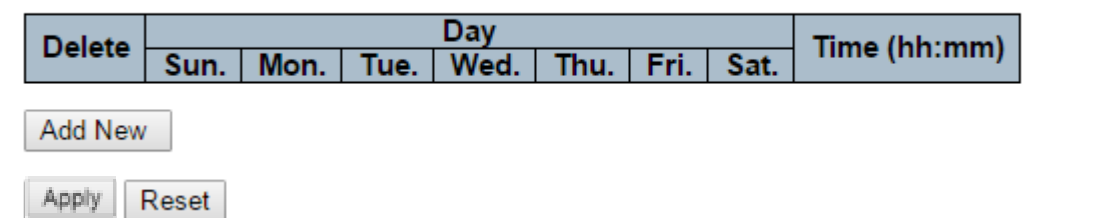

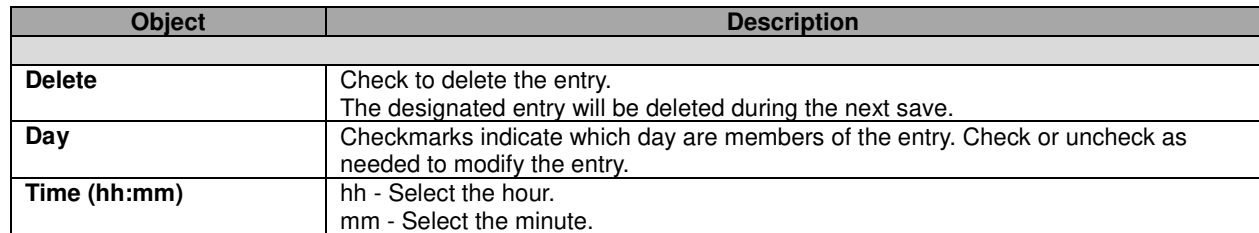

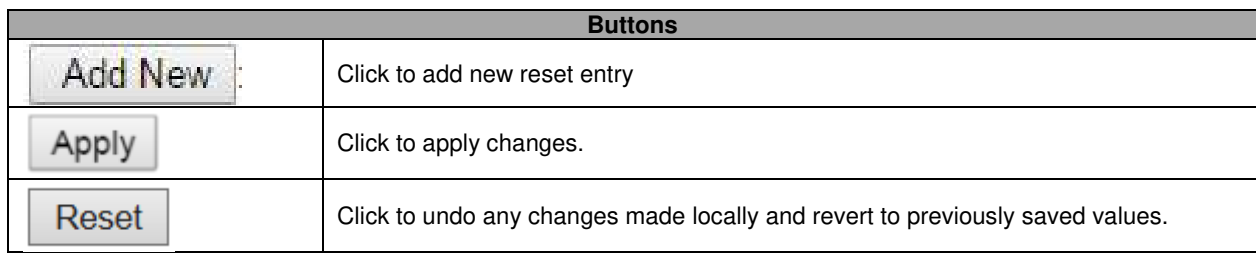

# **5.3.78 MAC Table**

The MAC Address Table is configured on this page. Set timeouts for entries in the dynamic MAC Table and configure the static MAC table here.

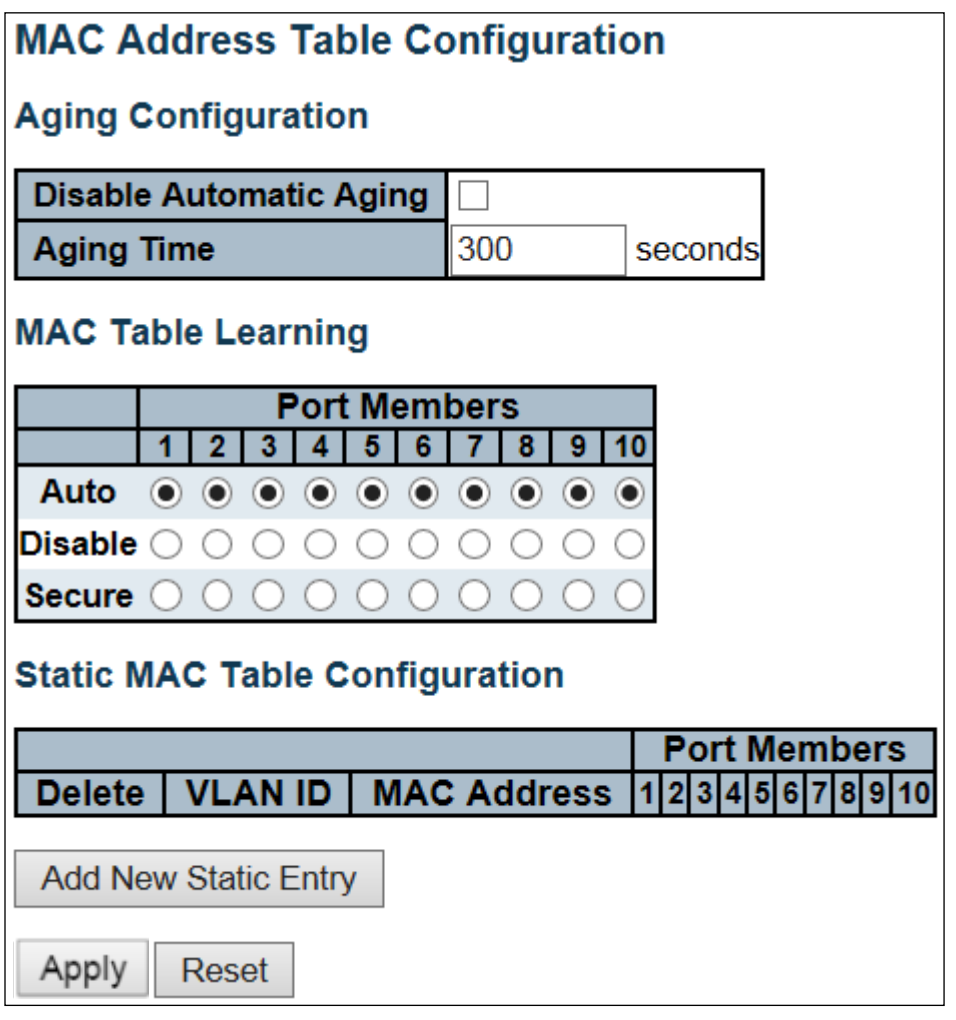

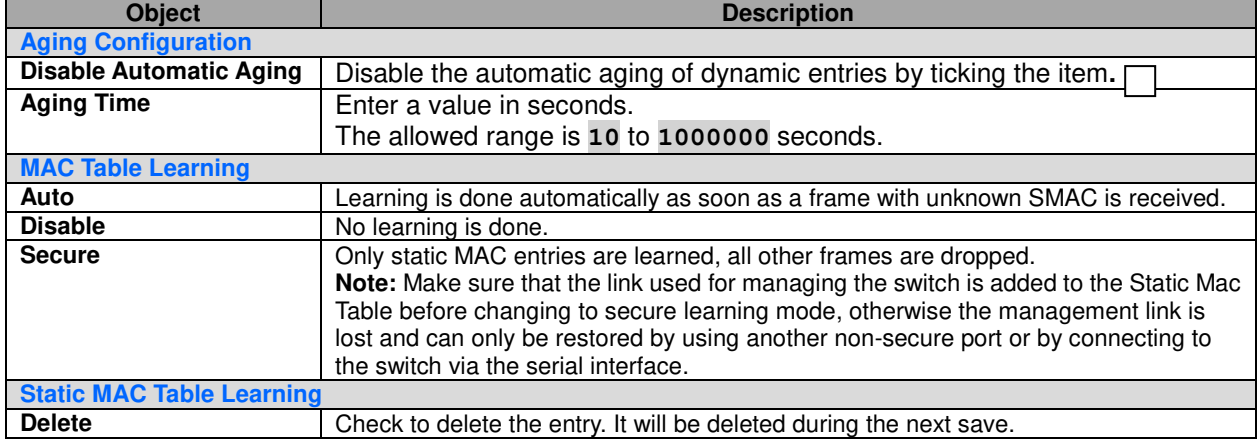

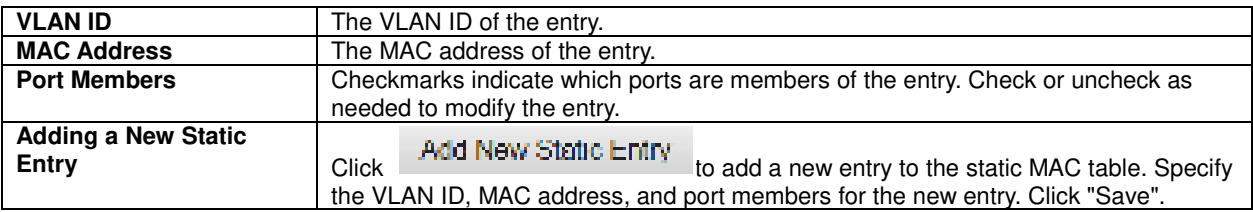

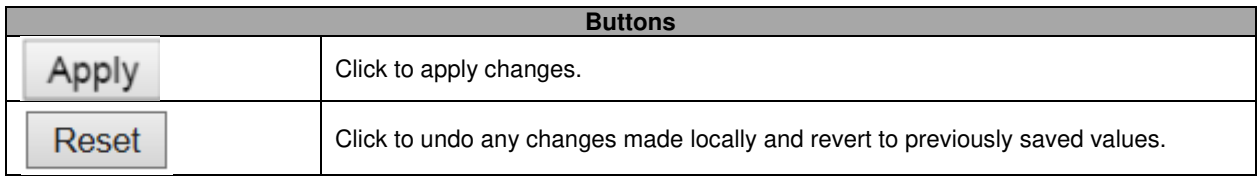

#### **5.3.79 VLANs**

This page allows for controlling **VLAN** configuration on the switch. The page is divided into a global section and a per-port configuration section.

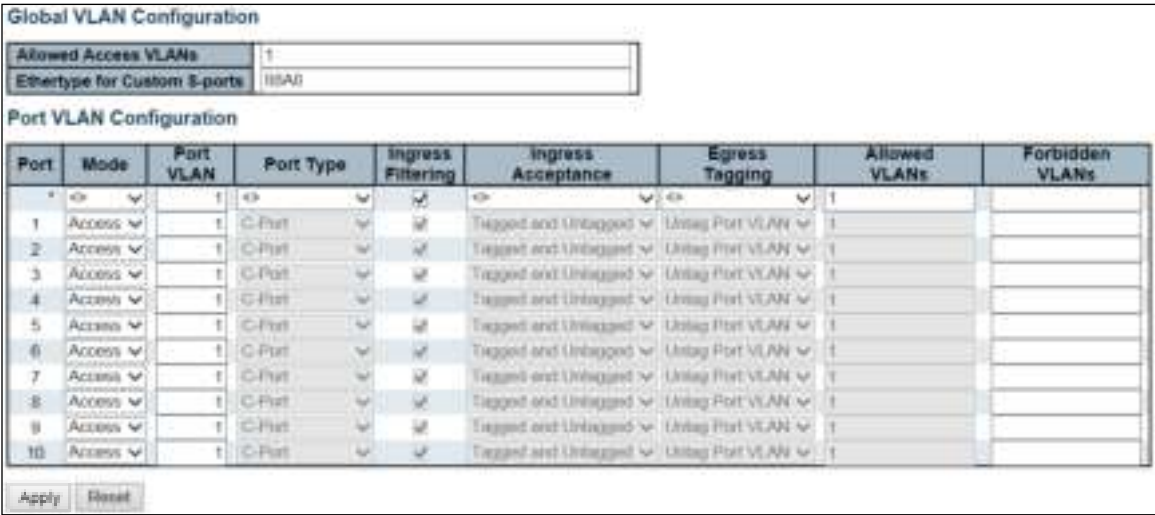

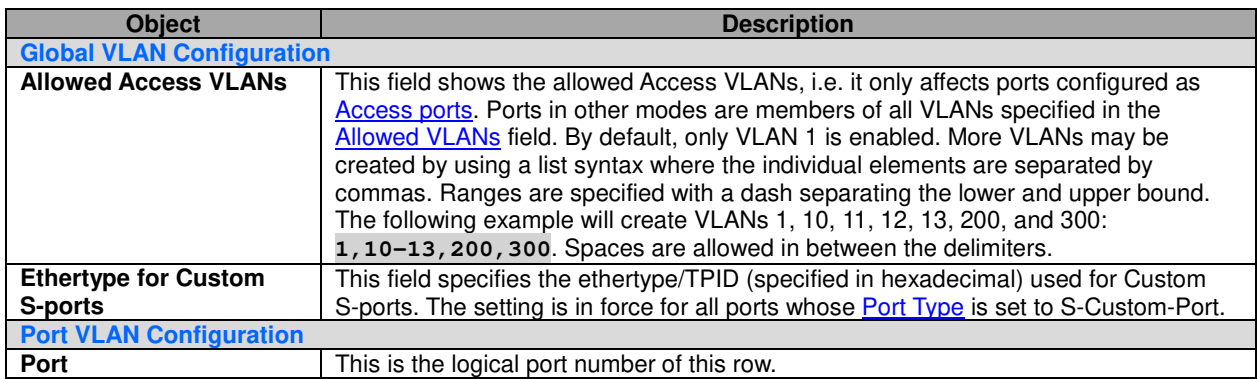

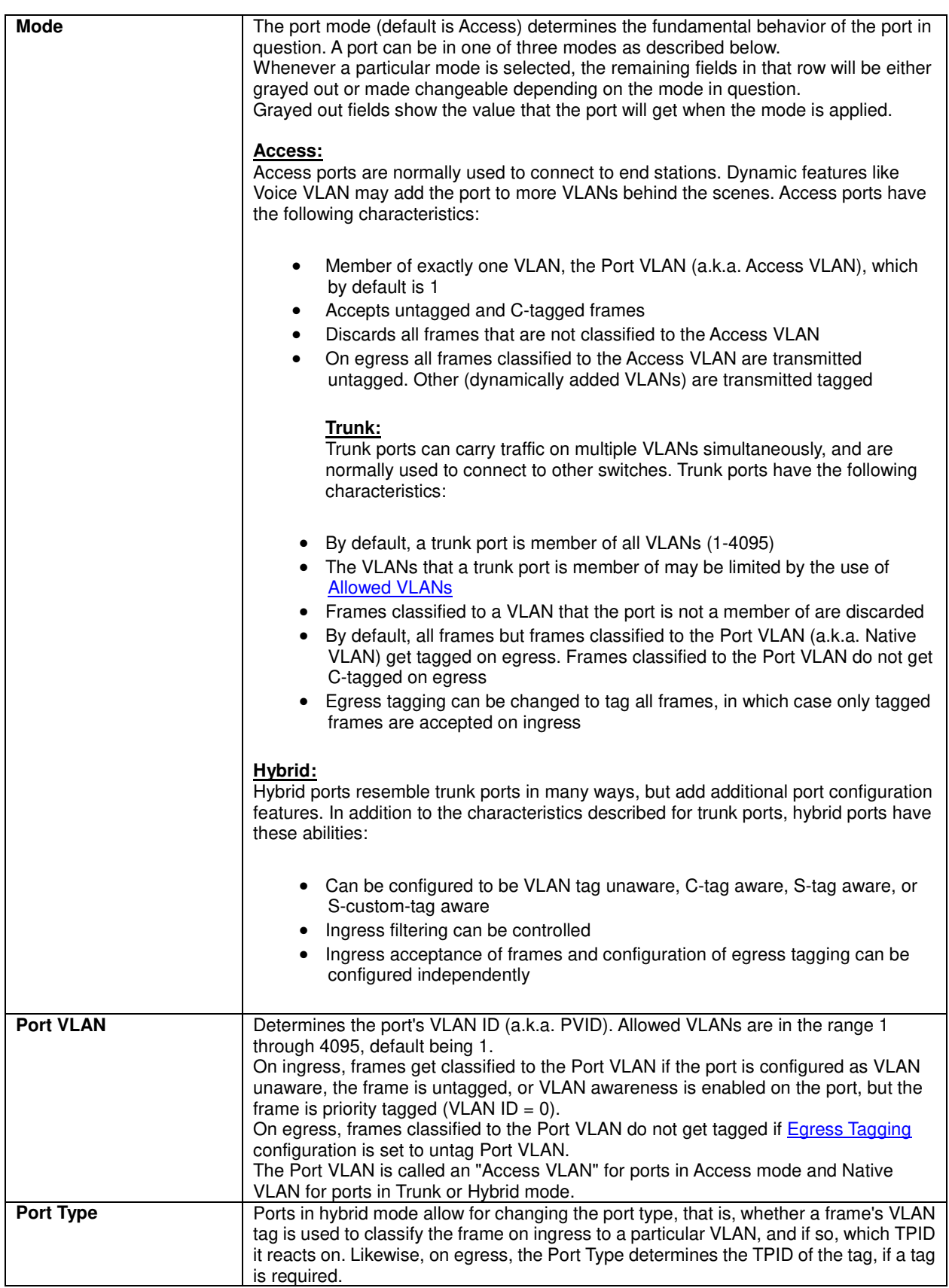

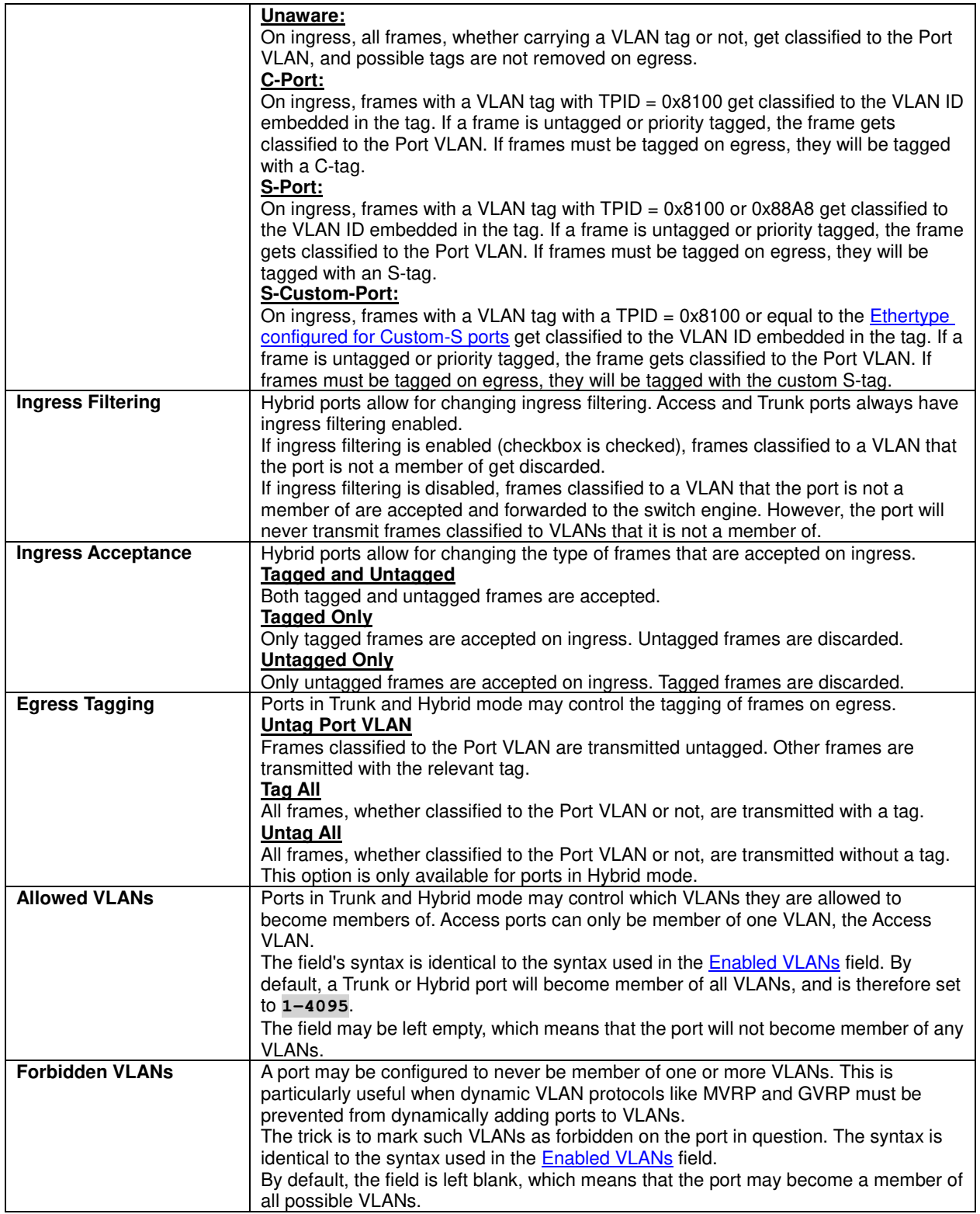
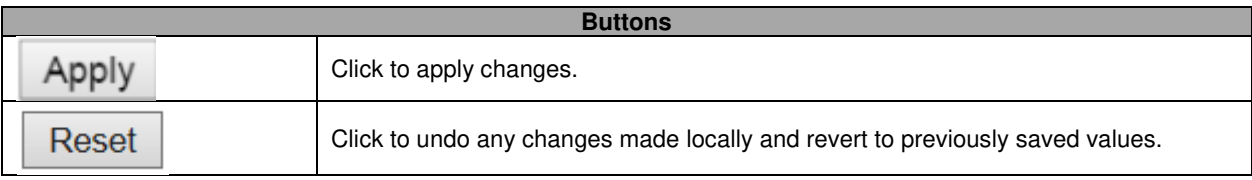

#### **5.3.80 Voice VLAN 5.3.81 Voice VLAN Configuration**

The Voice VLAN feature enables voice traffic forwarding on the Voice VLAN, then the switch can classify and schedule network traffic. It is recommended that there be two VLANs on a port - one for voice, one for data. Before connecting the IP device to the switch, the IP phone should configure the voice VLAN ID correctly. It should be configured through its own GUI.

# **Voice VLAN Configuration**

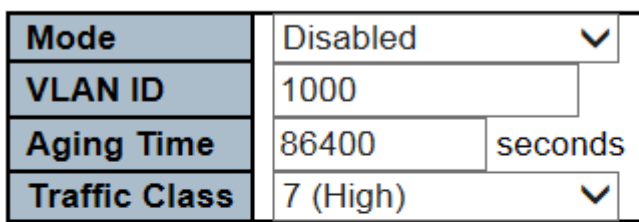

# **Port Configuration**

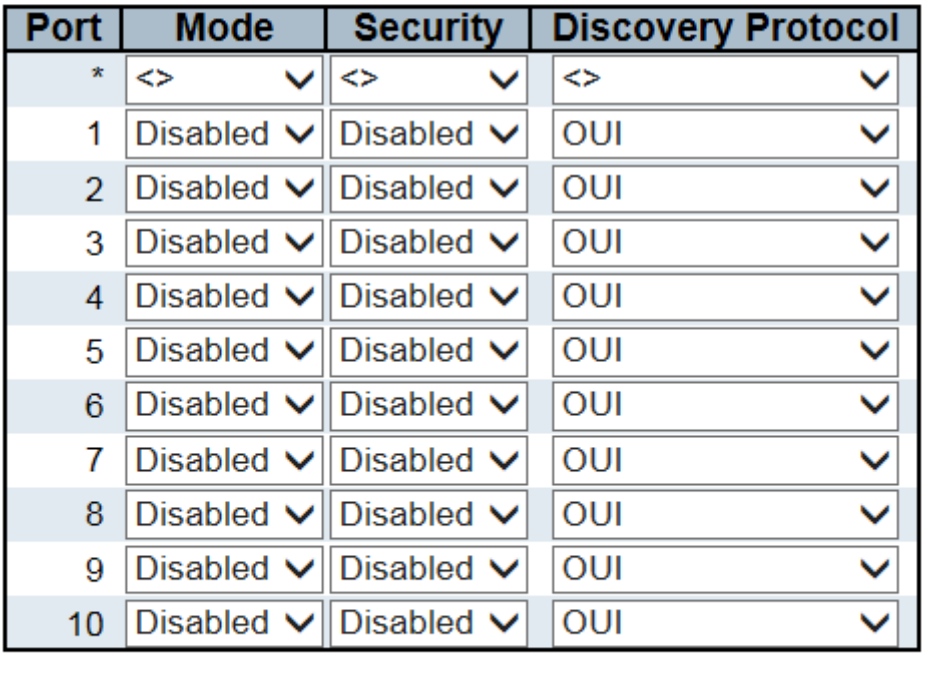

Apply Reset

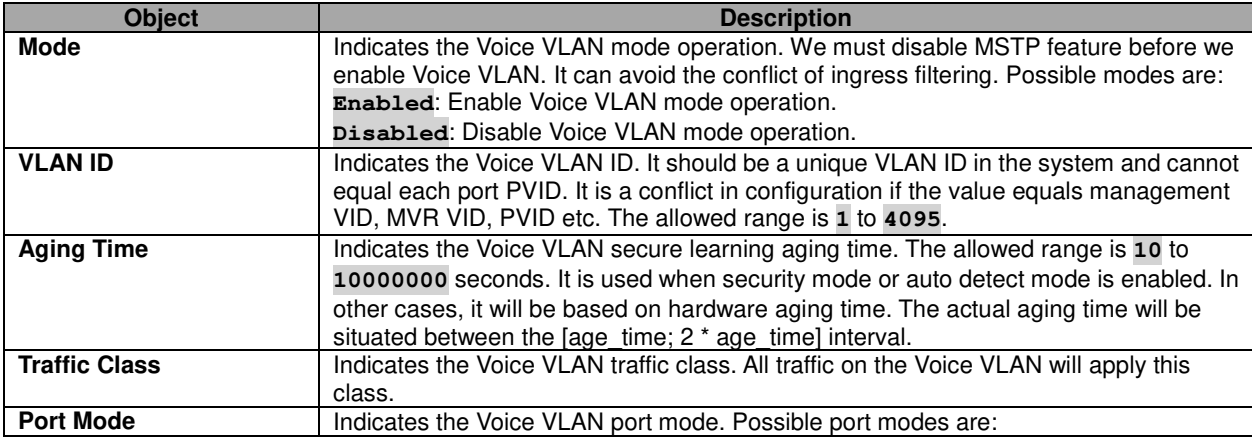

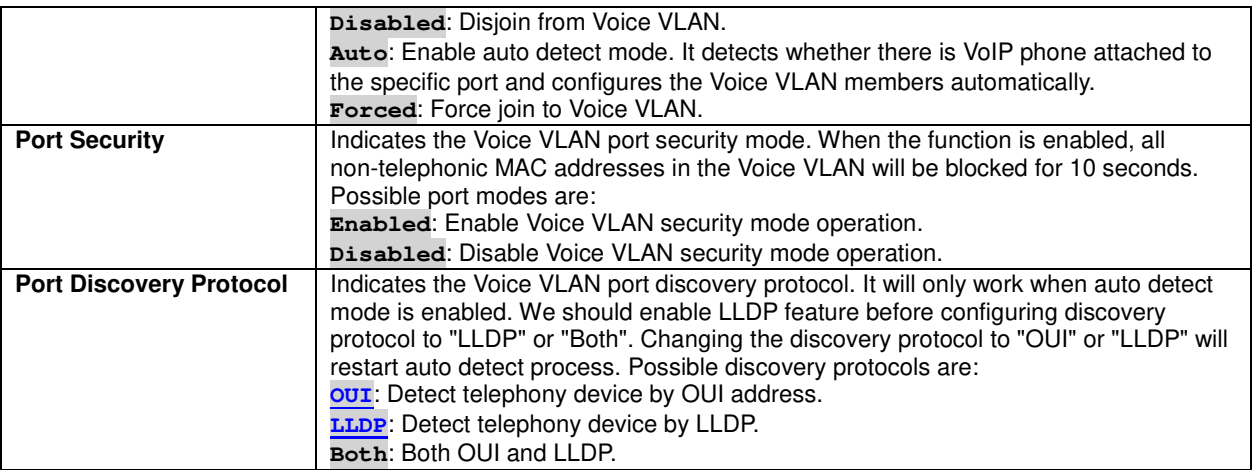

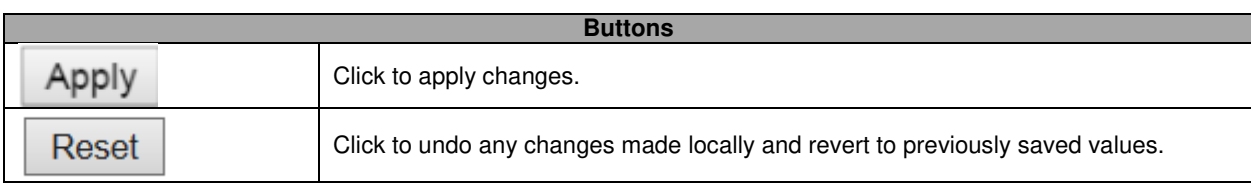

## **5.3.82 Voice VLAN OUI**

Configure VOICE VLAN OUI table on this page. The maximum number of entries is **16**. Modifying the OUI table will restart auto detection of OUI process.

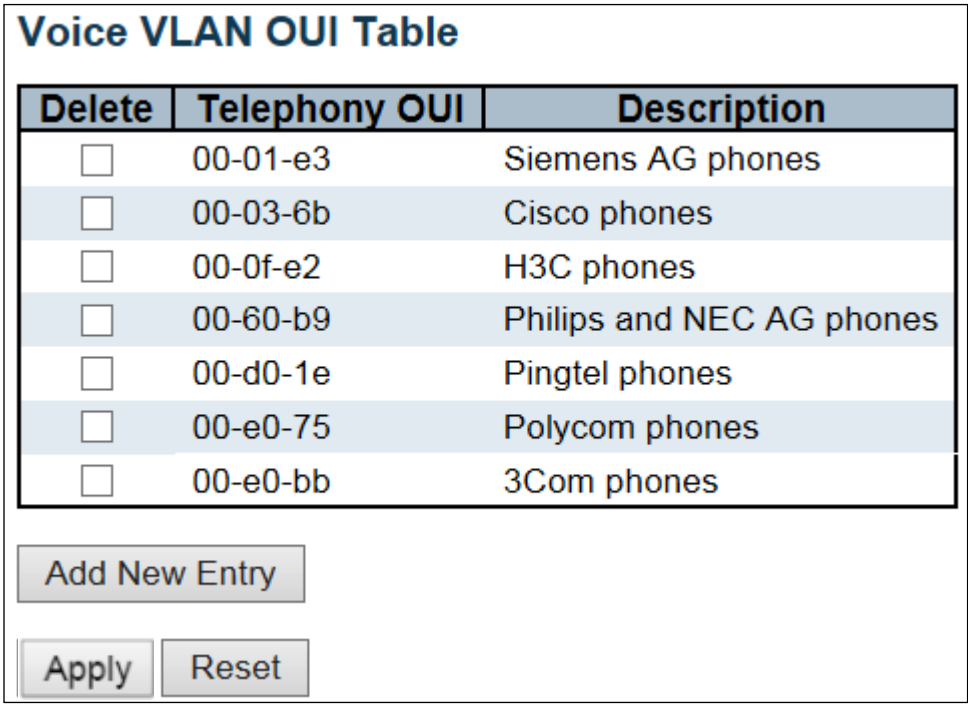

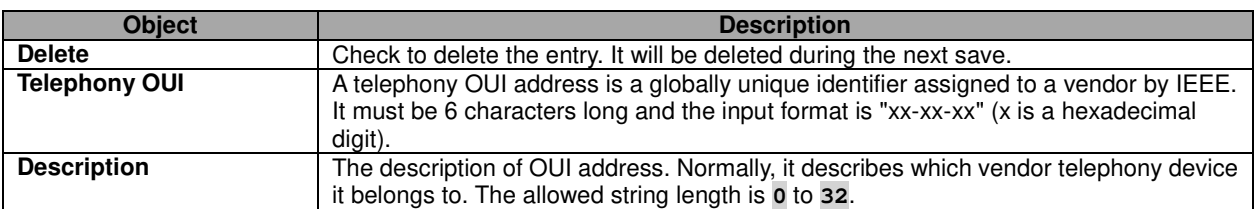

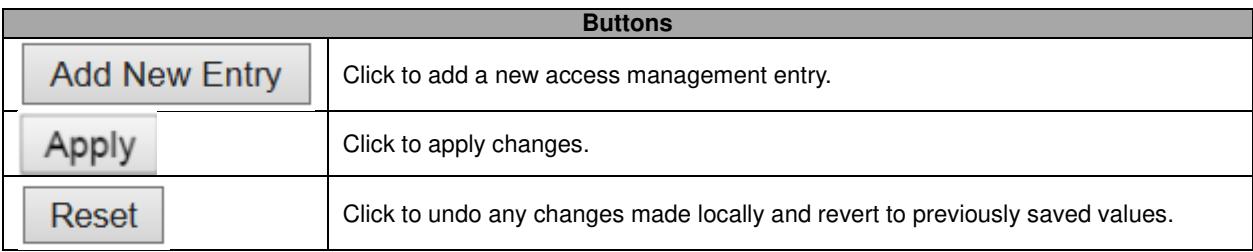

#### **5.3.83 QoS 5.3.84 Port Classification**

This page allows you to configure the basic **QoS** Ingress Classification settings for all switch ports.

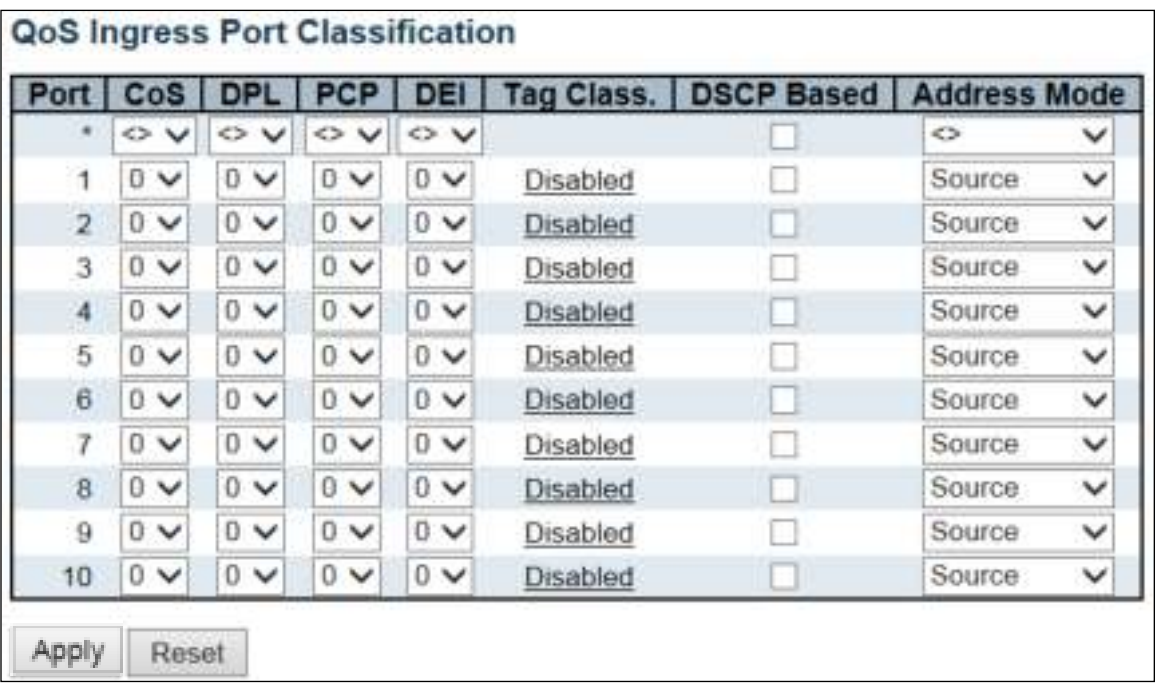

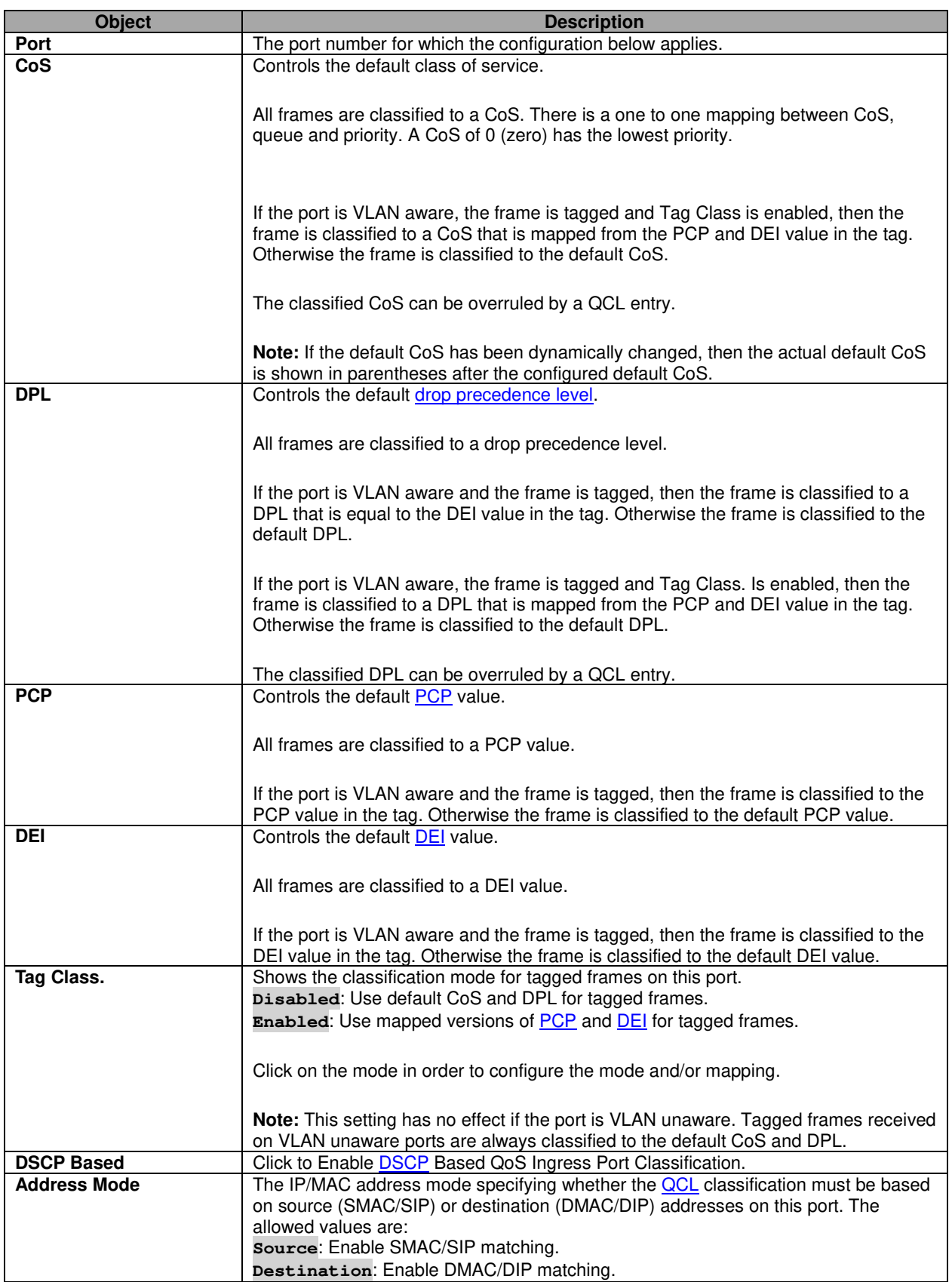

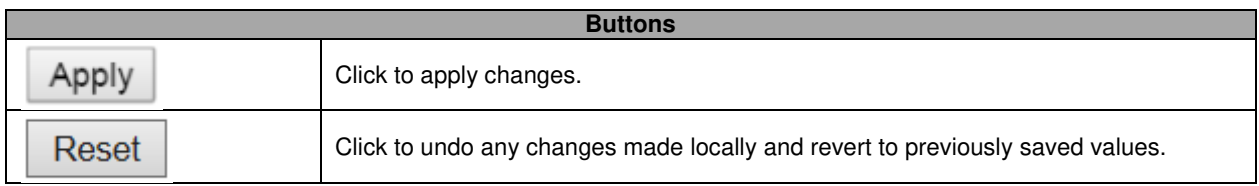

# **5.3.85 Port Policing**

This page allows you to configure the **Policer** settings for all switch ports.

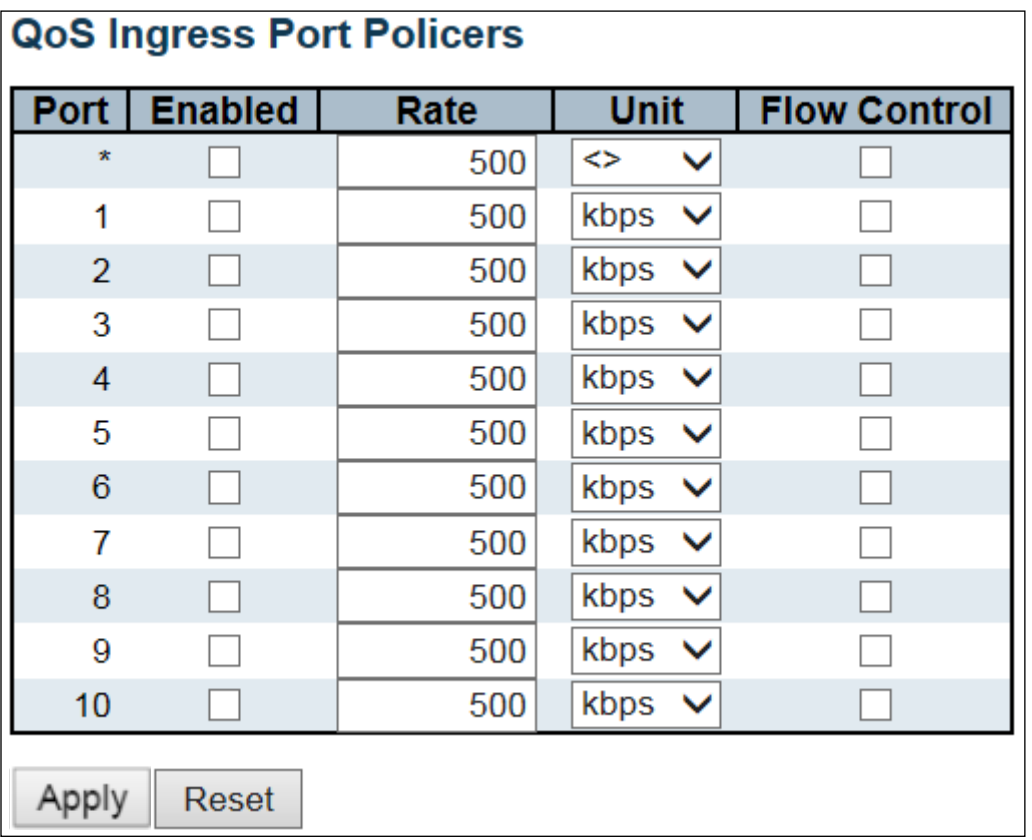

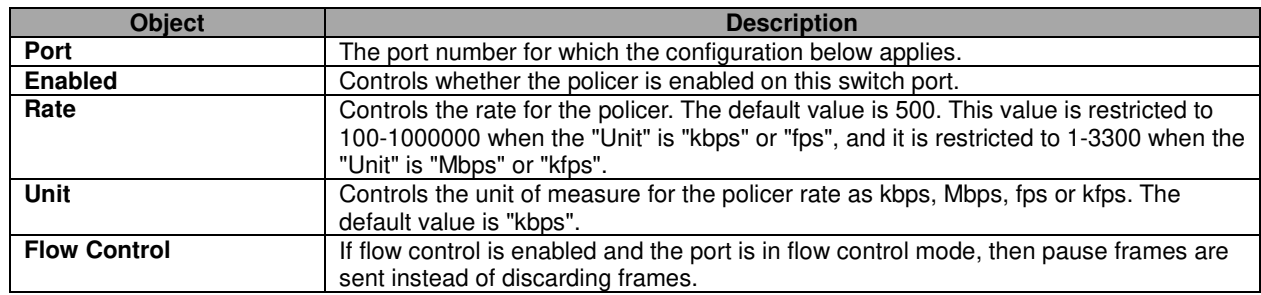

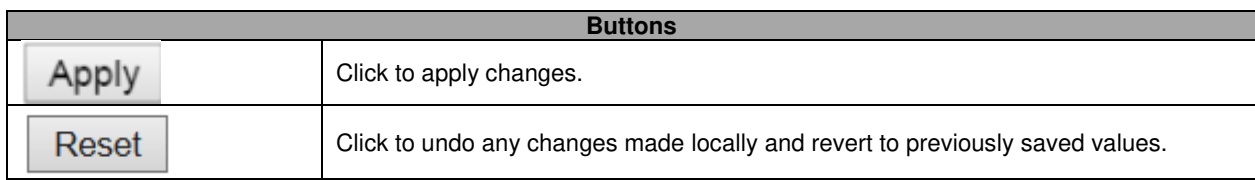

#### **5.3.86 Port Scheduler**

This page provides an overview of QoS Egress Port Schedulers for all switch ports.

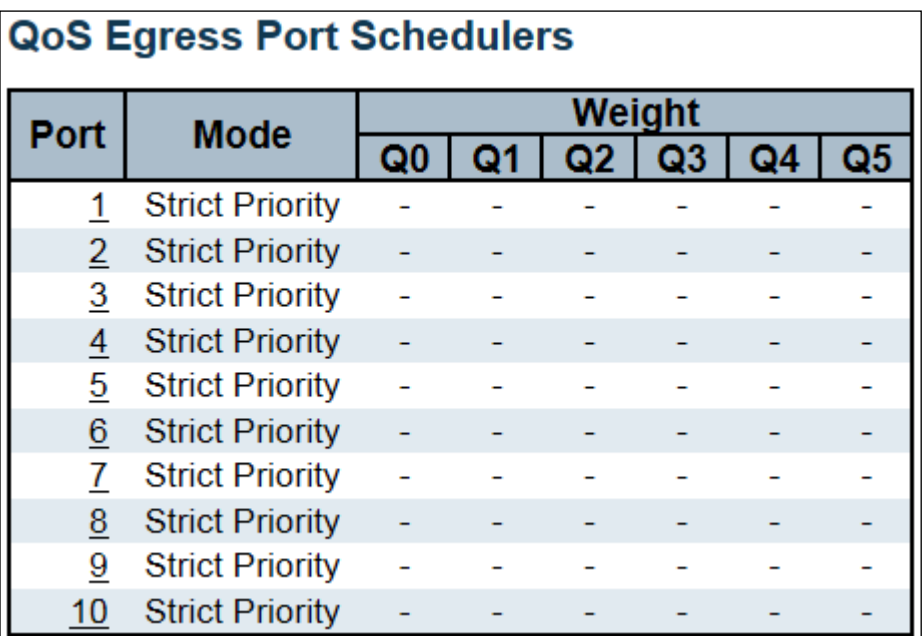

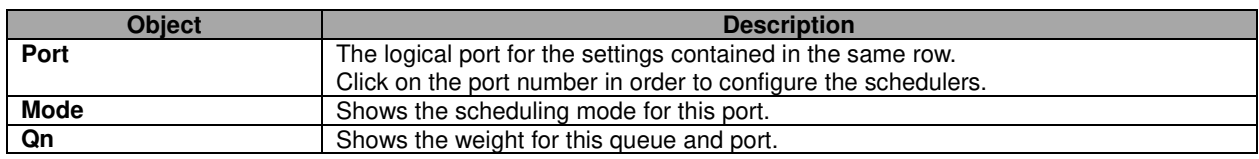

# **5.3.87 Port Shaping**

This page provides an overview of QoS Egress Port Shapers for all switch ports.

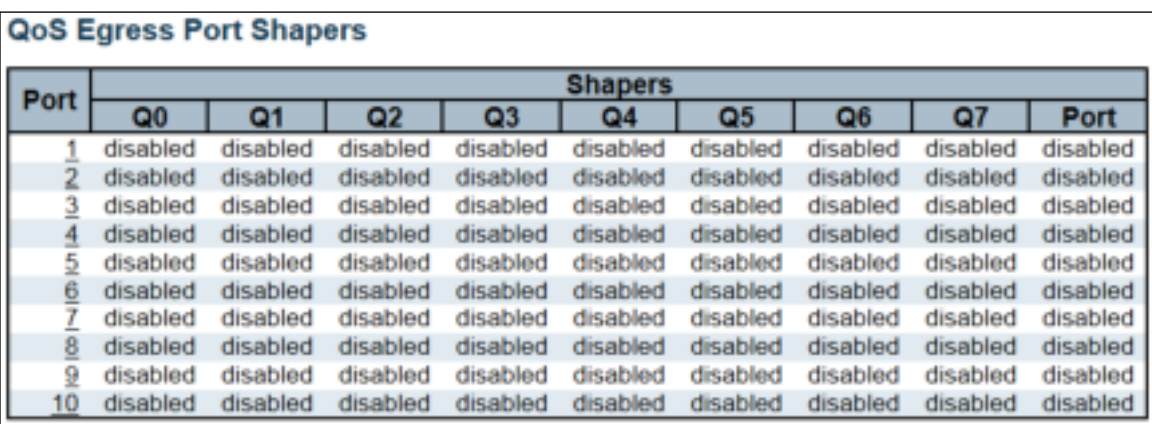

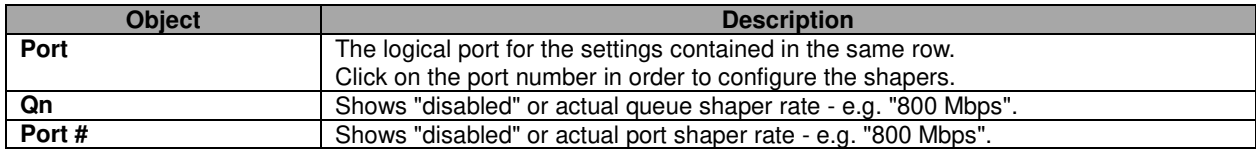

# **5.3.88 Port Tag Remarking**

This page provides an overview of **QoS** Egress Port Tag Remarking for all switch ports.

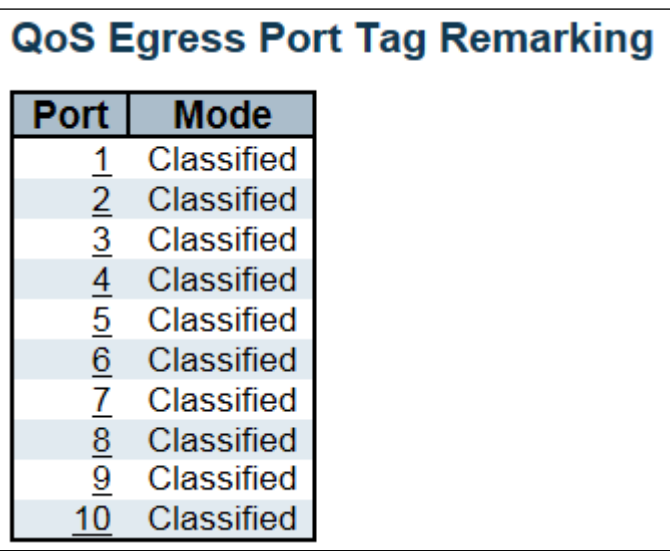

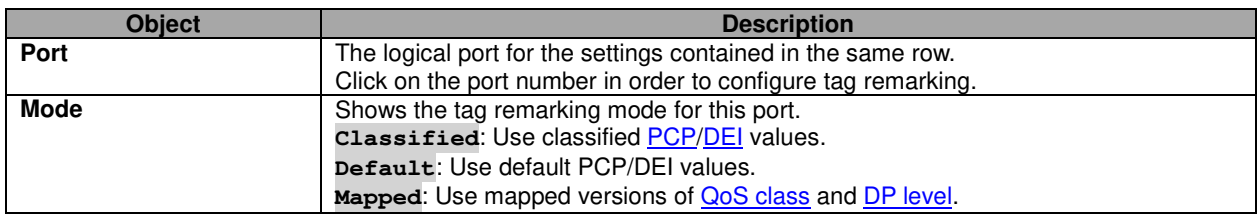

## **5.3.89 Port DSCP**

This page allows you to configure the basic **QoS** Port **DSCP** Configuration settings for all switch ports.

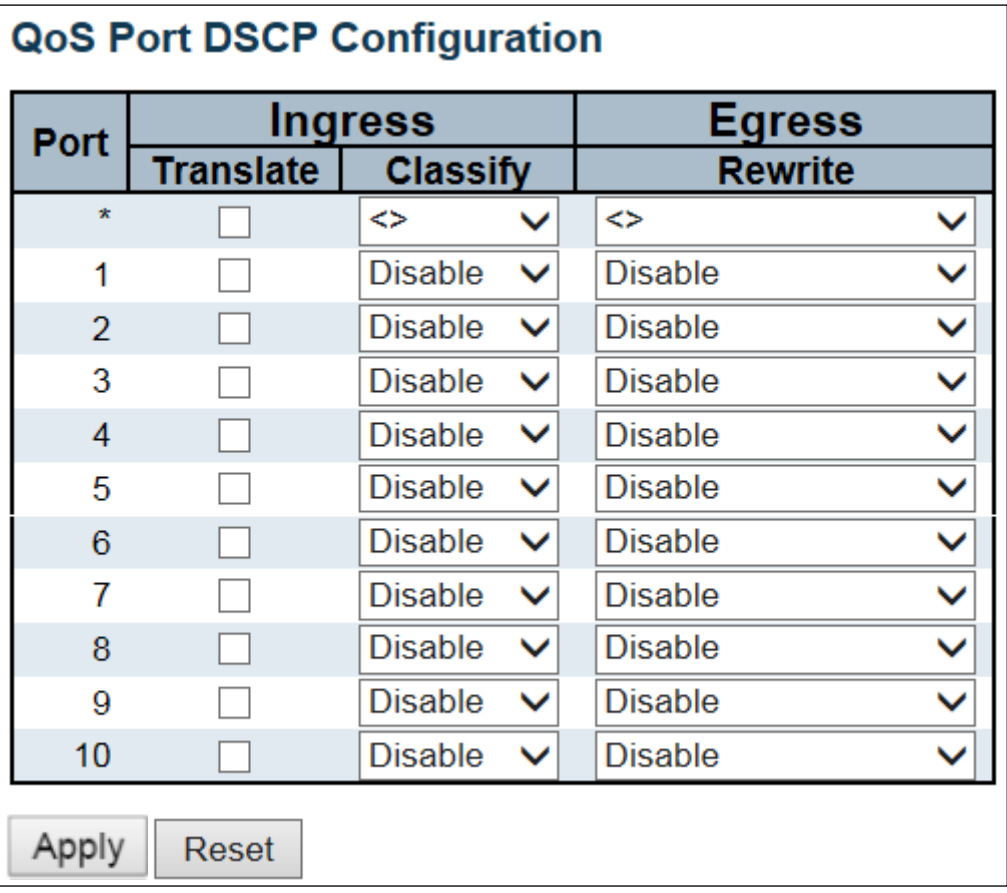

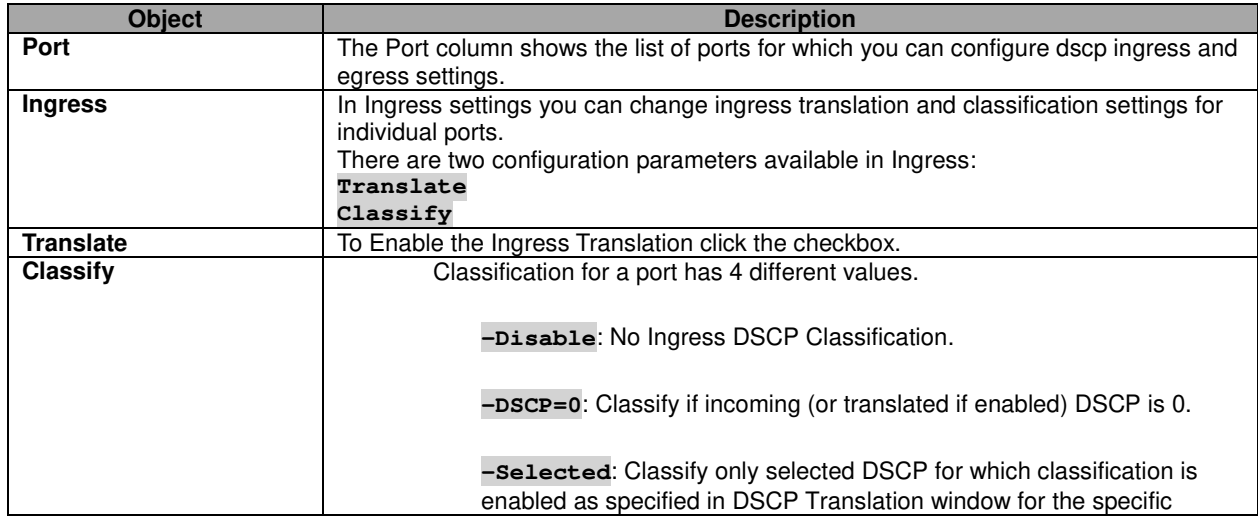

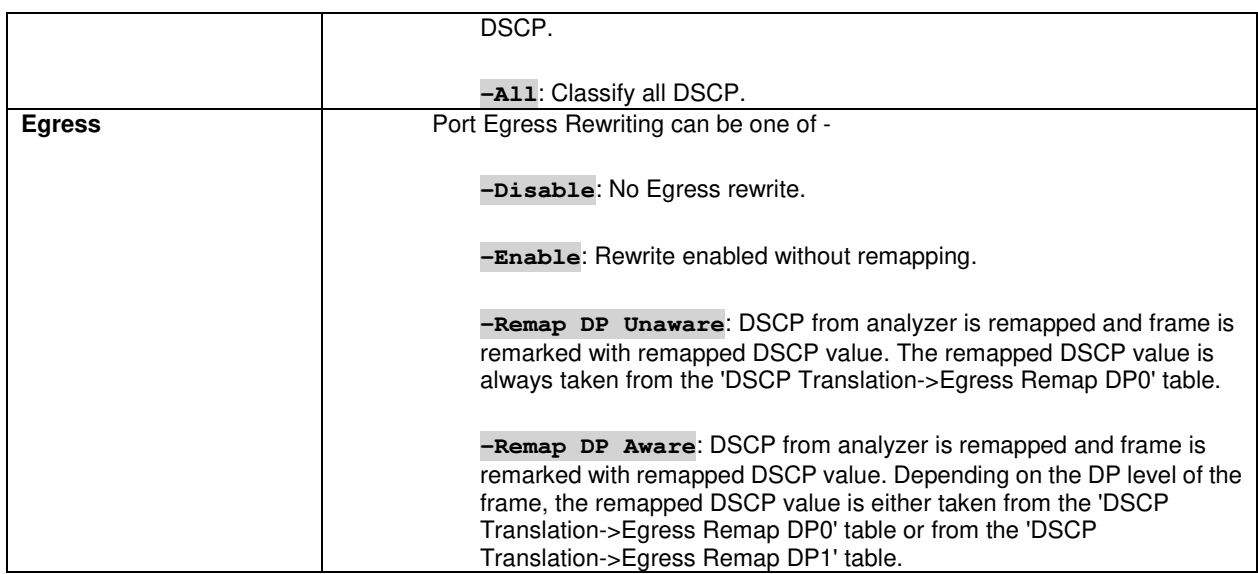

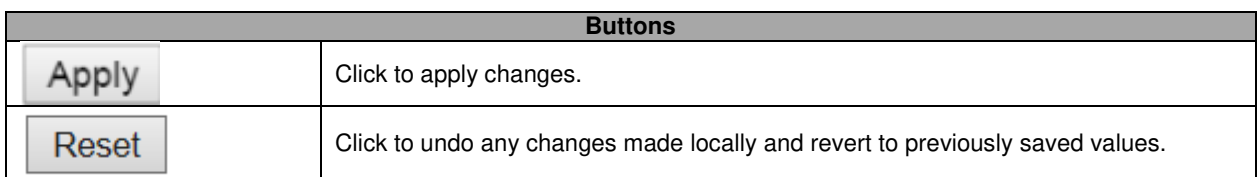

## **5.3.90 DSCP-Based QoS**

This page allows you to configure the basic **QoS DSCP** based QoS Ingress Classification settings for all switches.

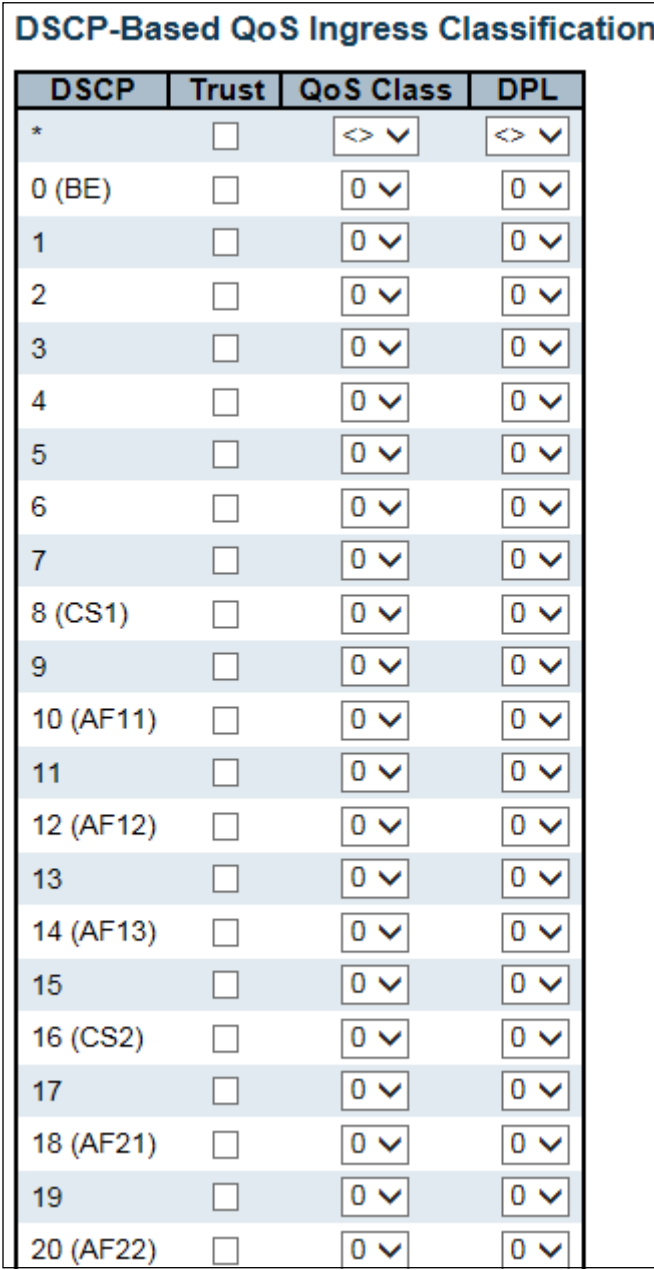

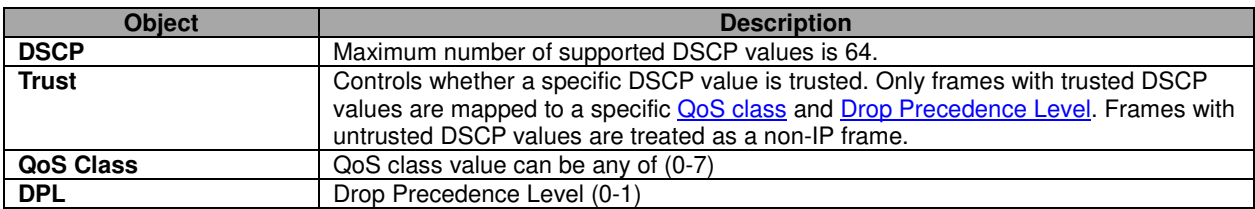

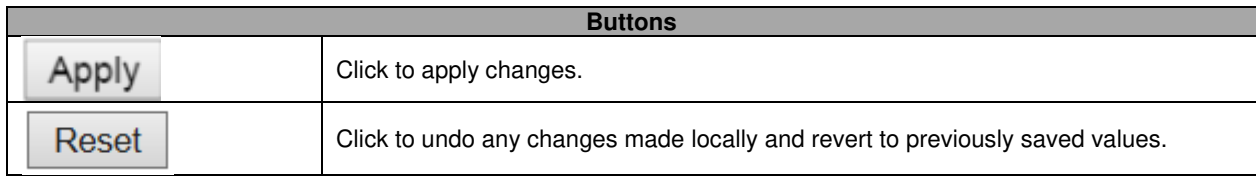

## **5.3.91 DSCP Translation**

This page allows you to configure the basic **QoS DSCP** Translation settings for all switches. DSCP translation can be done in Ingress or Egress.

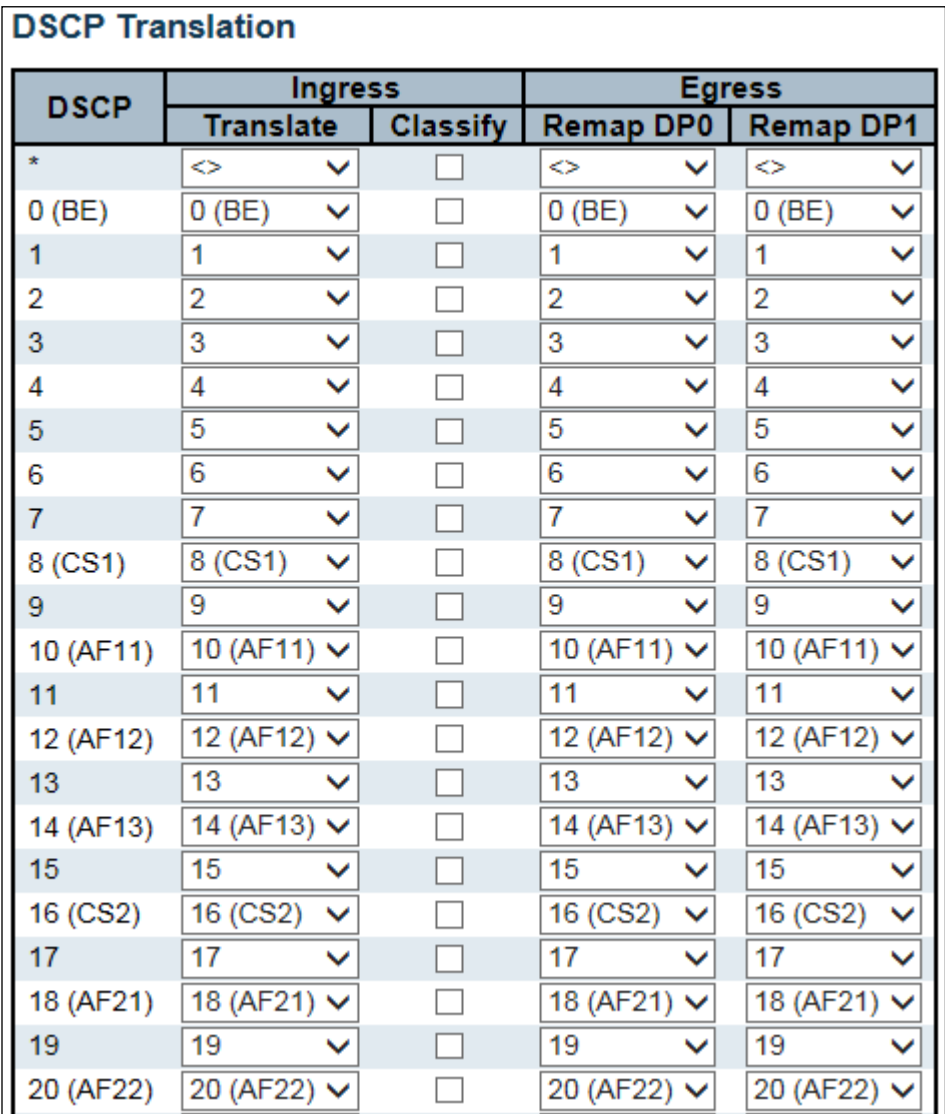

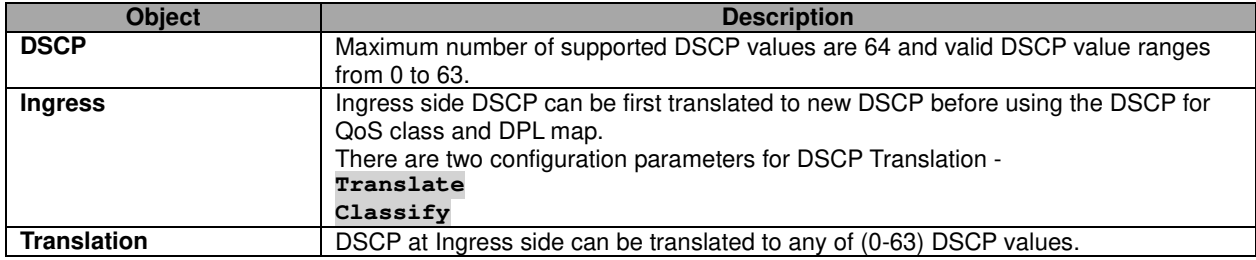

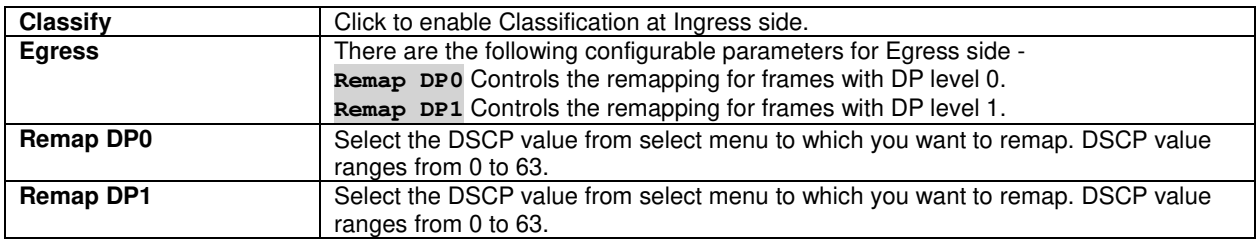

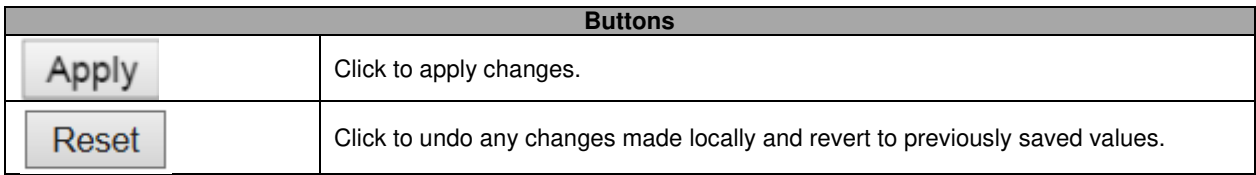

## **5.3.92 DSCP Classification**

This page allows you to configure the mapping of **QoS** class and **Drop Precedence Level** to **DSCP** value.

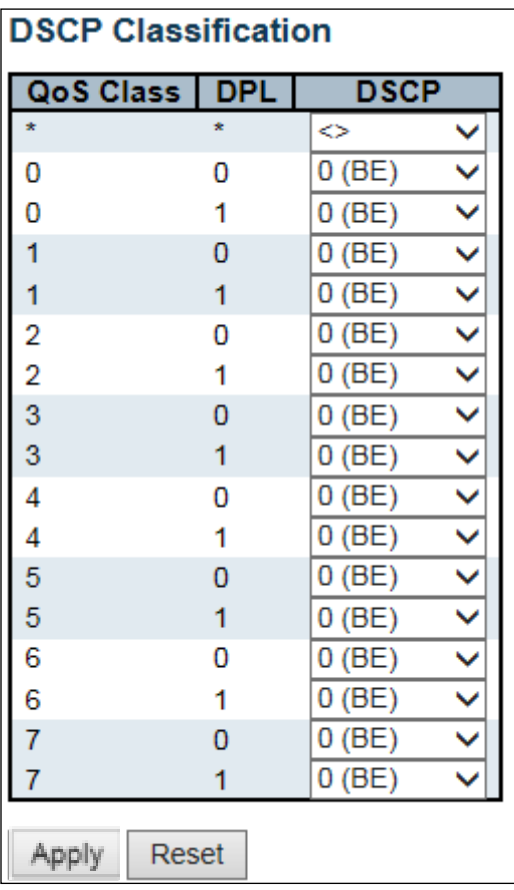

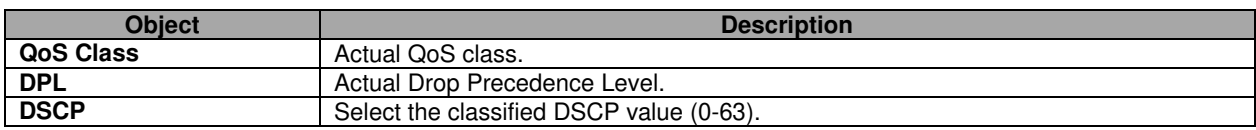

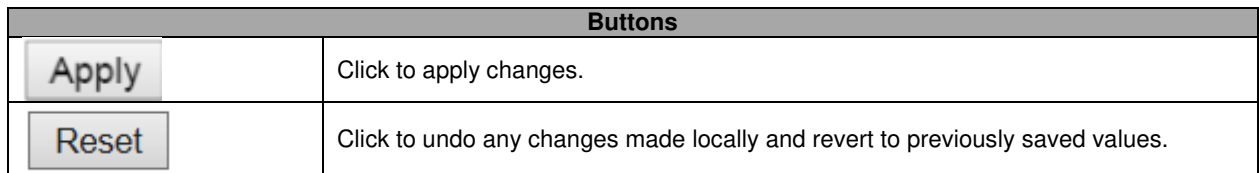

## **5.3.93 QoS Control List**

This page shows the QoS Control List(QCL), which is made up of the QCEs. Each row describes a QCE that is defined. The maximum number of QCEs is **256** on each switch. Click on the lowest plus sign to add a new QCE to the list.

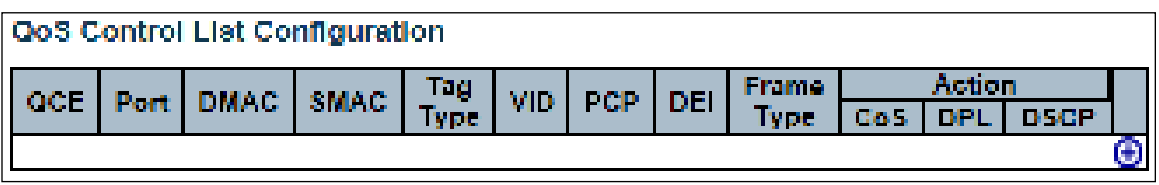

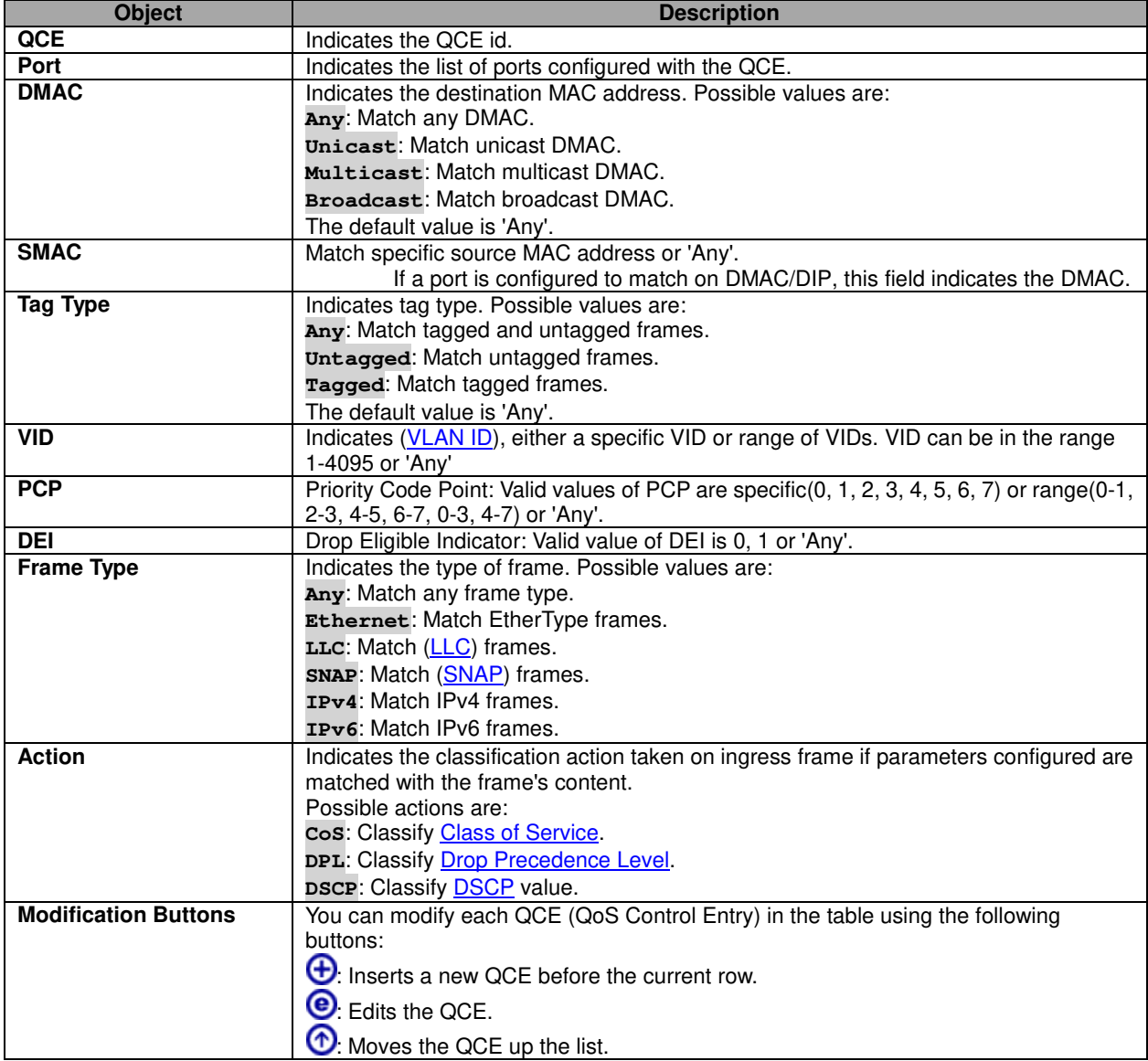

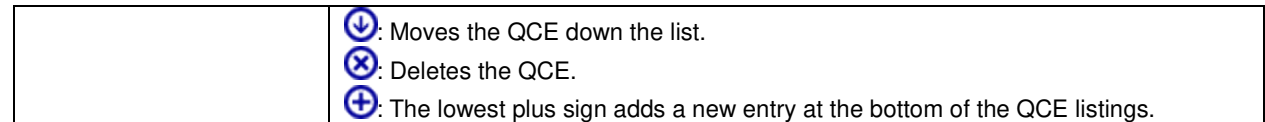

#### The QCE page includes the following fields:

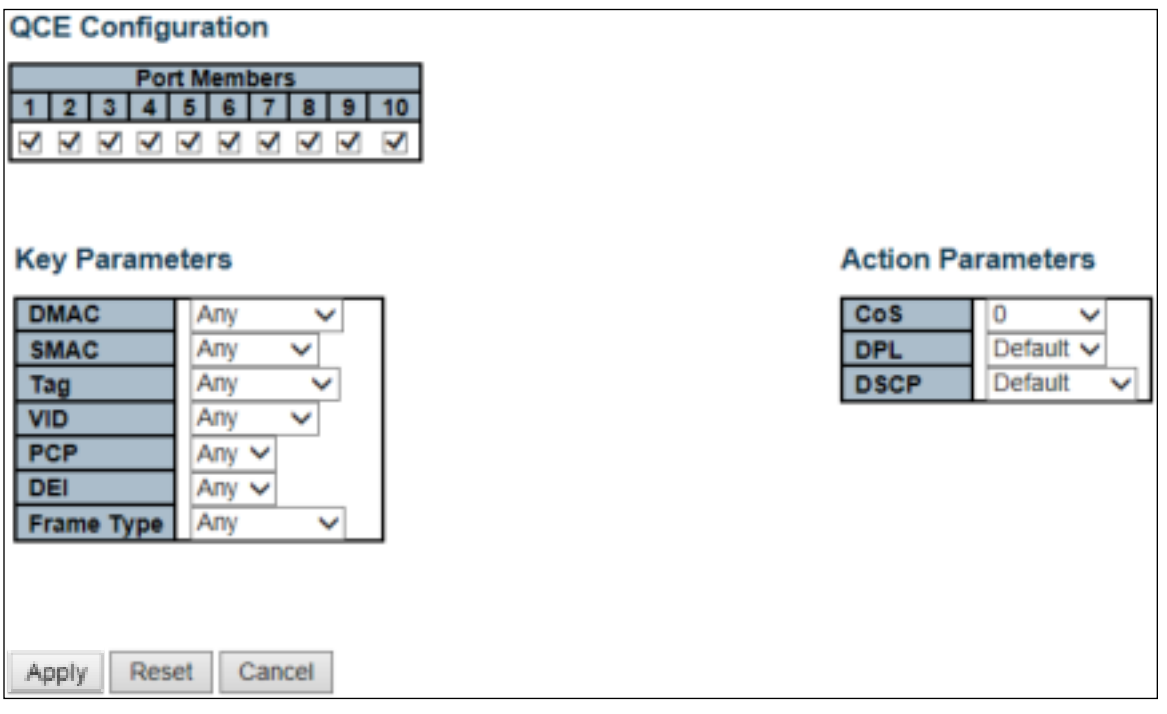

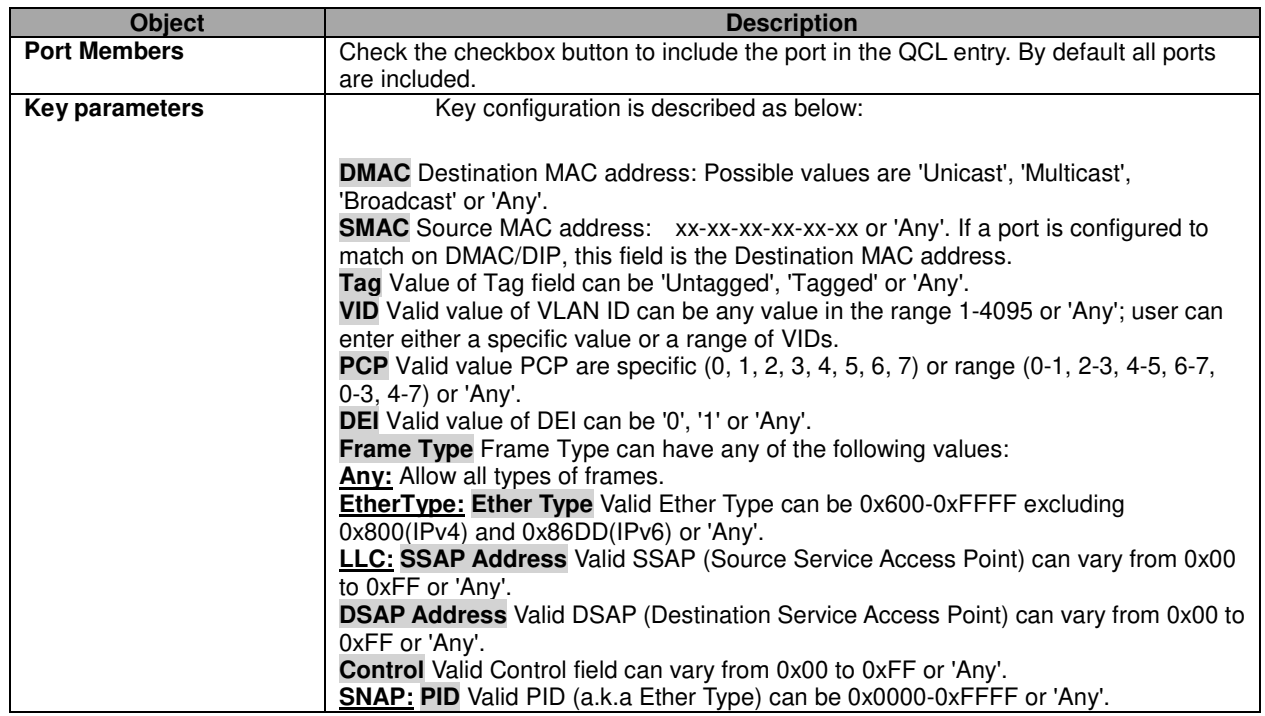

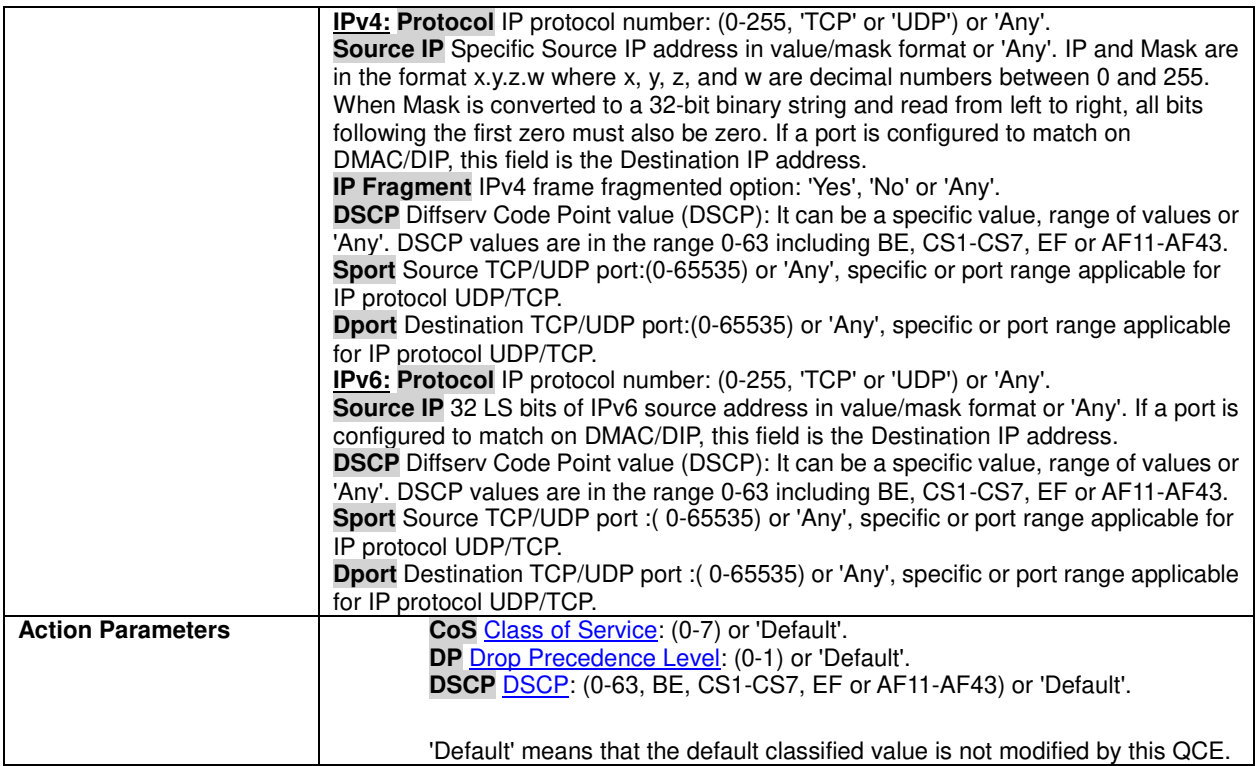

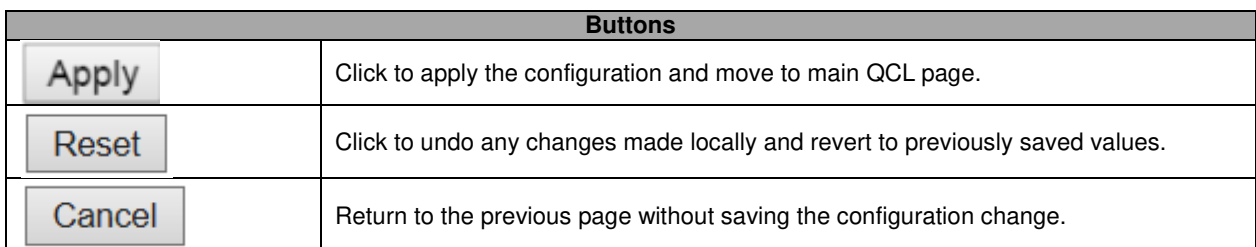

#### **5.3.94 Storm Control**

Storm control for the switch is configured on this page.

There is a unicast storm rate control, multicast storm rate control, and a broadcast storm rate control. These only affect flooded frames, i.e. frames with a (VLAN ID, DMAC) pair not present on the MAC Address table.

The configuration indicates the permitted packet rate for unicast, multicast or broadcast traffic across the switch.

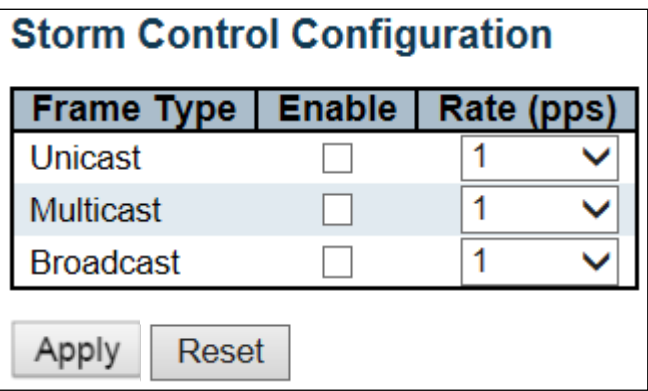

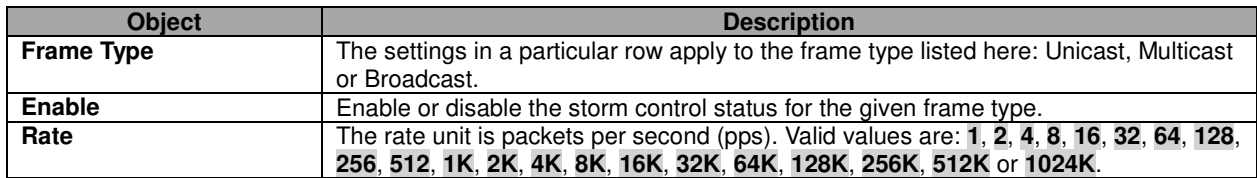

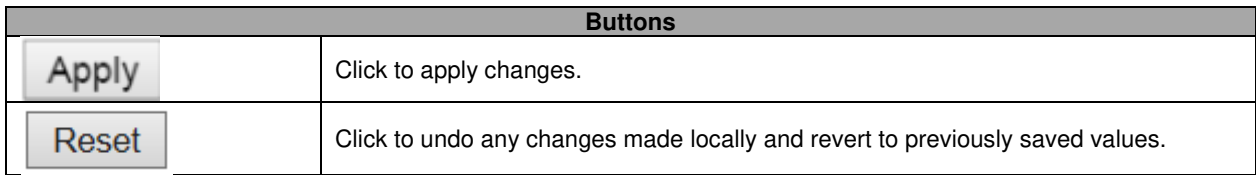

#### **5.3.95 Mirror**

Configure port **Mirroring** on this page.

To debug network problems, selected traffic can be copied, or mirrored, on a **mirror port** where a frame analyzer can be attached to analyze the frame flow.

The traffic to be copied on the **mirror port** is selected as follows:

- All frames received on a given port (also known as ingress or source mirroring).
- All frames transmitted on a given port (also known as egress or destination mirroring).

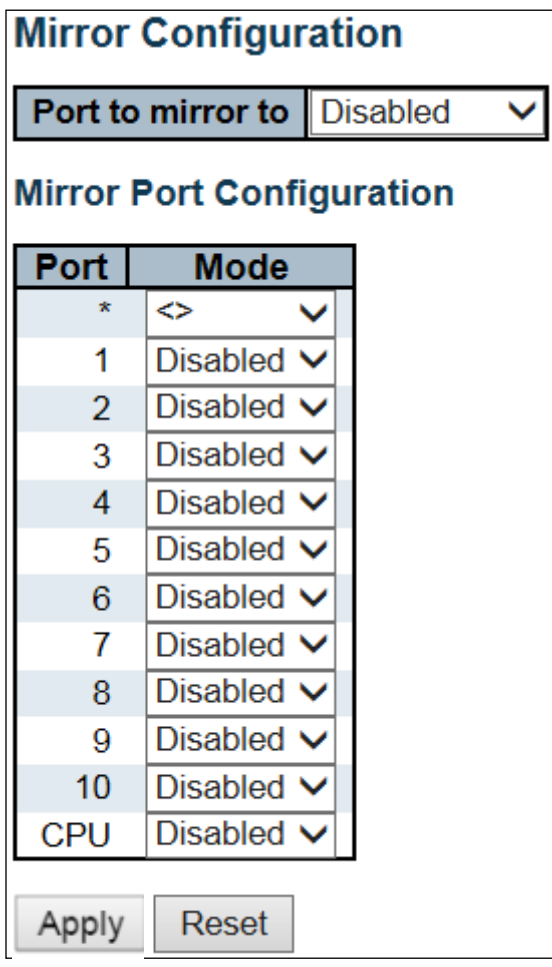

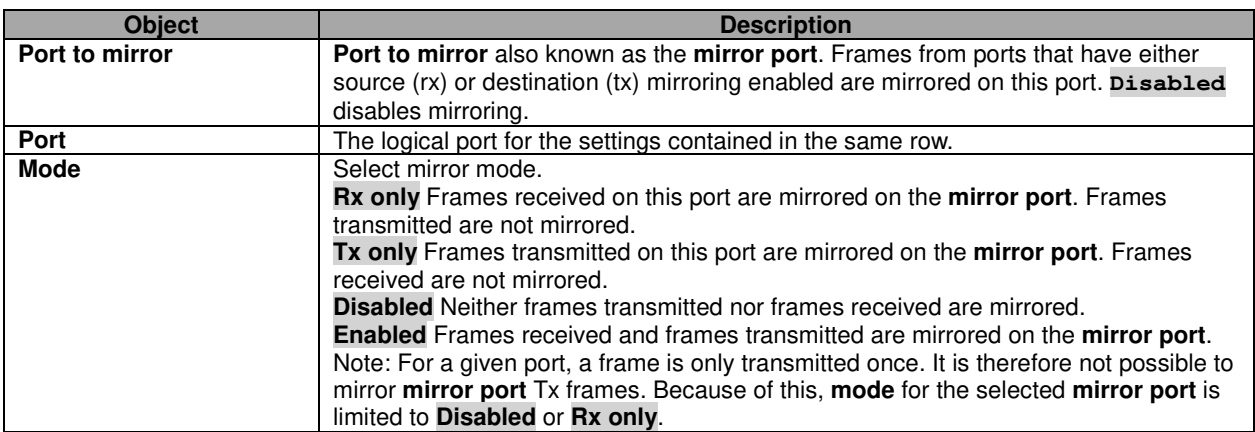

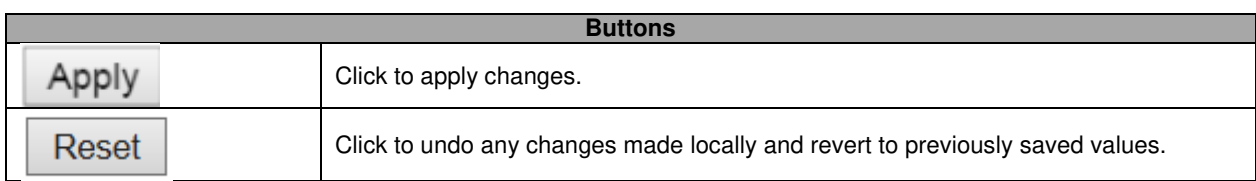

## **5.3.96 GVRP 5.3.97 Global Config**

This page allows you to configure the basic **GVRP** Configuration settings for all switch ports.

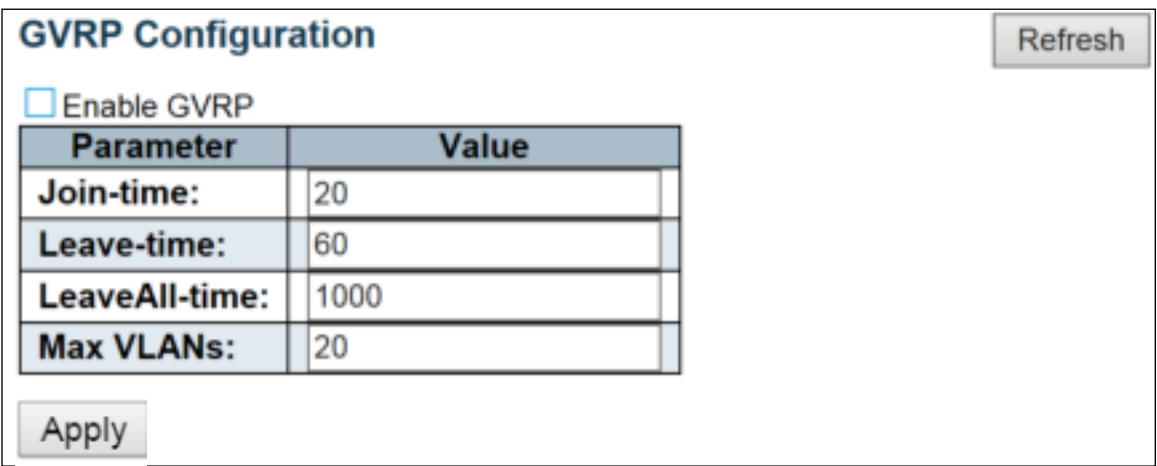

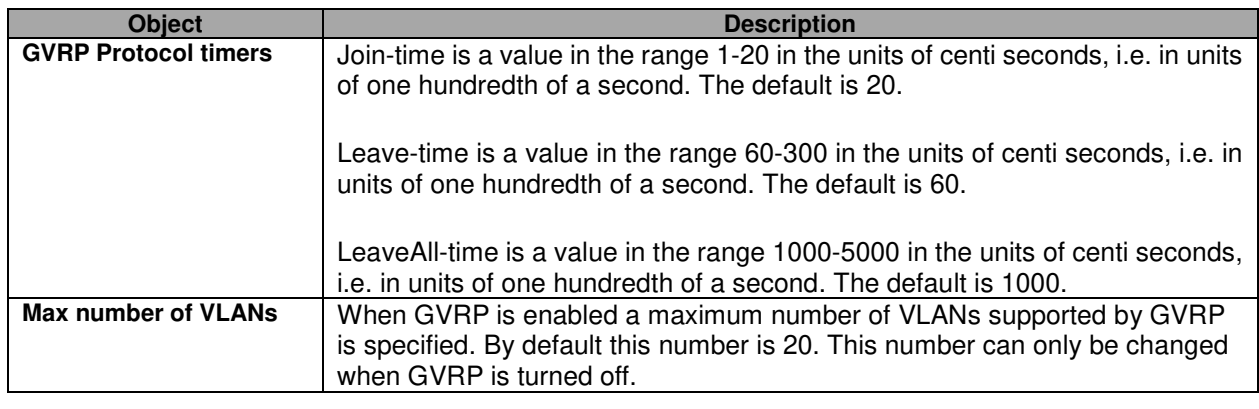

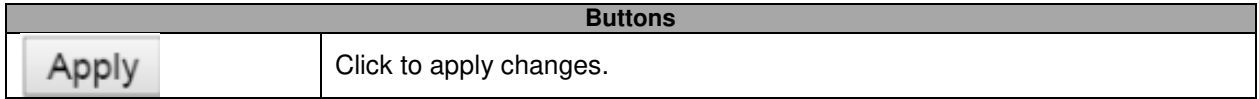

#### **5.3.98 Port Config**

This page allows you to enable a port for GVRP.

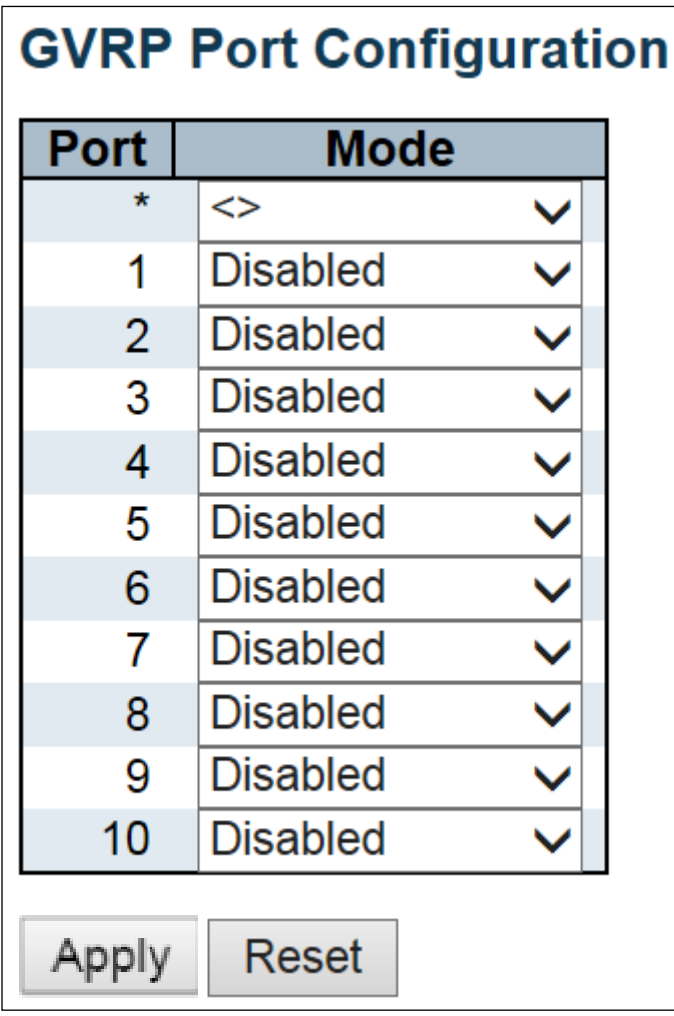

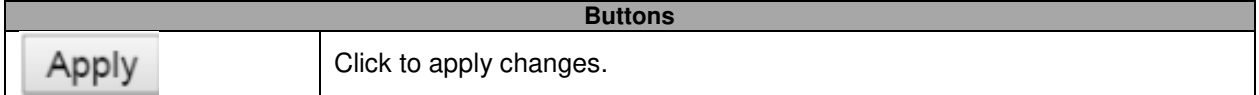

## **5.3.99 RingV2**

This page provides Ring related configuration.

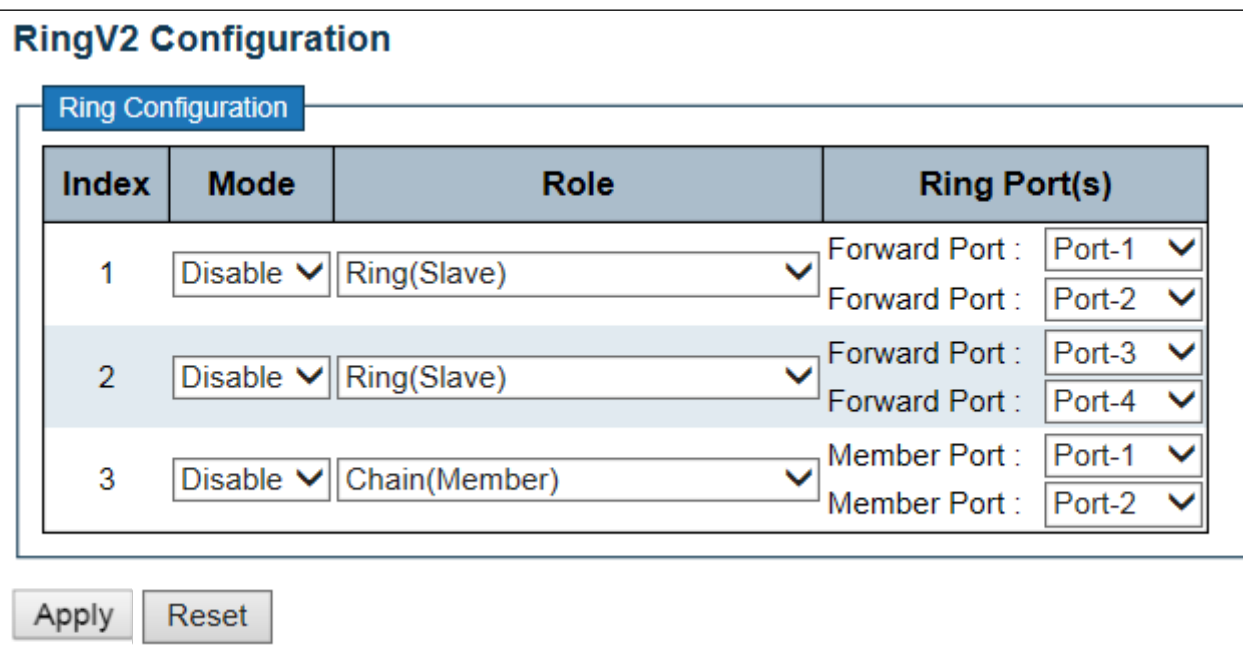

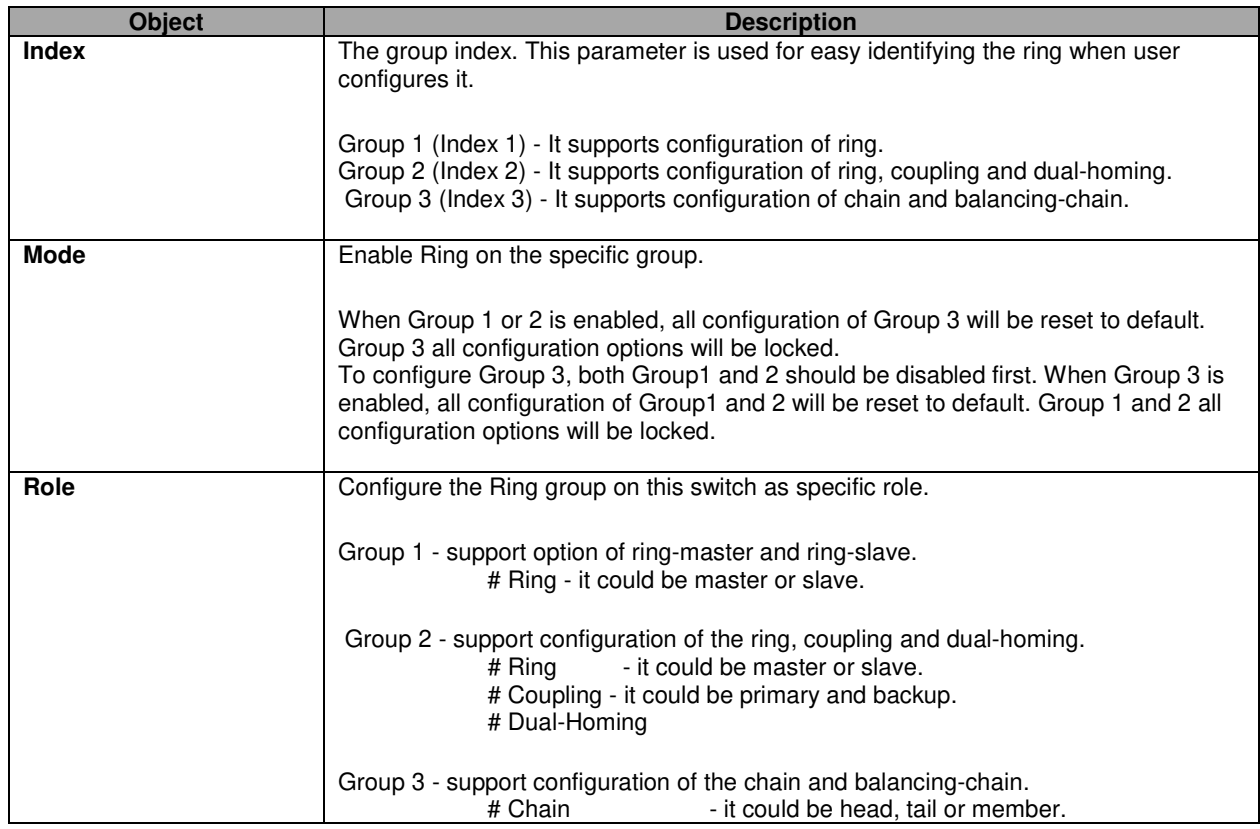

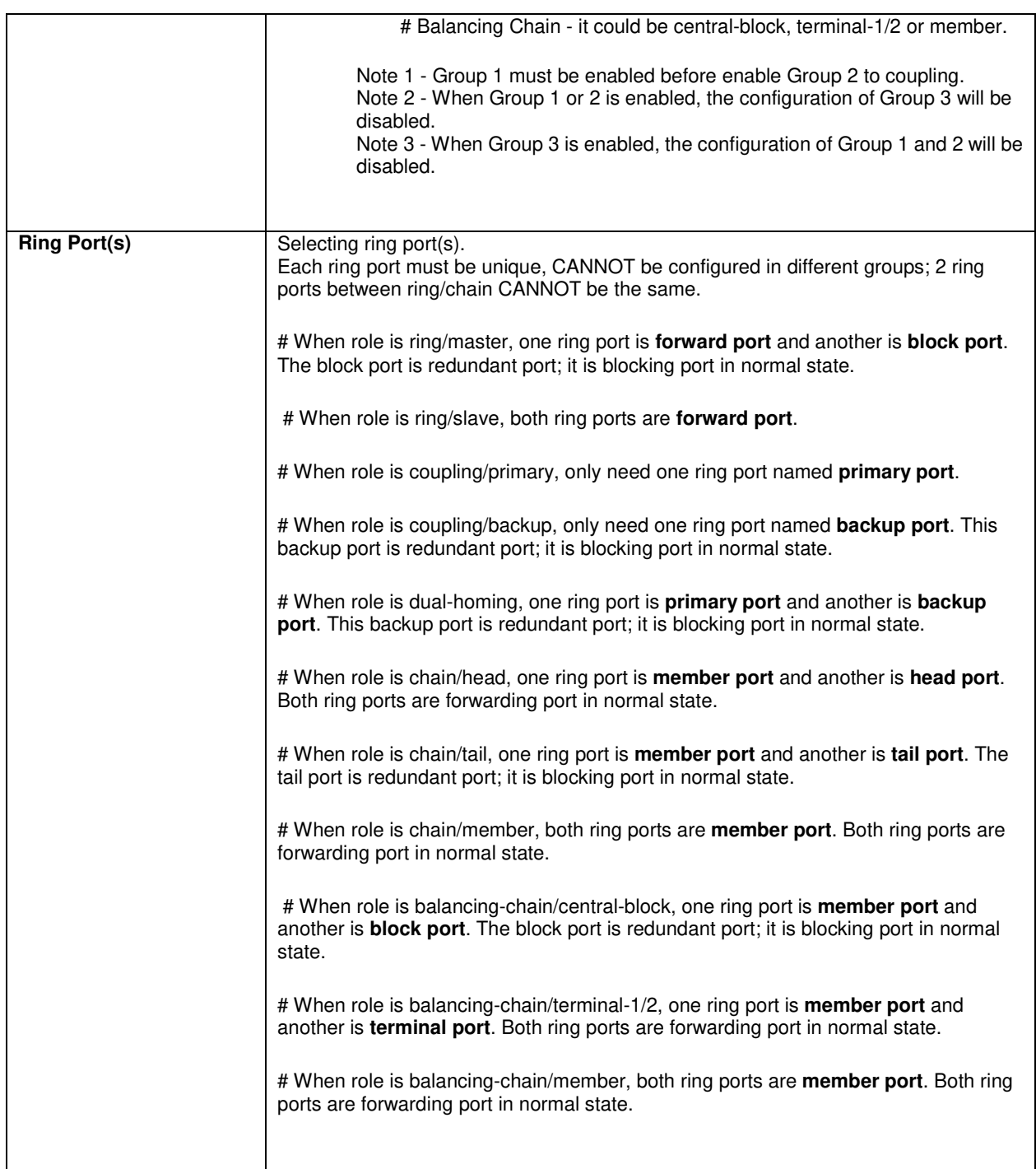

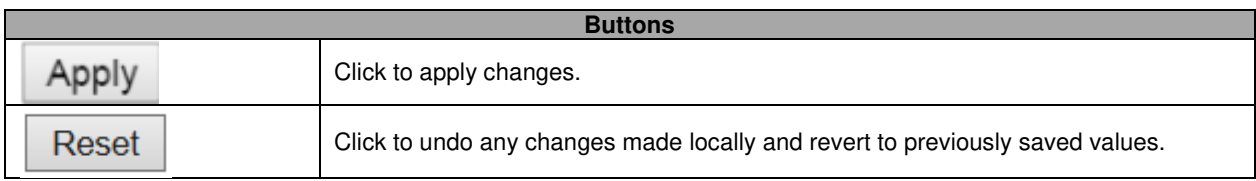

## **5.3.100 DDMI**

Configure DDMI on this page.

#### **DDMI** Configuration

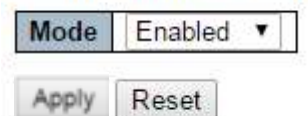

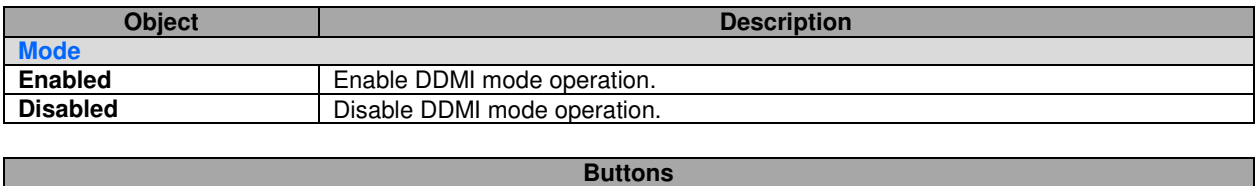

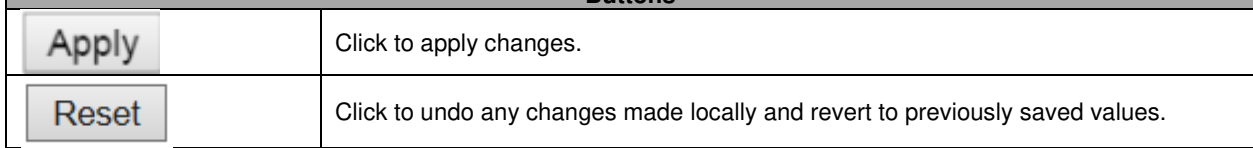

# **5.4 Monitor**

#### **5.4.1 System 5.4.2 System Information**

The switch system information is provided here.

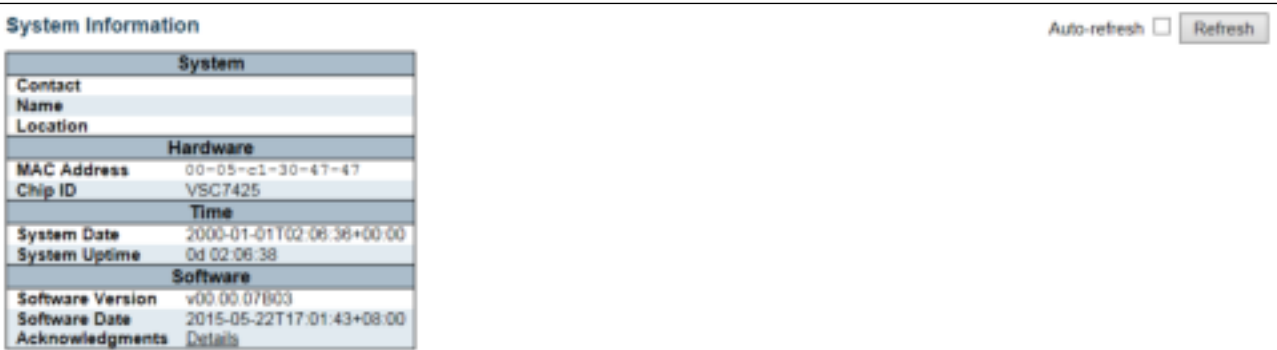

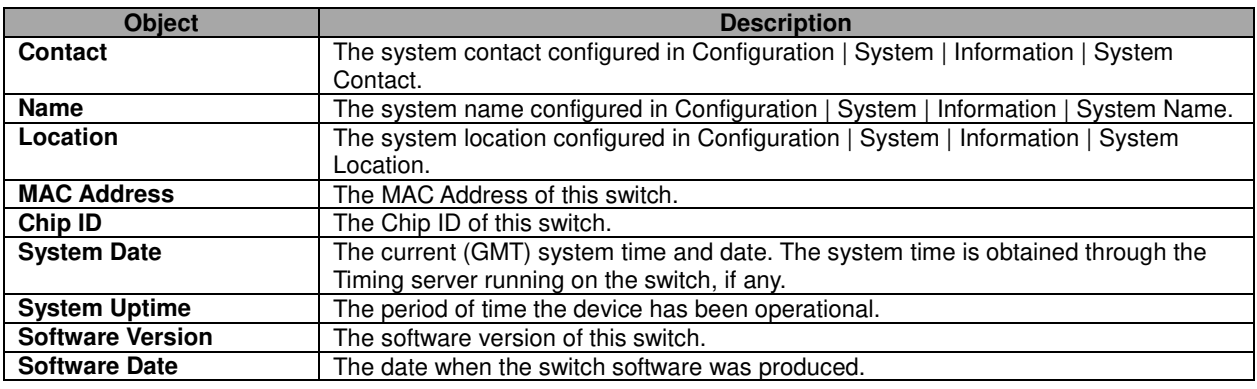

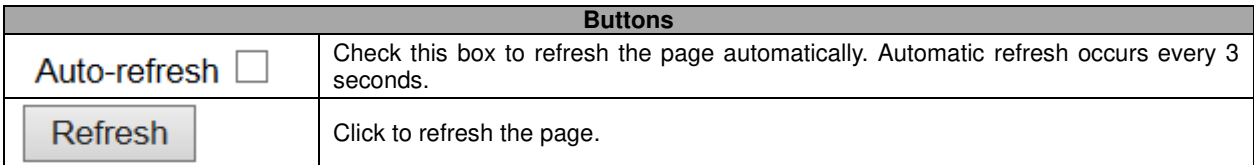

## **5.4.3 CPU Load**

This page displays the CPU load, using line chart.

The load is measured as averaged over the last 100ms, 1sec and 10 seconds intervals. The last 1~256 samples (maximum 256) are graphed, and the last numbers are displayed as text as well.

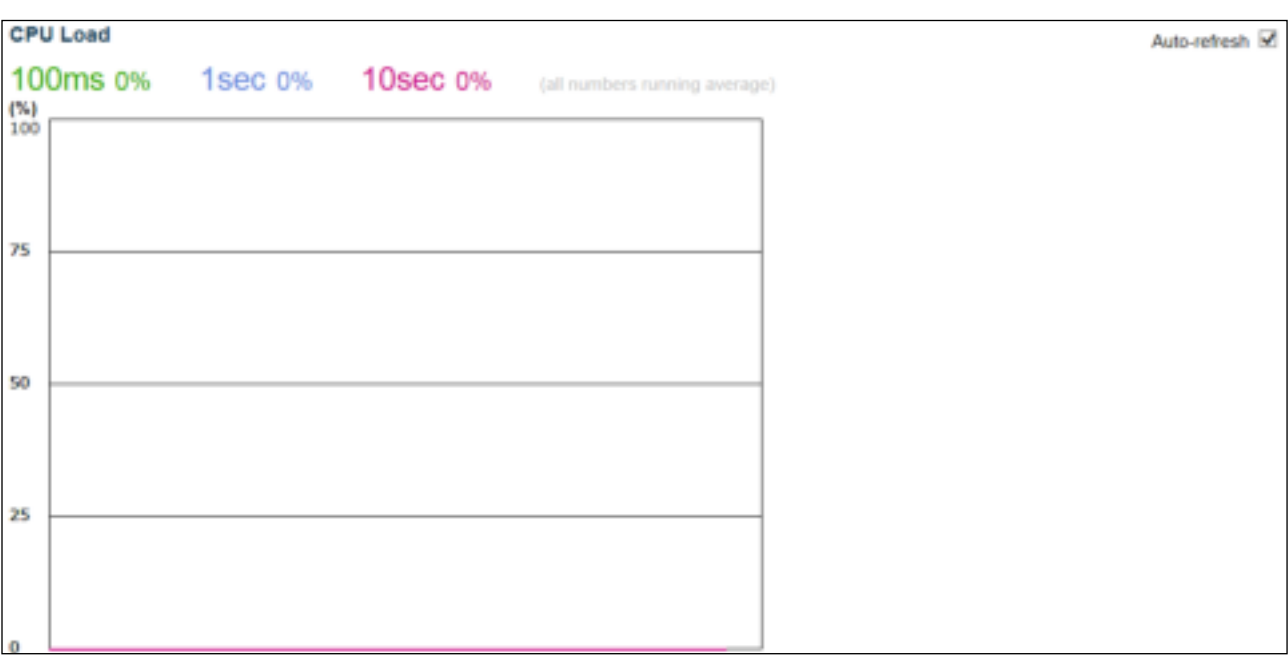

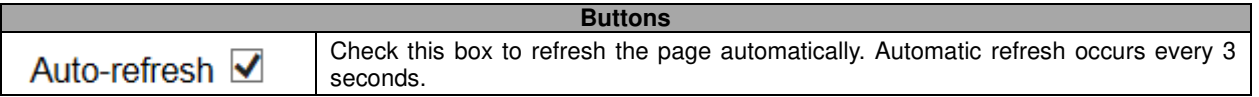

#### **5.4.4 IP Status**

This page displays the status of the IP protocol layer. The status is defined by the IP interfaces, the IP routes and the neighbour cache (ARP cache) status.

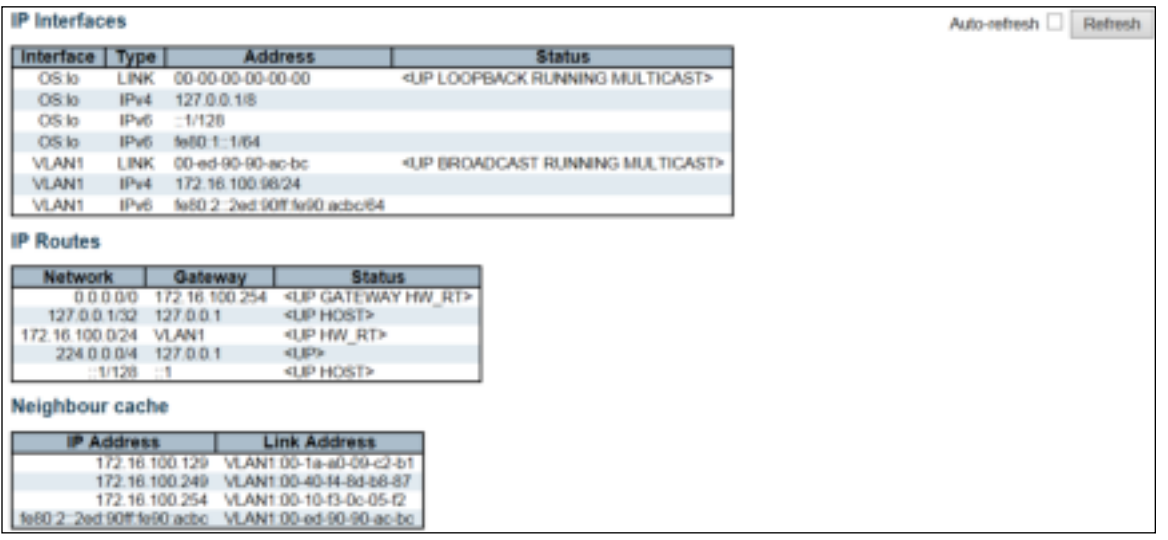

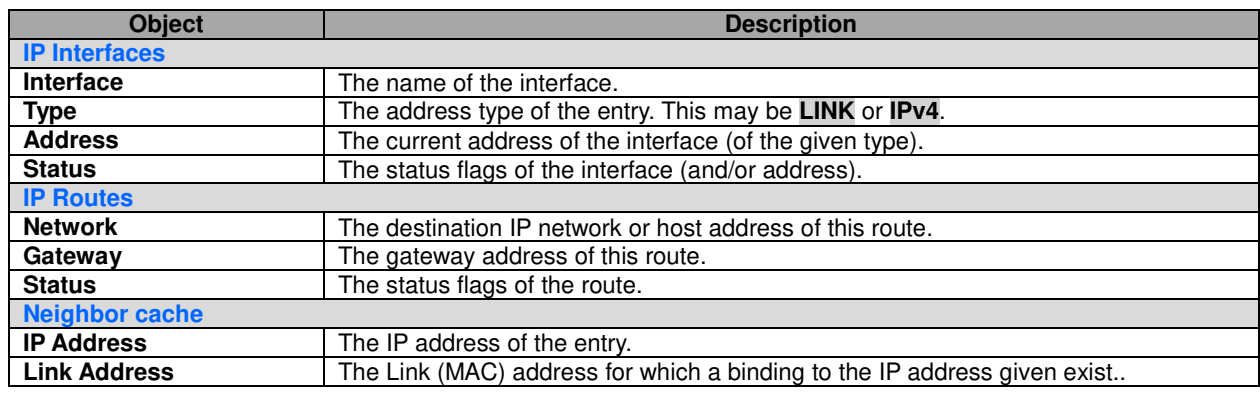

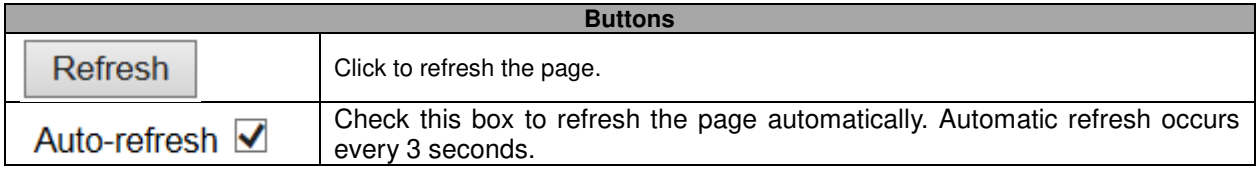

#### **5.4.5 System Log**

Each page shows up to 999 table entries, selected through the "entries per page" input field. When first visited, the web page will show the beginning entries of this table.

The "Level" input field is used to filter the display system log entries. The "Clear Level" input field is used to specify which system log entries will be cleared.

To clear specific system log entries, select the clear level first then click the **button**.

The "Start from ID" input field allow the user to change the starting point in this table. Clicking the button will update the displayed table starting from that or the closest next entry match.

In addition, these input fields will upon a **button click** - assume the value of the first displayed entry, allowing for continuous refresh with the same start input field.

**Holicals** 

ъ'n

The will use the last entry of the currently displayed table as a basis for the next lookup.

When the end is reached the text "No more entries" is shown in the displayed table. Use the button to start over.

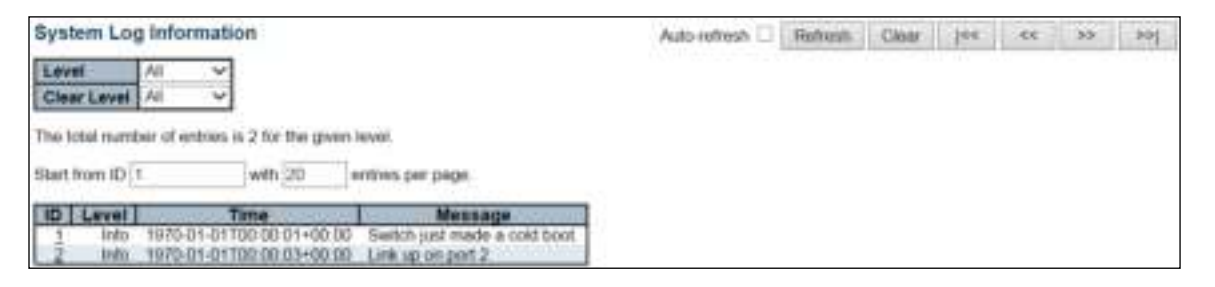

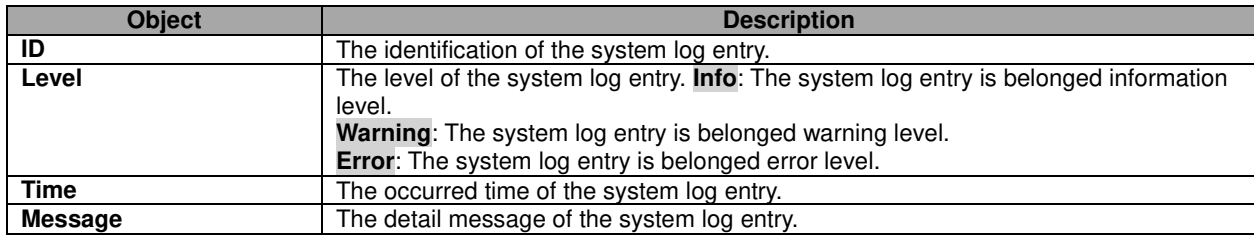

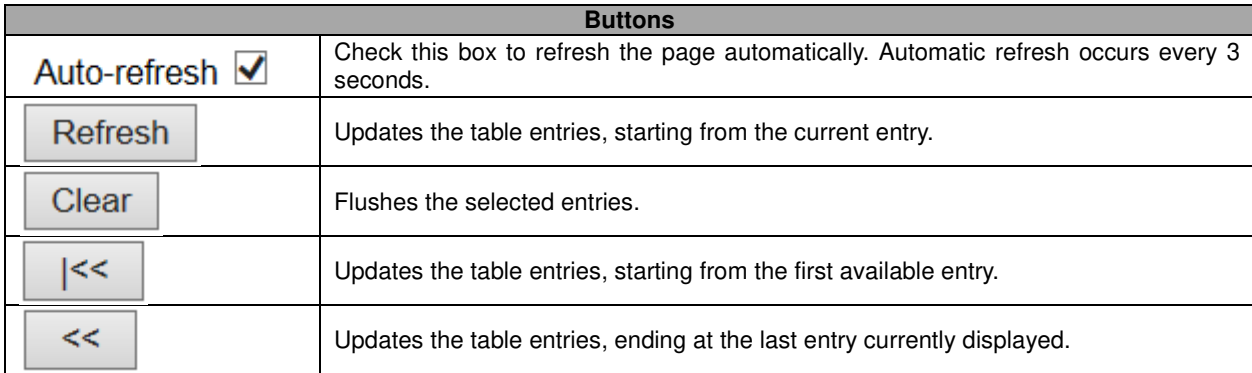

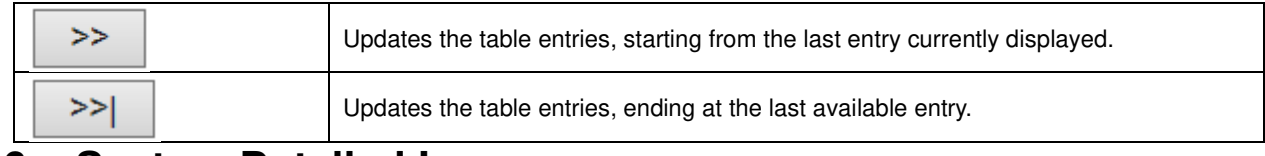

## **5.4.6 System Detailed Log**

The switch system detailed log information is provided here.

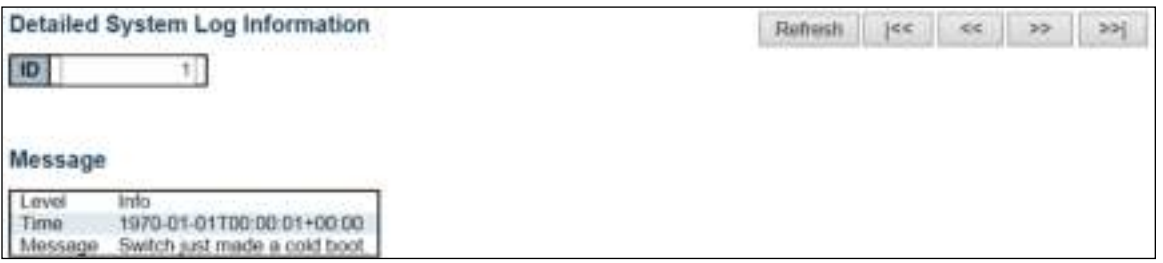

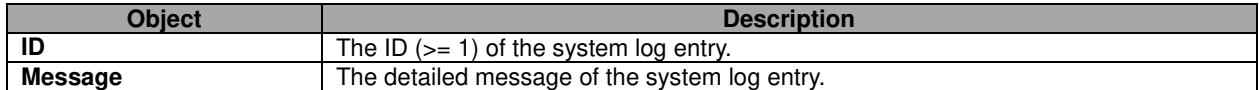

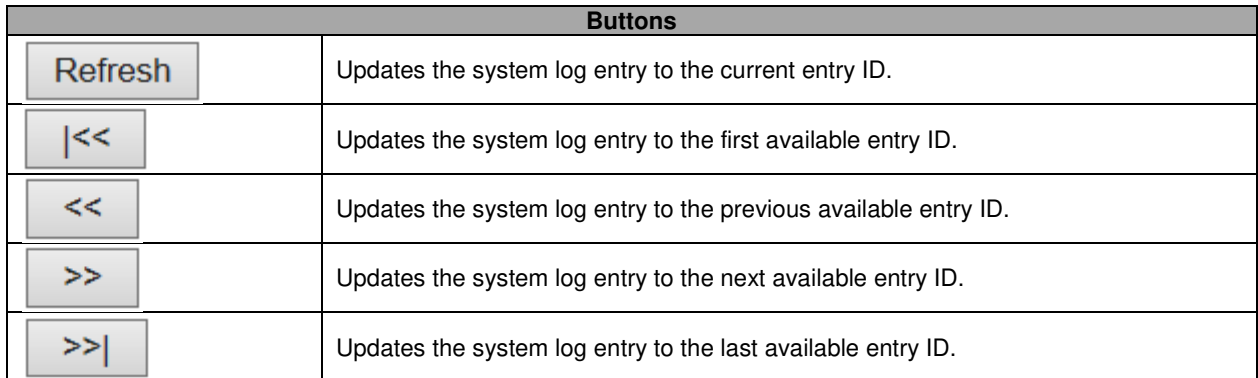

#### **5.4.7 System Alarm**

Current Alarm is provided on this page.

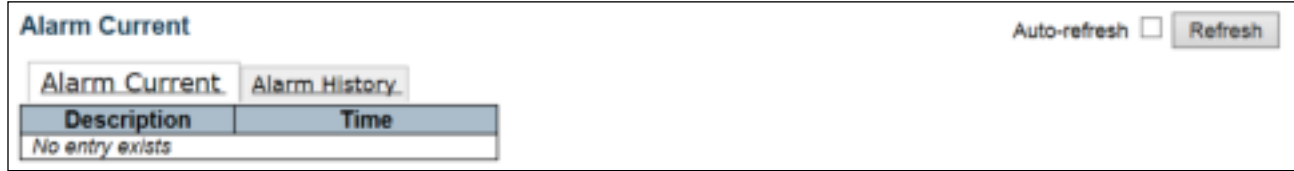

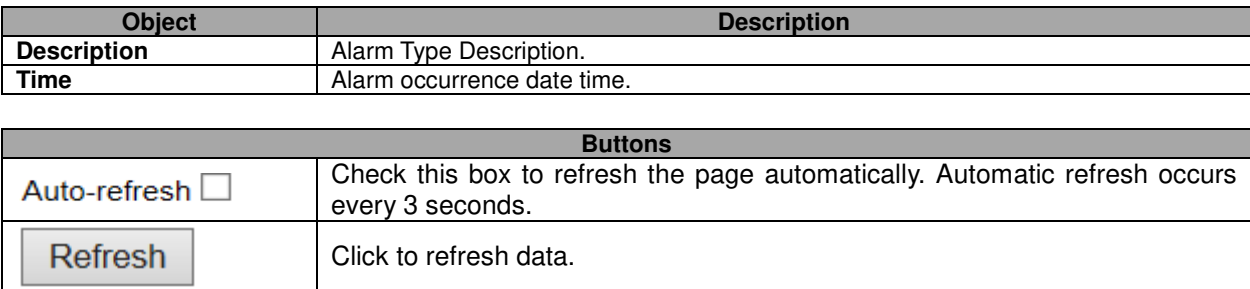

#### **5.4.8 EEE 5.4.9 Port Power Saving**

This page provides the current status for **EEE**.

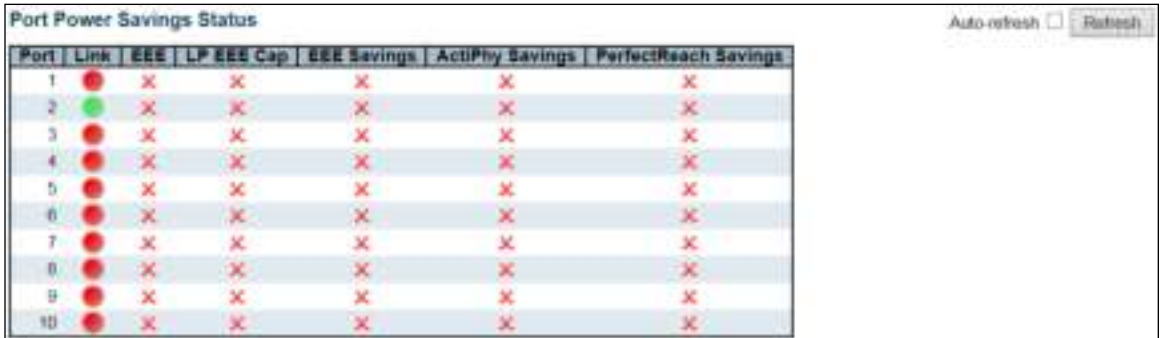

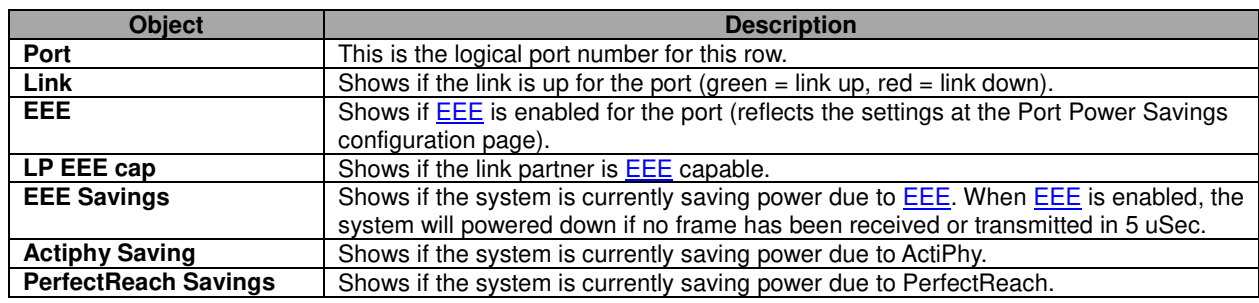

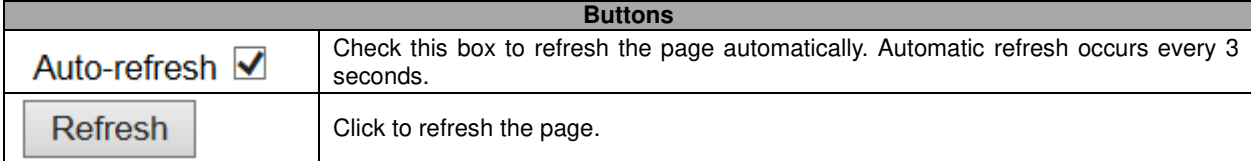

#### **5.4.10 Ports 5.4.11 Ports State**

This page provides an overview of the current switch port states.

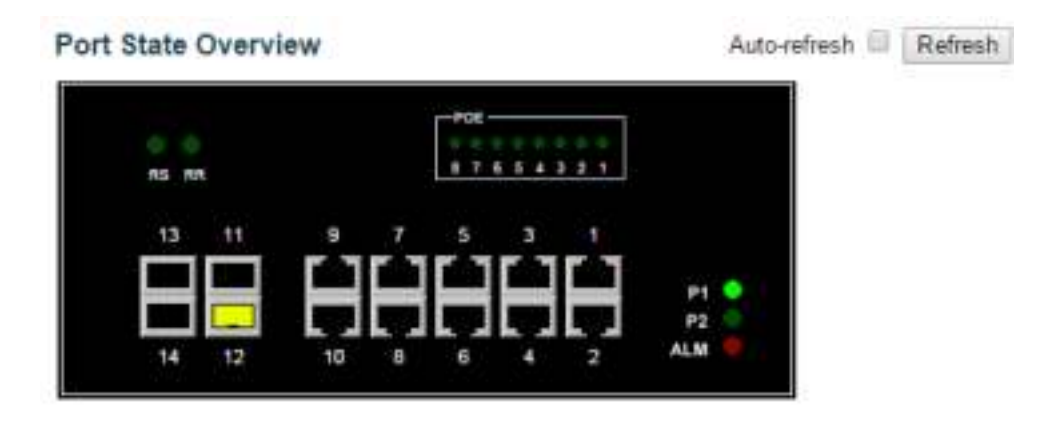

The port states are illustrated as follows:

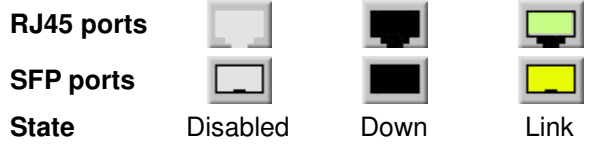

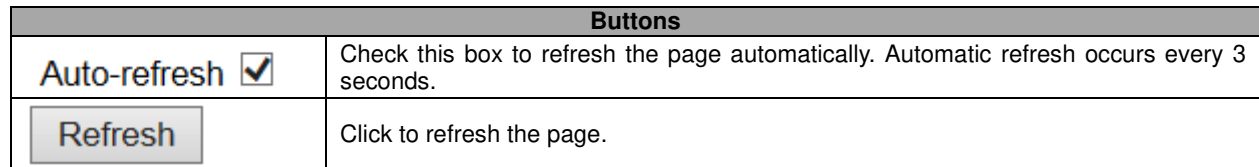

#### **5.4.12 Traffic Overview**

This page provides an overview of general traffic statistics for all switch ports.

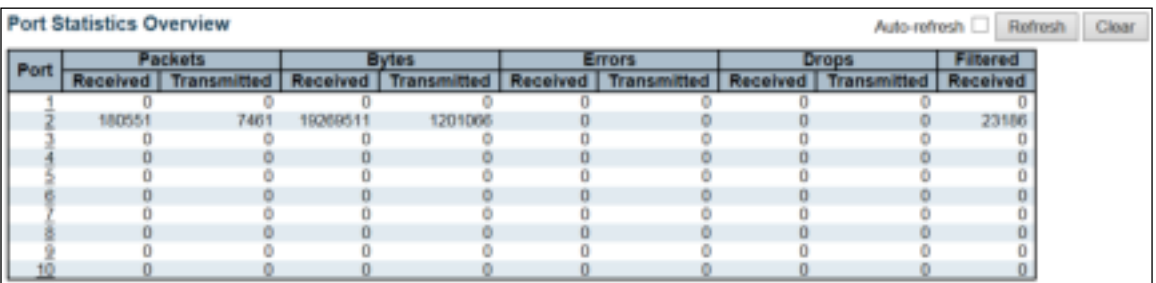

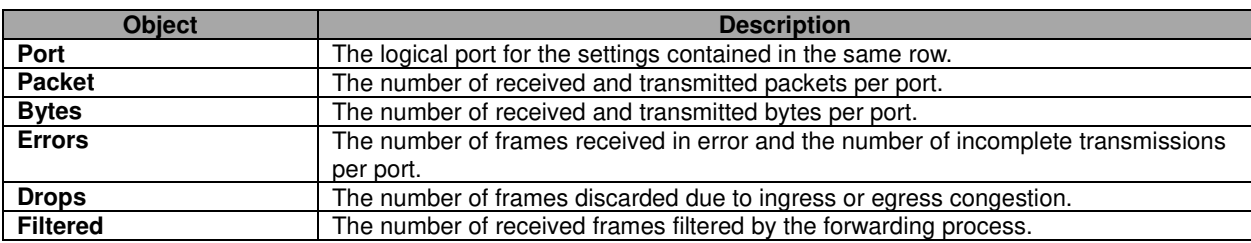

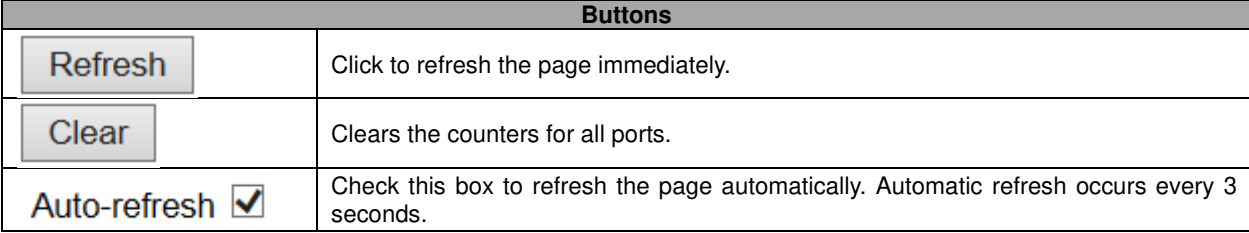
# **5.4.13 QoS Statistics**

This page provides statistics for the different queues for all switch ports.

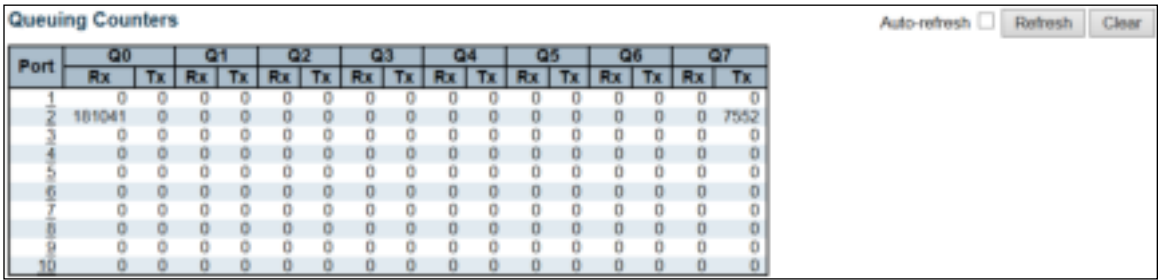

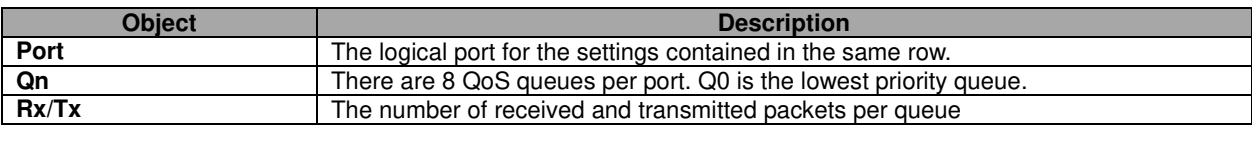

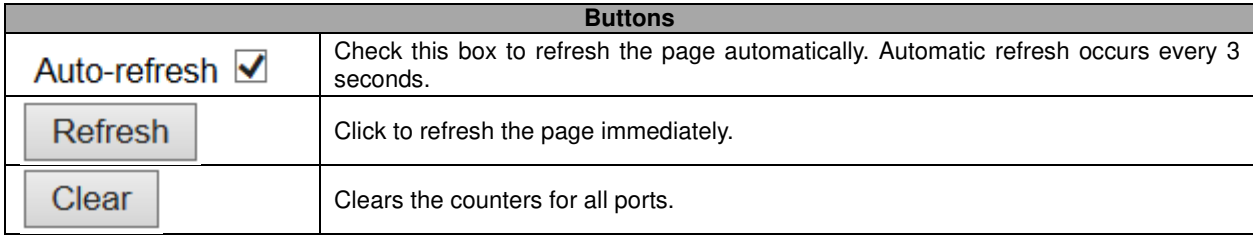

# **5.4.14 QCL Status**

This page shows the QCL status by different QCL users. Each row describes the **QCE** that is defined. It is a conflict if a specific QCE is not applied to the hardware due to hardware limitations. The maximum number of QCEs is **256** on each switch.

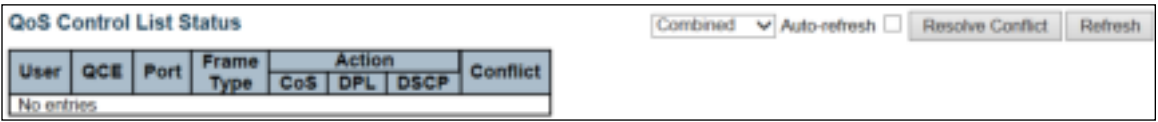

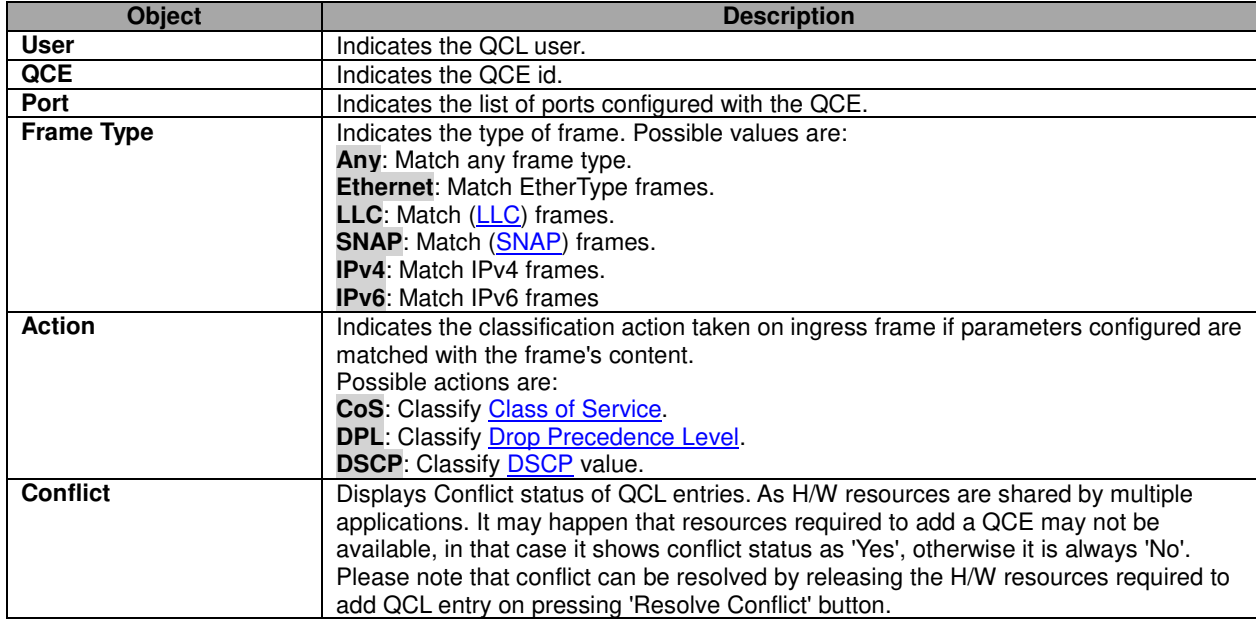

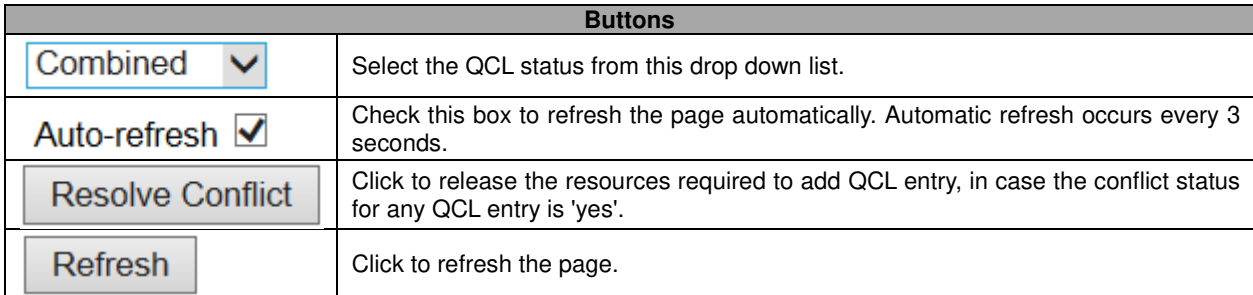

# **5.4.15 Detailed Statistics**

This page provides detailed traffic statistics for a specific switch port. Use the port select box to select which switch port details to display.

The displayed counters are the totals for receive and transmit, the size counters for receive and transmit, and the error counters for receive and transmit.

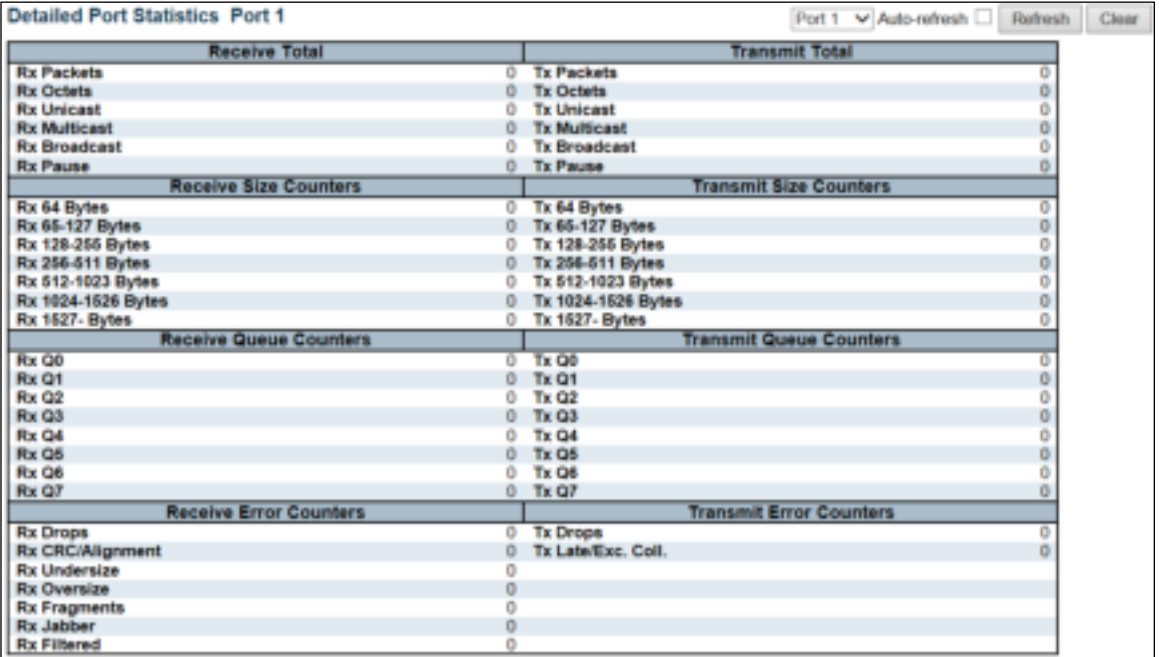

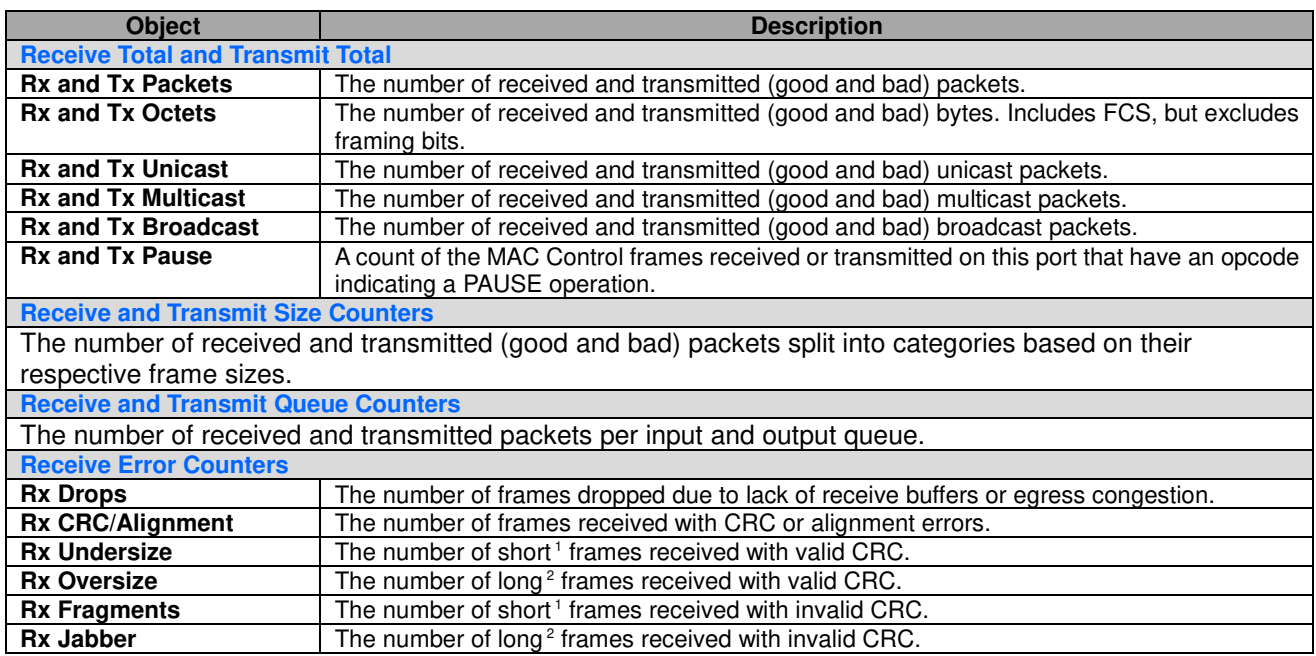

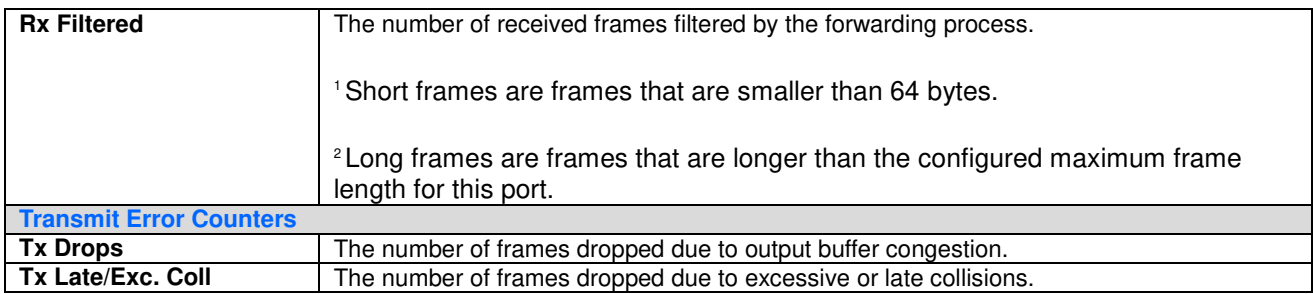

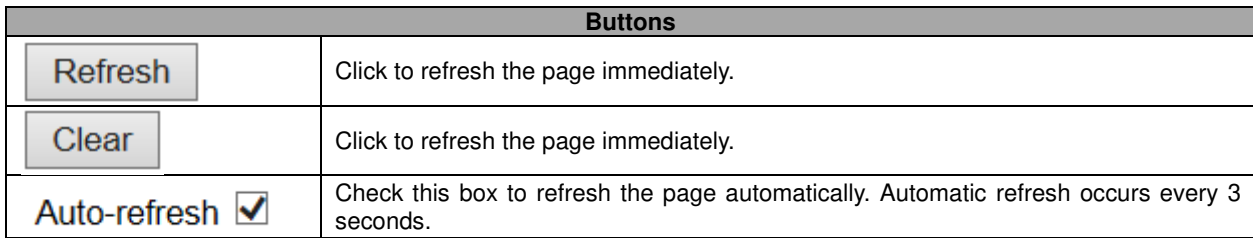

#### **5.4.16 DHCP Snooping Table**

Each page shows up to 99 entries from the Dynamic DHCP snooping table, default being 20, selected through the "entries per page" input field. When first visited, the web page will show the first 20 entries from the beginning of the Dynamic DHCP snooping Table.

The "MAC address" and "VLAN" input fields allow the user to select the starting point in the Dynamic DHCP

snooping Table. Clicking the **button button will update the displayed table starting from that or the closest** 

Advanchesh  $\overline{=}$  (Reflect)  $\left\| \mathbb{R}^n \right\| = \mathbb{R}^{n-1}$ 

Refresh next Dynamic DHCP snooping Table match. In addition, the two input fields will - upon a button click - assume the value of the first displayed entry, allowing for continuous refresh with the same start address.

>>

The will use the last entry of the currently displayed table as a basis for the next lookup. When the

 $<<$ end is reached the text "No more entries" is shown in the displayed table. Use the **button** to start over.

Dynamic DHCP Snooping Table

Start from MAC address. 00:00:00:00:00:00 [C], MLAN 31. with  $\overline{M}$ combs.per.papa

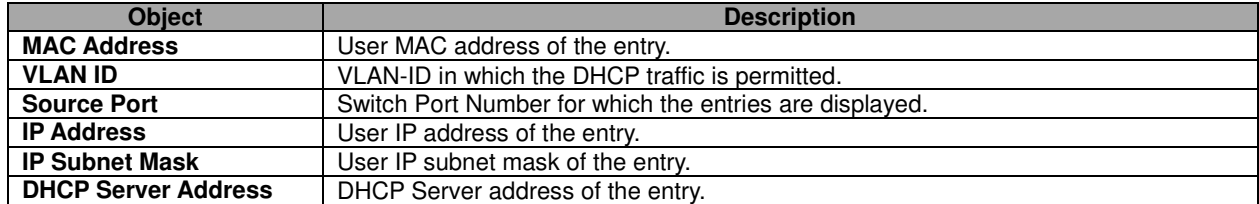

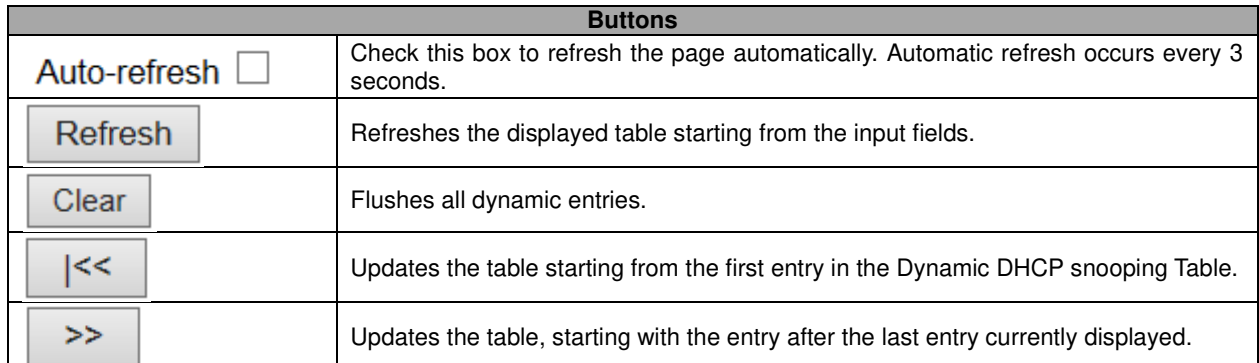

# **5.4.17 DHCP Relay Statistics**

This page provides statistics for **DHCP relay**.

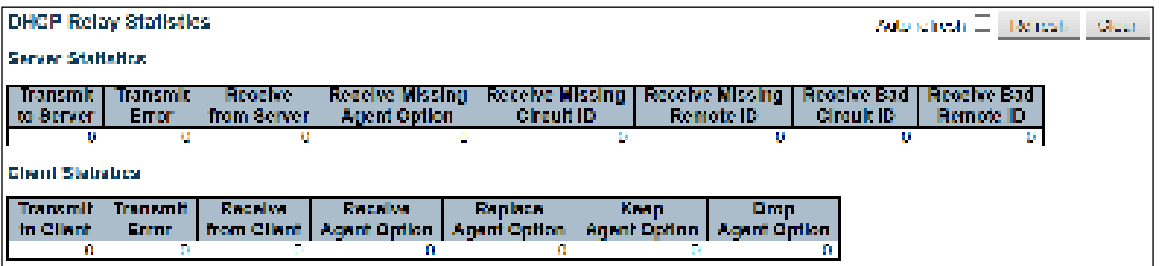

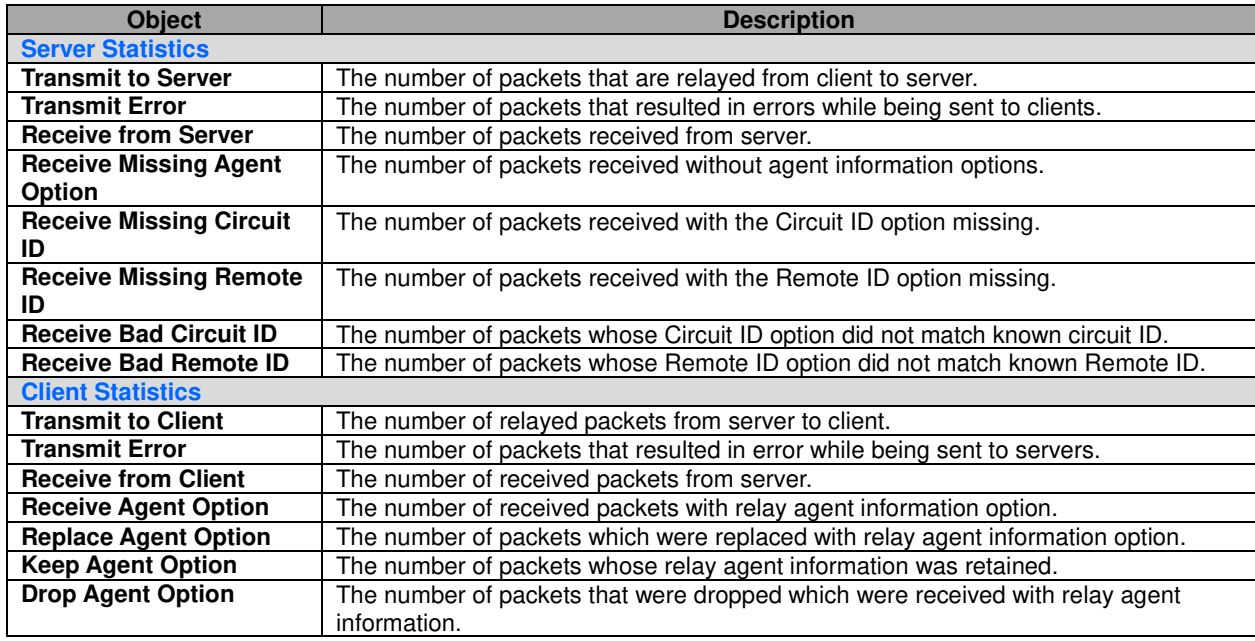

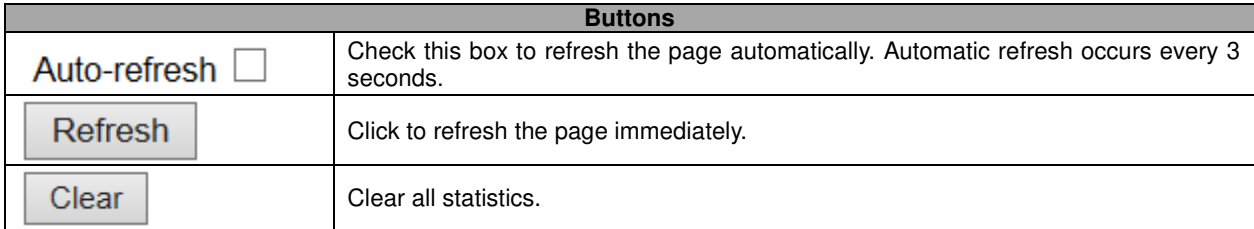

## **5.4.18 DHCP Detailed Statistics**

This page provides statistics for *DHCP* snooping. Notice that the normal forward per-port TX statistics isn't increased if the incoming DHCP packet is done by L3 forwarding mechanism. And clear the statistics on specific port may not take effect on global statistics since it gathers the different layer overview.

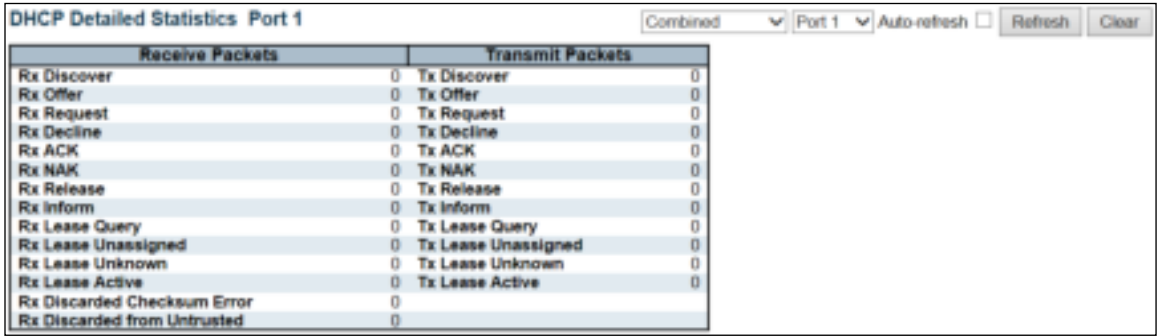

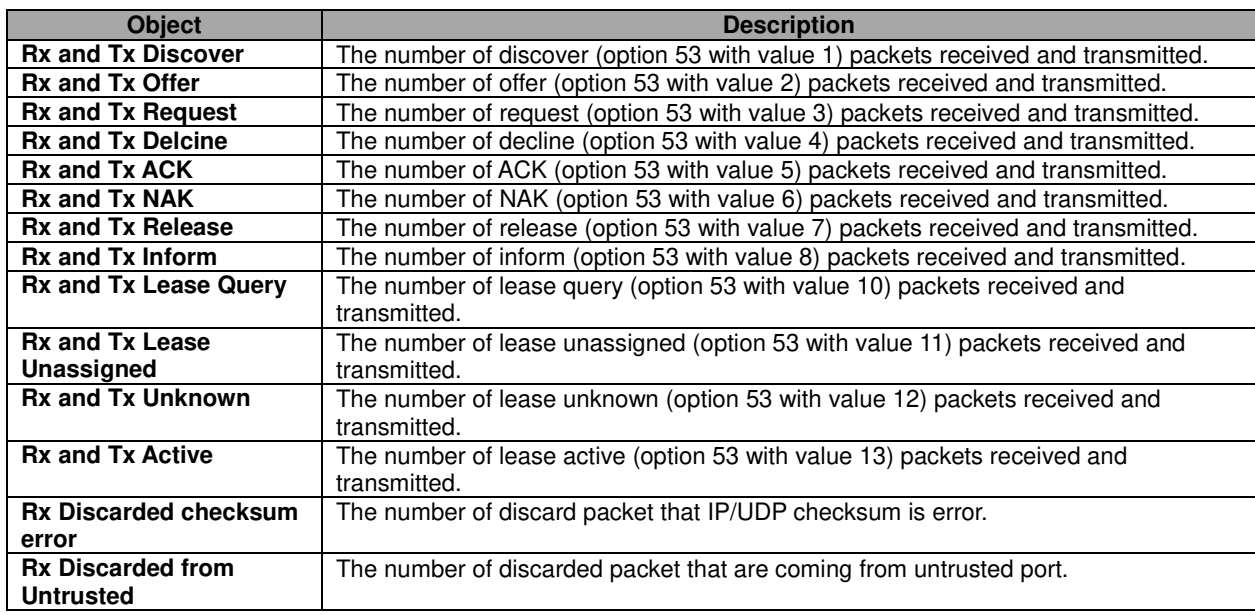

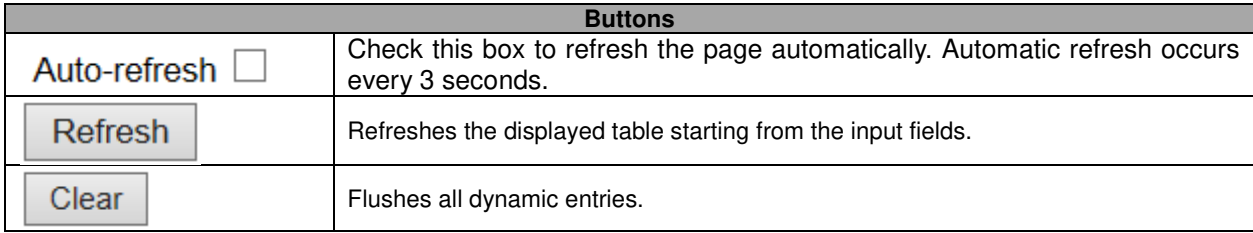

# **5.4.19 Security 5.4.20 Access Management Statistics**

This page provides statistics for access management.

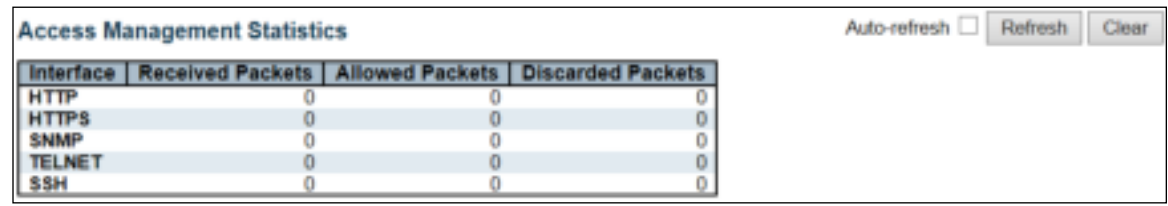

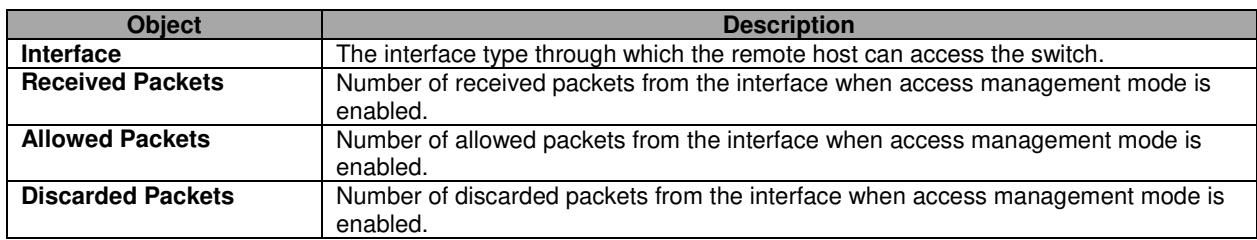

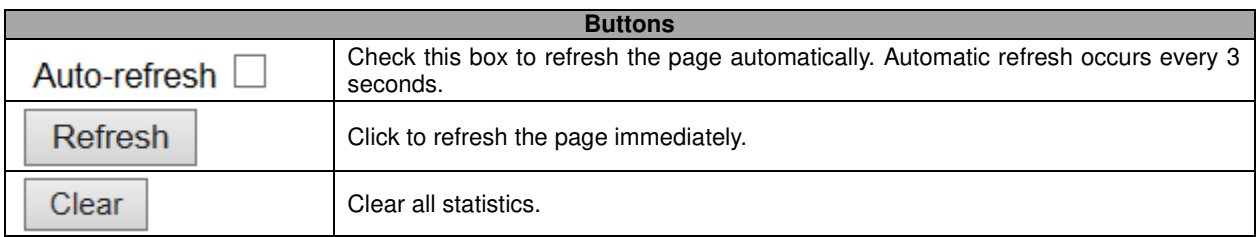

#### **5.4.21 Network 5.4.22 Port Security 5.4.23 Switch**

This page shows the Port Security status. Port Security is a module with no direct configuration. Configuration comes indirectly from other modules - the user modules. When a user module has enabled port security on a port, the port is set-up for software-based learning. In this mode, frames from unknown MAC addresses are passed on to the port security module, which in turn asks all user modules whether to allow this new MAC address to forward or block it. For a MAC address to be set in the forwarding state, all enabled user modules must unanimously agree on allowing the MAC address to forward. If only one chooses to block it, it will be blocked until that user module decides otherwise.

The status page is divided into two sections - one with a legend of user modules and one with the actual port status.

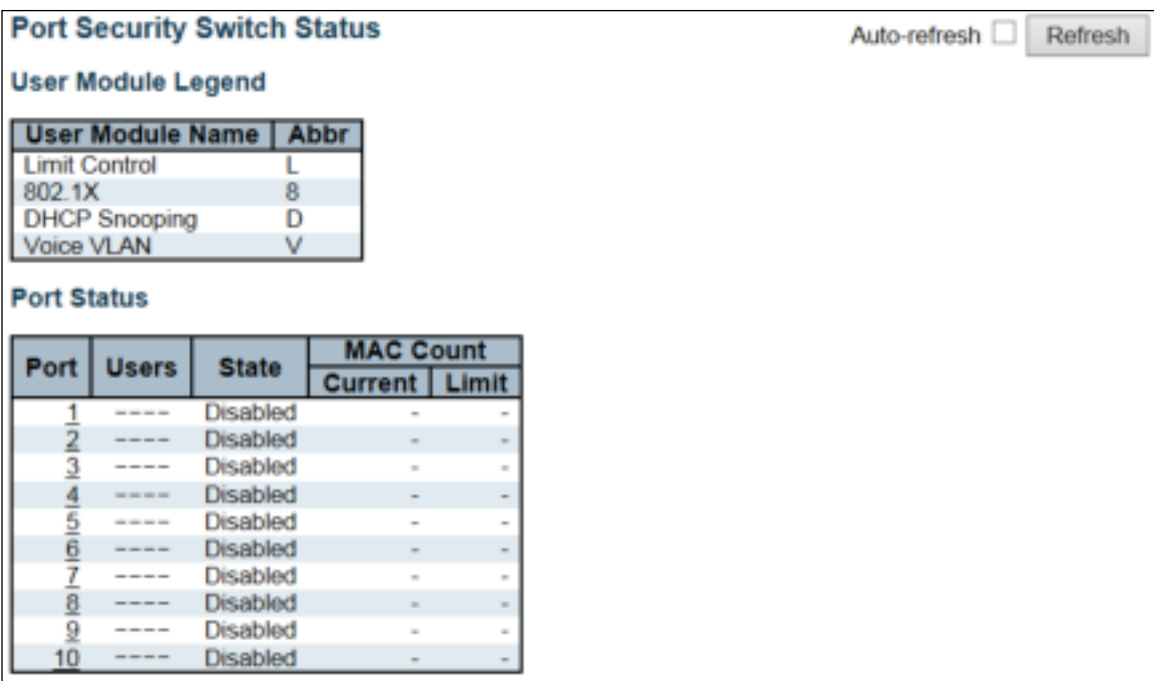

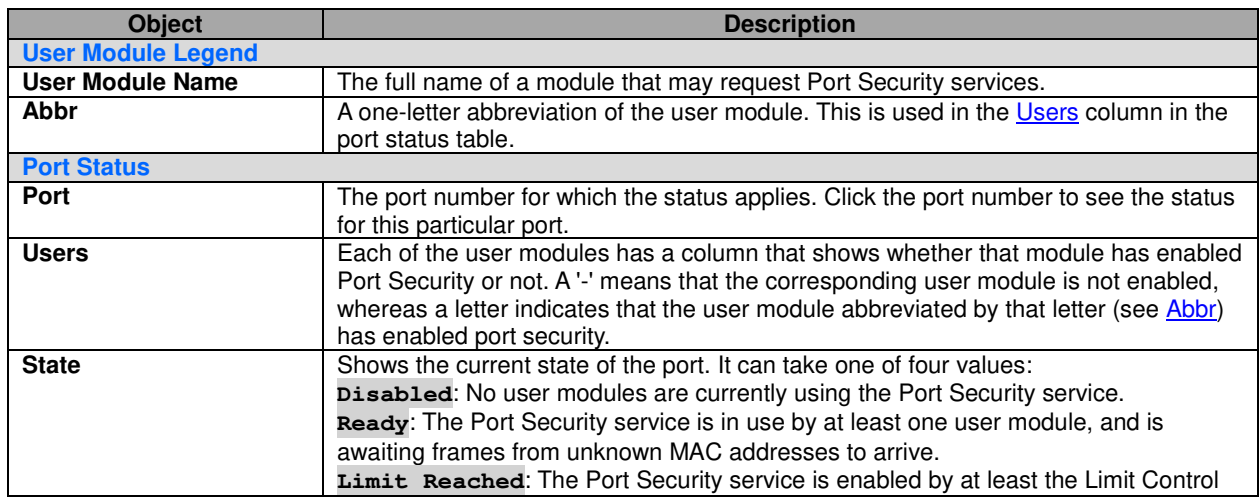

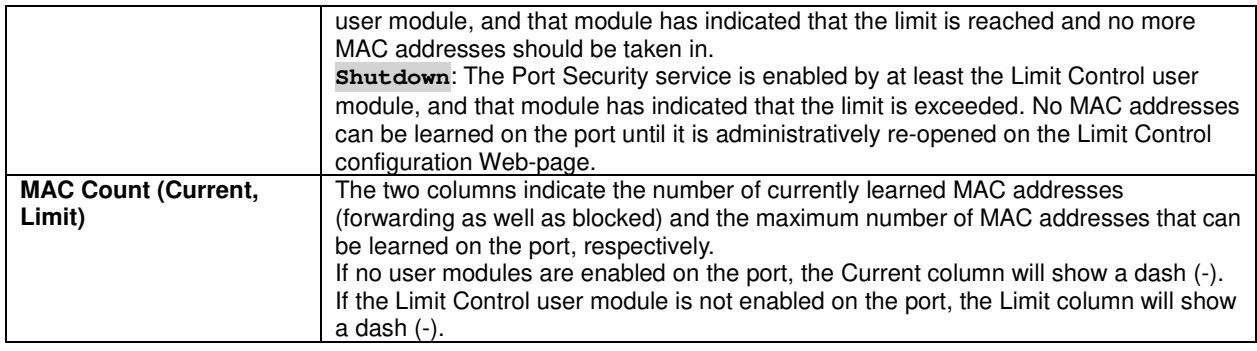

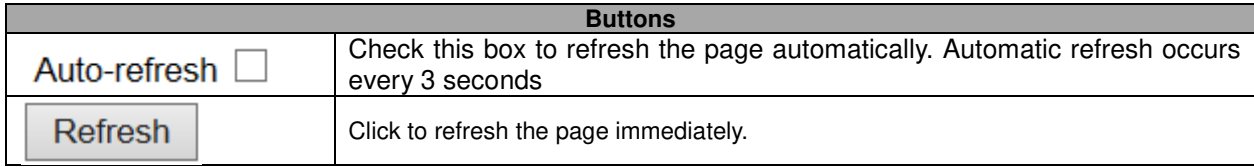

## **5.4.24 Port**

This page shows the MAC addresses secured by the Port Security module. Port Security is a module with no direct configuration. Configuration comes indirectly from other modules - the user modules. When a user module has enabled port security on a port, the port is set-up for software-based learning. In this mode, frames from unknown MAC addresses are passed on to the port security module, which in turn asks all user modules whether to allow this new MAC address to forward or block it. For a MAC address to be set in the forwarding state, all enabled user modules must unanimously agree on allowing the MAC address to forward. If only one chooses to block it, it will be blocked until that user module decides otherwise.

#### Port Security Port Status Port 1

Port 1 V Auto-refresh Refresh

MAC Address | VLAN ID | State | Time of Addition | Age/Hold No MAC addresses attached

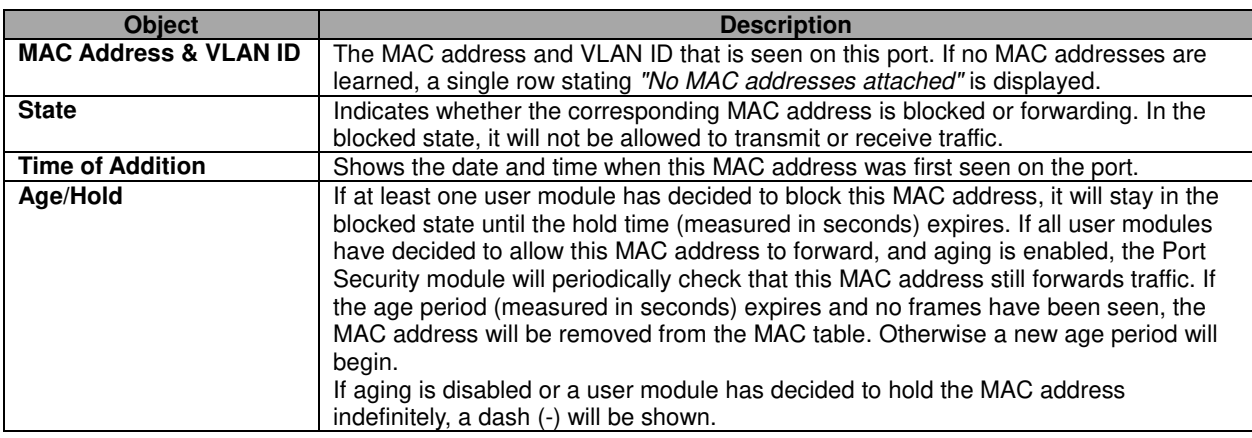

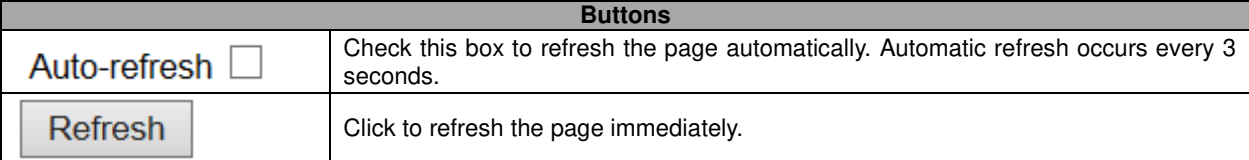

# **5.4.25 ACL Status**

This page shows the ACL status by different ACL users. Each row describes the ACE that is defined. It is a conflict if a specific ACE is not applied to the hardware due to hardware limitations. The maximum number of ACEs is **256** on each switch.

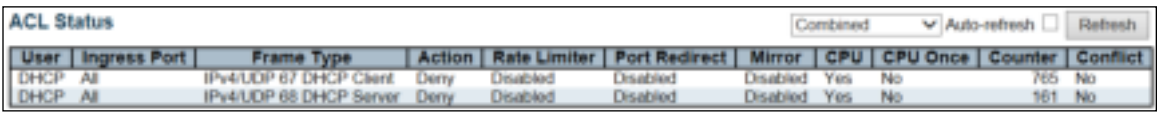

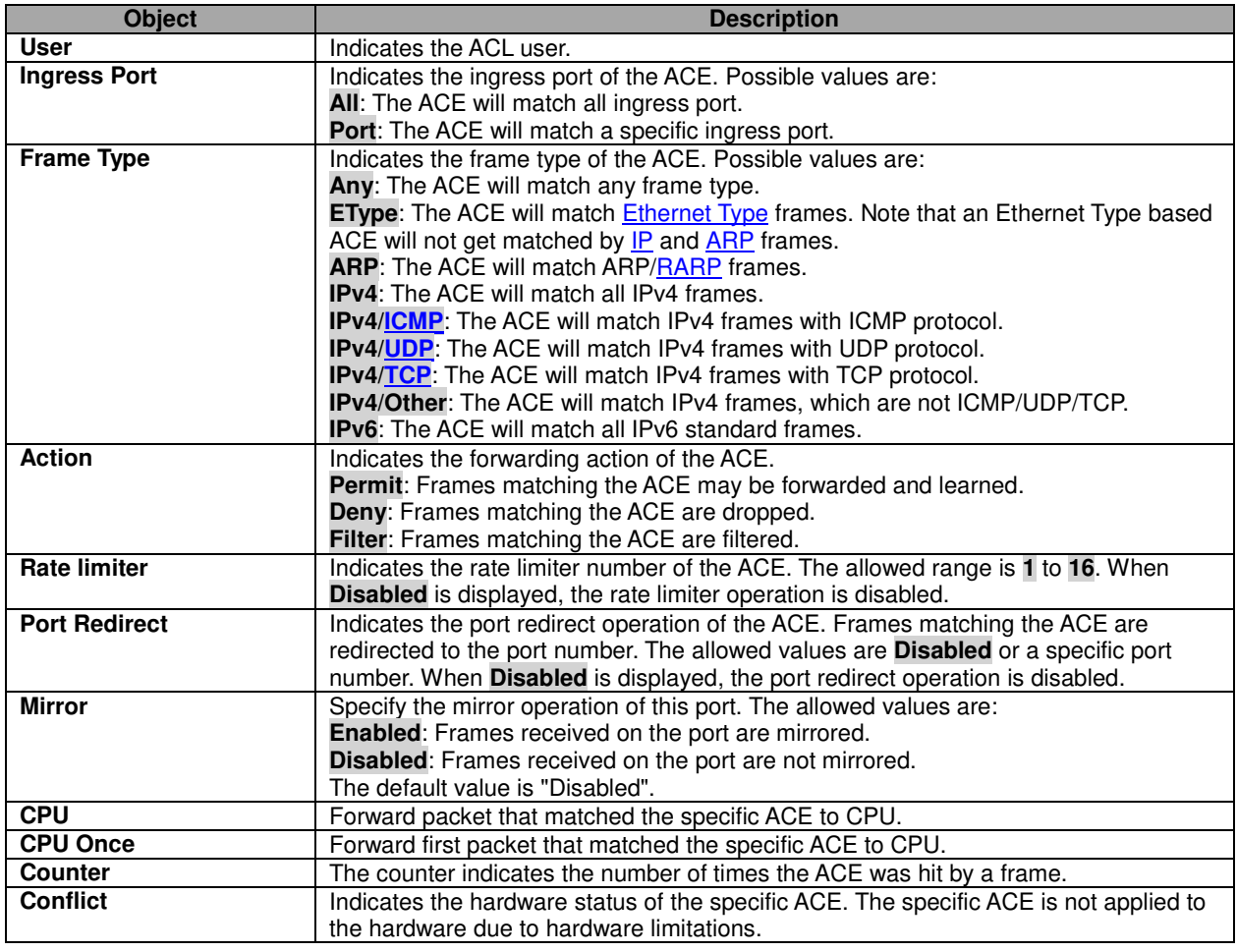

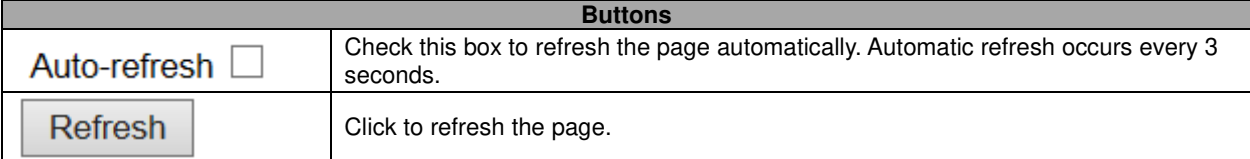

#### **5.4.26 ARP Inspection**

Each page shows up to 99 entries from the Dynamic ARP Inspection table, default being 20, selected through the "entries per page" input field. When first visited, the web page will show the first 20 entries from the beginning of the Dynamic ARP Inspection Table.

The "Start from port address", "VLAN", "MAC address" and "IP address" input fields allow the user to select the

starting point in the Dynamic ARP Inspection Table. Clicking the **progress of all putton will update the displayed** table starting from that or the closest next Dynamic ARP Inspection Table match. In addition, the two input fields

will - upon a **button click - assume the value of the first displayed entry, allowing for continuous** refresh with the same start address.

303 The will use the last entry of the currently displayed table as a basis for the next lookup. When the end

is reached the text "No more entries" is shown in the displayed table. Use the button to start over.

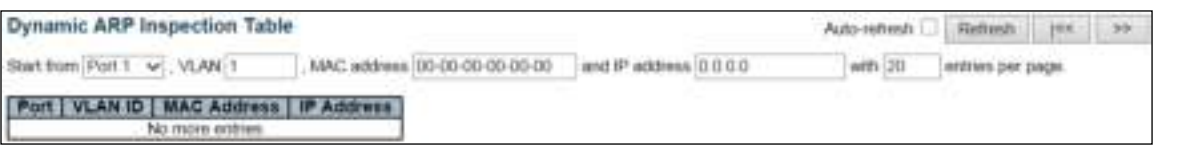

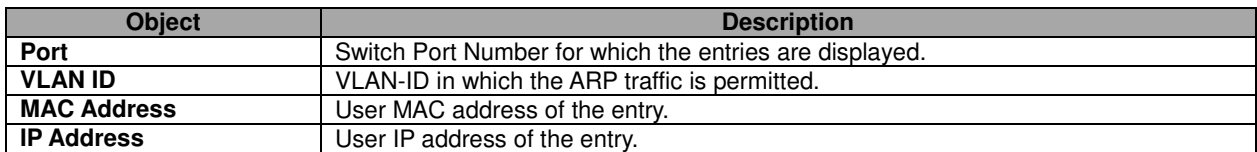

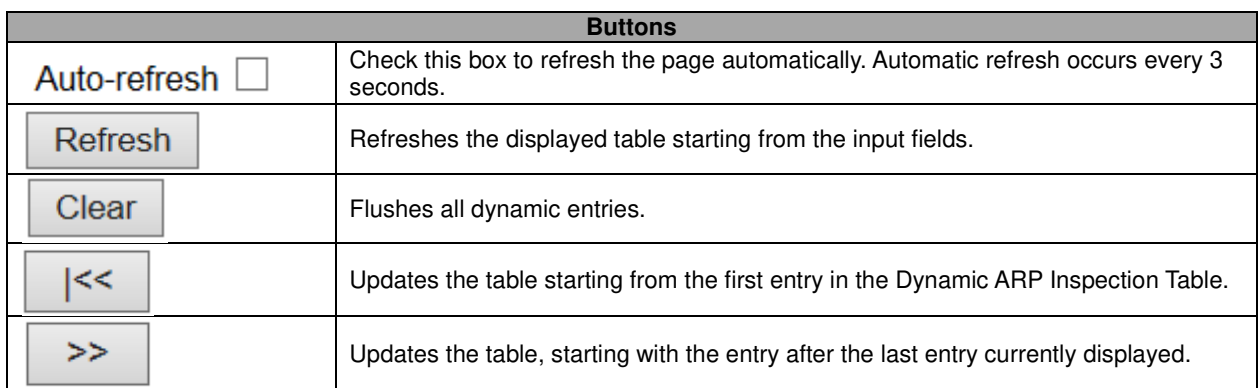

### **5.4.27 IP Source Guard**

Each page shows up to 99 entries from the Dynamic IP Source Guard table, default being 20, selected through the "entries per page" input field. When first visited, the web page will show the first 20 entries from the beginning of the Dynamic IP Source Guard Table.

The "Start from port address", "VLAN" and "IP address" input fields allow the user to select the starting point in

the Dynamic IP Source Guard Table. Clicking the **buttanism** button will update the displayed table starting from that or the closest next Dynamic IP Source Guard Table match. In addition, the two input fields will - upon a

Portegia

button click - assume the value of the first displayed entry, allowing for continuous refresh with the same start address.

 $> 2$ The will use the last entry of the currently displayed table as a basis for the next lookup. When the end

is reached the text "No more entries" is shown in the displayed table. Use the **button** to start over.

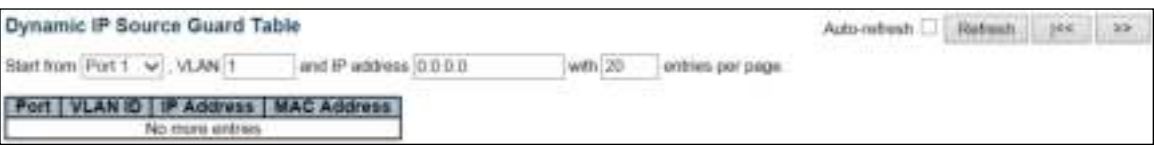

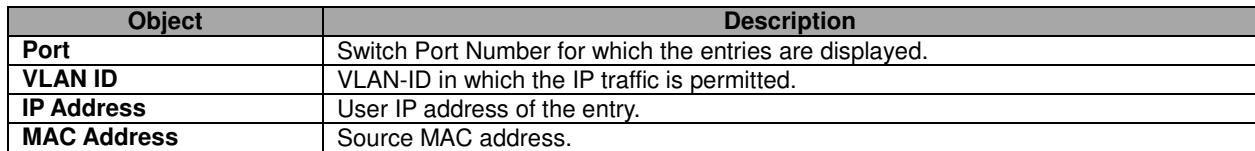

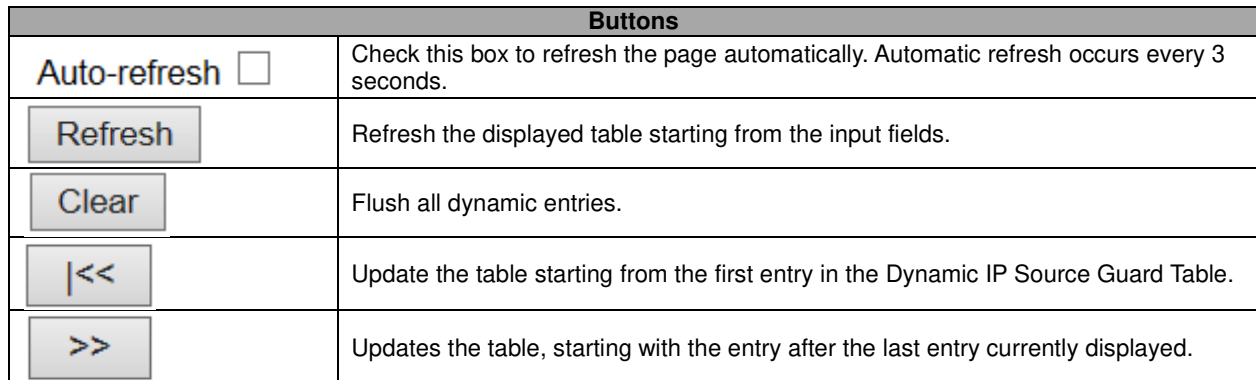

## **5.4.28 AAA 5.4.29 RADIUS Overview**

This page provides an overview of the status of the RADIUS servers configurable on the Authentication configuration page.

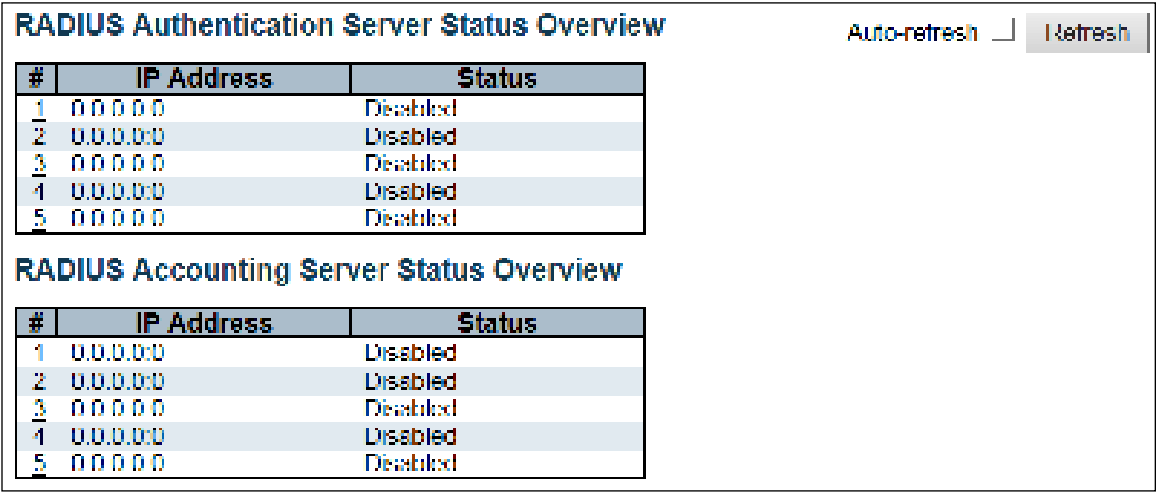

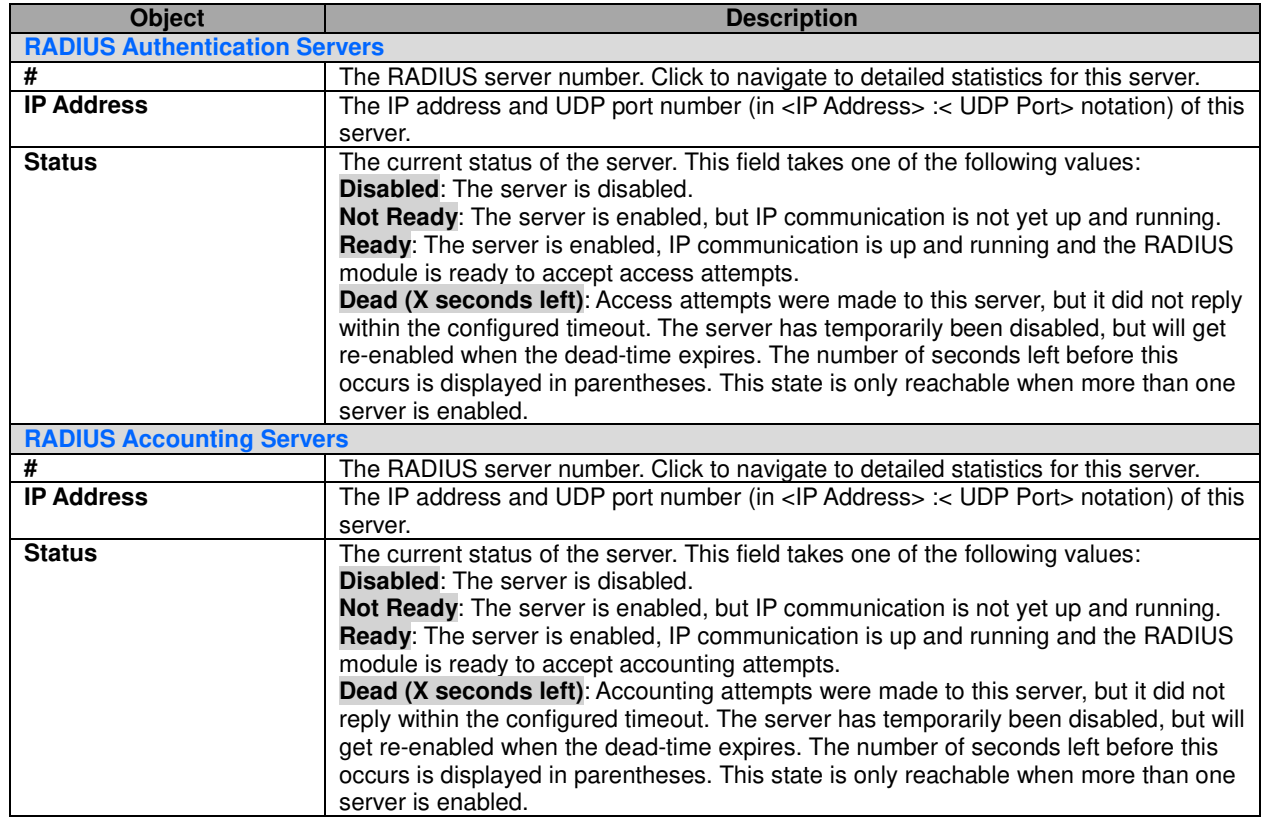

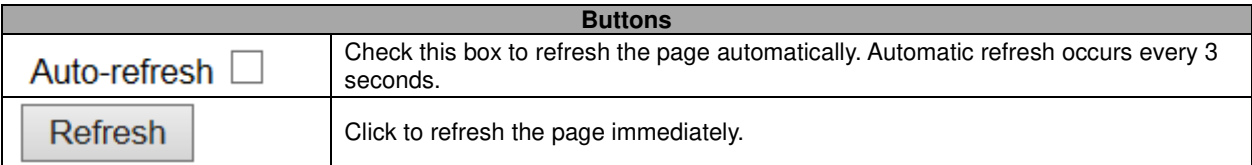

# **5.4.30 RADIUS Details**

This page provides detailed statistics for a particular RADIUS server.

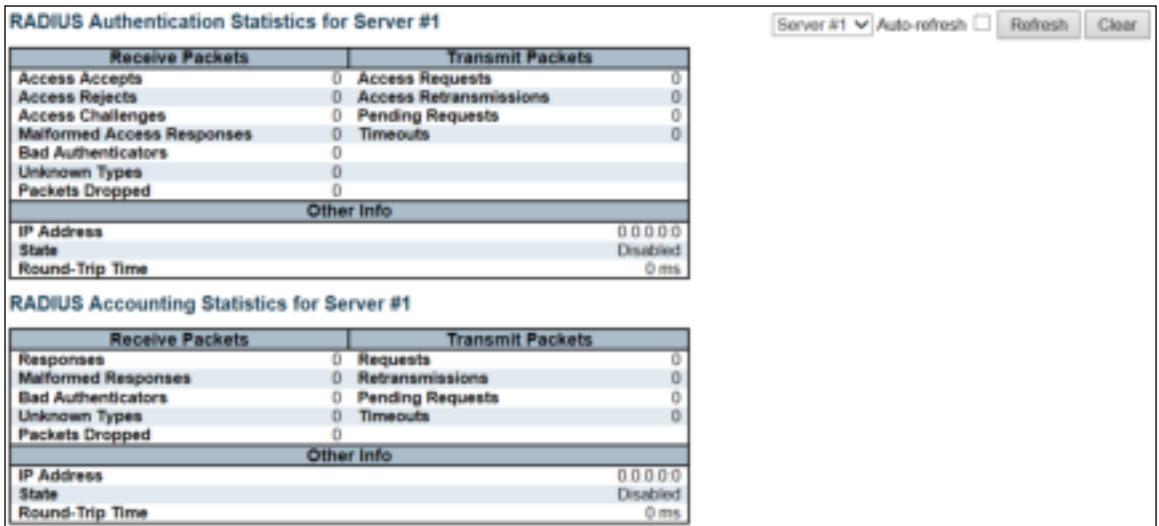

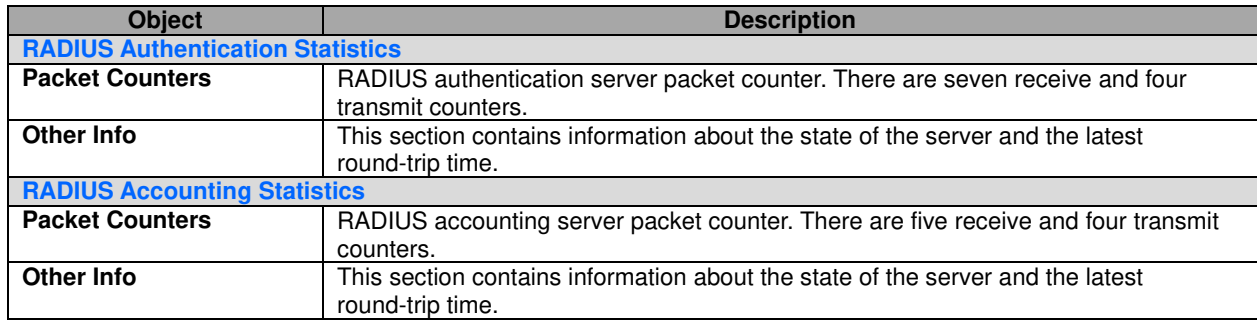

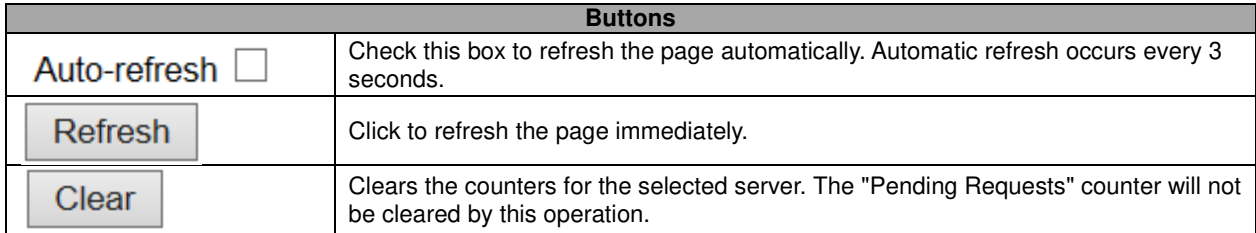

#### **5.4.31 Switch 5.4.32 RMON 5.4.33 Statistics**

This page provides an overview of RMON Statistics entries. Each page shows up to 99 entries from the Statistics table, default being 20, selected through the "entries per page" input field. When first visited, the web page will show the first 20 entries from the beginning of the Statistics table. The first displayed will be the one with the lowest ID found in the Statistics table.

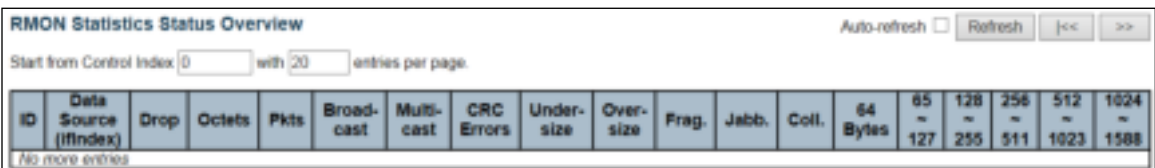

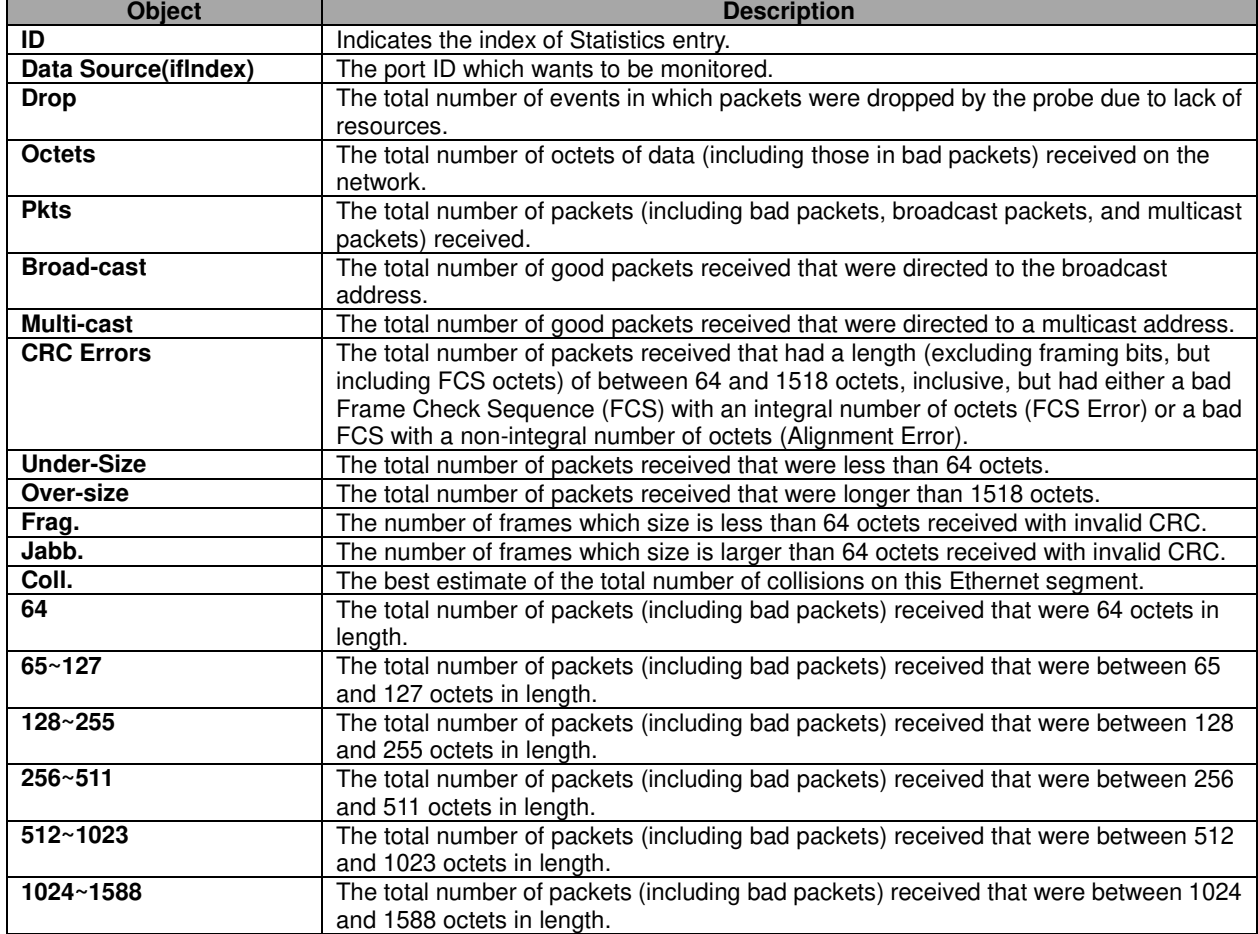

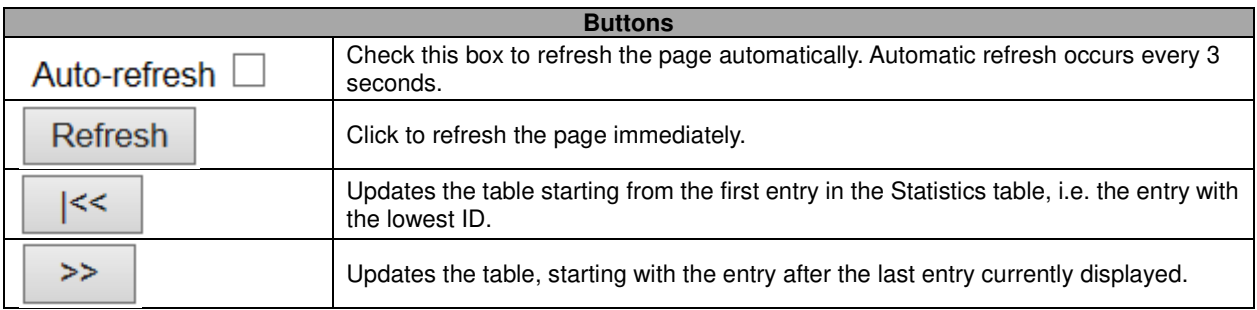

#### **5.4.34 History**

This page provides an overview of RMON History entries. Each page shows up to 99 entries from the History table, default being 20, selected through the "entries per page" input field. When first visited, the web page will show the first 20 entries from the beginning of the History table. The first displayed will be the one with the lowest History Index and Sample Index found in the History table.

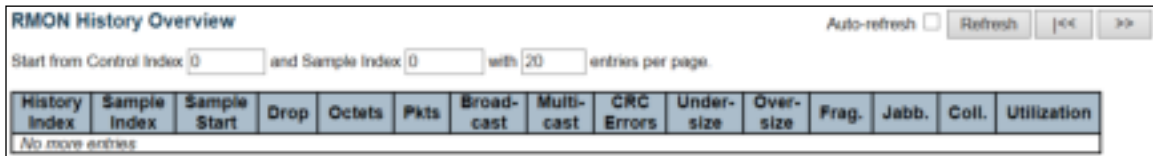

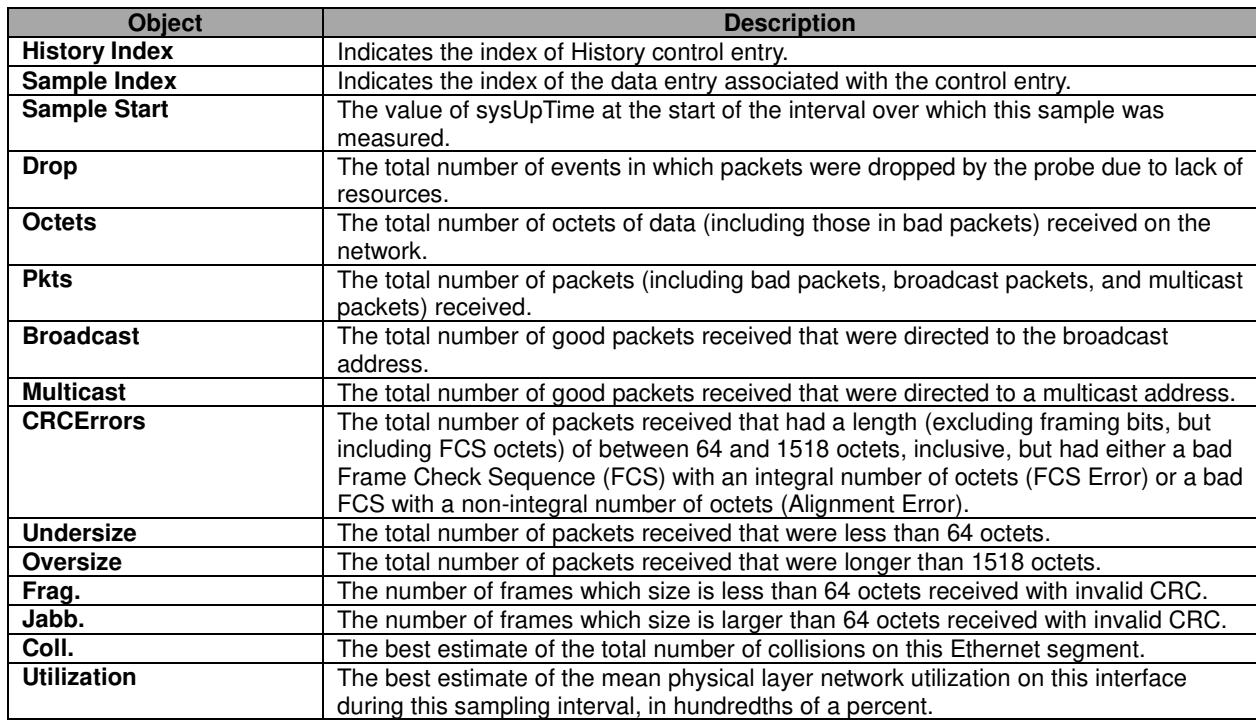

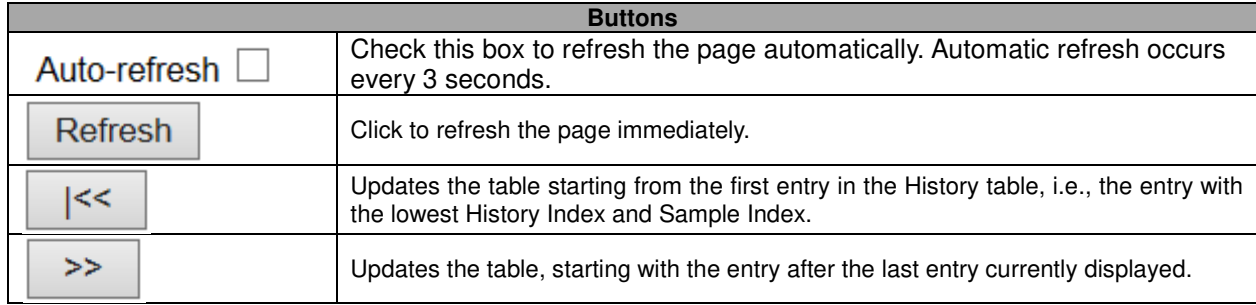

#### **5.4.35 Alarm**

This page provides an overview of RMON Alarm entries. Each page shows up to 99 entries from the Alarm table, default being 20, selected through the "entries per page" input field. When first visited, the web page will show the first 20 entries from the beginning of the Alarm table. The first displayed will be the one with the lowest ID found in the Alarm table.

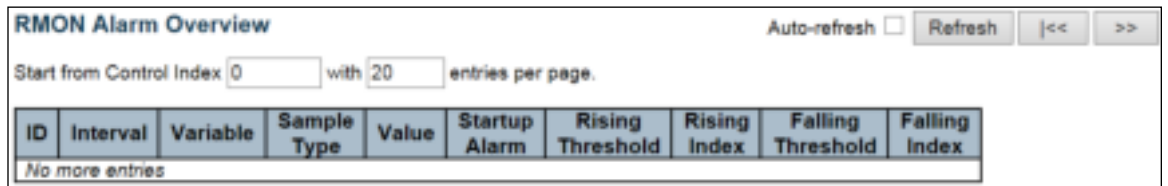

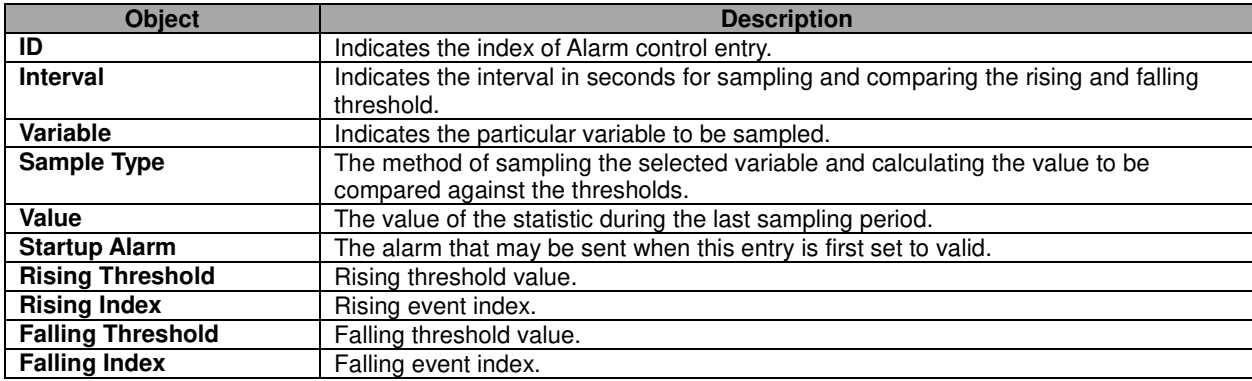

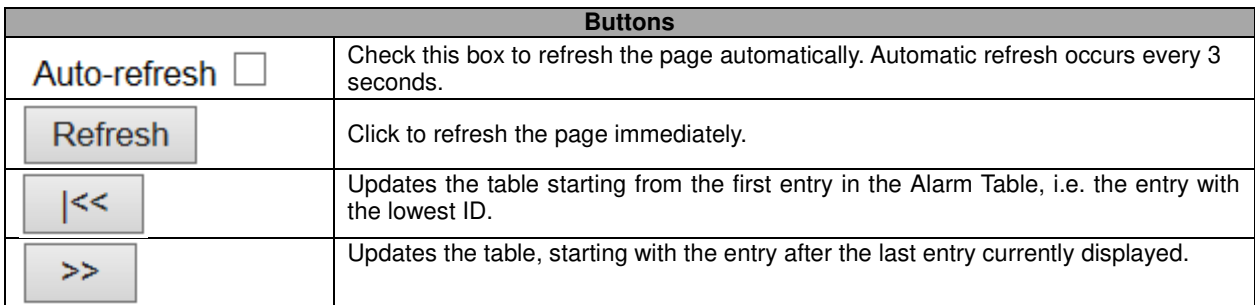

### **5.4.36 Event**

This page provides an overview of RMON Event table entries. Each page shows up to 99 entries from the Event table, default being 20, selected through the "entries per page" input field. When first visited, the web page will show the first 20 entries from the beginning of the Event table. The first displayed will be the one with the lowest Event Index and Log Index found in the Event table.

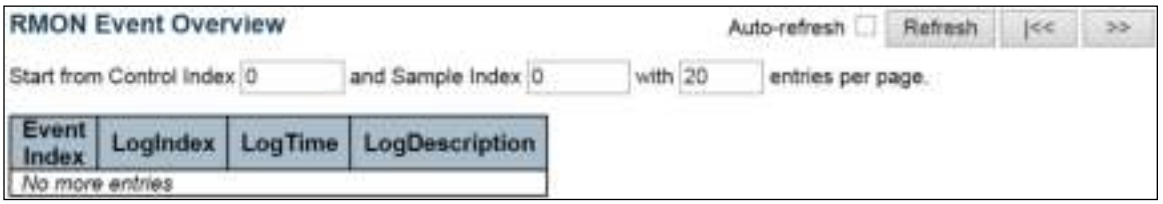

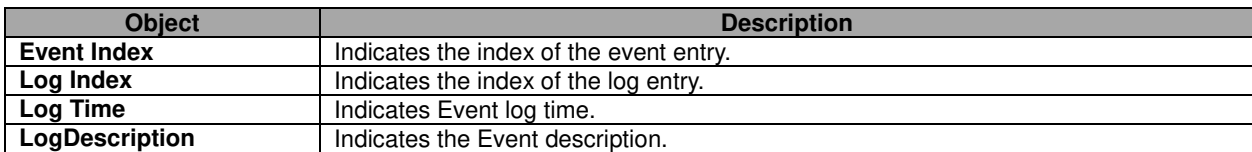

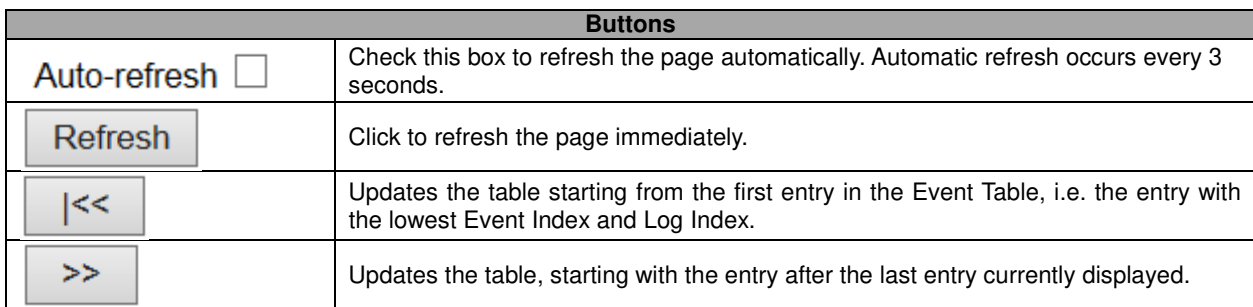

# **5.4.37 LACP 5.4.38 System Status**

This page provides a status overview for all **LACP** instances.

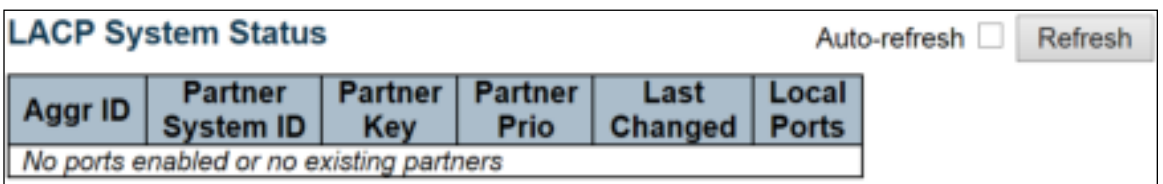

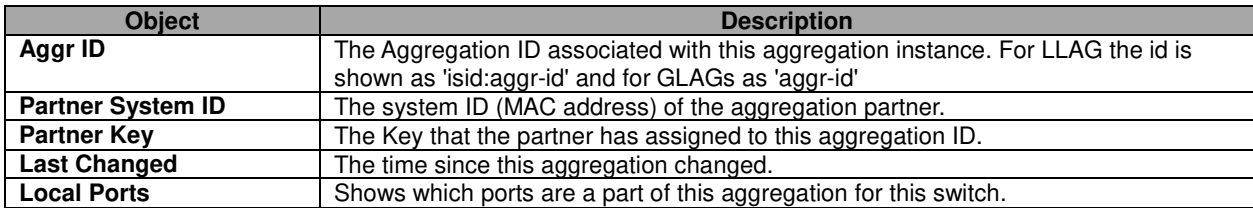

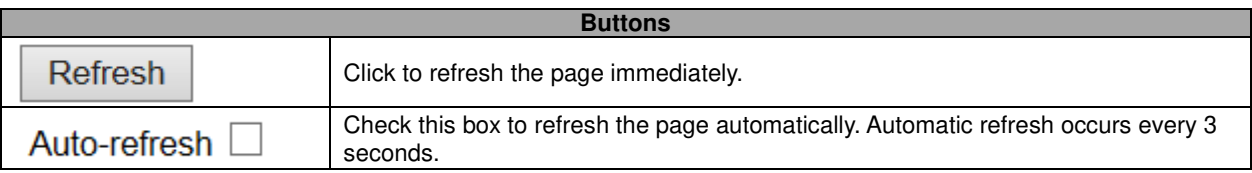

# **5.4.39 Port Status**

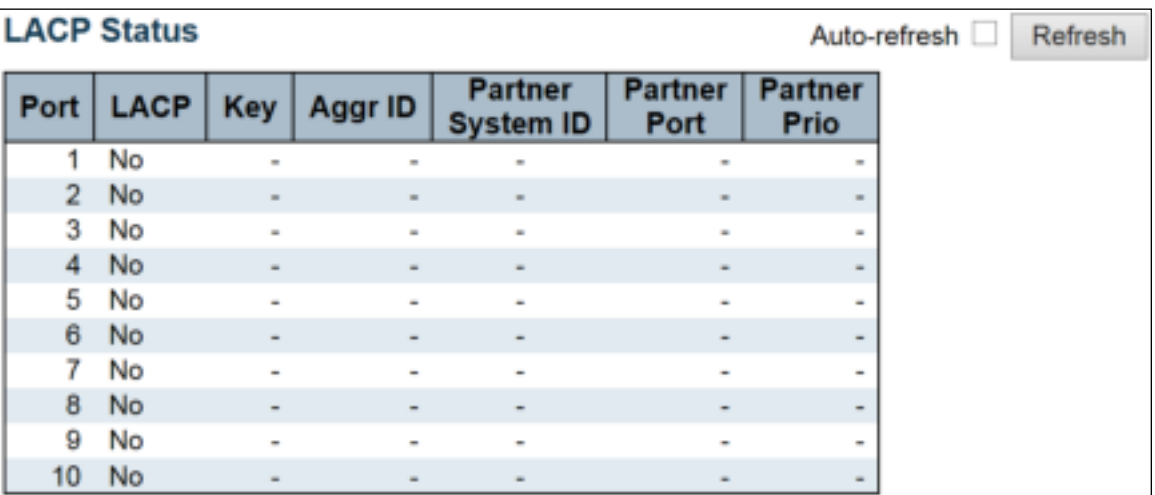

This page provides a status overview for **LACP** status for all ports.

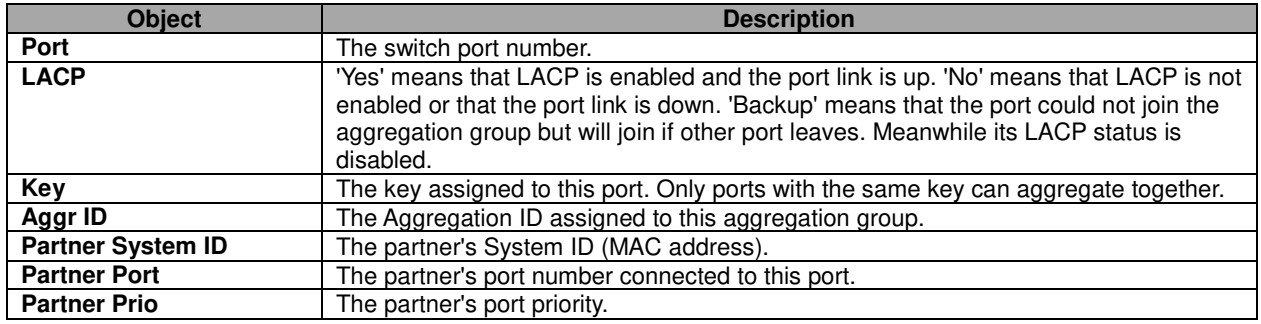

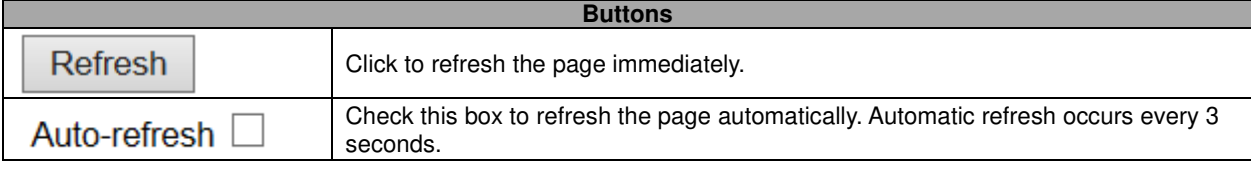

# **5.4.40 Port Statistics**

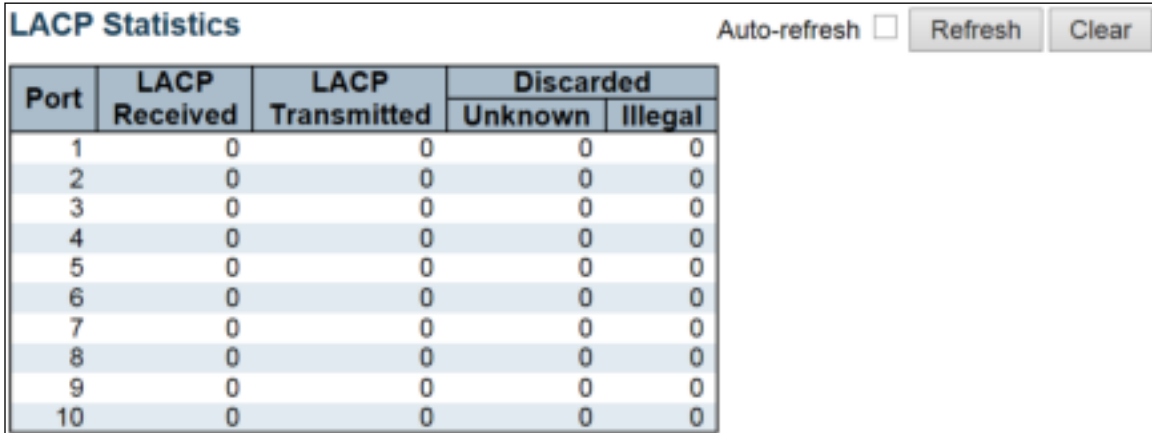

This page provides an overview for **LACP** statistics for all ports.

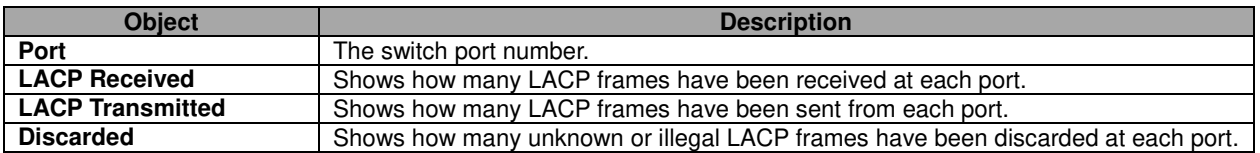

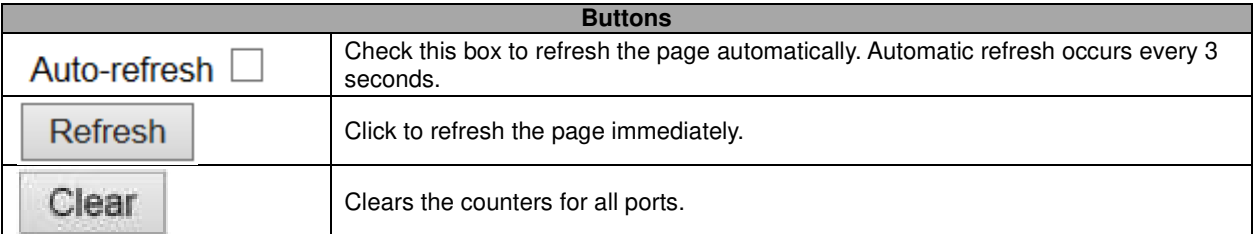

# **5.4.41 Loop Protection**

This page displays the loop protection port status the ports of the switch.

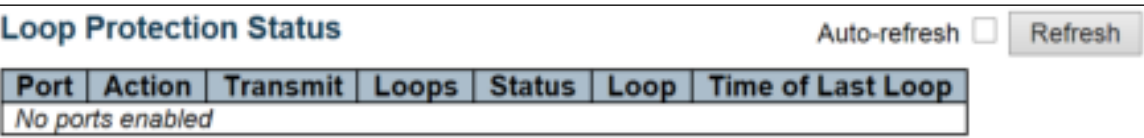

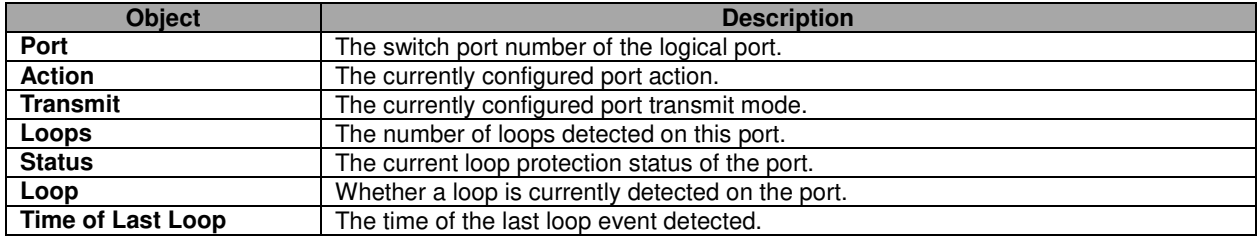

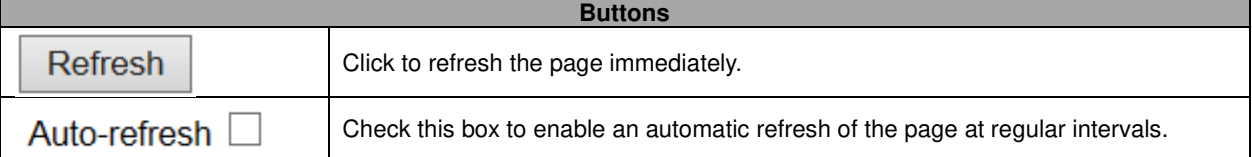

# **5.4.42 Spanning Tree 5.4.43 Bridge Status**

This page provides a status overview of all **STP** bridge instances.

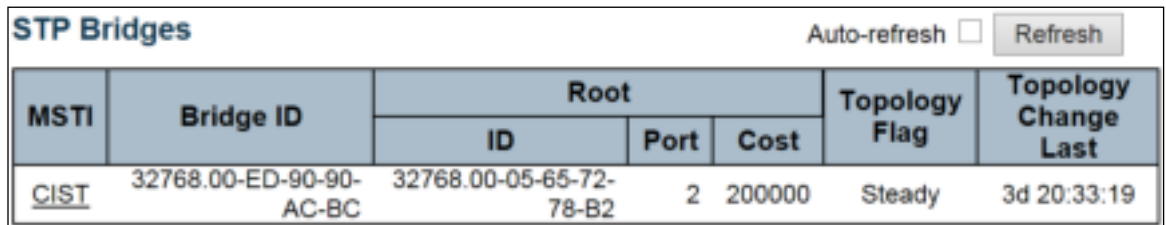

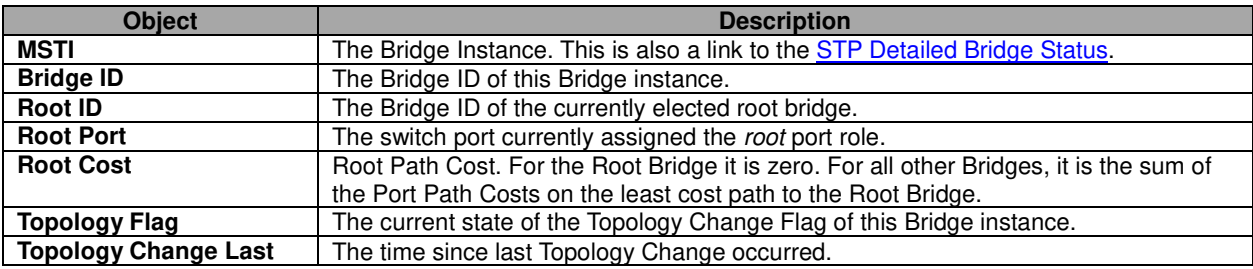

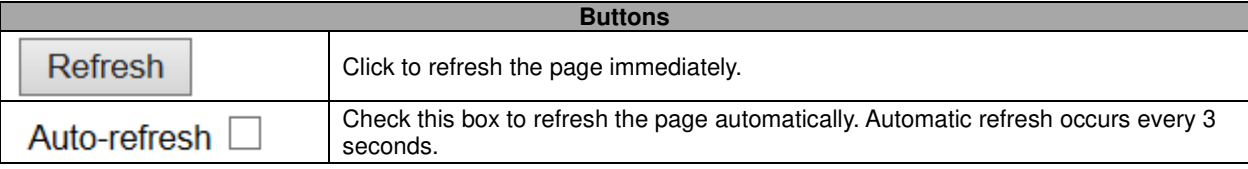

# **5.4.44 Port Status**

This page displays the **STP** CIST port status for physical ports of the switch.

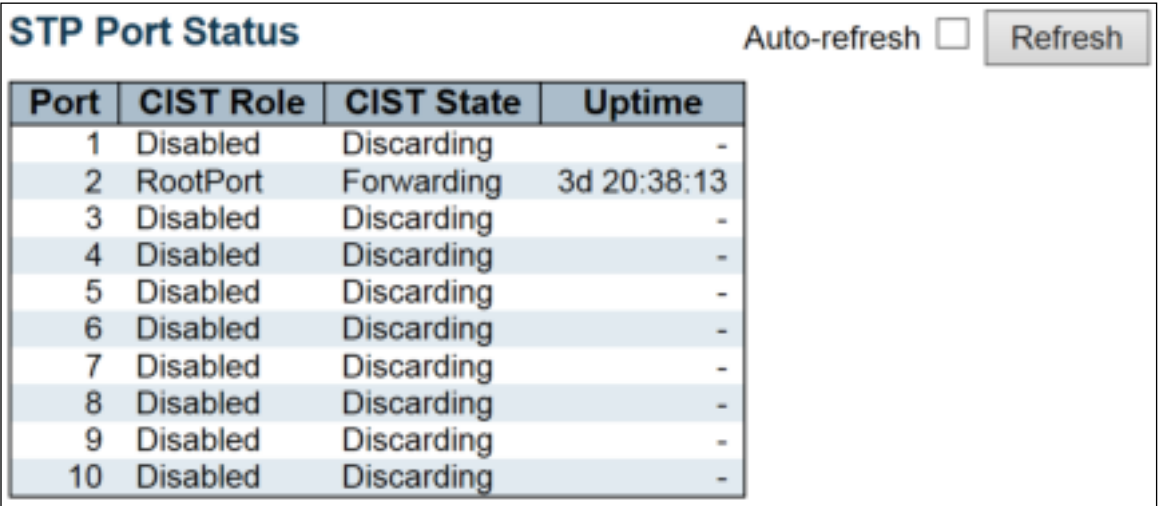

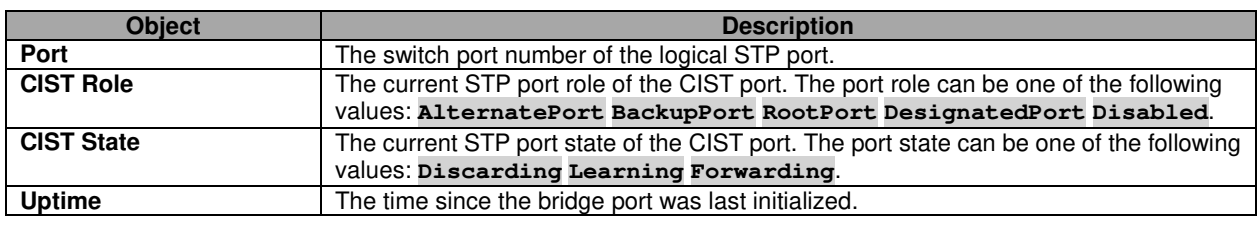

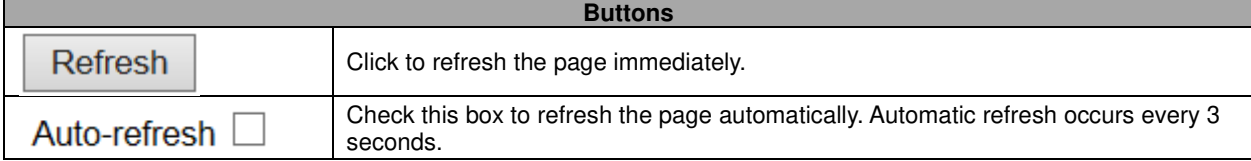

# **5.4.45 Port Statistics**

This page displays the **STP** port statistics counters of bridge ports in the switch.

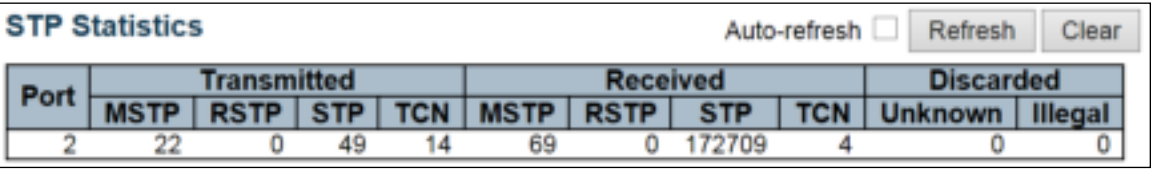

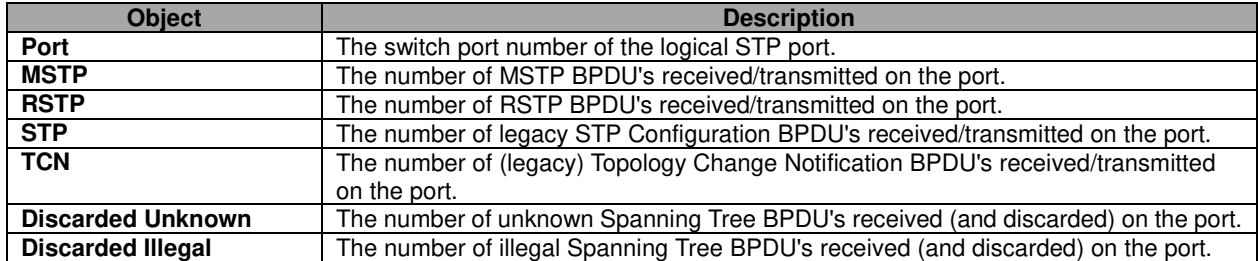

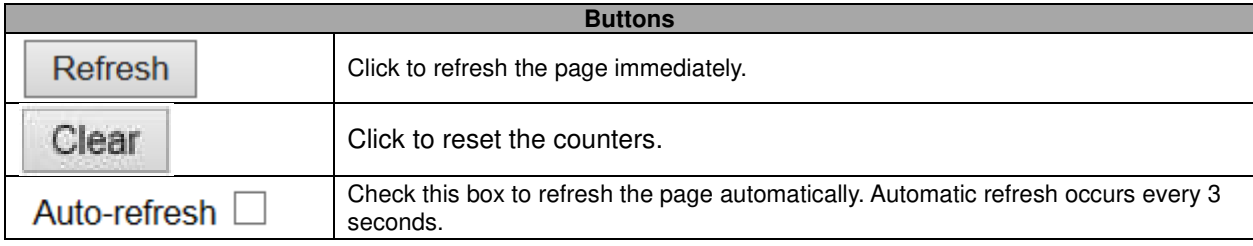

# **5.4.46 MVR 5.4.47 MVR Statistics**

This page provides **MVR** Statistics information.

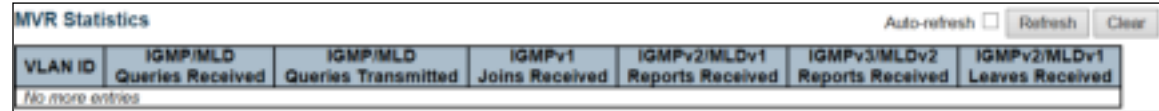

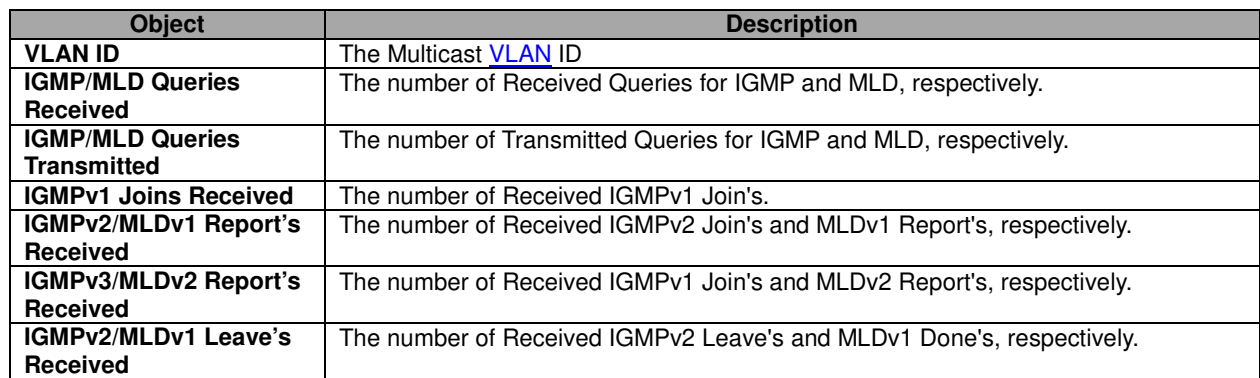

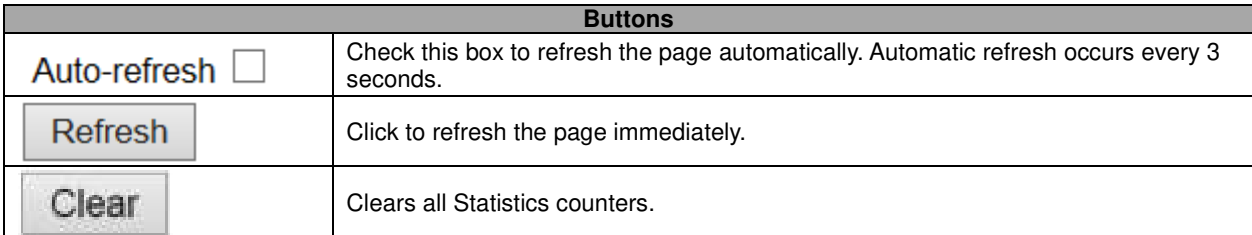

## **5.4.48 MVR Channel Groups**

Each page shows up to 99 entries from the MVR Group table, default being 20, selected through the "entries per page" input field. When first visited, the web page will show the first 20 entries from the beginning of the MVR Channels (Groups) Information Table.

The "Start from VLAN", and "Group Address" input fields allow the user to select the starting point in the MVR

Channels (Groups) Information Table. Clicking the  $\Box$  Refresh button will update the displayed table starting from that or the closest next MVR Channels (Groups) Information Table match. In addition, the two input fields

will - upon a **button click - assume the value of the first displayed entry, allowing for continuous** refresh with the same start address.

56 The will use the last entry of the currently displayed table as a basis for the next lookup. When the end

is reached the text "No more entries" is shown in the displayed table. Use the  $\vert$   $\vert$  s  $\vert$  button to start over.

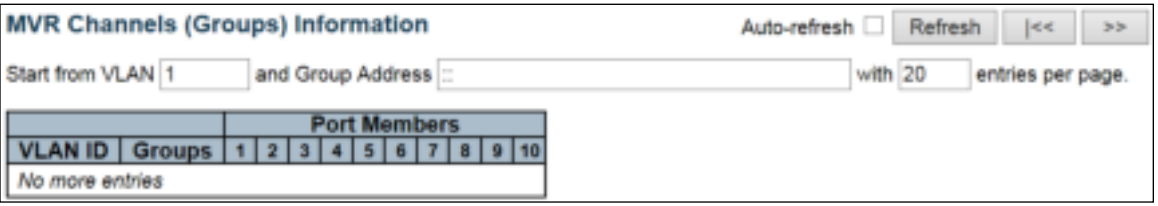

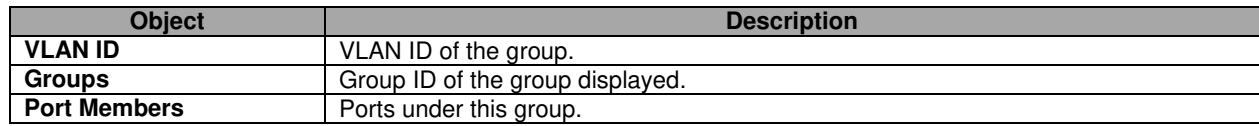

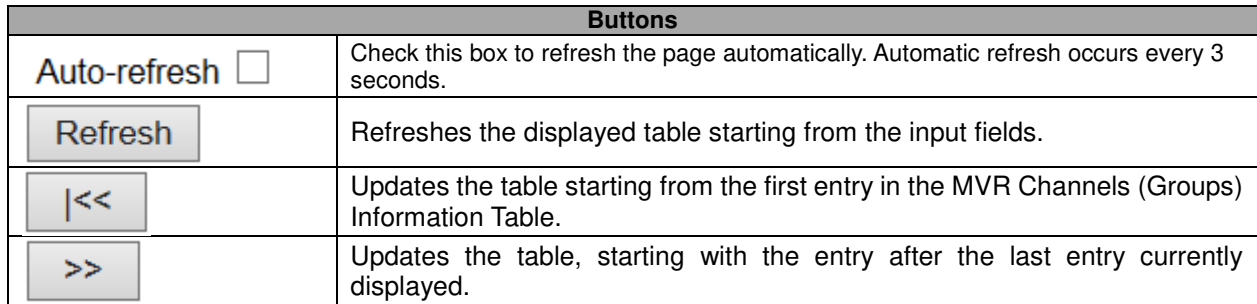

#### **5.4.49 MVR SFM Information**

Each page shows up to 99 entries from the MVR SFM Information Table, default being 20, selected through the "entries per page" input field. When first visited, the web page will show the first 20 entries from the beginning of the MVR SFM Information Table.

The "Start from VLAN", and "Group Address" input fields allow the user to select the starting point in the MVR

SFM Information Table. Clicking the  $\Box$  Refresh button will update the displayed table starting from that or the

**Refresh** closest next MVR SFM Information Table match. In addition, the two input fields will - upon a button click - assume the value of the first displayed entry, allowing for continuous refresh with the same start address.

 $>>$ The will use the last entry of the currently displayed table as a basis for the next lookup. When the

 $\sim$ 

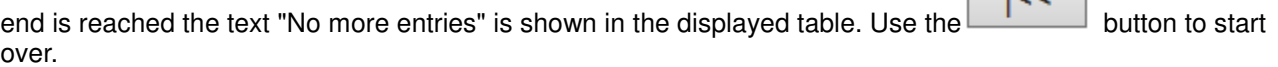

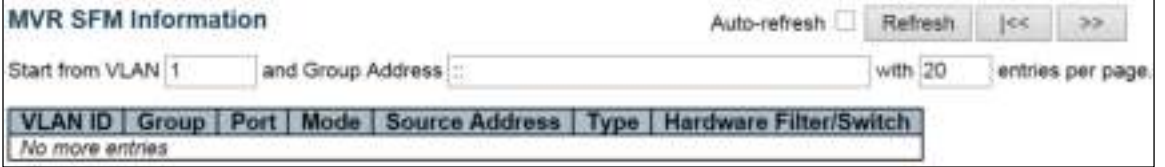

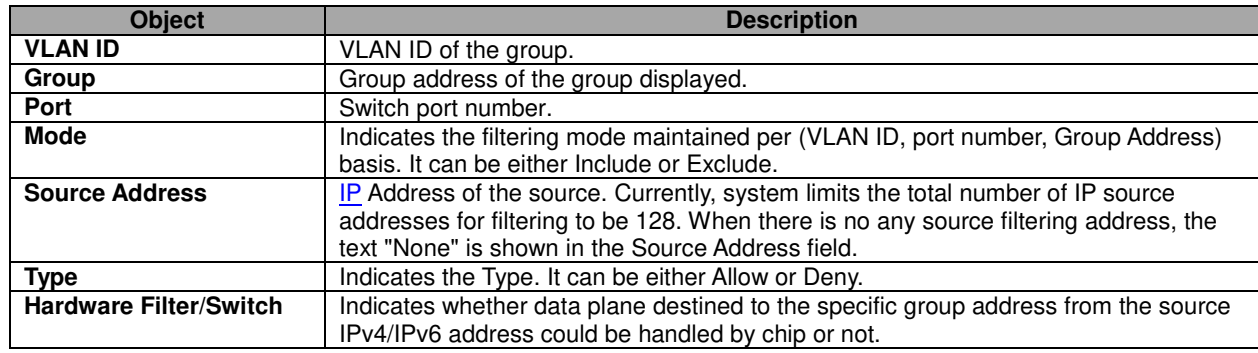

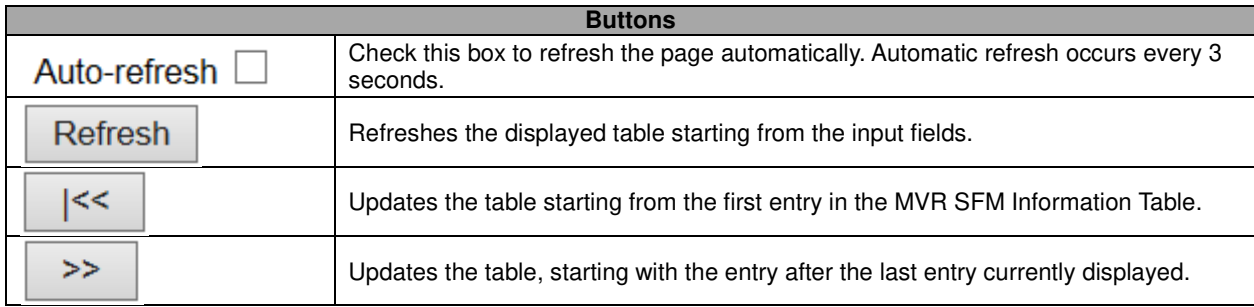

## **5.4.50 IPMC 5.4.51 IGMP Snooping 5.4.52 IGMP Snooping Status**

This page provides **IGMP** Snooping status.

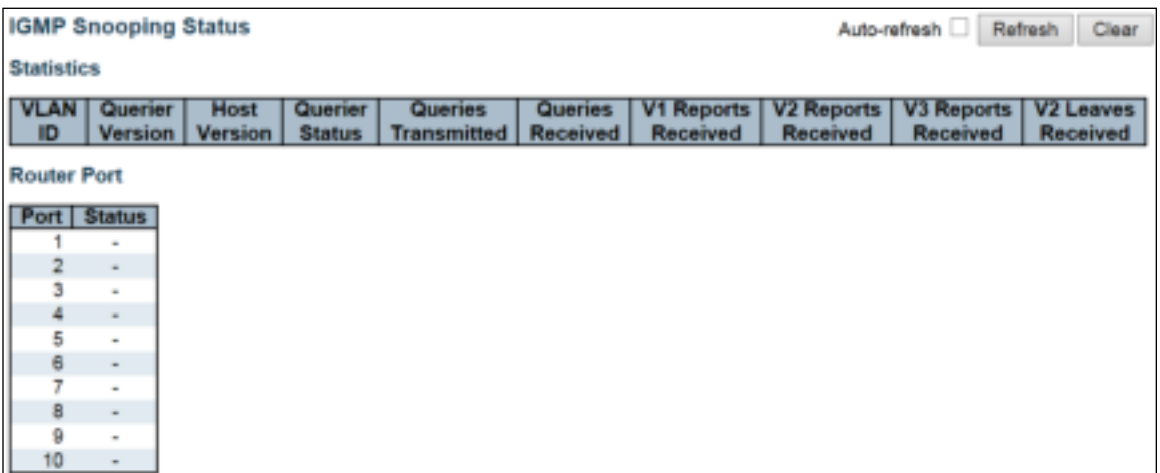

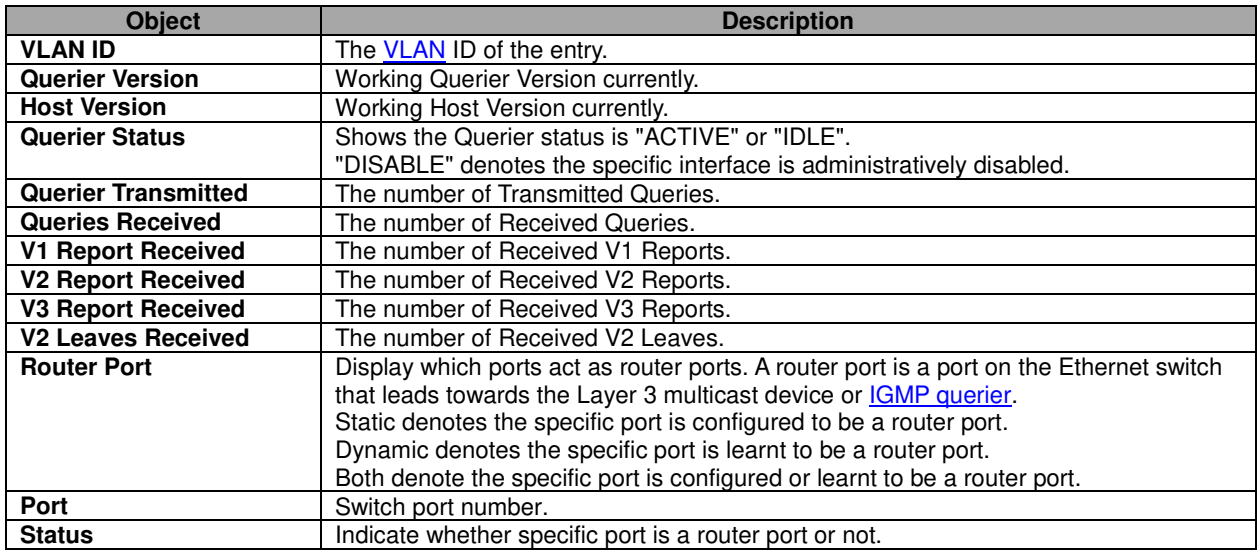

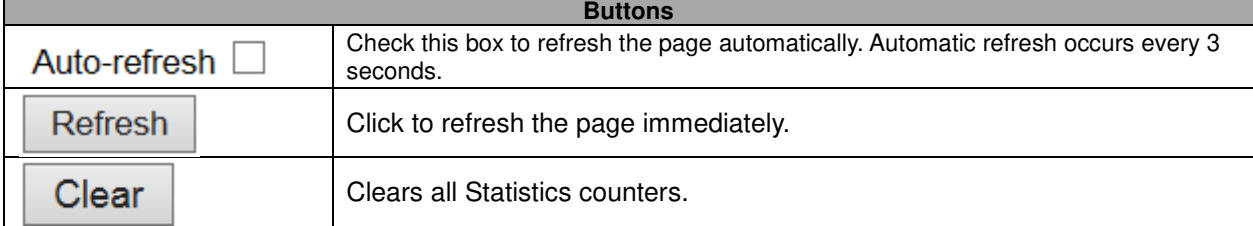

## **5.4.53 Groups Information**

Each page shows up to 99 entries from the IGMP Group table, default being 20, selected through the "entries per page" input field. When first visited, the web page will show the first 20 entries from the beginning of the IGMP Group Table.

The "Start from VLAN", and "group" input fields allow the user to select the starting point in the IGMP Group

Table. Clicking the **Butmat button will update the displayed table starting from that or the closest next IGMP** 

Group Table match. In addition, the two input fields will - upon a  $\Box$  Refresh button click - assume the value of the first displayed entry, allowing for continuous refresh with the same start address.

The will use the last entry of the currently displayed table as a basis for the next lookup. When the end

is reached the text "No more entries" is shown in the displayed table. Use the button to start over.

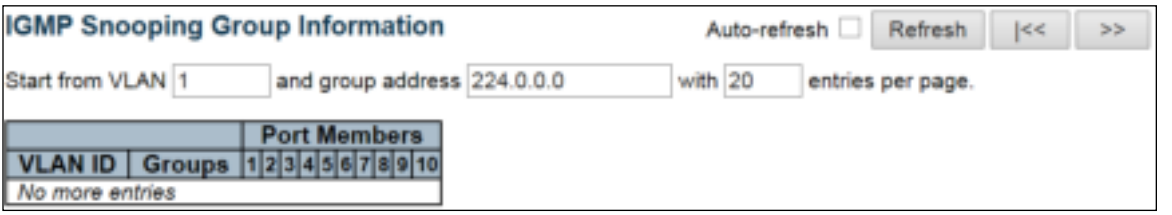

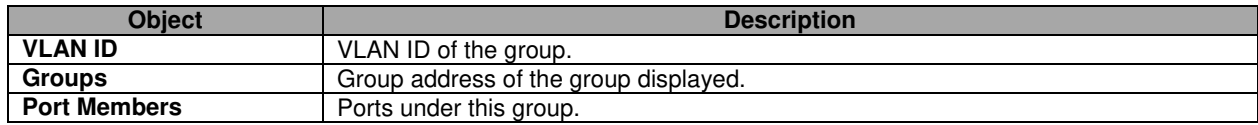

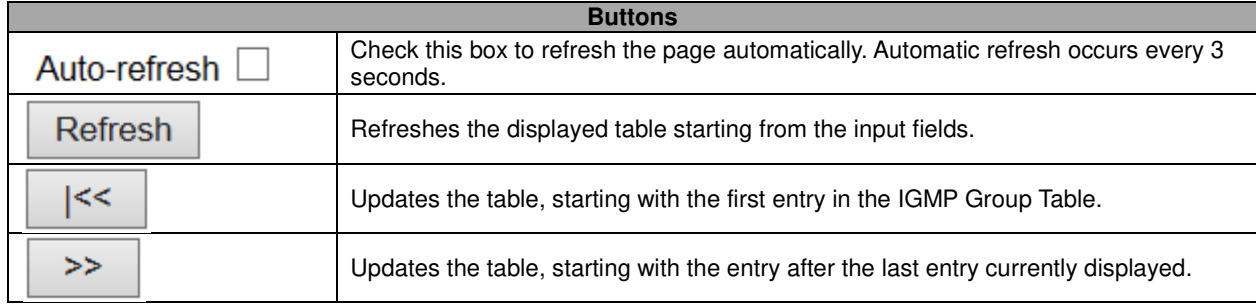

#### **5.4.54 IPv4 SFM Information**

Each page shows up to 99 entries from the IGMP SFM Information table, default being 20, selected through the "entries per page" input field. When first visited, the web page will show the first 20 entries from the beginning of the IGMP SFM Information Table.

The "Start from VLAN", and "group" input fields allow the user to select the starting point in the IGMP SFM

Information Table. Clicking the **button will update the displayed table starting from that or the** 

Porknydr closest next IGMP SFM Information Table match. In addition, the two input fields will - upon a button click - assume the value of the first displayed entry, allowing for continuous refresh with the same start address.

The will use the last entry of the currently displayed table as a basis for the next lookup. When the end

is reached the text "No more entries" is shown in the displayed table. Use the button to start over.

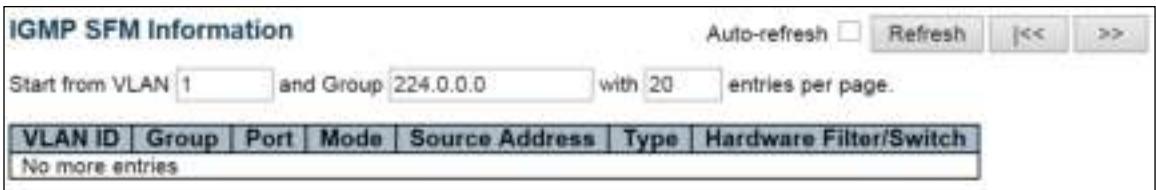

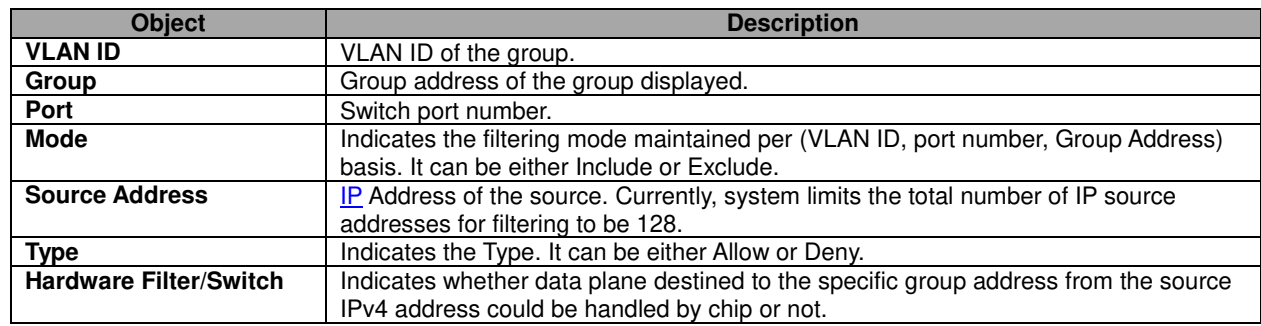

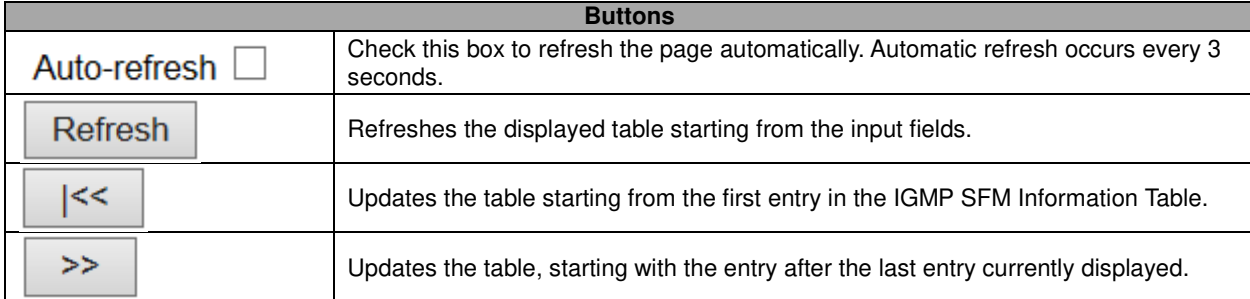

## **5.4.55 MLD Snooping 5.4.56 MLD Snooping Status**

This page provides **MLD** Snooping status.

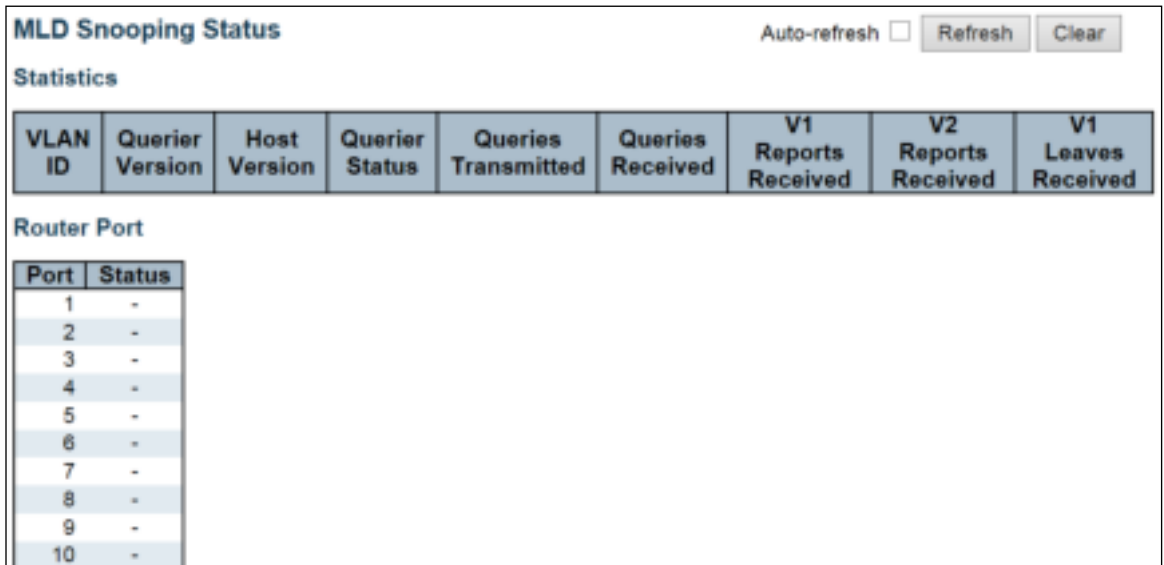

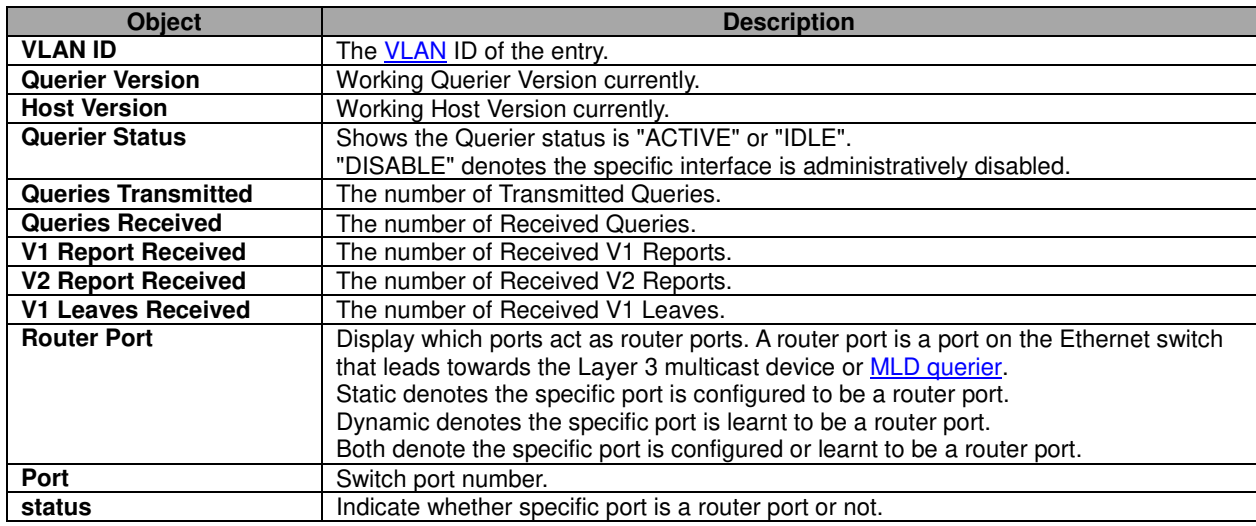

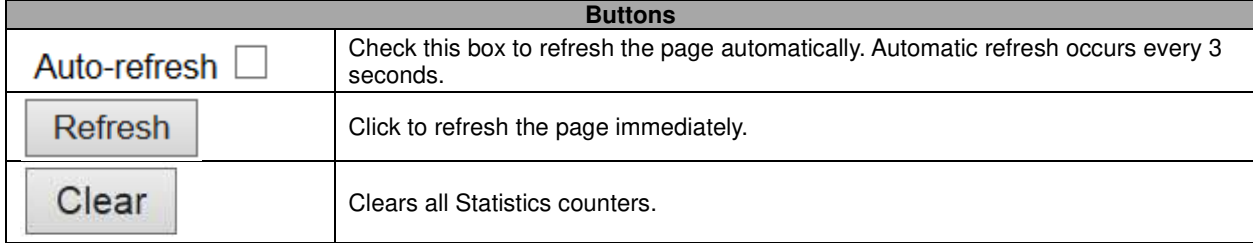

## **5.4.57 Groups Information**

Each page shows up to 99 entries from the MLD Group table, default being 20, selected through the "entries per page" input field. When first visited, the web page will show the first 20 entries from the beginning of the MLD Group Table.

The "Start from VLAN", and "group" input fields allow the user to select the starting point in the MLD Group Table.

Clicking the **button will update the displayed table starting from that or the closest next MLD Group** 

Table match. In addition, the two input fields will - upon a **butter field** button click - assume the value of the first displayed entry, allowing for continuous refresh with the same start address.

b b The will use the last entry of the currently displayed table as a basis for the next lookup. When the end

is reached the text "No more entries" is shown in the displayed table. Use the button to start over.

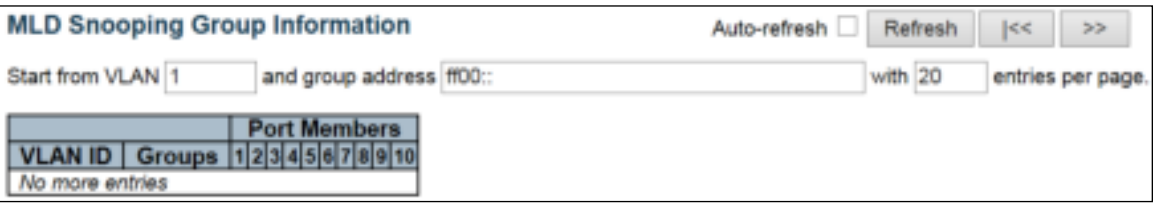

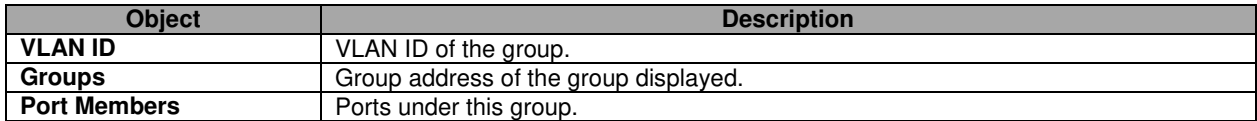

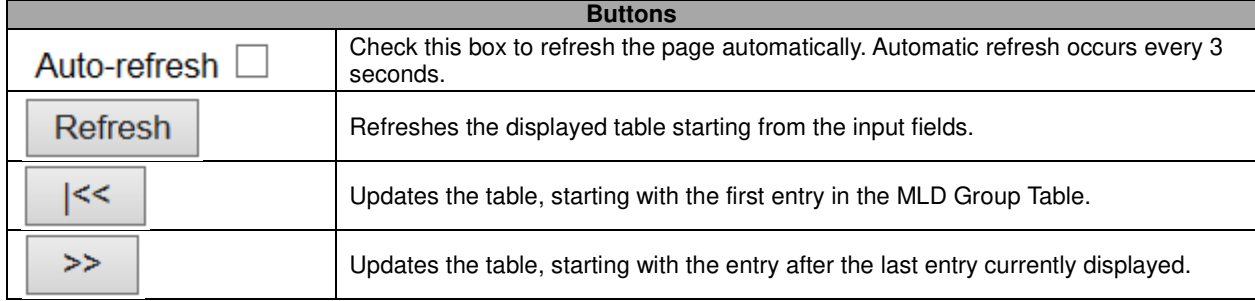
### **5.4.58 IPv6 SFM Information**

Each page shows up to 99 entries from the MLD SFM Information table, default being 20, selected through the "entries per page" input field. When first visited, the web page will show the first 20 entries from the beginning of the MLD SFM Information Table.

The "Start from VLAN", and "group" input fields allow the user to select the starting point in the MLD SFM

Information Table. Clicking the **buttom** button will update the displayed table starting from that or the

closest next MLD SFM Information Table match. In addition, the two input fields will - upon a **button** button click - assume the value of the first displayed entry, allowing for continuous refresh with the same start address.

The will use the last entry of the currently displayed table as a basis for the next lookup. When the end

is reached the text "No more entries" is shown in the displayed table. Use the button to start over.

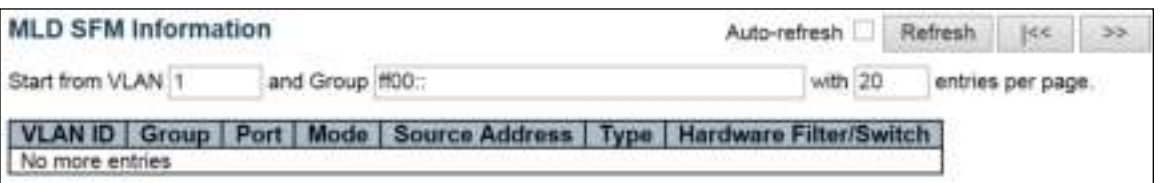

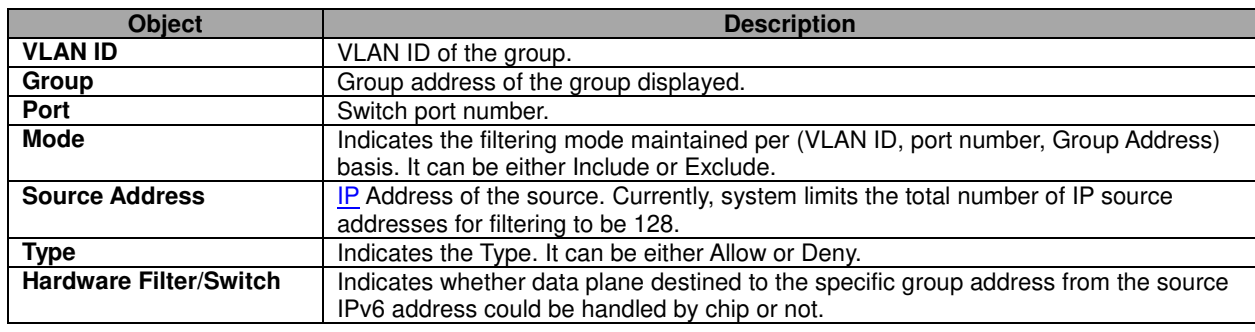

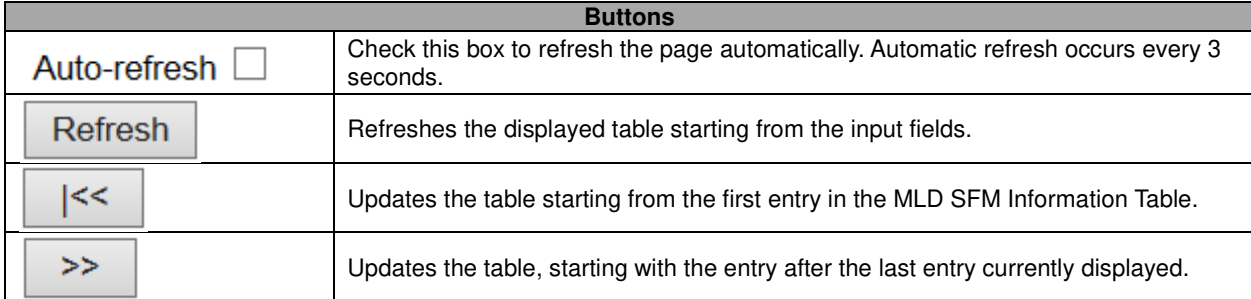

# **5.4.59 LLDP 5.4.60 Neighbors**

This page provides a status overview for all **LLDP** neighbors. The displayed table contains a row for each port on which an LLDP neighbor is detected.

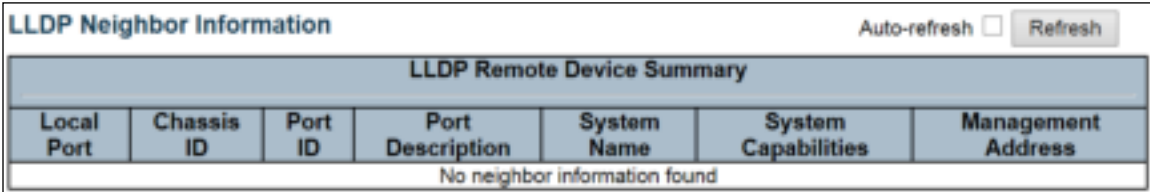

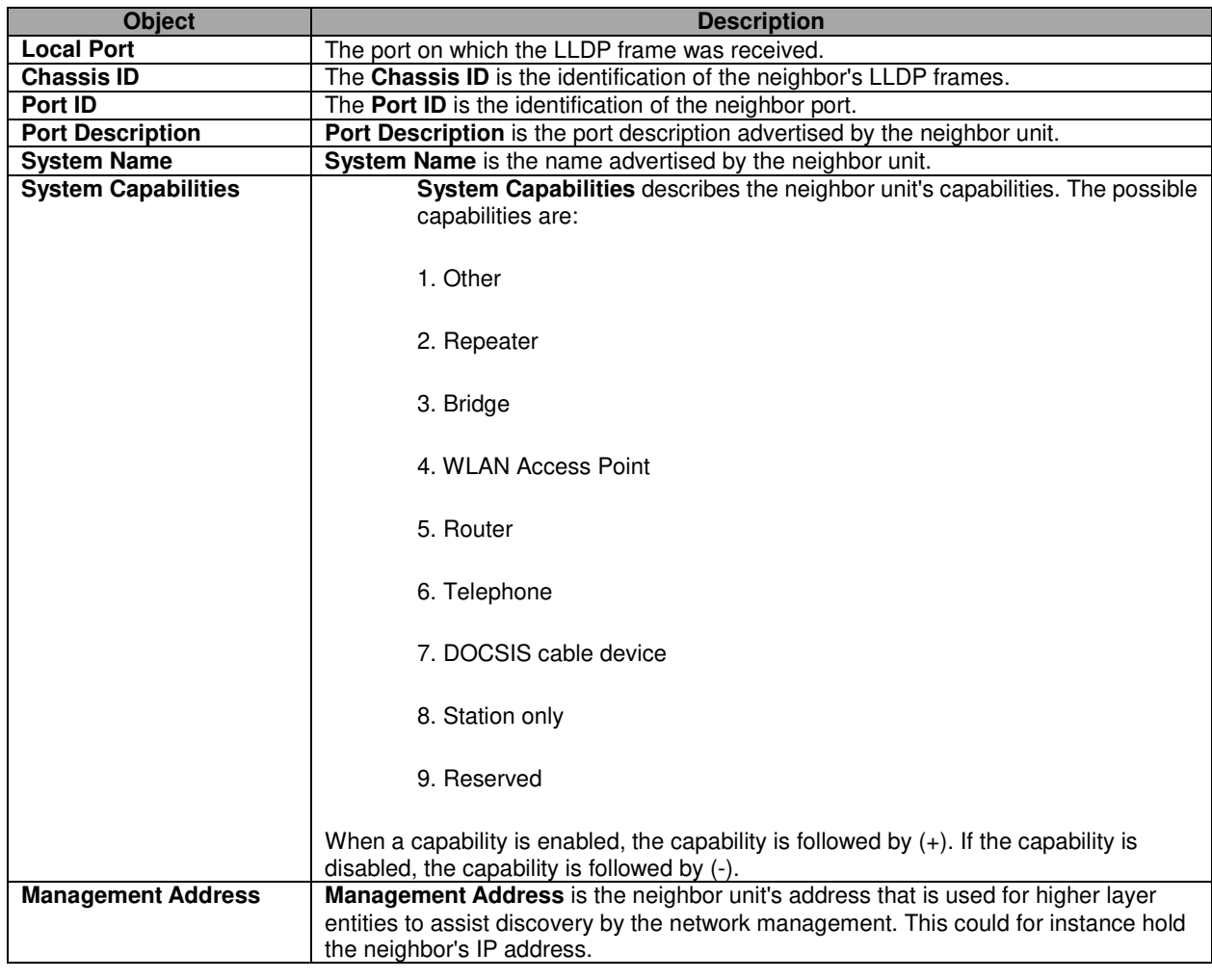

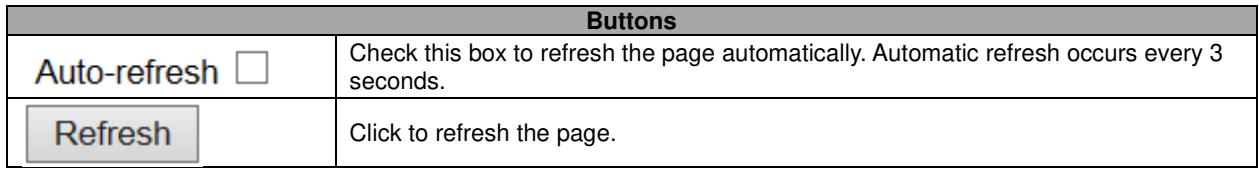

# **5.4.61 LLDP-MED Neighbors**

This page provides a status overview of all LLDP-MED neighbors. The displayed table contains a row for each port on which an LLDP neighbor is detected. This function applies to VoIP devices which support LLDP-MED.

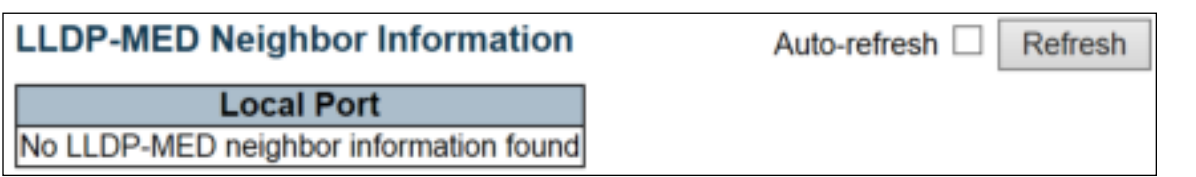

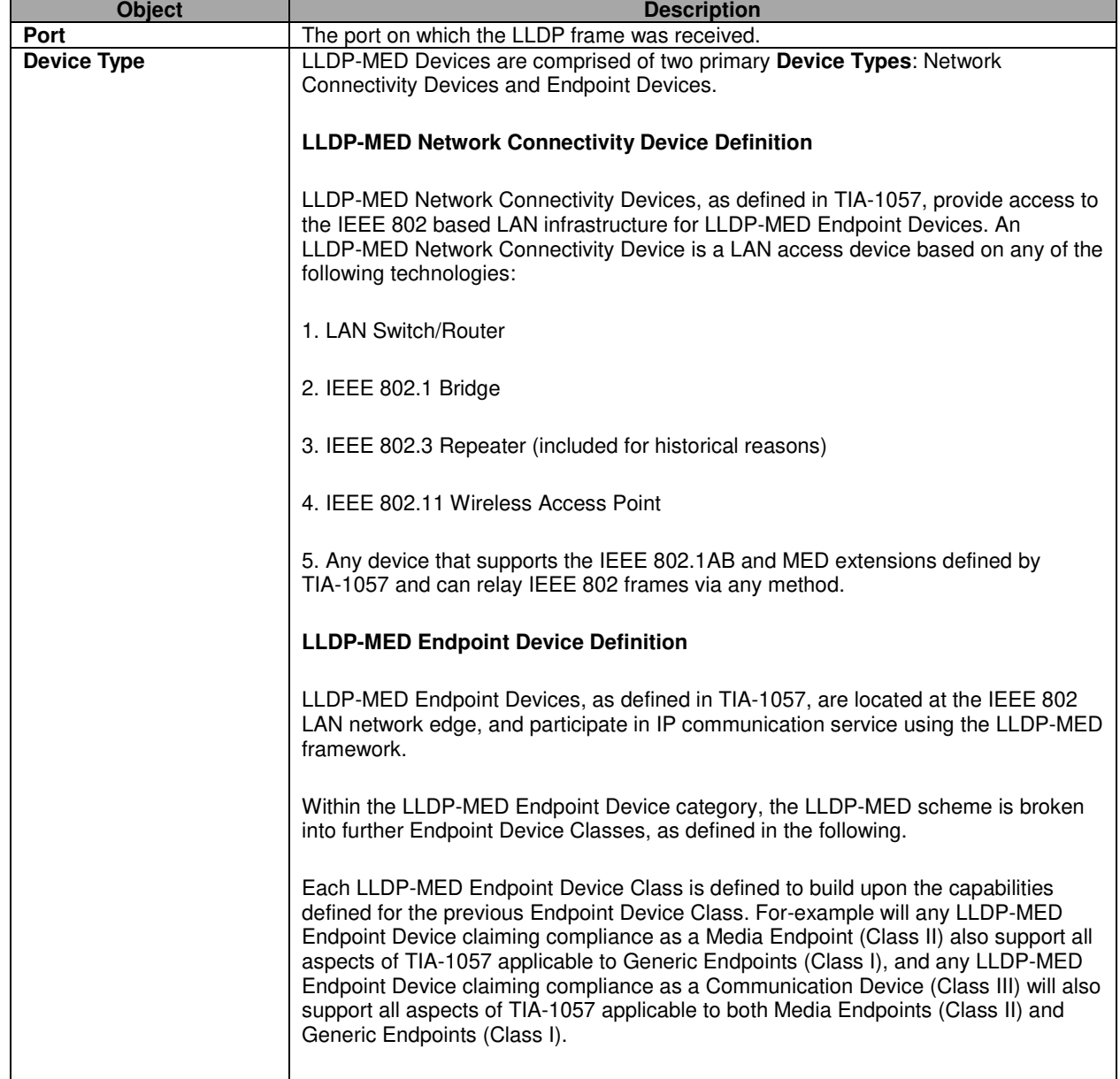

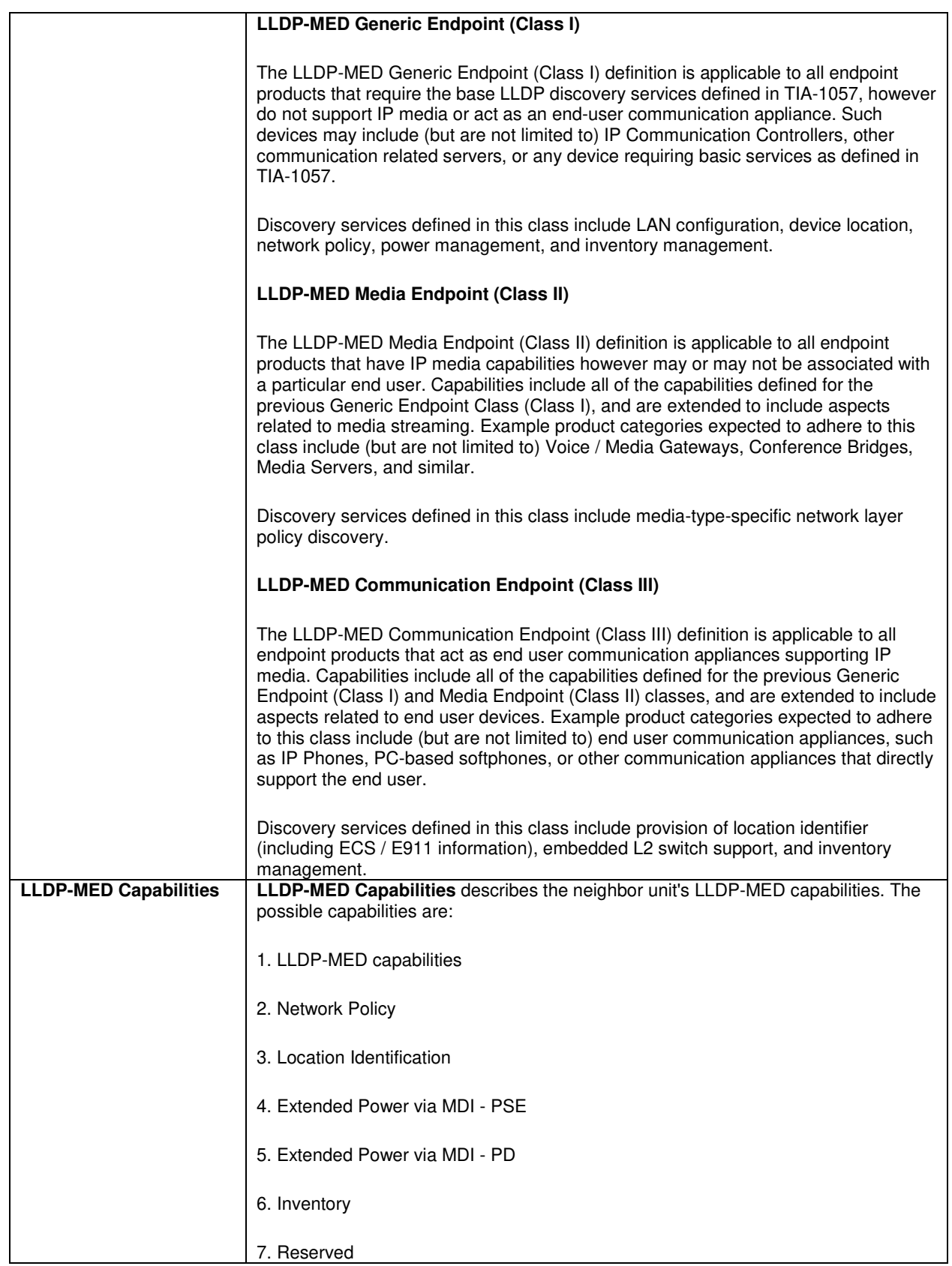

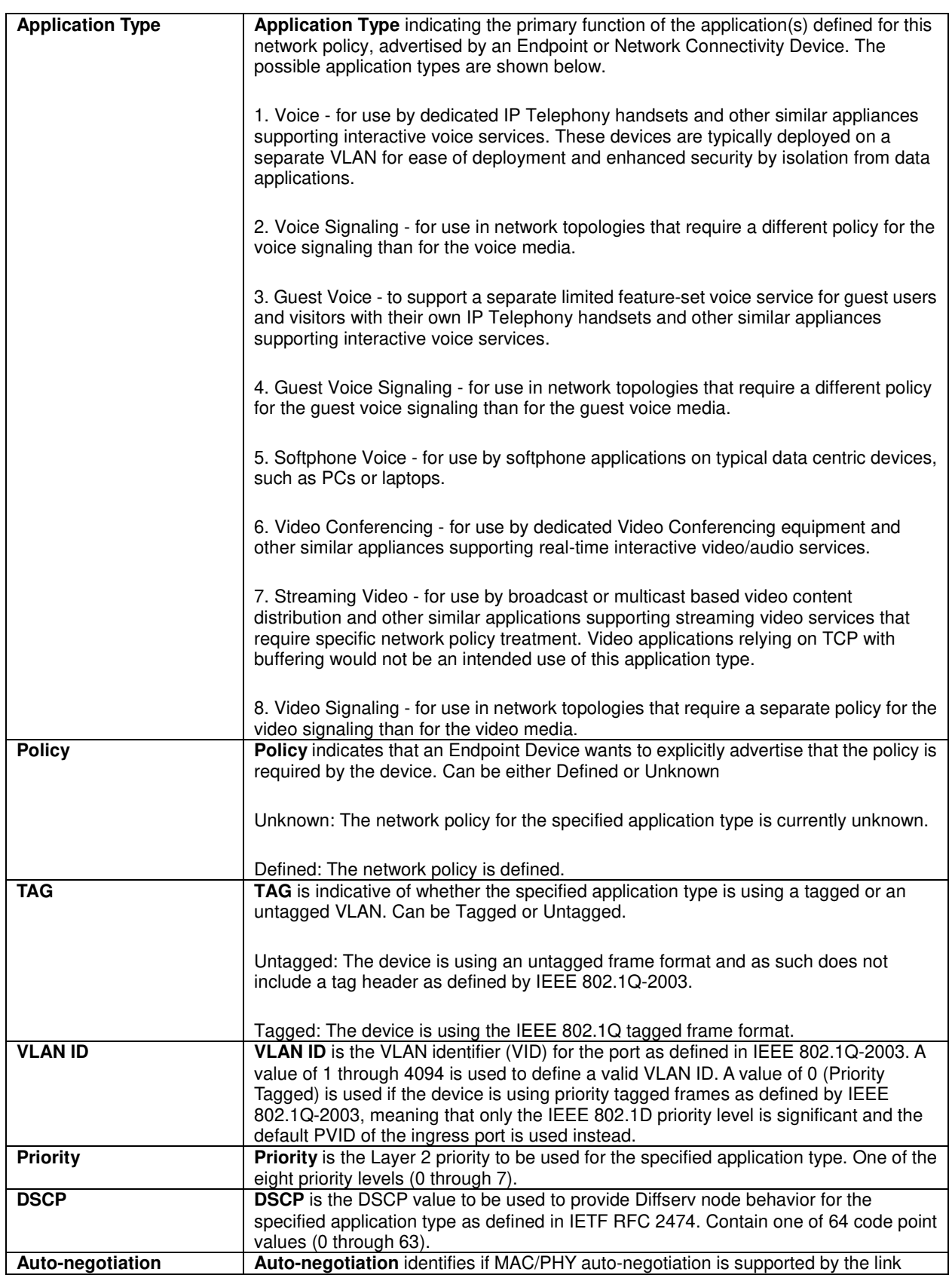

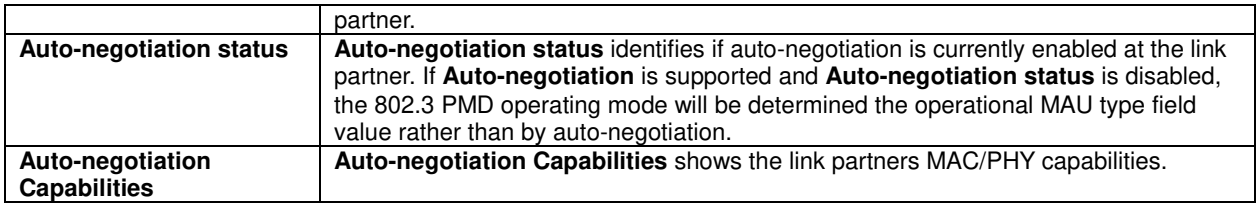

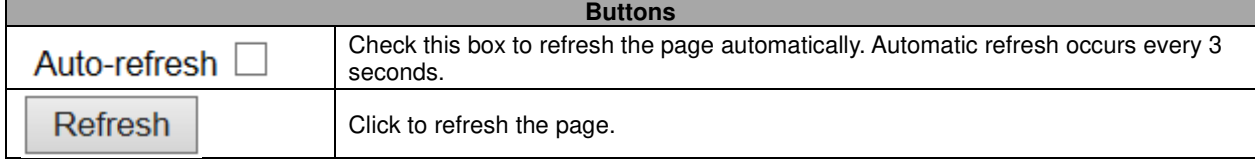

# **5.4.62 PoE Status**

The PoE model(s) supports the IEEE802.3at High Power over Ethernet (PoE) standard.

A powered device (PD) is a device such as an access point or a switch that supports PoE (Power over Ethernet) so that it can receive power from another device through an Ethernet port.

Note: The POE (Power over Ethernet) devices that supply or receive power and their connected Ethernet cables must all be completely indoors.

This page allows the user to inspect the current status for all PoE ports.

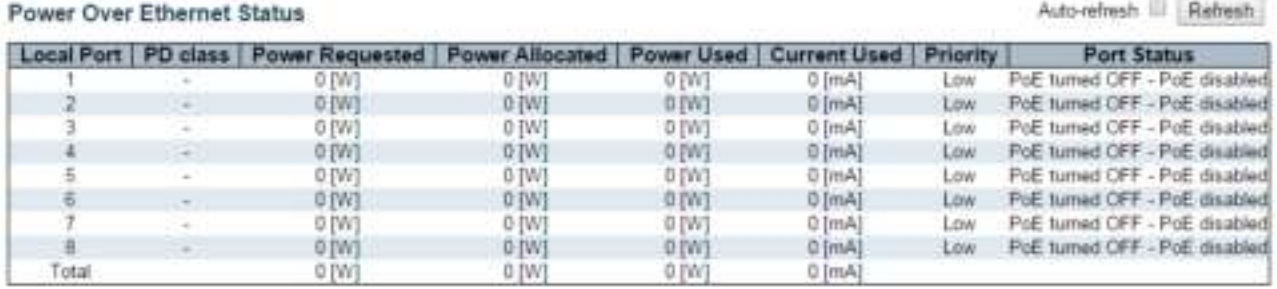

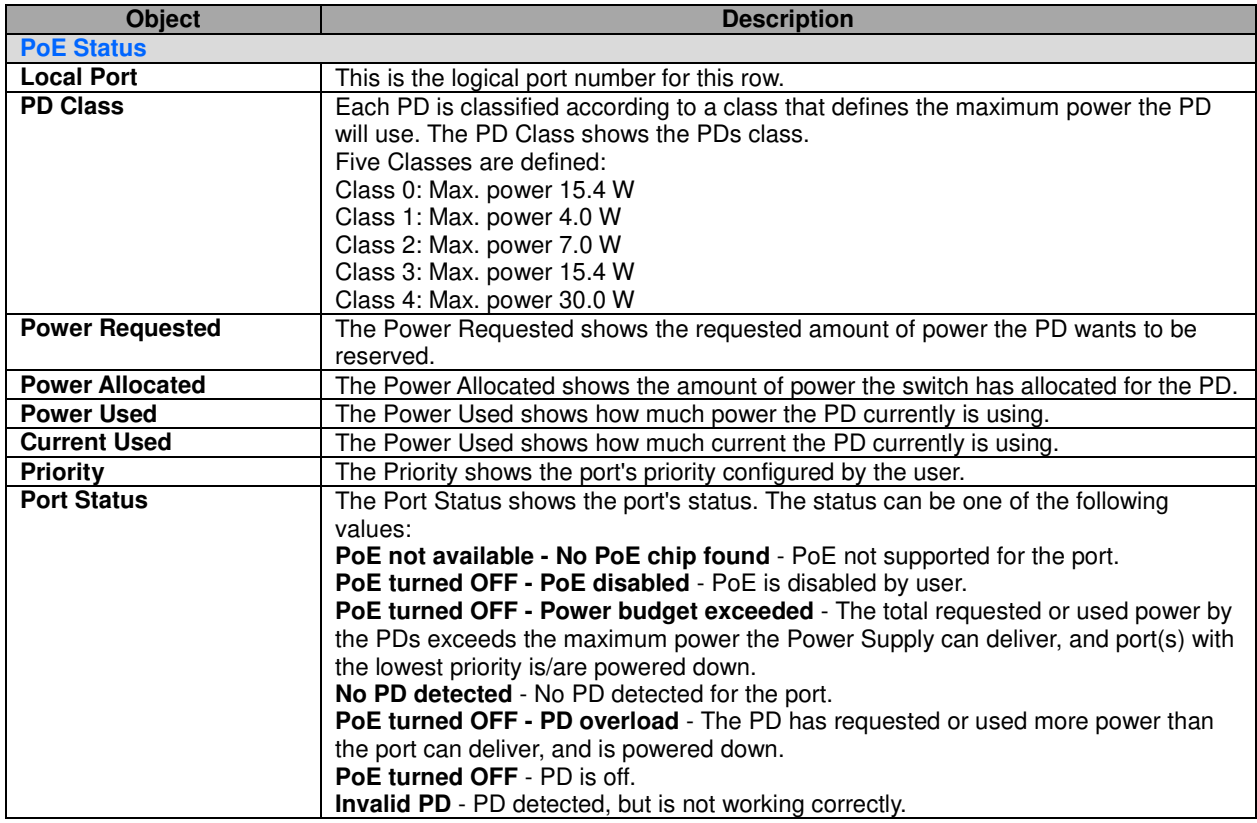

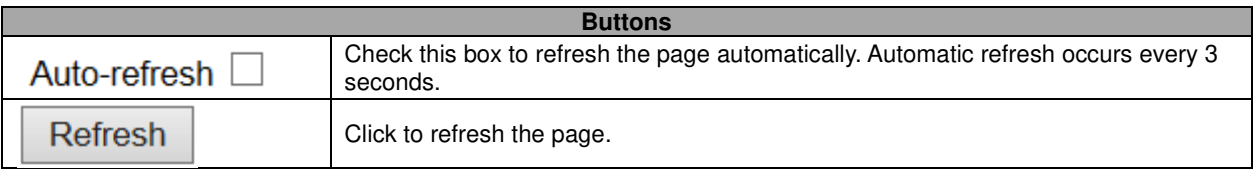

# **5.4.63 EEE**

By using **EEE** power savings can be achieved at the expense of traffic latency. This latency occurs due to that the circuits **EEE** turn off to save power, need time to boot up before sending traffic over the link. This time is called "wakeup time". To achieve minimal latency, devices can use LLDP to exchange information about their respective tx and rx "wakeup time ", as a way to agree upon the minimum wakeup time they need.

This page provides an overview of **EEE** information exchanged by **LLDP**.

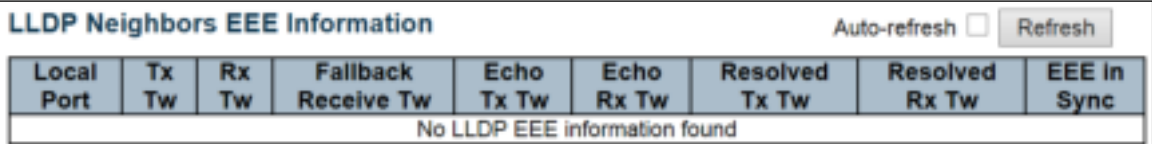

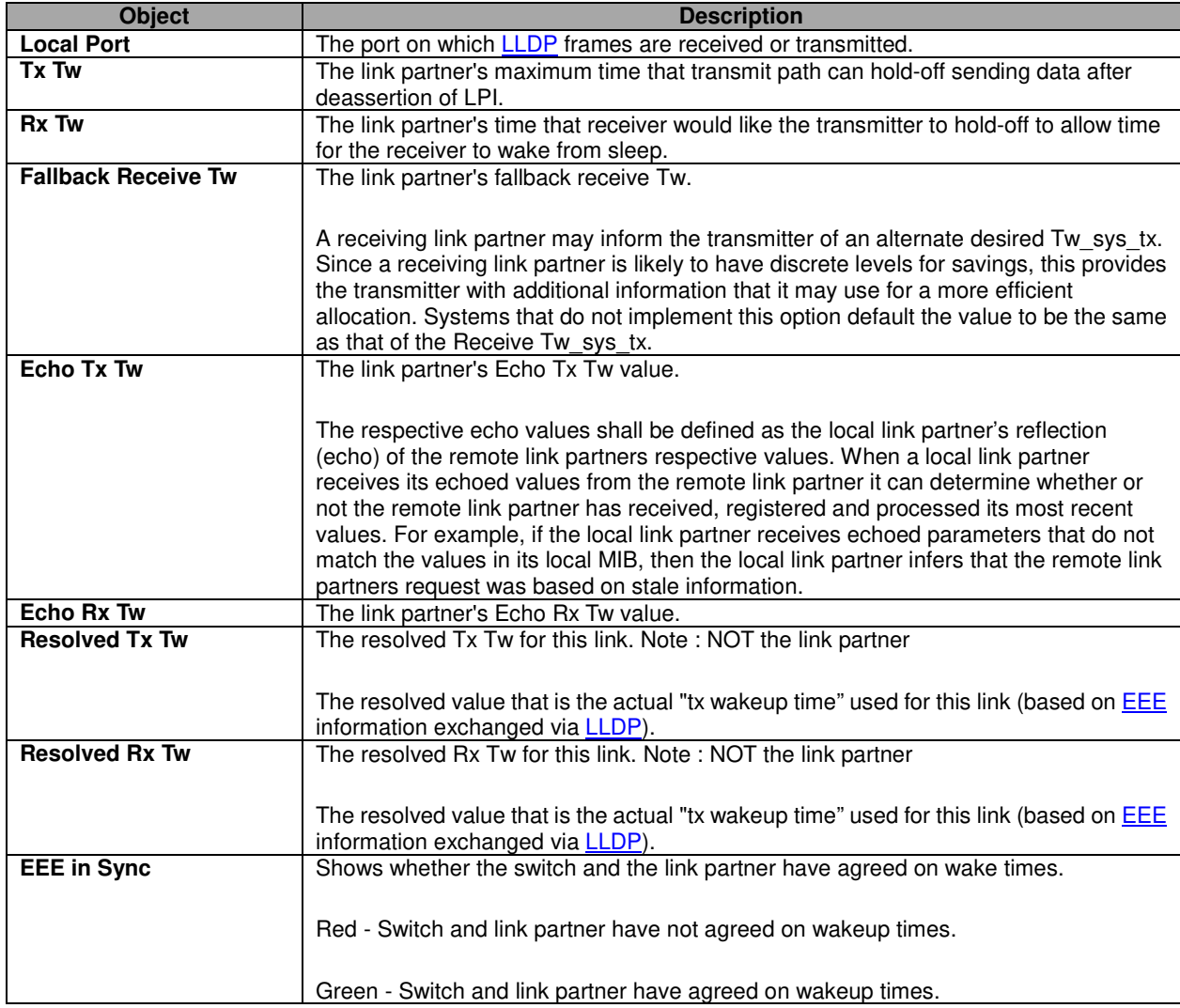

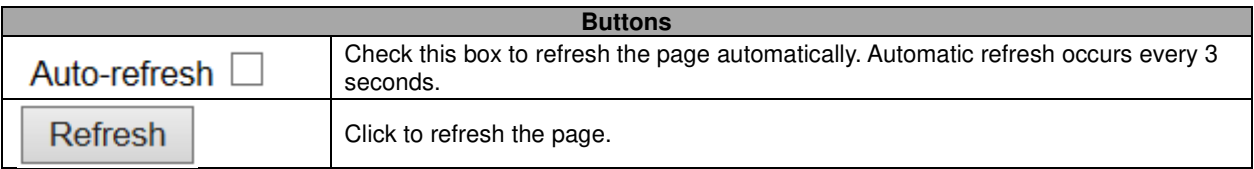

## **5.4.64 Port Statistics**

 $\mathbf 0$ 

 $\circ$ 

 $\bullet$ 

 $\circ$ 

This page provides an overview of all **LLDP** traffic.

Two types of counters are shown. **Global counters** are counters that refer to the whole switch, while **local counters** refer to per port counters for the currently selected switch.

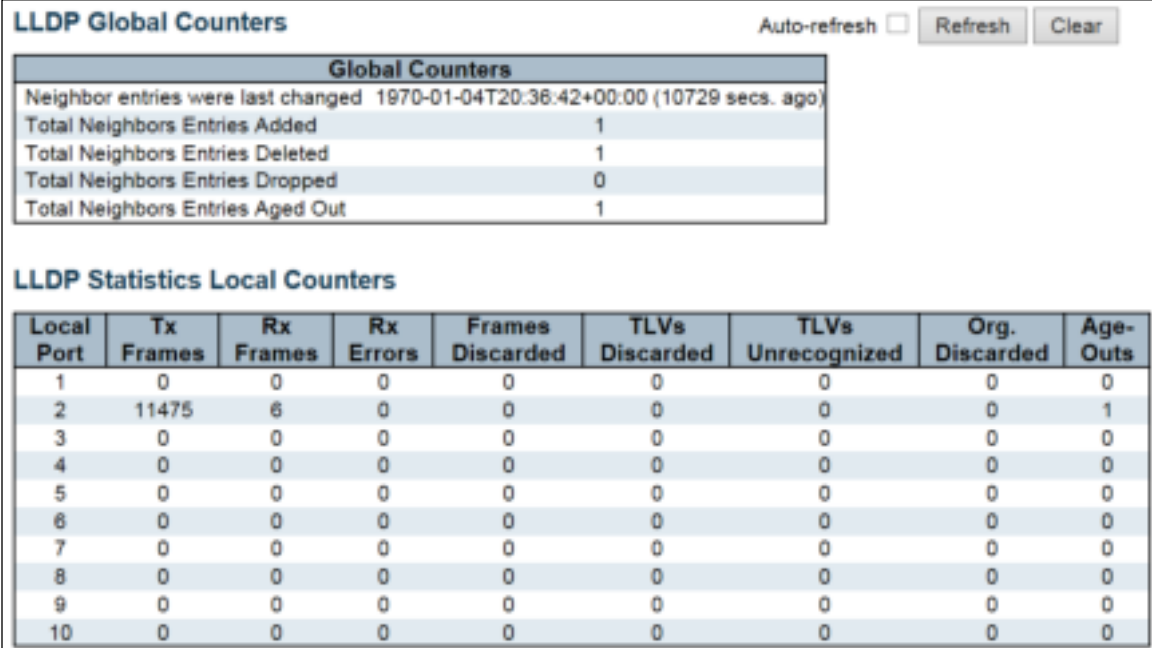

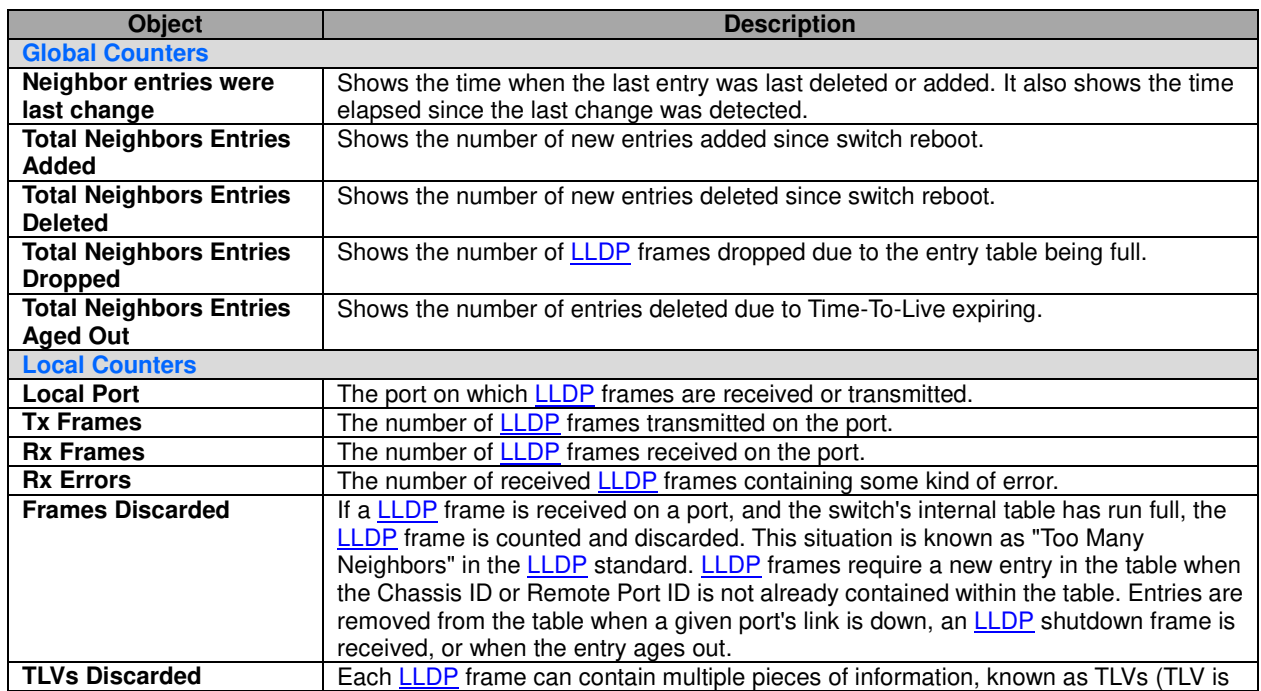

 $\mathbf 0$ 

 $\mathbf 0$ 

0

0

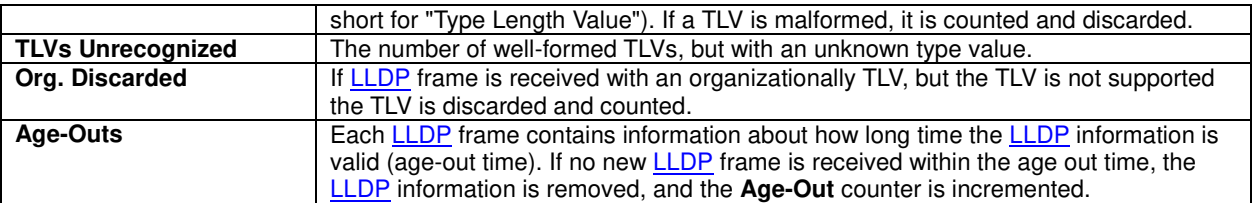

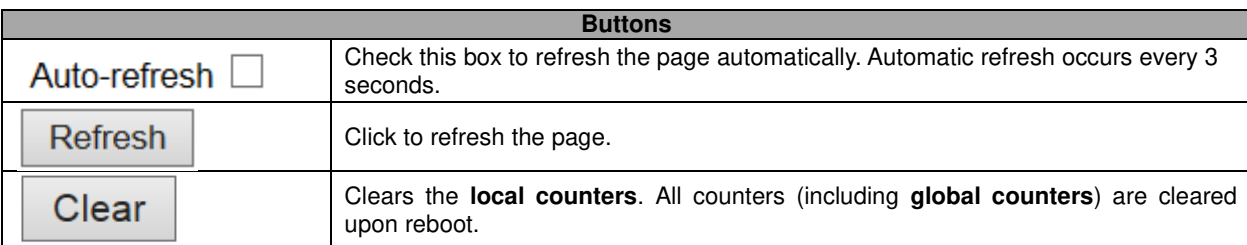

### **5.4.65 MAC Table**

Each page shows up to 999 entries from the MAC table, default being 20, selected through the "entries per page" input field. When first visited, the web page will show the first 20 entries from the beginning of the MAC Table. The first displayed will be the one with the lowest VLAN ID and the lowest MAC address found in the MAC Table.

The "Start from MAC address" and "VLAN" input fields allow the user to select the starting point in the MAC

Table. Clicking the **Refresh** button will update the displayed table starting from that or the closest next MAC

Table match. In addition, the two input fields will - upon a button click - assume the value of the first displayed entry, allowing for continuous refresh with the same start address.

ta ta The will use the last entry of the currently displayed VLAN/MAC address pairs as a basis for the next

 $\langle \vec{S}^2 \rangle$ 

lookup. When the end is reached the text "No more entries" is shown in the displayed table. Use the button to start over.

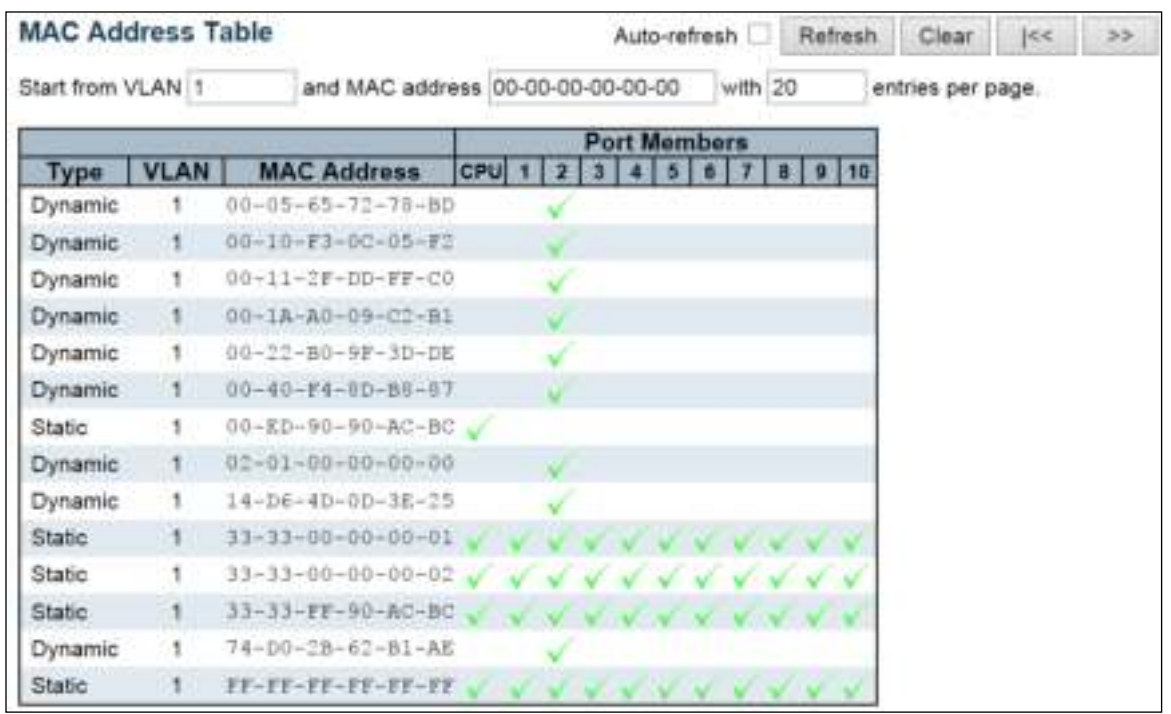

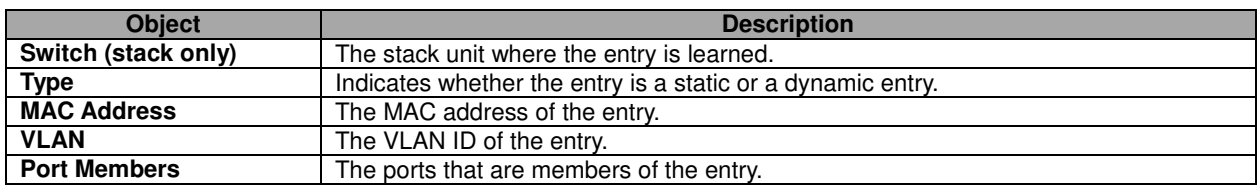

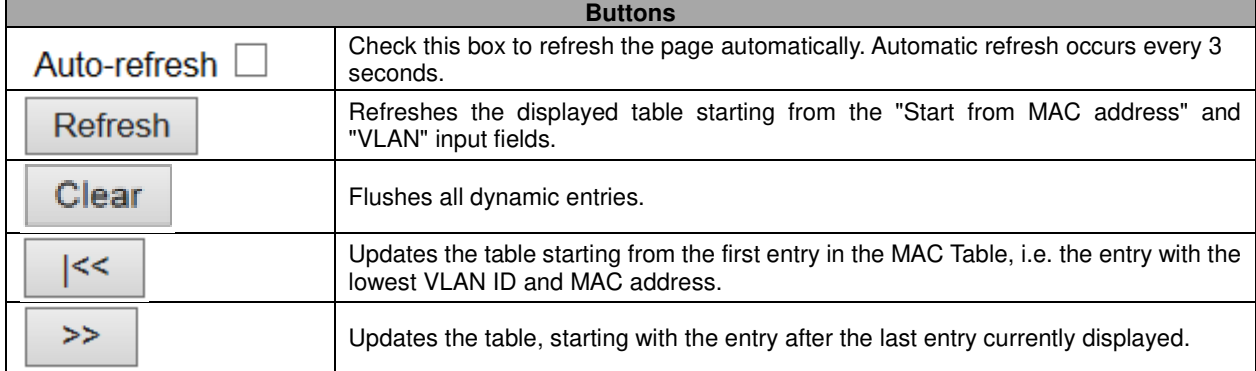

### **5.4.66 VLANs 5.4.67 VLANs Membership**

Each page shows up to 99 entries from the VLAN table (default being 20), selected through the "entries per page" input field. When first visited, the web page will show the first 20 entries from the beginning of the VLAN Table. The first displayed will be the one with the lowest VLAN ID found in the VLAN Table. The "VLAN" input field allows the user to select the starting point in the VLAN Table.

Clicking the **EXIMISTIC button will update the displayed table starting from that or the closest next VLAN Table** match.

 $\gg$ The will use the last entry of the currently displayed VLAN entry as a basis for the next lookup. When

the end is reached, the text "No data exists for the selected user" is shown in the table. Use the set button to start over.

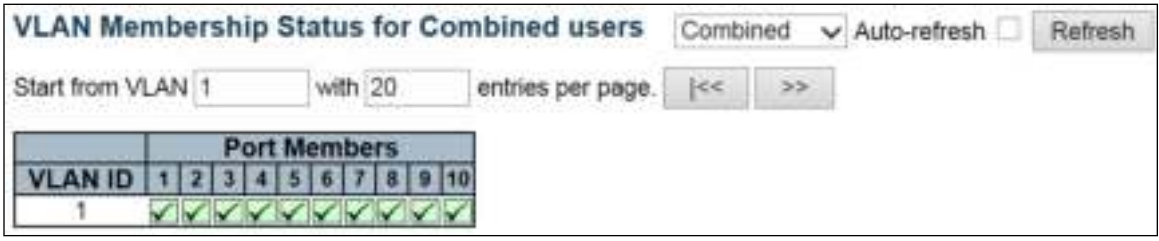

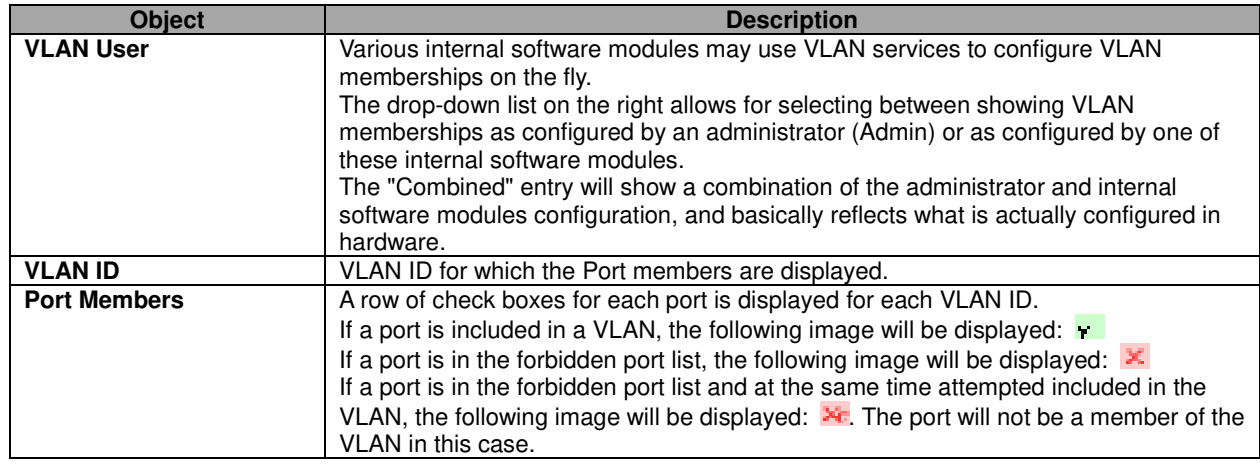

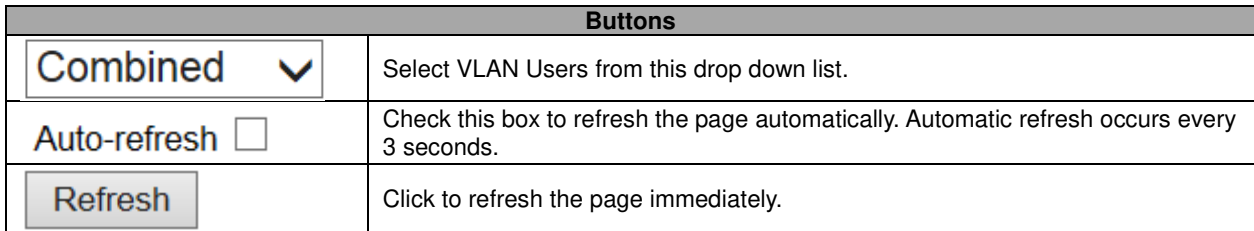

## **5.4.68 VLANs Ports**

This page provides **VLAN** Port Status.

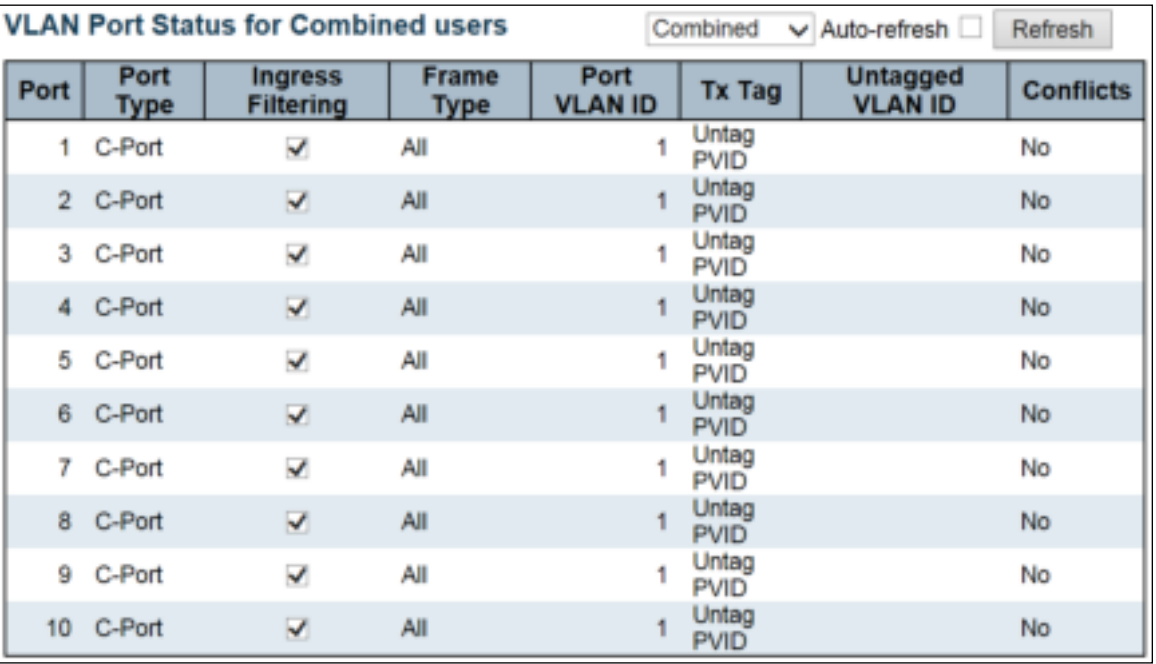

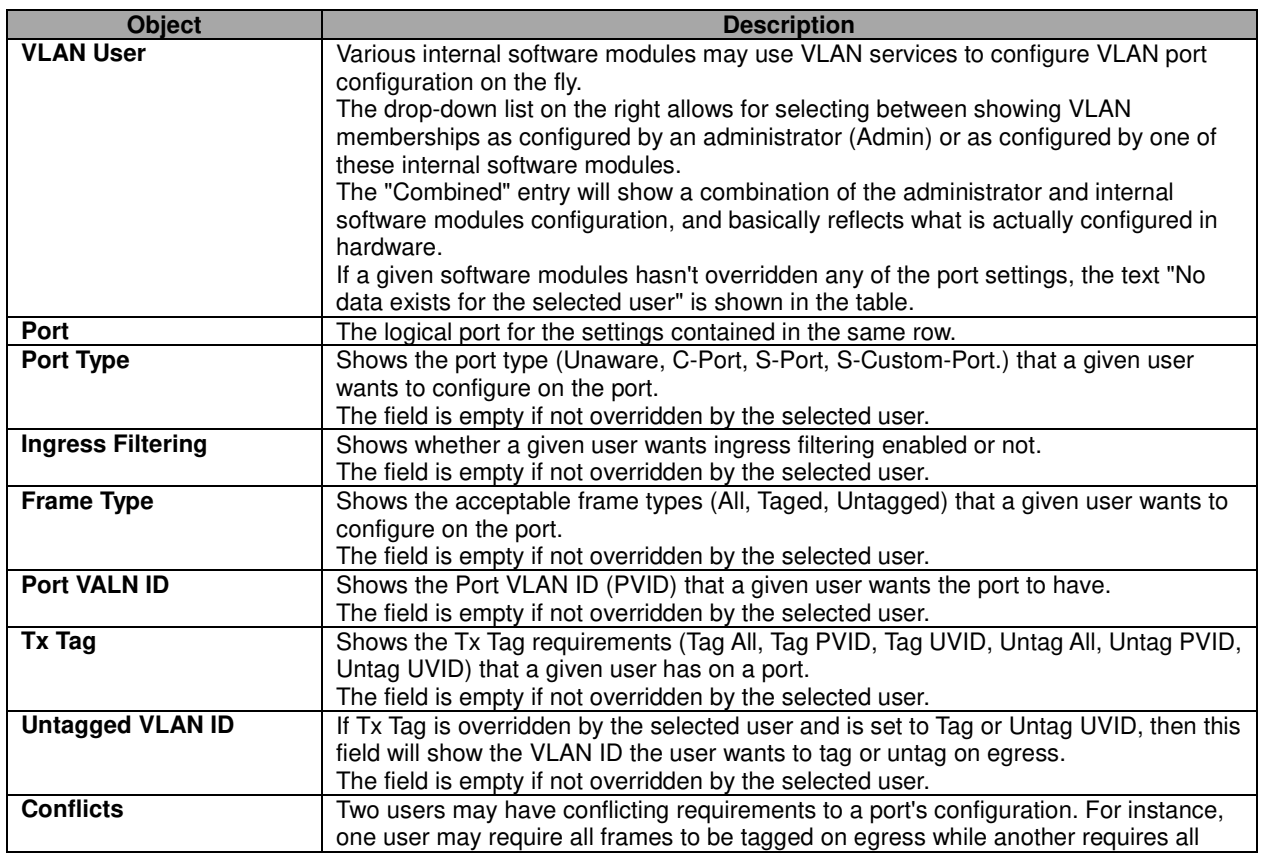

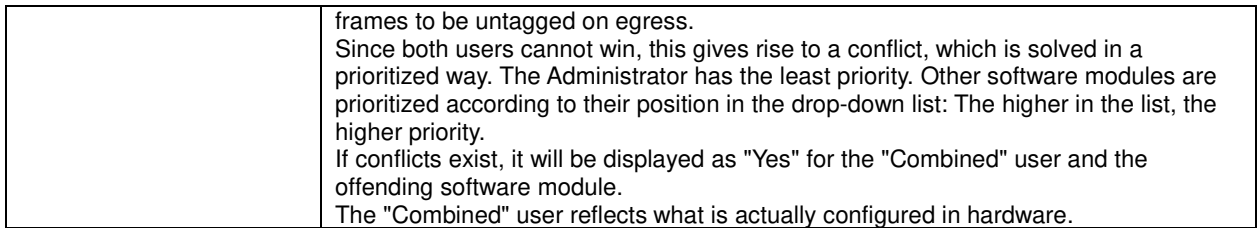

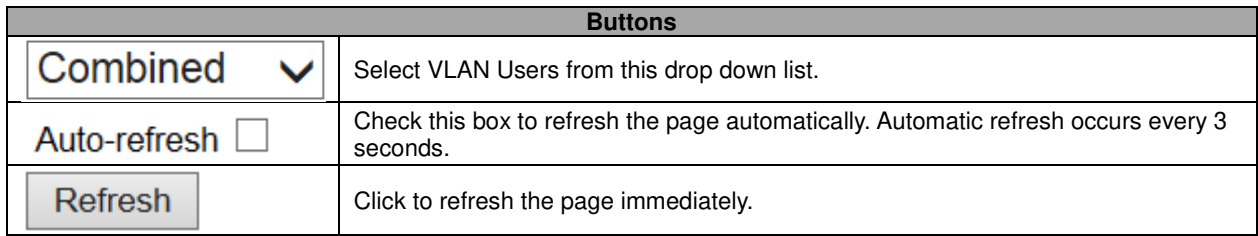

### **5.4.69 RingV2**

This page provides a status overview for all of Ring status.

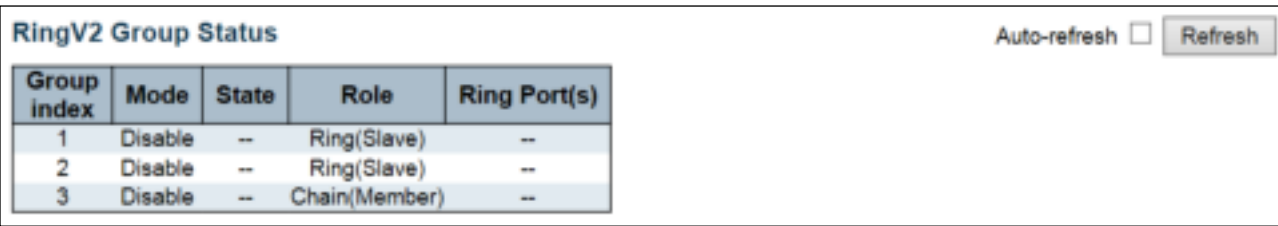

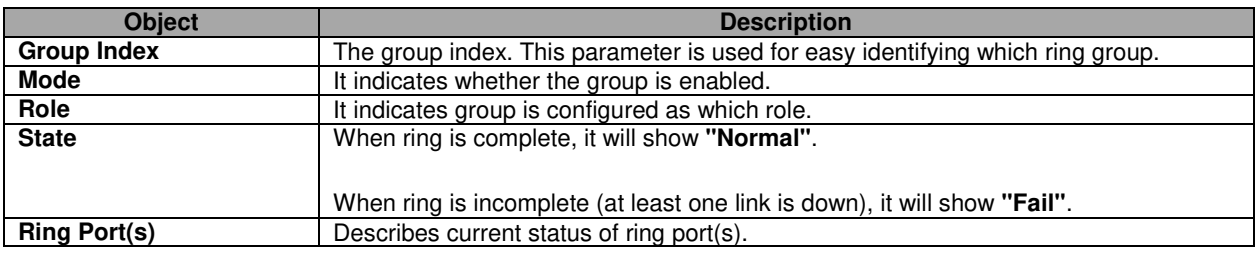

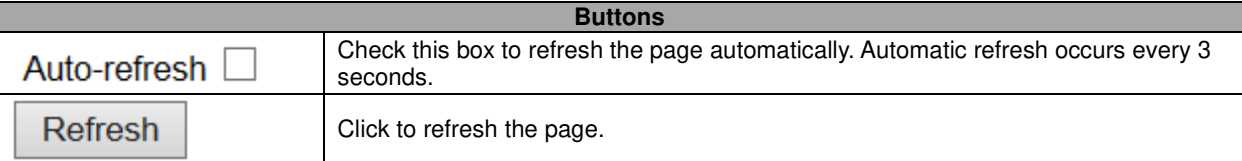

### **5.4.70 DDMI Overview**

Display **DDMI** overview information on this page.

### **DDMI** Overview

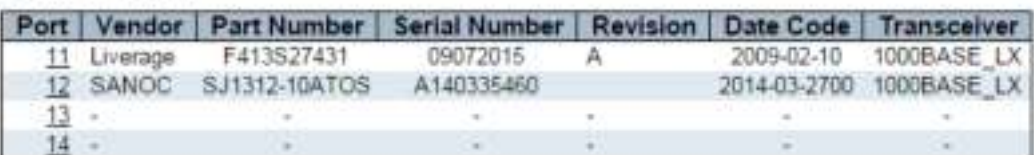

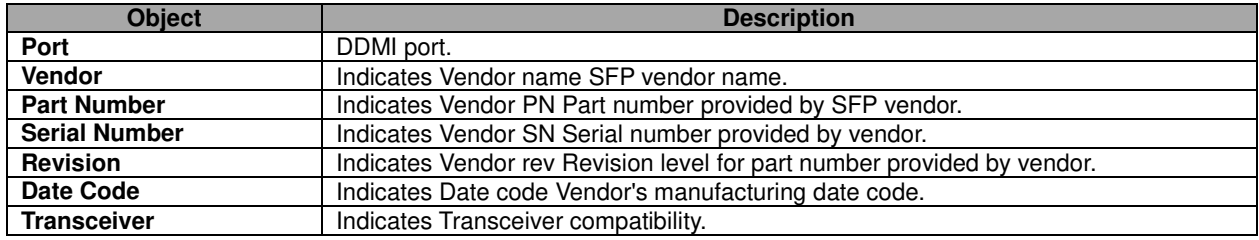

Auto-refresh Refresh

### **5.4.71 DDMI Detailed**

Display **DDMI** detailed information on this page.

### **Transceiver Information**

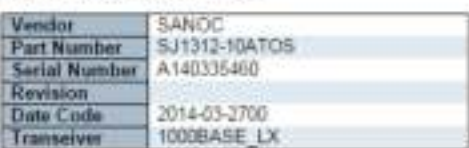

### **DDMI** Information

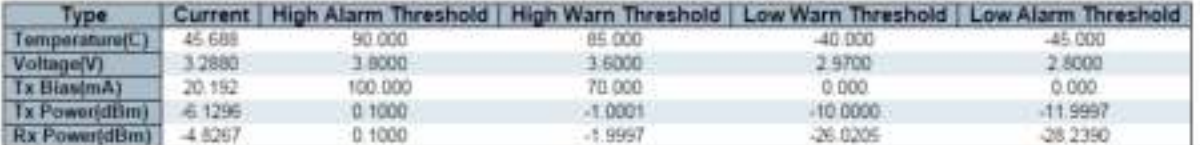

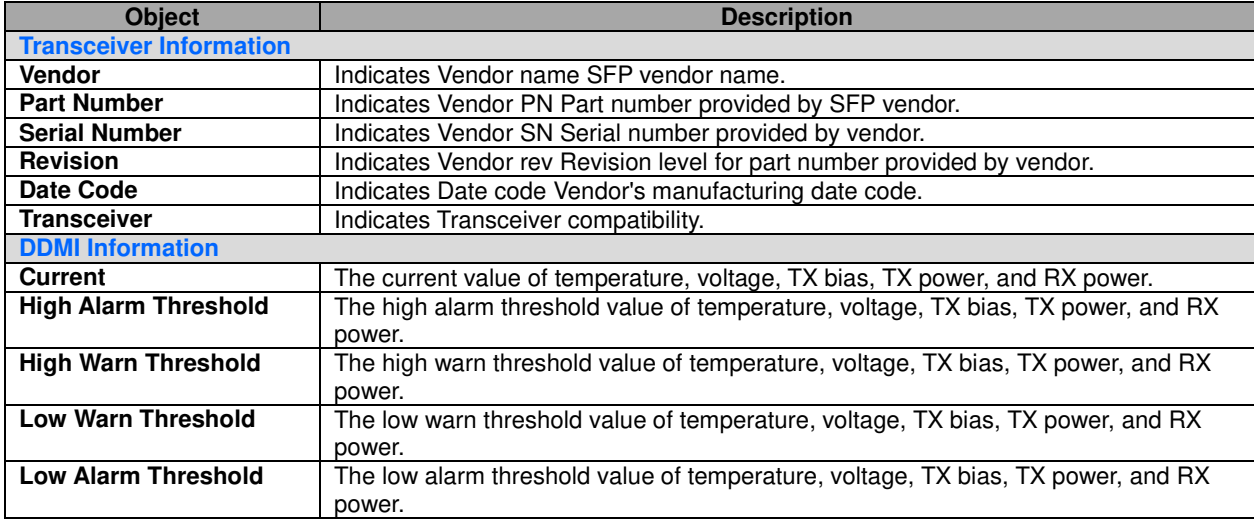

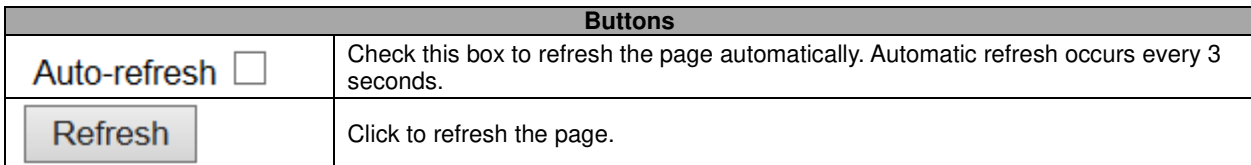

Port 12 . Auto-whesh [i] Retreals

# **5.5 Diagnostics 5.5.1 Ping**

This page allows you to issue ICMP PING packets to troubleshoot IP connectivity issues.

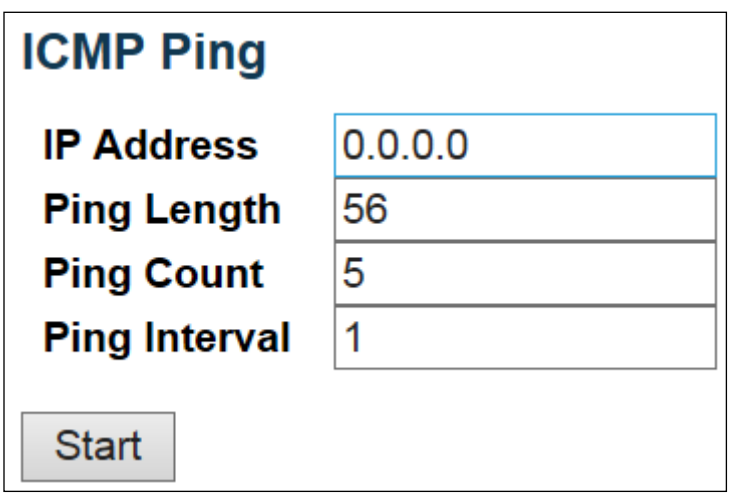

# **ICMP Ping Output**

PING server 0.0.0.0, 56 bytes of data. recvfrom: Operation timed out recvfrom: Operation timed out recvfrom: Operation timed out recvfrom: Operation timed out recvfrom: Operation timed out Sent 5 packets, received 0 OK, 0 bad

New Ping

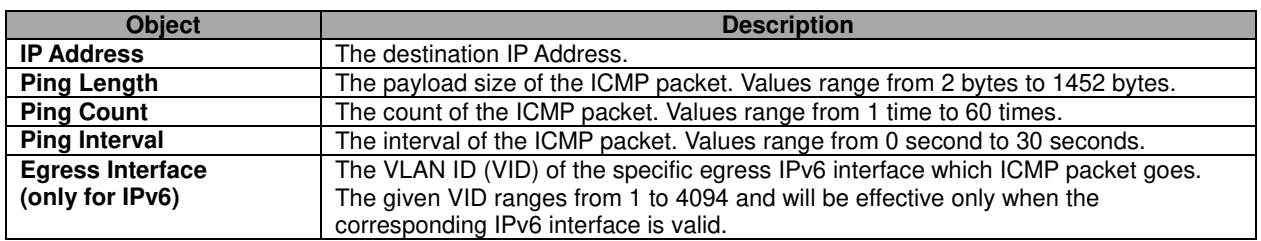

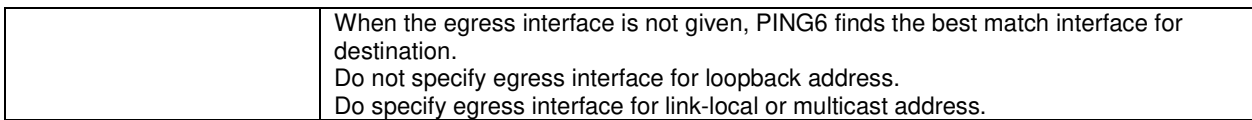

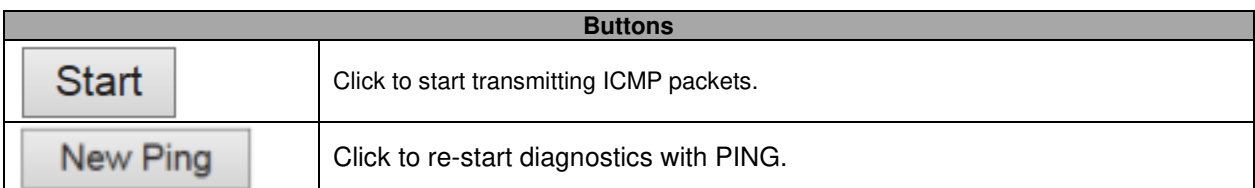

# **5.5.2 Ping6**

This page allows you to issue ICMPv6 PING packets to troubleshoot IPv6 connectivity issues.

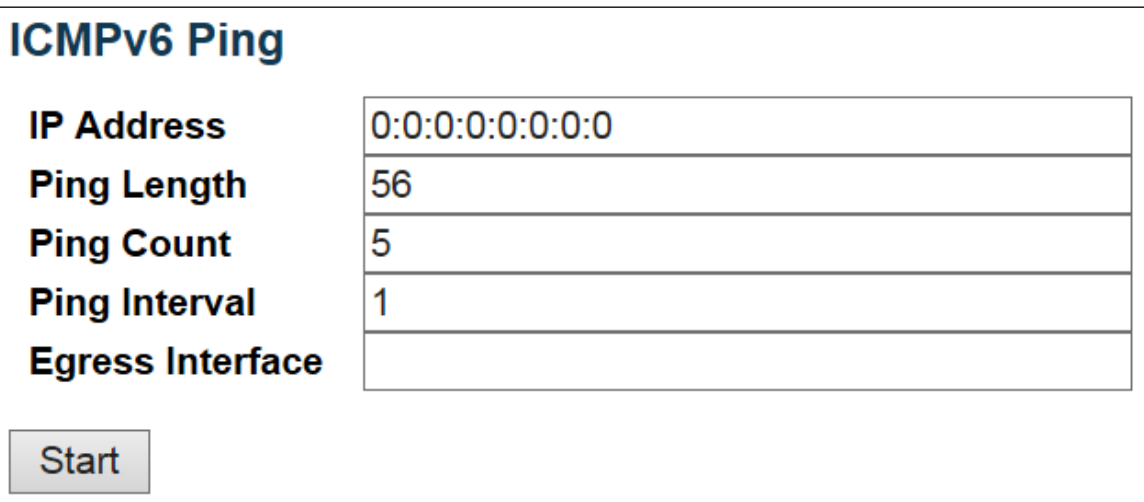

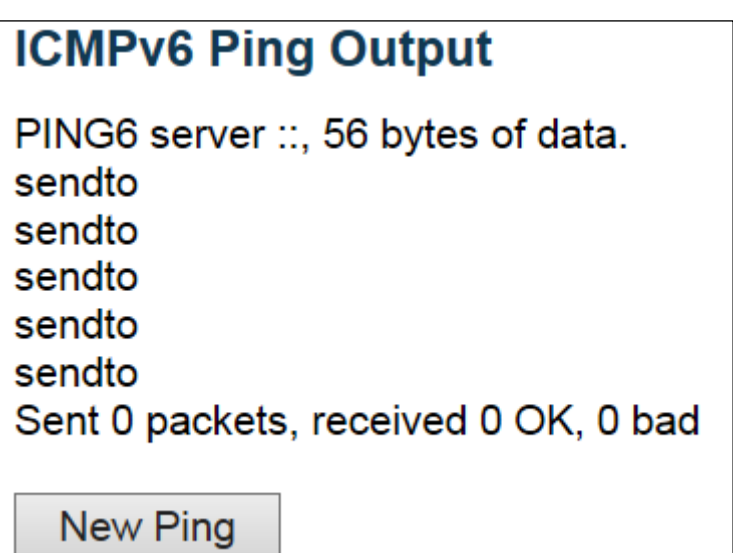

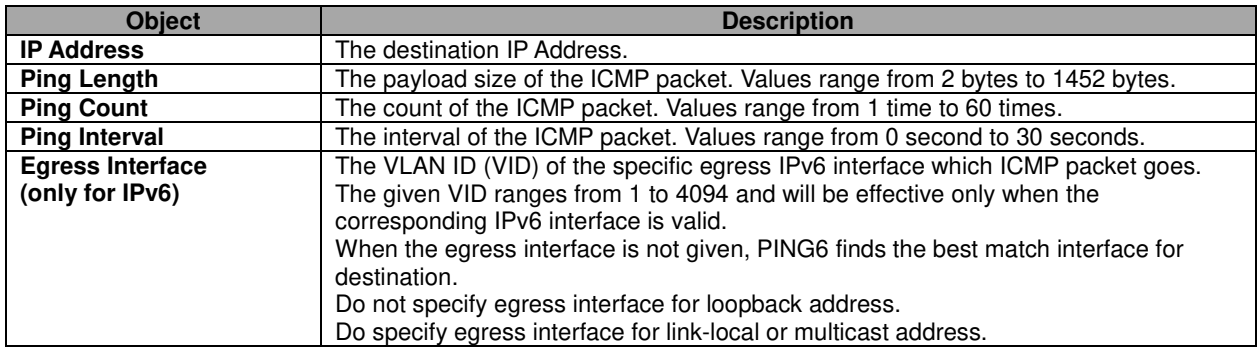

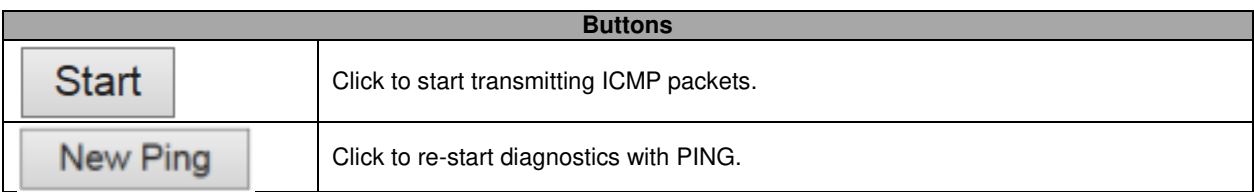

# **5.5.3 VeriPHY**

### Start

Press **the contract of the diagnostics.** This will take approximately 5 seconds. If all ports are selected, this can take approximately 15 seconds. When completed, the page refreshes automatically, and you can view the cable diagnostics results in the cable status table. Note that VeriPHY is only accurate for cables of length 7 - 140 meters.

10 and 100 Mbps ports will be linked down while running VeriPHY. Therefore, running VeriPHY on a 10 or 100 Mbps management port will cause the switch to stop responding until VeriPHY is complete.

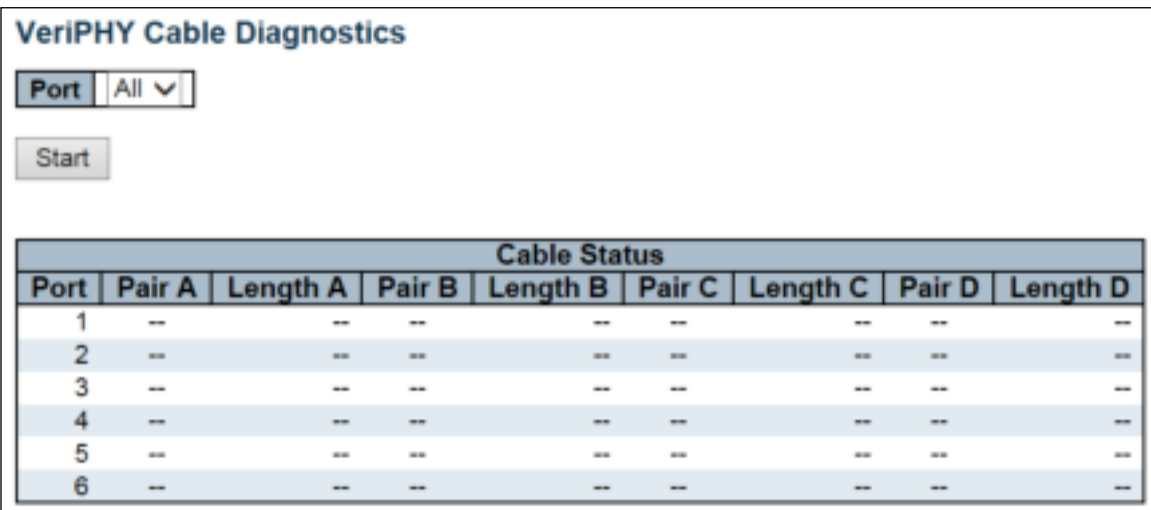

**Start** After pressing states and the show up.

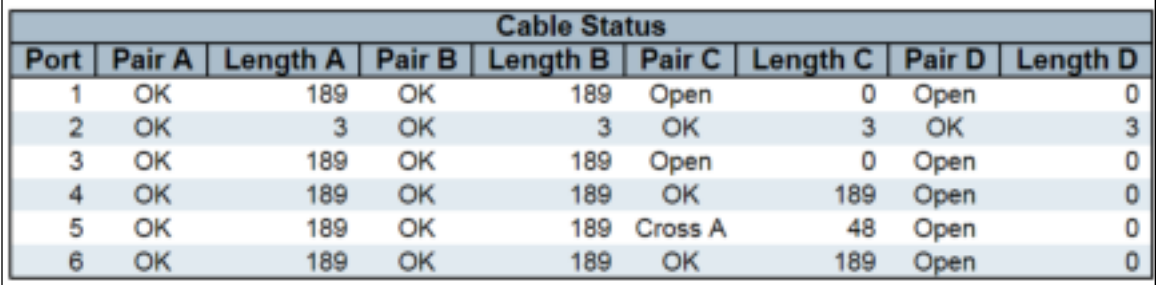

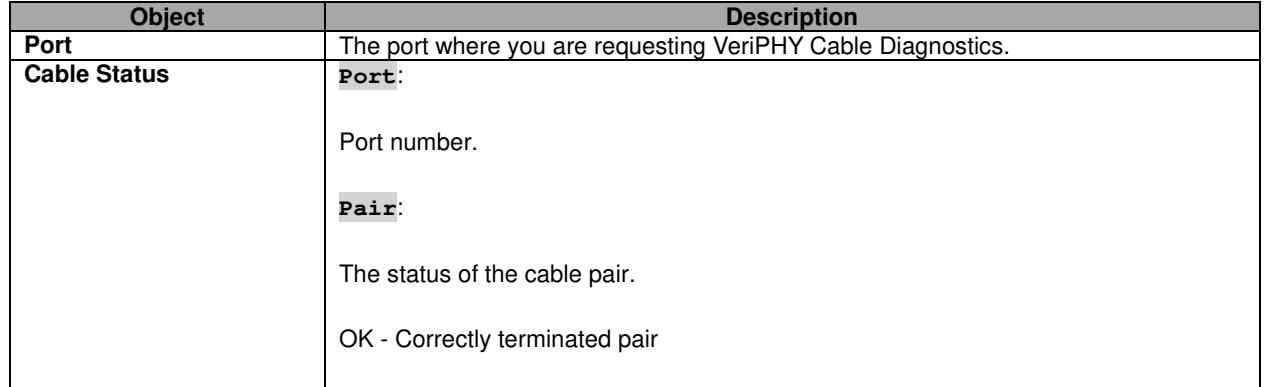

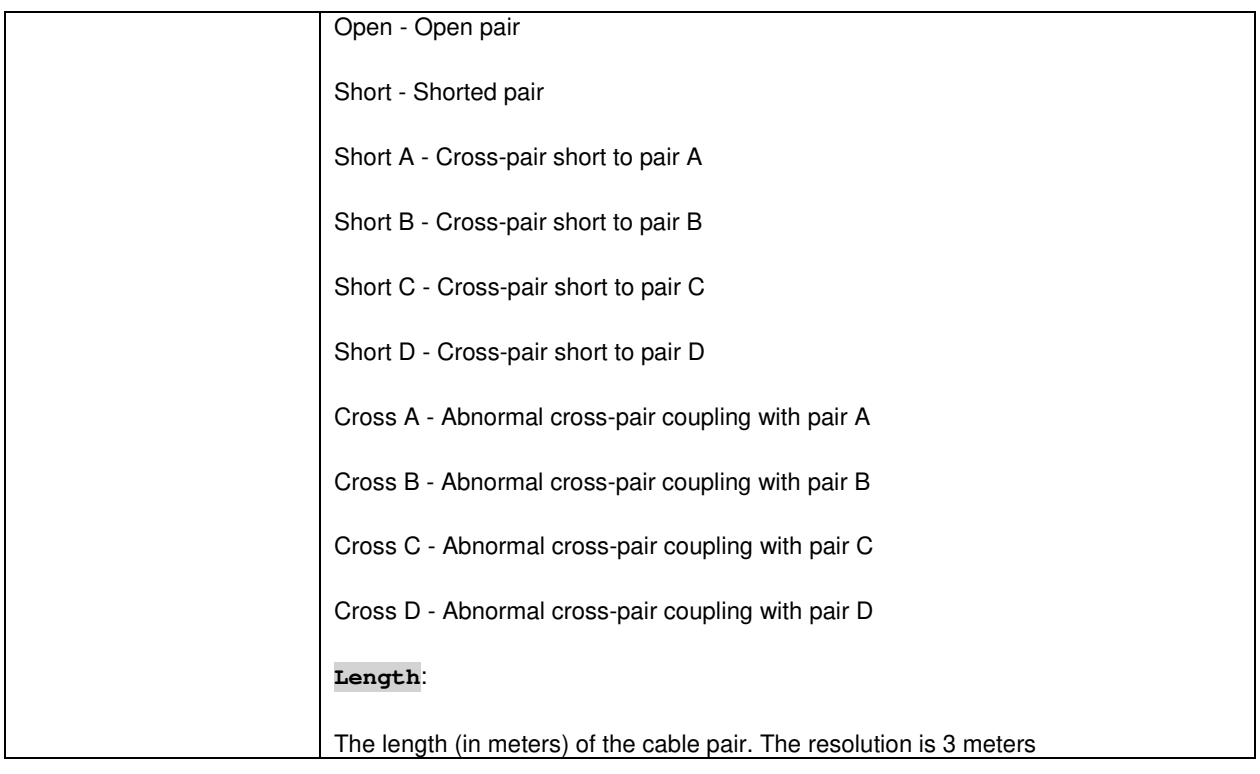

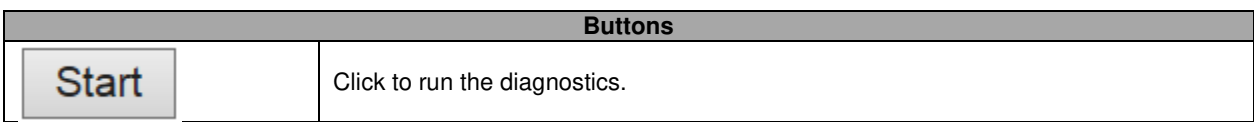

# **5.6 Maintenance**

### **5.6.1 Restart Device**

You can restart the switch on this page. After restart, the switch will boot normally.

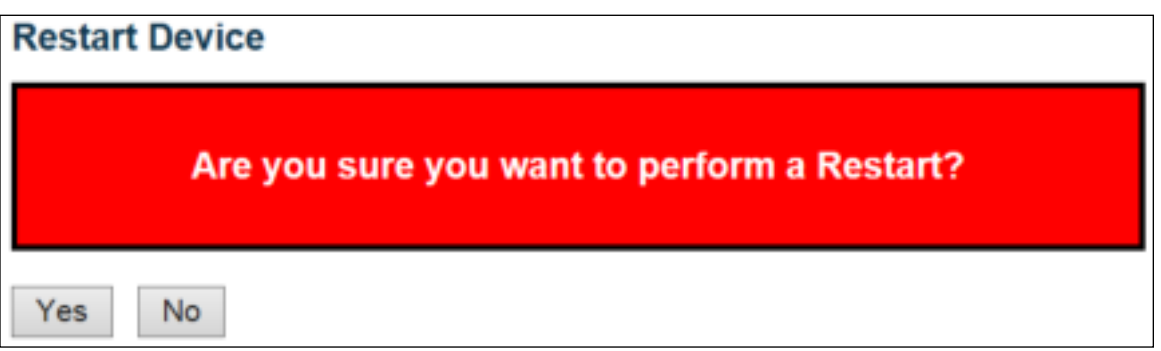

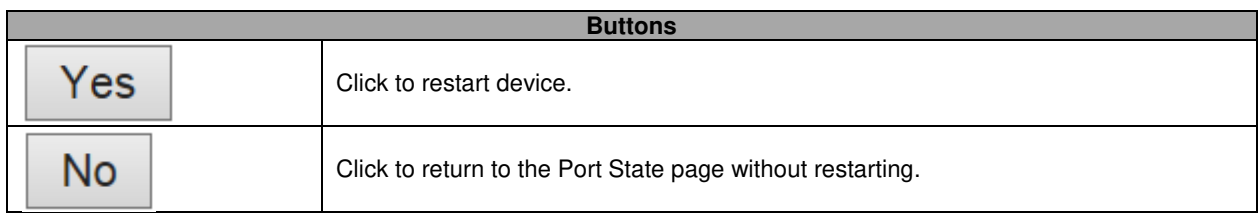

# **5.6.2 Factory Default**

You can reset the configuration of the switch on this page. Only the **IP** configuration is retained.

The new configuration is available immediately, which means that no restart is necessary.

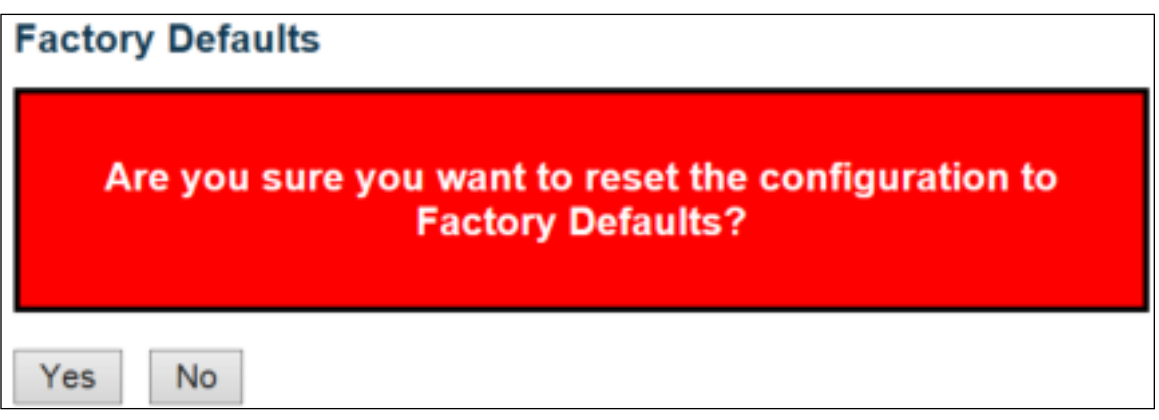

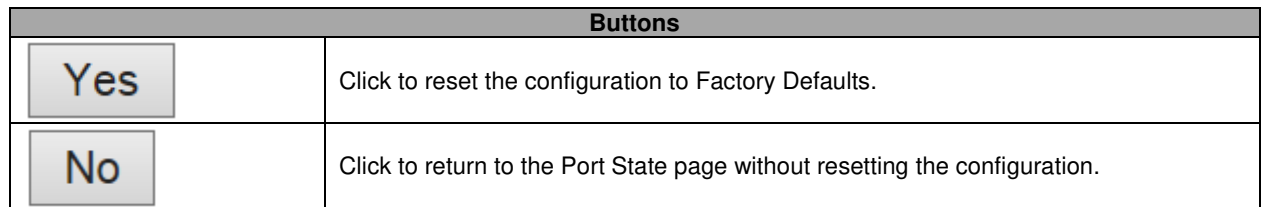

## **5.6.3 Software 5.6.3.1 Software Upload**

This page facilitates an update of the firmware controlling the switch.

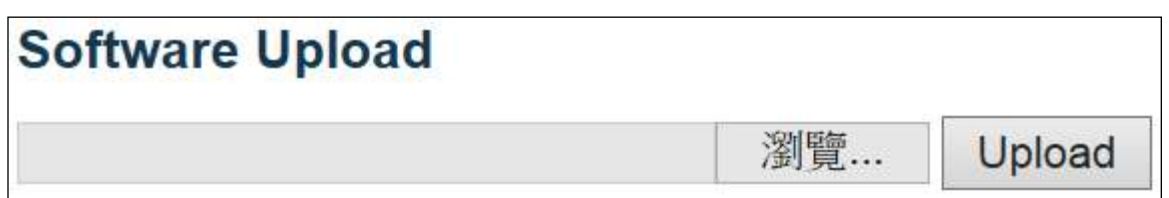

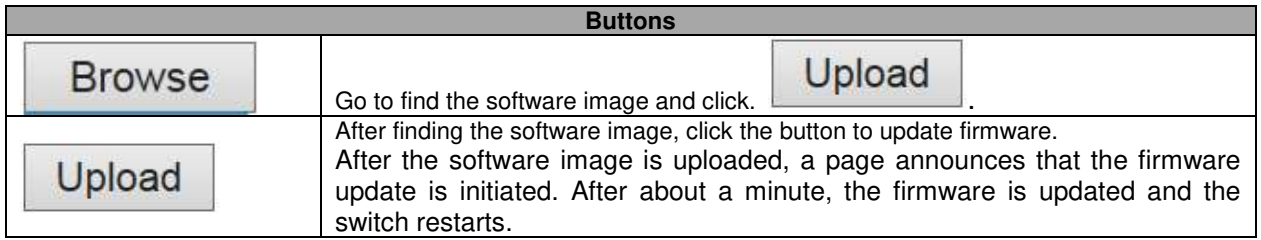

*Warning: While the firmware is being updated, Web access appears to be defunct. The front LED flashes Green/Off with a frequency of 10 Hz while the firmware update is in progress. Do not restart or power off the device at this time or the switch may fail to function afterwards.*

## **5.6.3.2 Image select**

This page provides information about the active and alternate (backup) firmware images in the device, and allows you to revert to the alternate image.

The web page displays two tables with information about the active and alternate firmware images.

Note:

- 1. In case the active firmware image is the alternate image, only the "Active Image" table is shown. In this case, the **Activate Alternate Image** button is also disabled.
- 2. If the alternate image is active (due to a corruption of the primary image or by manual intervention), uploading a new firmware image to the device will automatically use the primary image slot and activate this.
- 3. The firmware version and date information may be empty for older firmware releases. This does not constitute an error.

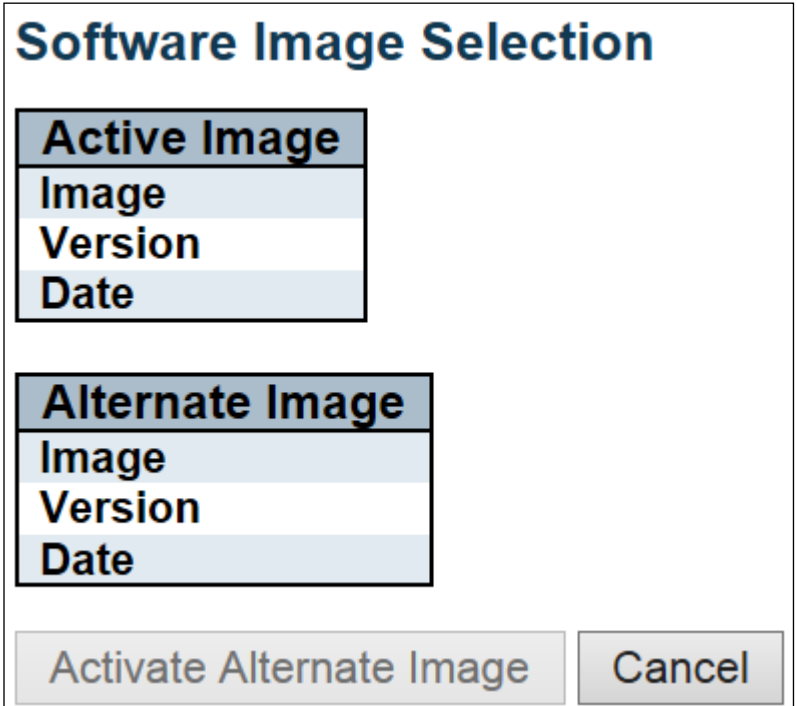

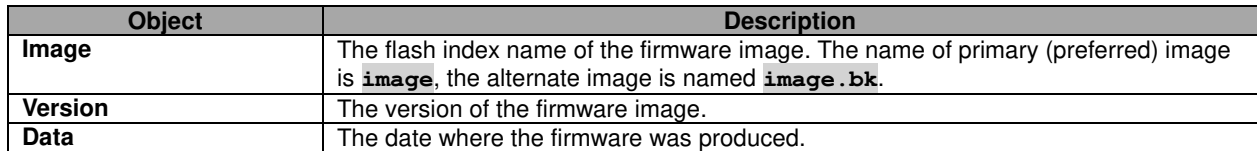

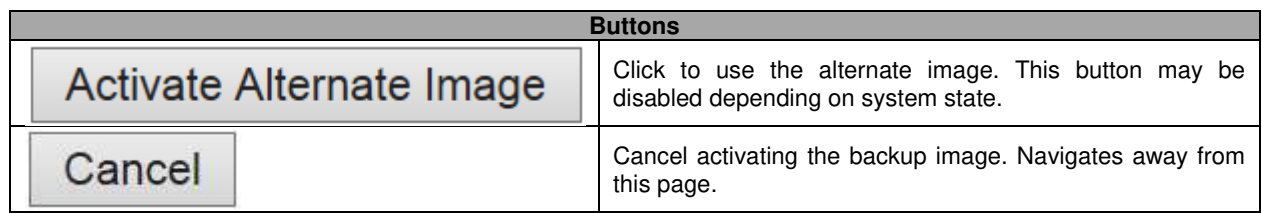

### **5.6.4 Configuration 5.6.4.1 Save startup-config**

Copy *running-config* to *startup-config*, thereby ensuring that the currently active configuration will be used at the next reboot.

### **Save Running Configuration to startup-config**

Please note: The generation of the configuration file may be time consuming, depending on the amount of nondefault configuration.

Save Configuration

### **5.6.4.2 Download**

It is possible to download any of the files on the switch to the web browser. Select the file and click

Download Configuration

. Download *running-config* may take a little while to complete, as the file must be prepared for download.

### **Download Configuration**

Select configuration file to save.

Please note: running-config may take a while to prepare for download.

### **File Name**

running-config

default-config

startup-config

**Download Configuration** 

# **5.6.4.3 Upload**

It is possible to upload a file from the web browser to all the files on the switch, except *default-config*, which is read-only.

Select the file to upload, select the destination file on the target, then click . Upload Configuration

If the destination is *running-config*, the file will be applied to the switch configuration. This can be done in two ways:

- Replace mode: The current configuration is fully replaced with the configuration in the uploaded file.

- Merge mode: The uploaded file is merged into *running-config*.

If the file system is full (i.e. contains the three system files mentioned above plus two other files), it is not possible to create new files, but an existing file must be overwritten or another deleted first.

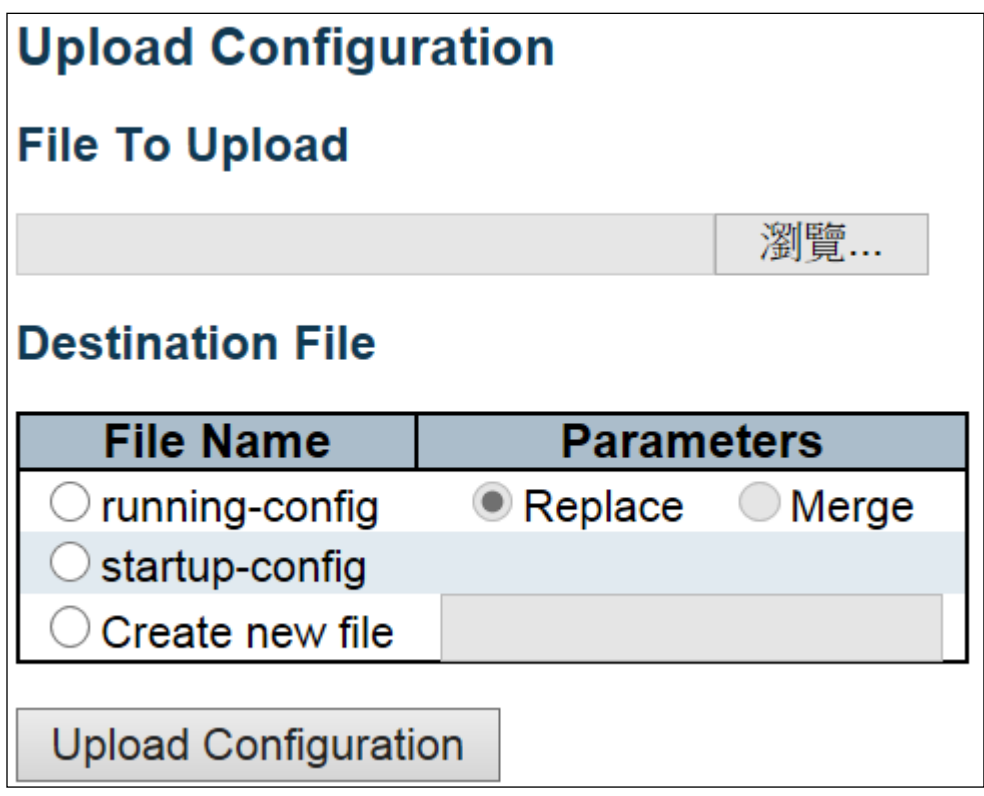

# **5.6.4.4 Activate**

It is possible to activate any of the configuration files present on the switch, except for *running-config* which represents the currently active configuration.

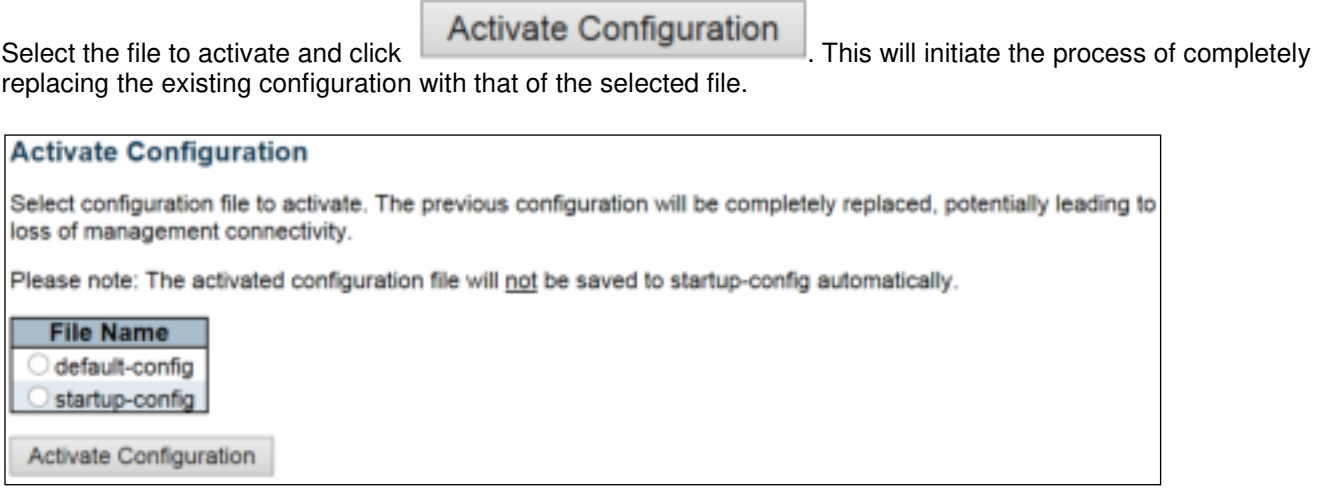

# **5.6.4.5 Delete**

It is possible to delete any of the writable files stored in flash, including *startup-config*. If this is done and the switch is rebooted without a prior Save operation, this effectively resets the switch to default configuration.

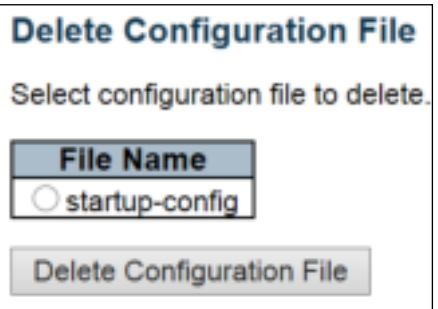

# **6. Legal Information**

### **Copyright**

Copyright © 2016 by Zyxel Communications Corporation.

The contents of this publication may not be reproduced in any part or as a whole, transcribed, stored in a retrieval system, translated into any language, or transmitted in any form or by any means, electronic, mechanical, magnetic, optical, chemical, photocopying, manual, or otherwise, without the prior written permission of Zyxel Communications Corporation.

Published by Zyxel Communications Corporation. All rights reserved.

#### **Disclaimer**

Zyxel does not assume any liability arising out of the application or use of any products, or software described herein. Neither does it convey any license under its patent rights nor the patent rights of others. Zyxel further reserves the right to make changes in any products described herein without notice. This publication is subject to change without notice.

### **Trademarks**

ZyNOS (Zyxel Network Operating System) and ZON (Zyxel One Network)are registered trademarks of Zyxel Communications, Inc. Other trademarks mentioned in this publication are used for identification purposes only and may be properties of their respective owners.

### **Regulatory Notice and Statement**

### **United States of America**

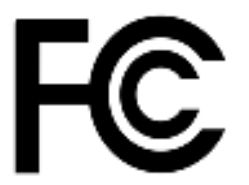

The following information applies if you use the product within USA area.

### **Federal Communications Commission (FCC) EMC Statement**

• This device complies with Part 15 of FCC rules. Operation is subject to the following two conditions: (1) This device may not cause harmful interference.

(2) This device must accept any interference received, including interference that may cause undesired operations.

- Changes or modifications not expressly approved by the party responsible for compliance could void the user's authority to operate the equipment.
- This equipment has been tested and found to comply with the limits for a Class A digital device, pursuant to part 15 of the FCC Rules. These limits are designed to provide reasonable protection against harmful interference when the equipment is operated in a commercial environment. This equipment generates, uses, and can radiate radio frequency energy and, if not installed and used in accordance with the instruction manual, may cause harmful interference to radio communications. Operation of this equipment in a residential area is likely to cause harmful interference in which case the user will be required to correct the interference at his own expense.

#### **Canada**

The following information applies if you use the product within Canada area

### **Industry Canada ICES statement**

CAN ICES-3 (A)/NMB-3(A)

European Union

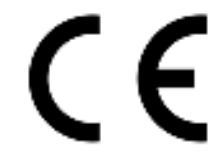

The following information applies if you use the product within the European Union.

### **CE EMC statement**

This is Class A Product. In domestic environment this product may cause radio interference in which case the user may be required to take adequate m easures.

### **List of National Codes**

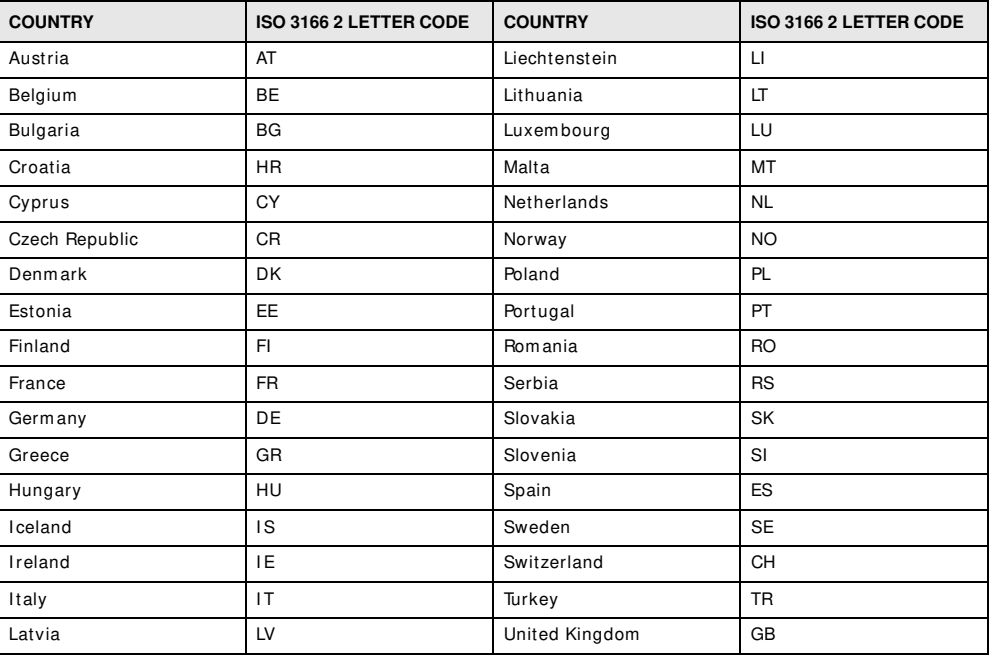

#### **Notices**

CLASS 1 LASER PRODUCT APPAREIL À LASER DE CLASS 1 PRODUCT COMPLIES WITH 21 CFR 1040.10 AND 1040.11. PRODUIT CONFORME SELON 21 CFR 1040.10 ET 1040.11.

### **Safety Warnings**

- Do NOT use this product near water, for example, in a wet basement or near a swimming pool.
- Do NOT expose your device to dampness, dust or corrosive liquids.
- Do NOT store things on the device.
- Do NOT install, use, or service this device during a thunderstorm . There is a rem ote risk of electric shock from lightning.
- Do NOT obstruct the device ventilation slots as insufficient airflow m ay harm your device. **For exam ple, do not place the device in an enclosed space such as a box or on a very soft surface such as a bed or sofa.**
- Connect ONLY suitable accessories to the device.
- Do NOT open the device or unit. Opening or rem oving covers can expose you to dangerous high voltage points or other risks. ONLY qualified service personnel should service or disassem ble this device. Please contact your vendor for further inform ation.
- Make sure to connect the cables to the correct ports.
- Place connecting cables carefully so that no one will step on them or stumble over them.
- Always disconnect all cables from this device before servicing or disassem bling.
- Use ONLY an appropriate power adaptor or cord for your device. Connect it to the right supply voltage (for exam ple, 110V AC in North Am erica or 230V AC in Europe).
- DO NOT rem ove the plug and connect it to a power outlet by itself; always attach the plug to the power adaptor first before connecting it to a power outlet.
- Use ONLY power wires of the appropriate wire gauge for your device. Connect it to a power supply of the correct voltage. • Do NOT allow anything to rest on the power adaptor or cord and do NOT place the product where anyone can walk on the power adaptor or cord.
- Do NOT use the device if the power adaptor or cord is dam aged as it m ight cause electrocution.
- If the power adaptor or cord is damaged, remove it from the device and the power source.
- Do NOT attem pt to repair the power adaptor or cord. Contact your local vendor to order a new one.
- Fuse Warning! Replace a fuse only with a fuse of the same type and rating.
- The POE (Power over Ethernet) devices that supply or receive power and their connected Ethernet cables must all be completely indoors.
- DO NOT use the device outside, and make sure all the connections are indoors. There is a remote risk of electric shock from lightning. • CAUTION: RI SK OF EXPLOSION IF BATTERY (on the m otherboard) I S REPLACED BY AN I NCORRECT TYPE. DISPOSE OF USED BATTERIES ACCORDING TO THE INSTRUCTIONS. Dispose them at the applicable collection point for the recycling of electrical and
- electronic equipm ent. For detailed inform ation about recycling of this product, please contact your local city office, your household waste disposal service or the store where you purchased the product.

The following warning statements apply, where the disconnect device is not incorporated in the equipment or where the plug on the power supply cord is intended to serve as the disconnect device,

• For PERMANENTLY CONNECTED EQUI PMENT, a readily accessible disconnect device shall be incorporated external to the equipm ent;

• For PLUGGABLE EQUIPMENT, the socket-outlet shall be installed near the equipm ent and shall be easily accessible.

### **Environment Statement**

#### **European Union - Disposal and Recycling Information**

The symbol below means that according to local regulations your product and/or its battery shall be disposed of separately from domestic waste. I f this product is end of life, take it to a recycling station designated by local authorities. At the tim e of disposal, the separate collection of your product and/or its battery will help save natural resources and ensure that the environment is sustainable development.

Die folgende Sym bol bedeutet, dass I hr Produkt und/ oder seine Batterie gem äß den örtlichen Bestim m ungen getrennt vom Hausm üll entsorgt werden muss. Wenden Sie sich an eine Recyclingstation, wenn dieses Produkt das Ende seiner Lebensdauer erreicht hat. Zum<br>Zeitpunkt der Entsorgung wird die getrennte Sammlung von Produkt und/oder seiner Batterie da sparen und die Um welt und die m enschliche Gesundheit zu schützen.

El sím bolo de abajo indica que según las regulaciones locales, su producto y/ o su batería deberán depositarse com o basura separada de la dom éstica. Cuando este producto alcance el final de su vida útil, llévelo a un punto lim pio. Cuando llegue el m om ento de desechar el producto, la recogida por separado éste y/o su batería ayudará a salvar los recursos naturales y a proteger la salud humana y m edioam biental.

Le sym bole ci-dessous signifie que selon les réglem entations locales votre produit et/ ou sa batterie doivent être élim inés séparém ent des ordures m énagères. Lorsque ce produit atteint sa fin de vie, am enez-le à un centre de recyclage. Au m om ent de la m ise au rebut, la collecte séparée de votre produit et/ ou de sa batterie aidera à économ iser les ressources naturelles et protéger l'environnem ent et la santé hum aine.

Il simbolo sotto significa che secondo i regolamenti locali il vostro prodotto e/o batteria deve essere smaltito separatamente dai rifiuti dom estici. Quando questo prodotto raggiunge la fine della vita di servizio portarlo a una stazione di riciclaggio. Al m om ento dello sm altim ento, la raccolta separata del vostro prodotto e/ o della sua batteria aiuta a risparm iare risorse naturali e a proteggere l'am biente e la salute um ana.

Sym bolen innebär att enligt lokal lagstiftning ska produkten och/ eller dess batteri kastas separat från hushållsavfallet. När den här produkten når slutet av sin livslängd ska du ta den till en återvinningsstation. Vid tiden för kasseringen bidrar du till en bättre m iljö och m änsklig hälsa genom att göra dig av m ed den på ett återvinningsställe.

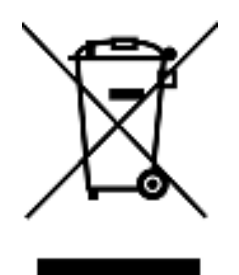
# **Environmental Product Declaration**

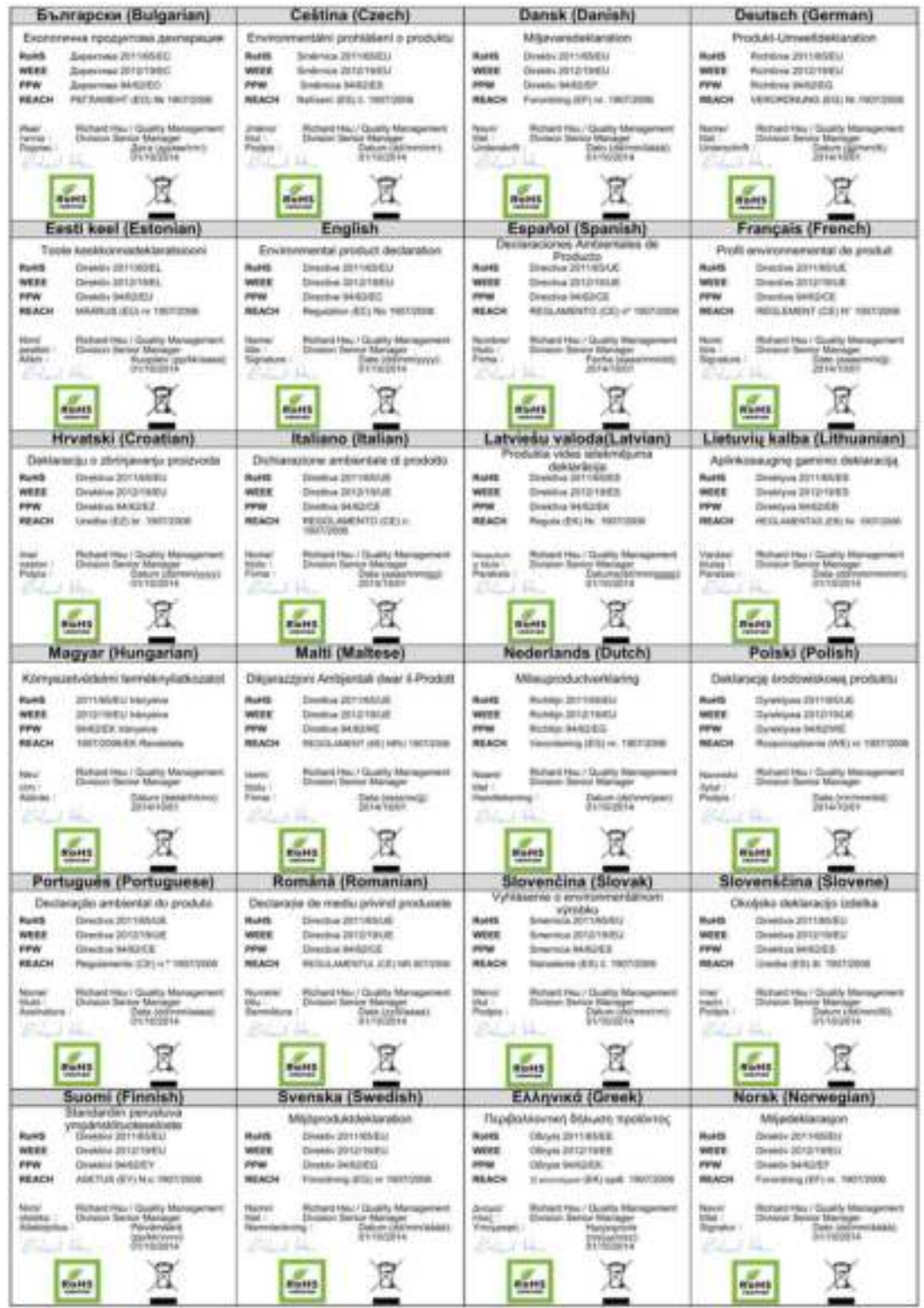

#### 台灣

警告使用者

- 這是甲類的資訊產品,在居住的環境中使用時,可能會造成射頻干擾,在這種情況下,使用者會被要求採取某些適當的對策。
- 安全警告 為了您的安全,請先閱讀以下警告及指示:
- 請勿將此產品接近水、火焰或放置在高溫的環境。
- 避免設備接觸
	- 任何液體 切勿讓設備接觸水、雨水、高濕度、口水腐蝕性的液體或其他水份。<br>反應及运驗, 切勿接觸反應、运驗、冰玉、 金物或其做天公资始社對
	- 灰塵及污物 切勿接觸灰塵、污物、沙土、食物或其他不合適的材料。
- 雷雨天氣時,不要安裝,使用或維修此設備。有遭受電擊的風險。
- 切勿重摔或撞擊設備,並勿使用不正確的電源變壓器。
- 若接上不正確的電源變壓器會有爆炸的風險。
- 請勿隨意更換產品內的電池。
- 如果更換不正確之電池型式,會有爆炸的風險,請依製造商說明書處理使用過之電池。
- 請將廢電池丟棄在適當的電器或電子設備回收處。
- 請勿將設備解體。
- 請勿阻礙設備的散熱孔,空氣對流不足將會造成設備損害。
- 請插在正確的電壓供給插座(如: 北美/ 台灣電壓 110V AC, 歐洲是 230V AC)。
- 假若電源變壓器或電源變壓器的纜線損壞,請從插座拔除,若您還繼續插電使用,會有觸電死亡的風險。
- 請勿試圖修理電源變壓器或變壓器的纜線,若有毀損,請直接聯絡您購買的店家,購買一個新的電源變壓器。
- 請勿將此設備安裝於室外,此設備僅適合放置於室內。
- 請勿隨一般垃圾丟棄。
- 
- 請參閱產品背貼上的設備額定功率。
- 請參考產品型錄或是彩盒上的作業溫度。
- 設備必須接地,接地導線不允許被破壞或沒有適當安裝接地導線,如果不確定接地方式是否符合要求可聯繫相應的電氣檢驗機構檢。
	- 產品沒有斷電裝置或者採用電源線的插頭視為斷電裝置的一部分,以下警語將適用:
		- 對永久連接之設備, 在設備外部須安裝可觸及之斷電裝置;
			- 對插接式之設備, 插座必須接近安裝之地點而且是易於觸及的。

#### **Viewing Certifications**

Go to http://www.zyxel.com to view this product's documentation and certifications.

#### **ZyXEL Limited Warranty**

ZyXEL warrants to the original end user (purchaser) that this product is free from any defects in m aterial or workm anship for a specific period (the Warranty Period) from the date of purchase. The Warranty Period varies by region. Check with your vendor and/ or the authorized ZyXEL local distributor for details about the Warranty Period of this product. During the warranty period, and upon proof of purchase, should the product have indications of failure due to faulty workm anship and/or materials, ZyXEL will, at its discretion, repair or replace the defective products or components without charge for either parts or labor, and to whatever extent it shall deem necessary to restore the product or com ponents to proper operating condition. Any replacem ent will consist of a new or re-m anufactured functionally equivalent product of equal or higher value, and will be solely at the discretion of ZyXEL. This warranty shall not apply if the product has been modified, misused, tampered with, damaged by an act of God, or subjected to abnormal working conditions.

#### **Note**

Repair or replacem ent, as provided under this warranty, is the exclusive rem edy of the purchaser. This warranty is in lieu of all other warranties, express or implied, including any implied warranty of merchantability or fitness for a particular use or purpose. ZyXEL shall in no event be held liable for indirect or consequential dam ages of any kind to the purchaser.

To obtain the services of this warranty, contact your vendor. You may also refer to the warranty policy for the region in which you bought the device at http://www.zyxel.com/web/support\_warranty\_info.php.

#### **Registration**

Register your product online to receive e-mail notices of firmware upgrades and information at www.zyxel.com for global products, or at www.us.zyxel.com for North Am erican products.

#### **Trademarks**

ZyNOS (ZyXEL Network Operating System) and ZON (ZyXEL One Network)are registered trademarks of ZyXEL Communications, Inc. Other trademarks m entioned in this publication are used for identification purposes only and m ay be properties of their respective owners.

#### **Open Source Licenses**

This product contains in part some free software distributed under GPL license terms and/or GPL like licenses. Open source licenses are provided with the firm ware package. You can download the latest firm ware at www.zyxel.com . To obtain the source code covered under those Licenses, please contact support@zyxel.com .tw to get it.

# **7.Customer Support**

In the event of problems that cannot be solved by using this m anual, you should contact your vendor. If you cannot contact your vendor, then contact a ZyXEL office for the region in which you bought the device.

See *http://www.zyxel.com/homepage.shtml* and also *http: / / www.zyxel.com / about\_zyxel/ zyxel\_worldwide.shtm l* for the latest information.

Please have the following information ready when you contact an office.

# **Required Information**

- Product model and serial num ber.
- Warranty Inform ation.
- Date that you received your device.
- Brief description of the problem and the steps you took to solve it.

# **Corporate Headquarters (Worldwide)**

#### **Taiwan**

- ZyXEL Communications Corporation
- http://www.zyxel.com

# **Asia**

### **China**

- ZyXEL Communications (Shanghai) Corp. ZyXEL Communications (Beijing) Corp. ZyXEL Communications (Tianjin) Corp.
- http://www.zyxel.cn

### **India**

- ZyXEL Technology India Pvt Ltd
- http://www.zyxel.in

### **Kazakhstan**

- ZyXEL Kazakhstan
- http://www.zyxel.kz

### **Korea**

- ZyXEL Korea Corp.
- http://www.zyxel.kr

# **Malaysia**

- ZyXEL Malaysia Sdn Bhd.
- http://www.zyxel.com.my

#### **Pakistan**

- ZyXEL Pakistan (Pvt.) Ltd.
- http://www.zyxel.com.pk

# **Philippines**

- ZyXEL Philippines
- http://www.zyxel.com.ph

### **Singapore**

- ZyXEL Singapore Pte Ltd.
- http://www.zyxel.com.sg

#### **Taiwan**

- ZyXEL Communications Corporation
- http://www.zyxel.com/tw/zh/

### **Thailand**

- ZyXEL Thailand Co., Ltd
- http://www.zyxel.co.th

### **Vietnam**

- ZyXEL Communications Corporation-Vietnam Office
- http://www.zyxel.com/vn/vi

# **Europe**

### **Austria**

- ZyXEL Deutschland Gm bH
- http://www.zyxel.de

### **Belarus**

- ZyXEL BY
- http://www.zyxel.by

# **Belgium**

- ZyXEL Communications B.V.
- http://www.zyxel.com/be/nl/
- http://www.zyxel.com/be/fr/

## **Bulgaria**

- ZyXEL България
- http: / / ww w.zyxel.com/ bg/ bg/

# **Czech Republic**

- ZyXEL Communications Czech s.r.o
- http://www.zyxel.cz

# **Denmark**

- ZyXEL Communications A/S
- http://www.zyxel.dk

# **Estonia**

- ZyXEL Estonia
- http://www.zyxel.com/ee/et/

# **Finland**

- ZyXEL Communications
- http://www.zyxel.fi

### **France**

- ZyXEL F rance
- http://www.zyxel.fr

### **Germany**

- ZyXEL Deutschland Gm bH
- http://www.zyxel.de

# **Hungary**

- ZyXEL Hungary & SEE
- http://www.zyxel.hu

### **Italy**

- ZyXEL Communications Italy
- http://www.zyxel.it/

# **Latvia**

- ZyXEL Latvia
- http://www.zyxel.com/lv/lv/homepage.shtml

# **Lithuania**

- ZyXEL Lithuania
- http://www.zyxel.com/lt/lt/homepage.shtml

# **Netherlands**

- ZyXEL Benelux
- http://www.zyxel.nl

# **Norway**

- ZyXEL Communications
- http://www.zyxel.no

# **Poland**

- ZyXEL Communications Poland
- http://www.zyxel.pl

# **Romania**

- ZyXEL Romania
- http://www.zyxel.com/ro/ro

# **Russia**

- ZyXEL Russia
- http://www.zyxel.ru

# **Slovakia**

- ZyXEL Communications Czech s.r.o. organizacna zlozka
- http://www.zyxel.sk

# **Spain**

- ZyXEL Communications ES Ltd
- http://www.zyxel.es

### **Sweden**

- ZyXEL Communications
- http://www.zyxel.se

# **Switzerland**

- Studerus AG
- http://www.zyxel.ch/

#### **Turkey**

- ZyXEL Turkey A.S.
- http://www.zyxel.com.tr

# **UK**

- ZyXEL Communications UK Ltd.
- http://www.zyxel.co.uk

### **Ukraine**

- ZyXEL Ukraine
- http://www.ua.zyxel.com

# **Latin America**

# **Argentina**

- ZyXEL Communication Corporation
- http://www.zyxel.com/ec/es/

## **Brazil**

- ZyXEL Communications Brasil Ltda.
- https: / / www.zyxel.com/ br/ pt/

## **Ecuador**

- ZyXEL Communication Corporation
- http://www.zyxel.com/ec/es/

### **Middle East**

# **Israel**

- ZyXEL Communication Corporation
- http://il.zyxel.com/homepage.shtml

# **Middle East**

- ZyXEL Communication Corporation
- http://www.zyxel.com/me/en/

# **North America**

# **USA**

- ZyXEL Communications, Inc. North America Headquarters
- http://www.zyxel.com/us/en/

# **Oceania**

# **Australia**

- ZyXEL Communications Corporation
- http://www.zyxel.com/au/en/

# **Africa**

# **South Africa**

- Nology (Pty) Ltd.
- http://www.zyxel.co.za